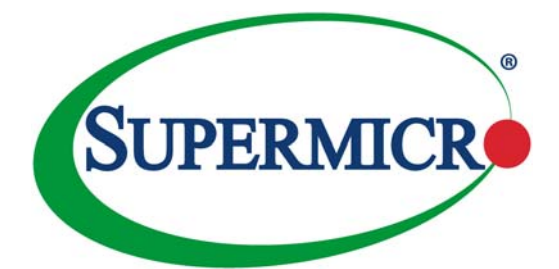

# **1/10 and 10-Gigabit Layer 2/3 Ethernet Switches**

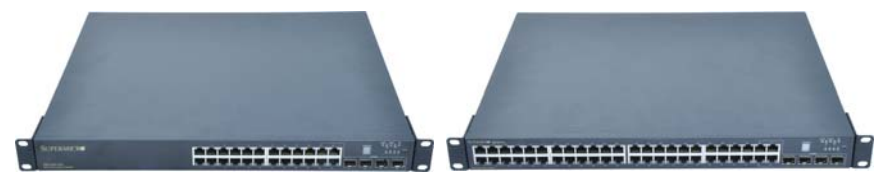

**SSE-G24-TG4 1/10-Gigabit Ethernet Switch**

**SSE-G48-TG4 1/10-Gigabit Ethernet Switch**

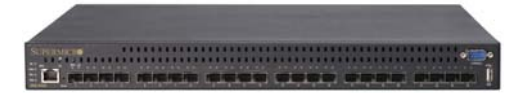

**SSE-X24S/R 10/40-Gigabit Ethernet Switch**

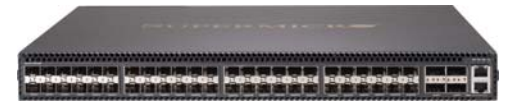

**SSE-X3348S/R 10/40-Gigabit Ethernet Switch**

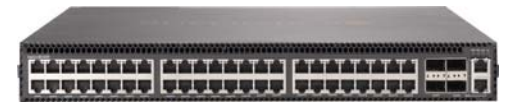

**SSE-X3348T/R 10/40-Gigabit Ethernet Switch**

# **User's Manual**

Revison 1.1d

The information in this User's Manual has been carefully reviewed and is believed to be accurate. The vendor assumes no responsibility for any inaccuracies that may be contained in this document, makes no commitment to update or to keep current the information in this manual, or to notify any person or organization of the updates. **Please Note: For the most up-to-date version of this manual, please see our web site at [www.supermicro.com](http://www.supermicro.com).**

Super Micro Computer, Inc. ("Supermicro") reserves the right to make changes to the product described in this manual at any time and without notice. This product, including software and documentation, is the property of Supermicro and/or its licensors, and is supplied only under a license. Any use or reproduction of this product is not allowed, except as expressly permitted by the terms of said license.

IN NO EVENT WILL SUPERMICRO BE LIABLE FOR DIRECT, INDIRECT, SPECIAL, INCIDENTAL, SPECULATIVE OR CONSEQUENTIAL DAMAGES ARISING FROM THE USE OR INABILITY TO USE THIS PRODUCT OR DOCUMENTATION, EVEN IF ADVISED OF THE POSSIBILITY OF SUCH DAMAGES. IN PARTICULAR, SUPERMICRO SHALL NOT HAVE LIABILITY FOR ANY HARDWARE, SOFTWARE, OR DATA STORED OR USED WITH THE PRODUCT, INCLUDING THE COSTS OF REPAIRING, REPLACING, INTEGRATING, INSTALLING OR RECOVERING SUCH HARDWARE, SOFTWARE, OR DATA.

Any disputes arising between manufacturer and customer shall be governed by the laws of Santa Clara County in the State of California, USA. The State of California, County of Santa Clara shall be the exclusive venue for the resolution of any such disputes. Super Micro's total liability for all claims will not exceed the price paid for the hardware product.

FCC Statement: This equipment has been tested and found to comply with the limits for a Class A digital device pursuant to Part 15 of the FCC Rules. These limits are designed to provide reasonable protection against harmful interference when the equipment is operated in a commercial environment. This equipment generates, uses, and can radiate radio frequency energy and, if not installed and used in accordance with the manufacturer's instruction manual, may cause harmful interference with radio communications. Operation of this equipment in a residential area is likely to cause harmful interference, in which case you will be required to correct the interference at your own expense.

California Best Management Practices Regulations for Perchlorate Materials: This Perchlorate warning applies only to products containing CR (Manganese Dioxide) Lithium coin cells. "Perchlorate Material-special handling may apply. See [www.dtsc.ca.gov/hazardouswaste/perchlorate"](http://www.dtsc.ca.gov/hazardouswaste/perchlorate)

WARNING: HANDLING OF LEAD SOLDER MATERIALS USED IN THIS PRODUCT MAY EXPOSE YOU TO LEAD, A CHEMICAL KNOWN TO THE STATE OF CALIFORNIA TO CAUSE BIRTH DEFECTS AND OTHER REPRODUCTIVE HARM.

1/10 and 10-Gigabit Layer 2/3 Ethernet Switches User's Manual Release Date: April 7, 2017

Unless you request and receive written permission from Super Micro Computer, Inc., you may not copy any part of this document.

Information in this document is subject to change without notice. Other products and companies referred to herein are trademarks or registered trademarks of their respective companies or mark holders.

Copyright © 2015 by Super Micro Computer, Inc. All rights reserved. **Printed in the United States of America**

# **Table of Contents**

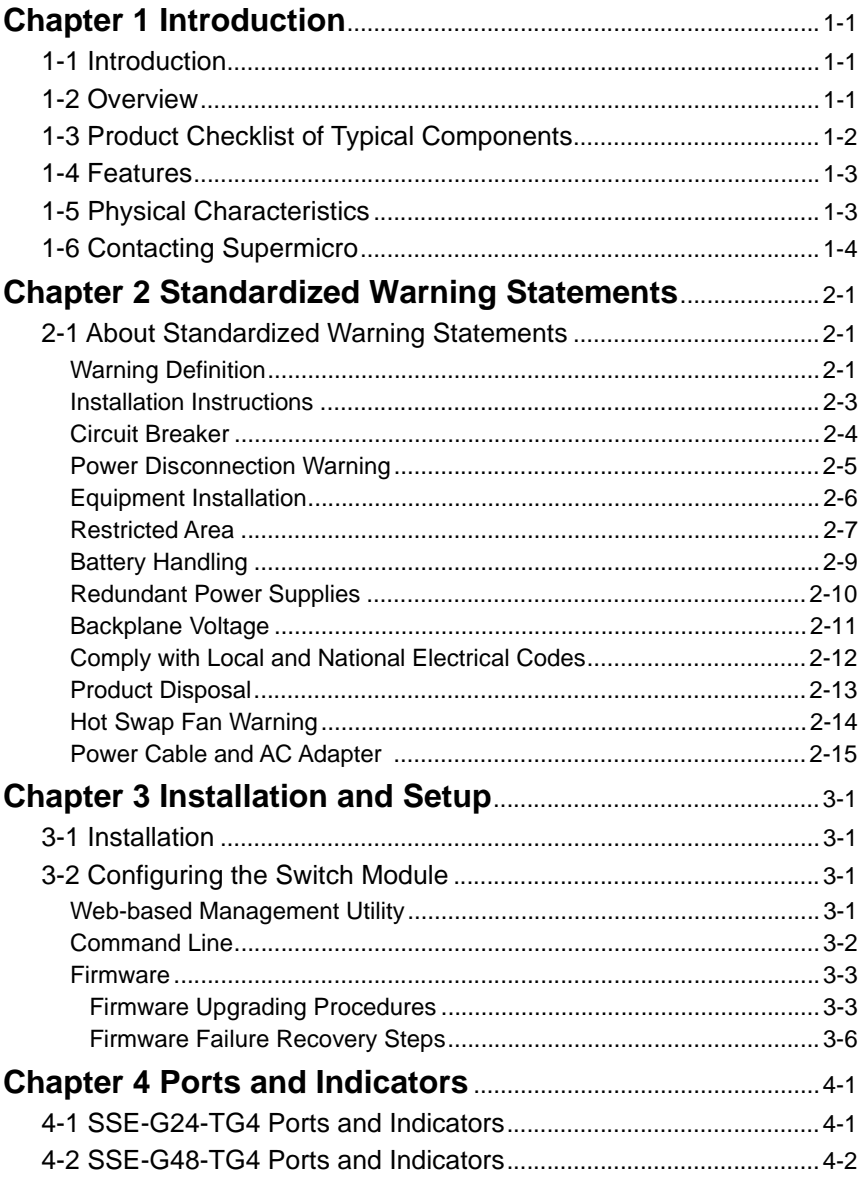

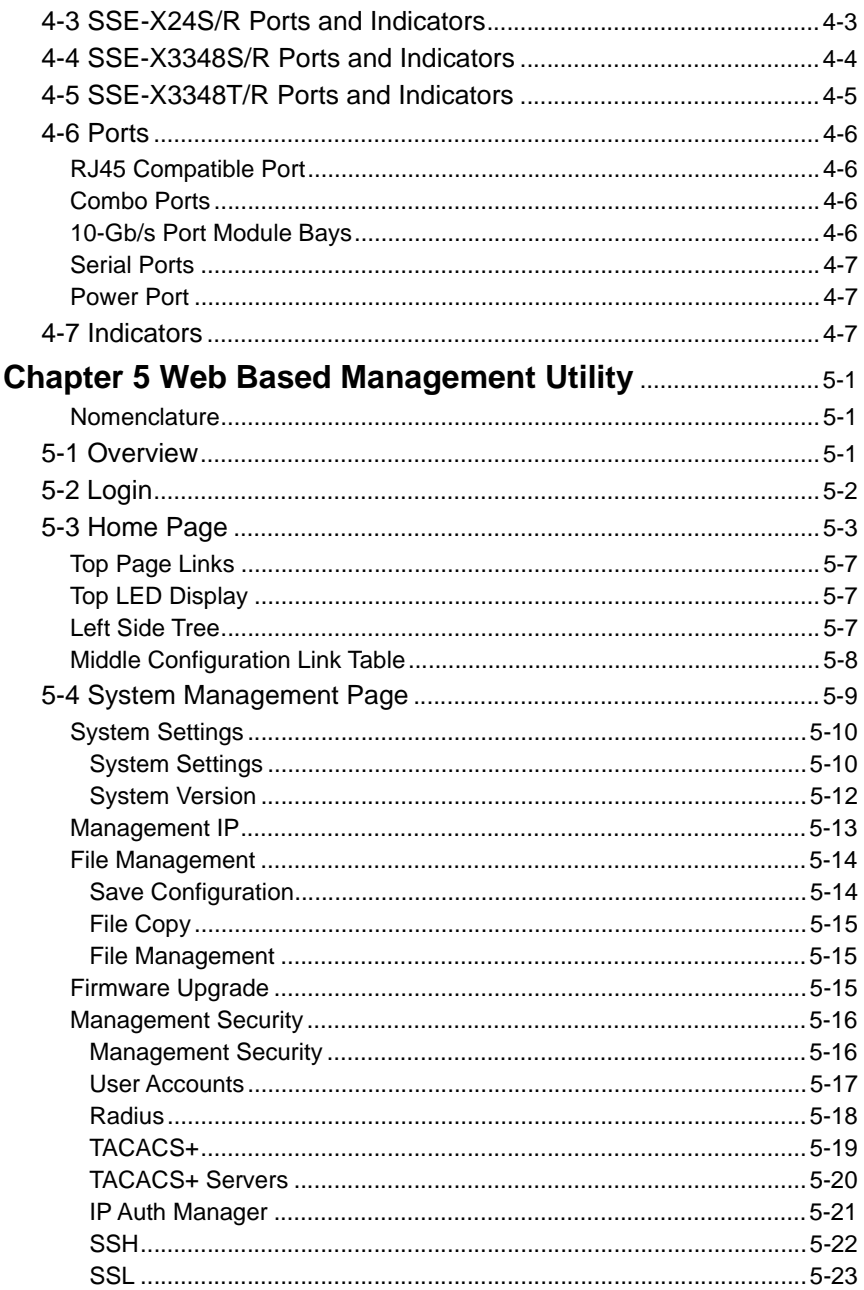

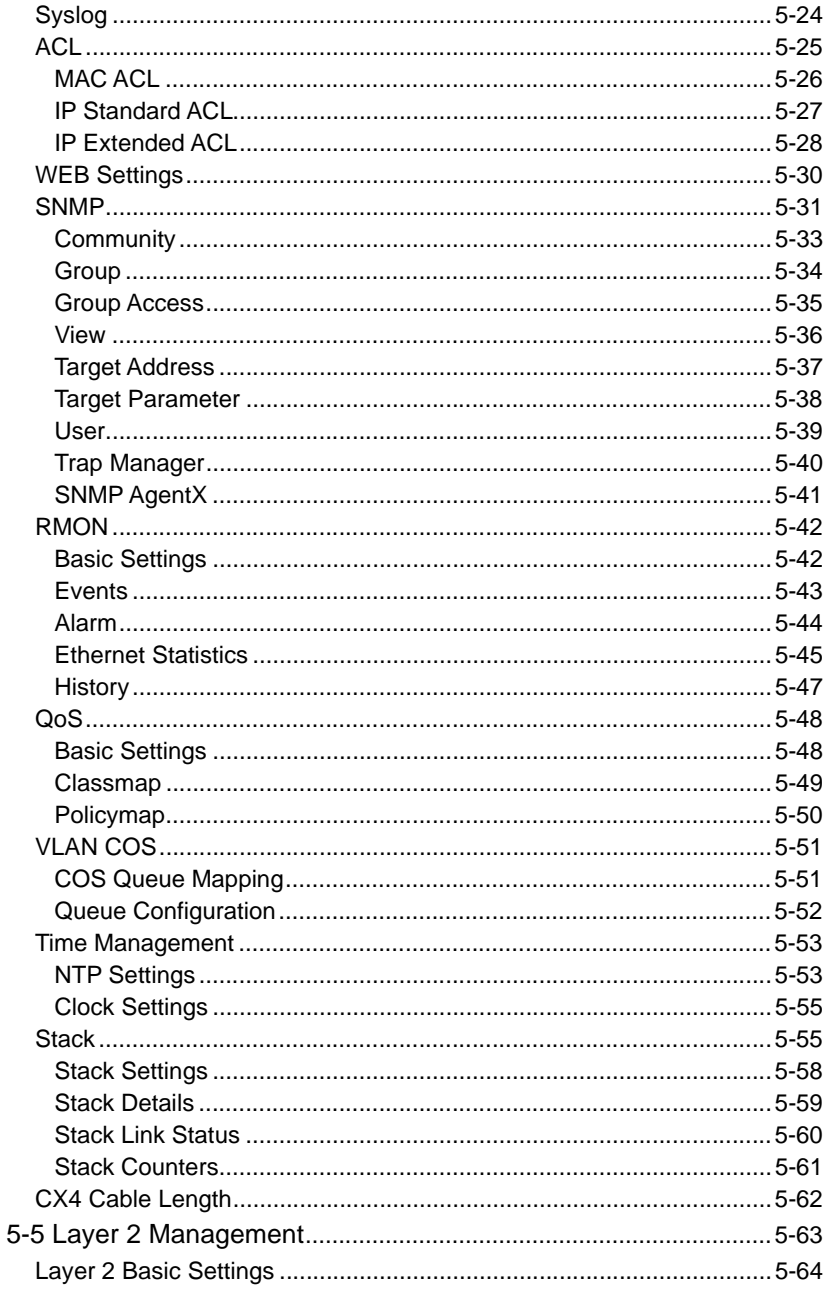

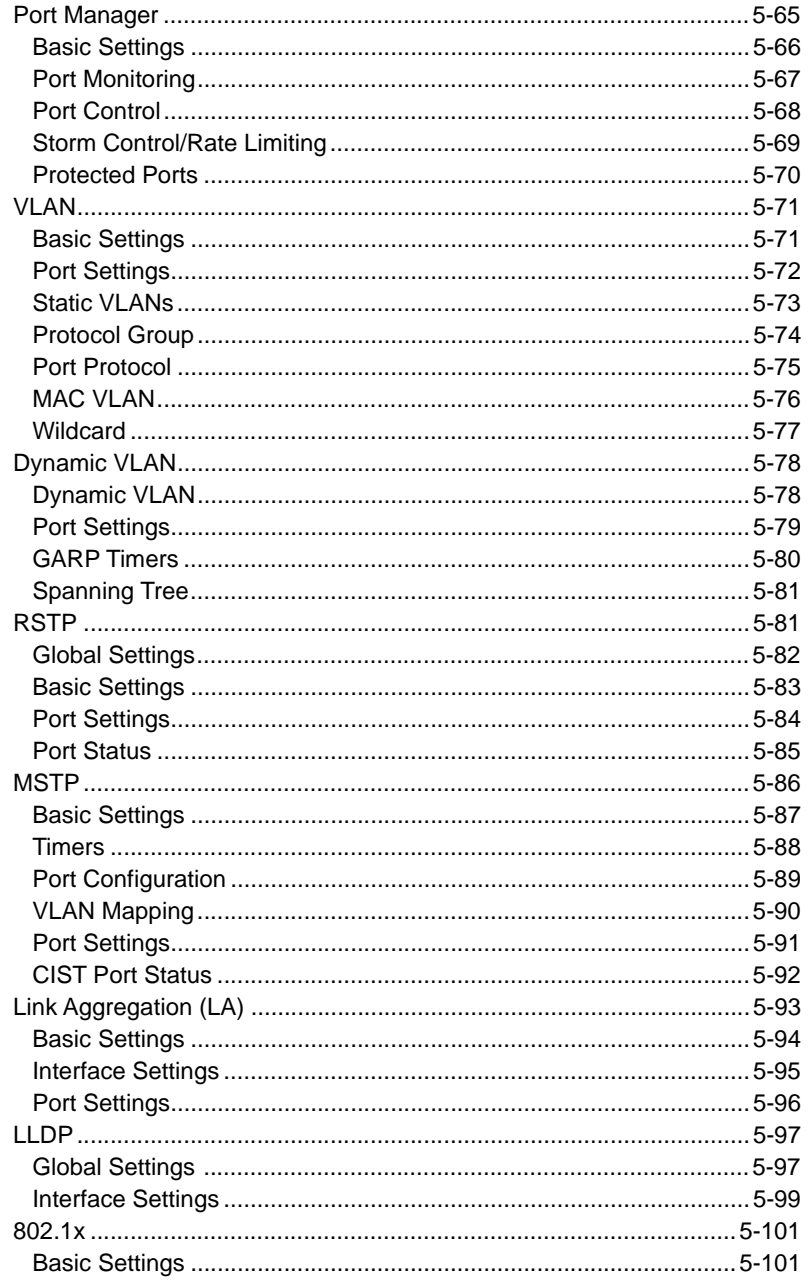

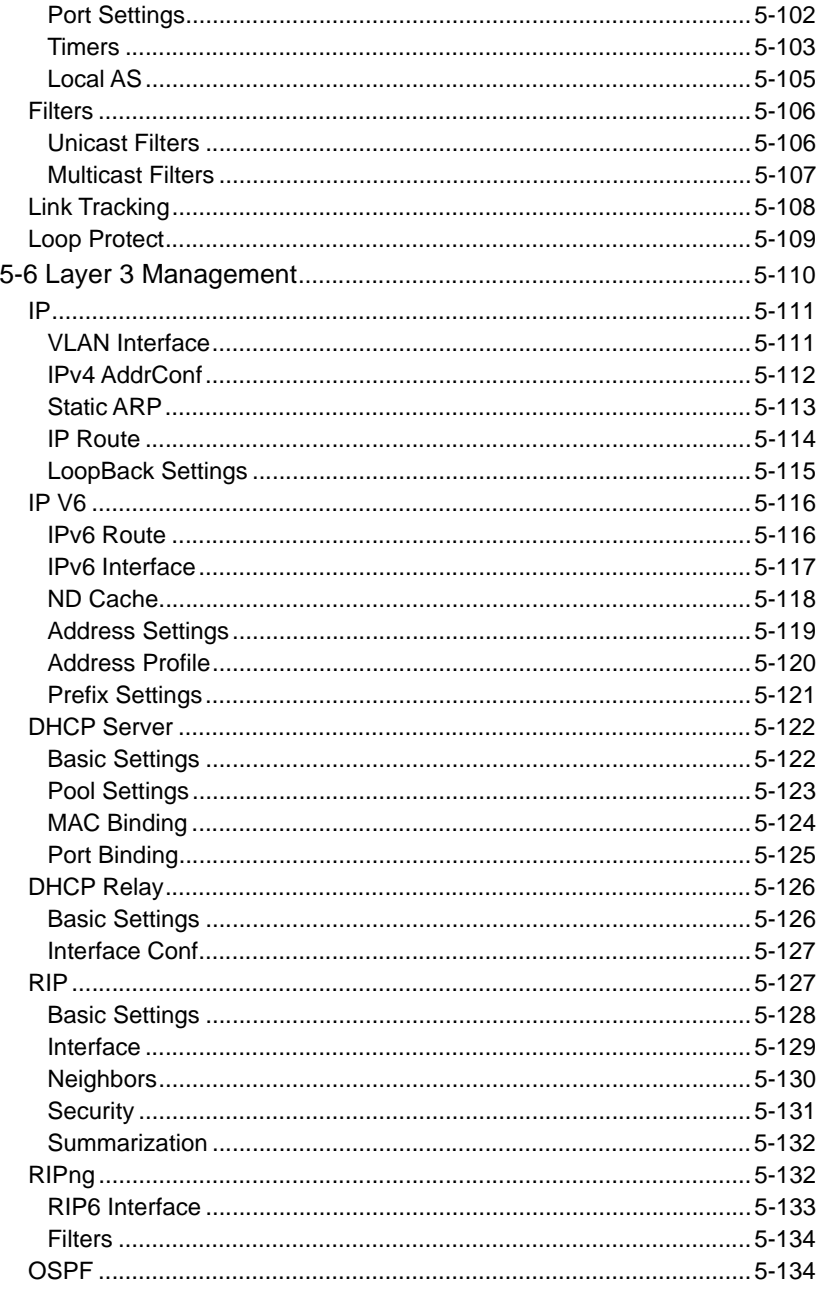

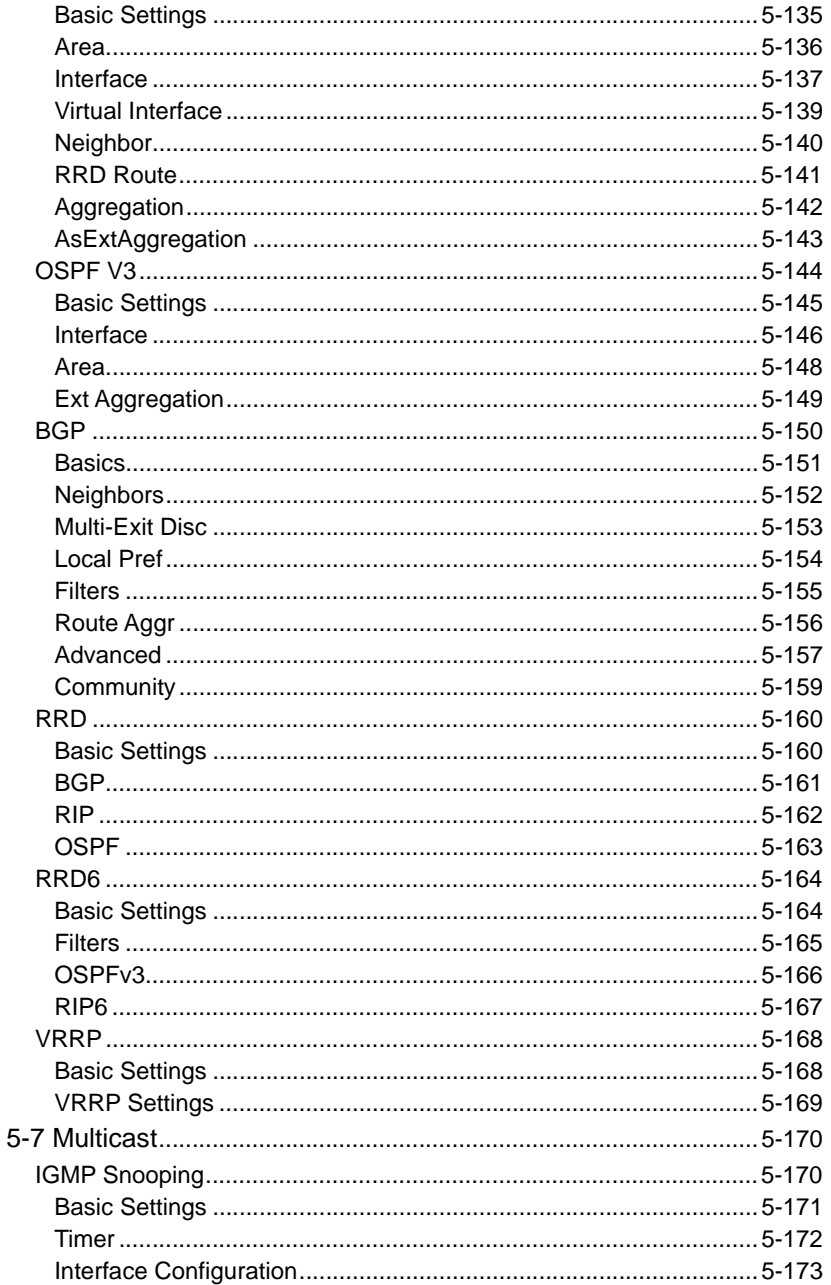

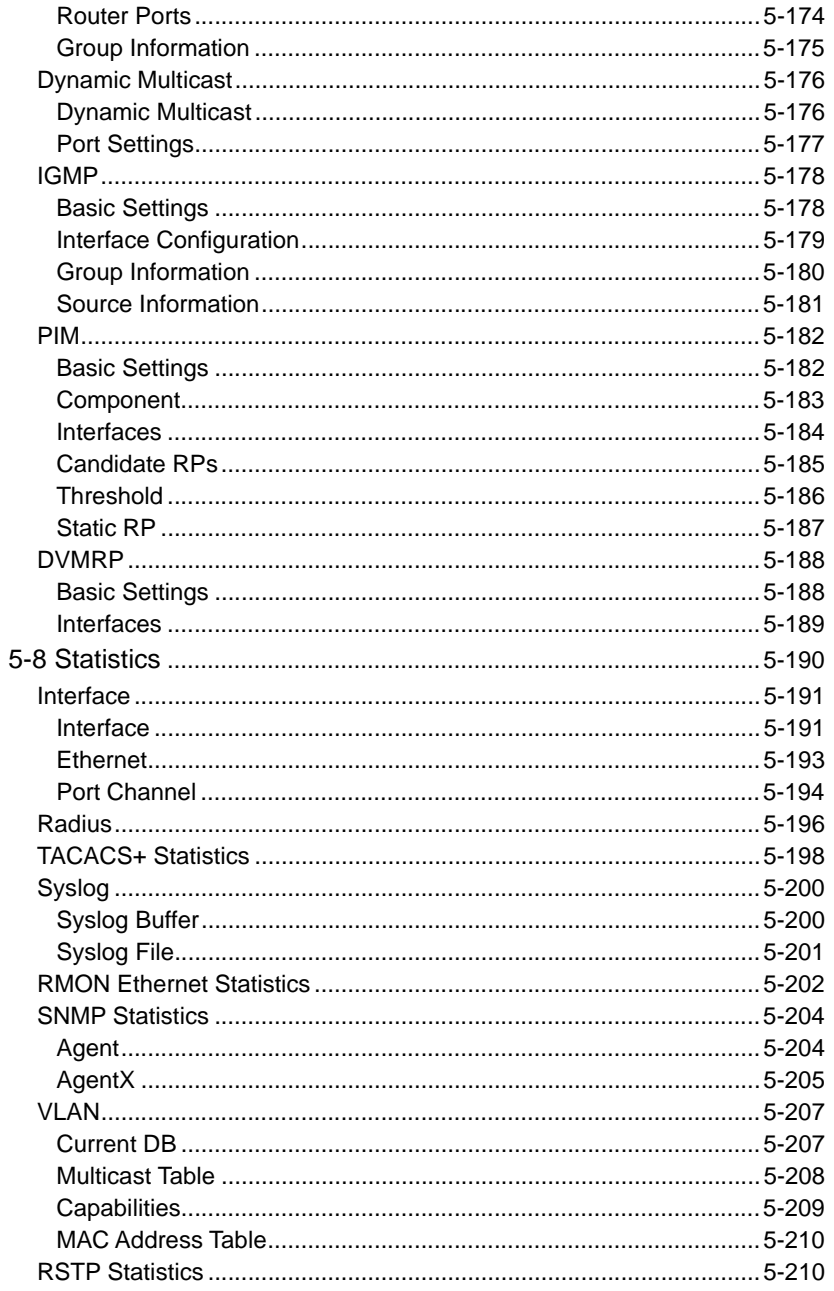

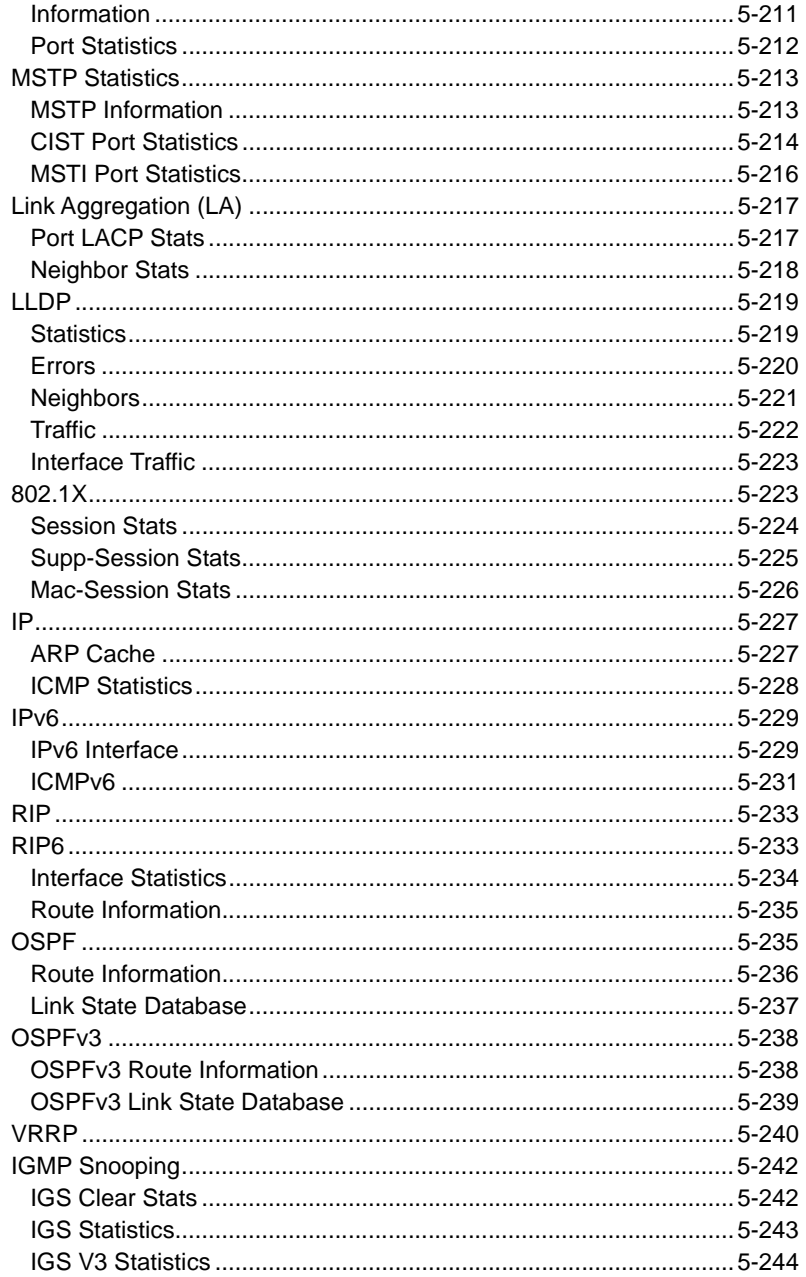

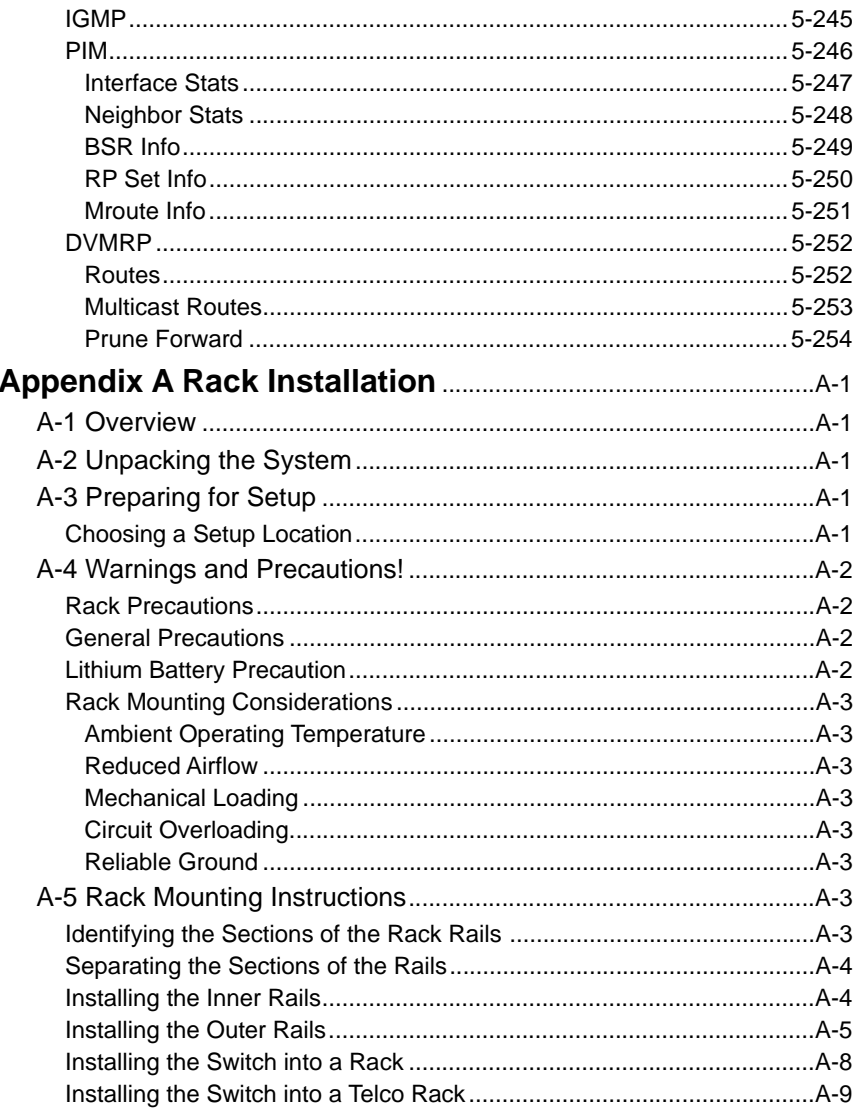

# **Notes**

# **Preface**

# **About this Manual**

This manual is written for professional system integrators, Information Technology professionals, service personnel and technicians. It provides information for the installation and use of Supermicro's Layer 2/3 1/10 and 10-Gigabit Ethernet switches. Installation and maintenance should be performed by experienced professionals only.

# **Manual Organization**

## **Chapter 1: Introduction**

The first chapter provides a checklist of the main components included with Layer 2/3 1/10 and 10-Gigabit Ethernet switches and describes their main features.

# **Chapter 2: System Safety**

You should familiarize yourself with this chapter for a general overview of safety precautions that should be followed when installing and servicing Layer 2/3 1/10 and 10-Gigabit Ethernet switches.

## **Chapter 3: Setup and Installation**

Refer here for details on installing Layer 2/3 1/10 and 10-Gigabit Ethernet switches.

# **Chapter 4: Ports and Indicators**

This chapter covers the various ports and LED indicators found on Layer 2/3 1/10 and 10-Gigabit Ethernet switches.

# **Chapter 5: Web-based Interface**

This chapter covers the web-based interface control screens for Layer 2/3 1/10 and 10-Gigabit Ethernet switches and their use.

# **Appendix A: Rack Installation**

This appendix describes the steps to take to attach rack-mounting rails to the SSE-X24S/R, the SSE-X3348S/R and the SSE-X3348T/R switches for installation in a rack.

# **Notes**

# **Chapter 1 Introduction**

# <span id="page-14-1"></span><span id="page-14-0"></span>**1-1 Introduction**

This document is designed to provide **Supermicro Switch** users with the information required to configure the basic functionalities on the switch through the Web graphical user interface (GUI).

Supermicro Switch products can be configured through Web browsers like Internet Explorer or Mozilla Firefox. To manage a switch through a web browser, type in the management IP address in the web browser address bar. This will allow you to start accessing the switch. For example, if the management IP address of the switch is 192.168.100.102, the switch can be accessed through the Web browser by typing **http:/ /192.168.100.102** in the address bar of the web browser.

**NOTE:** Most of the contents of this manual apply to all of these seven switch products:

- SSE-G24-TG4
- SSE-G48-TG4
- SSE-X24S/R
- SSE-X3348S/R
- SSE-X3348T/R
- SBM-GFM-X2C
- SBM-GEM-X2C+
- SBM-XEM-X10SM

In a few sections the contents differ for these products. In those specific places, the applicable product is clearly identified. So if any particular product is not mentioned, you can assume that the contents are valid for these six products.

# <span id="page-14-2"></span>**1-2 Overview**

Both the SSE-G24-TG4 and the SSE-G48-TG4 1/10-Gigabit Ethernet Layer 2/3 switches include two bays for up to four 10-Gb/s uplink ports (one or two dual-port CX4 modules and/or one or two dual-port XFP modules and/or one or two dual port SFP+ modules), and either 24 (SSE-G24-TG4) or 48 (SSE-G48-TG4) duplex 1-Gb/s (RJ45) ports for LAN interfaces (of which four are combo ports that can alternately be connected to SFP cables with an appropriate transceiver). These Ethernet switches also have an external serial connector for connecting to an external console.

The SSE-X24S and SSE-X24SR are fully self-contained; no additional modules are required. The SSE-X3348S and SSE-X3348SR are also fully self contained, as are the SSE-X3348T and SSE-X3348T/R. All of the 10G switches contain two redundant hot-swappable power supplies installed at the factory. The SSE-X24S, SSE-X3348S and SSE-X3348T have a "normal" airflow direction for cooling – from the front of the unit to the back. The SSE-X24SR, SSE-X3348SR and SSE-X3348T/R have a "reverse" airflow direction for cooling – from the back of the unit to the front. The models are otherwise identical. The SSE-X24SR, SSE-X3348SR or SSE-X3348T/R may be more appropriate for large data center installations with the switch installed in the rear of a rack facing the "hot aisle".

# <span id="page-15-0"></span>**1-3 Product Checklist of Typical Components**

The following components are included with SSE-G24-TG4 or SSE-G48-TG4 Layer 2/3 1/10-Gigabit Ethernet switches:

- Serial cable
- Power cables
- Mounting Ears for rack assembly (see note)
- Two 10-Gb/s port module bays for either CX-4, XFP, or SFP+ ports (modules sold separately)
- CD-ROM with manuals

The following components are included with the SSE-X24S/R switches:

- Power Cables (2)
- Mounting ears for rack assembly (see note)
- CD-ROM with manuals

The following components are included with the SSE-X3348S/R and SSE-X3348T/R switches:

- Power cables
- Console Cable
- Mounting ears for rack assembly (see note)
- Quick Installation Guide

**NOTE:** The mounting ears can secure an SSE-X24S/R or SSE-X3348S/R switch to a rack, but will not reliably support the full weight of the switch for an extended period of time. Please use Supermicro mounting rails (CSE-PT52L) for full support of the switch in a rack installation (see Appendix A for details).

# <span id="page-16-0"></span>**1-4 Features**

The Layer 2/3 1/10 and 10-Gigabit Ethernet switches offer the following features:

- 1:1 Non-blocking Connectivity
- Jumbo Frames support (up to 9k bytes)
- Layer 2/3 switch
- Link Aggregation support
- Comprehensive routing and switching protocol support (QoS, Priority, Flow Control, OSPF-v2, RIP v2, ACLs and IGMPv2/v3)
- Browser based management/CLI interface
- Telnet accessible RFC854/855
- Supports STP, RSTP, MSTP, IGMP snooping and 802.1x

# <span id="page-16-1"></span>**1-5 Physical Characteristics**

The Layer 2/3 1/10 and 10-Gigabit Ethernet switches have the following physical characteristics:

- 1U form factor
- Dimensions:  $440 \times 387 \times 44$  mm (17.32 x 15.24 x 1.73 inch) (W x D x H) or 440 x 473 x 44 mm (17.3 x 18.62 x 1.73 inch) for the SSE-X3348S/R
- Weight: 5.6 kg (12.4 lbs) SSE-G24-TG4, 6.2 kg (13.7 lbs) SSE-G48-TG4, 7.58 kg (16.7 lbs) SSE-X24S/R, 8.2 kg (18.1 lbs) SSE-X3348S/R, or 9.2 kg (20.3 lbs) SSE-X3348T/R

# <span id="page-17-0"></span>**1-6 Contacting Supermicro**

# **Headquarters**

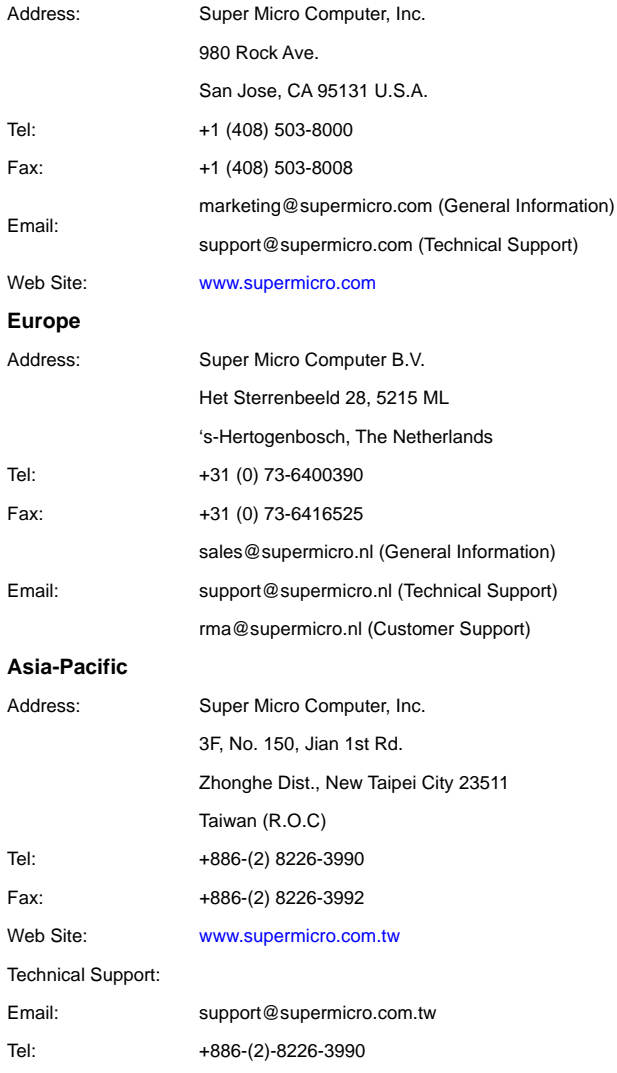

# <span id="page-18-0"></span>**Chapter 2 Standardized Warning Statements**

# <span id="page-18-1"></span>**2-1 About Standardized Warning Statements**

The following statements are industry standard warnings, provided to warn the user of situations which have the potential for bodily injury. Should you have questions or experience difficulty, contact Supermicro's Technical Support department for assistance. Only certified technicians should attempt to install or configure components.

Read this appendix in its entirety before installing or configuring components in the Supermicro chassis.

#### **These warnings may also be found on our web site at [http://](http://www.supermicro.com/about/policies/safety_information.cfm) [www.supermicro.com/about/policies/safety\\_information.cfm](http://www.supermicro.com/about/policies/safety_information.cfm).**

# **Warning Definition**

<span id="page-18-2"></span>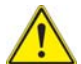

## **Warning!**

This warning symbol means danger. You are in a situation that could cause bodily injury. Before you work on any equipment, be aware of the hazards involved with electrical circuitry and be familiar with standard practices for preventing

accidents. **警告の定義**

**この警告サインは危険を意味します。**

**人身事故につながる可能性がありますので、いずれの機器でも動作させる前に、**

**電気回路に含まれる危険性に**注意して、標準的な事故防止策に精通して下さい。

此警告符号代表危险。

您正处于可能受到严重伤害的工作环境中。在您使用设备开始工作之前,必须充分意识到 触电的危险,并熟练掌握防止事故发生的标准工作程序。请根据每项警告结尾的声明号码 找到此设备的安全性警告说明的翻译文本。

此警告符號代表危險。

您正處於可能身體可能會受損傷的工作環境中。在您使用任何設備之前,請注意觸電的危 險,並且要熟悉預防事故發生的標準工作程序。請依照每一注意事項後的號碼找到相關的 翻譯說明內容。

## **Warnung**

## **WICHTIGE SICHERHEITSHINWEISE**

Dieses Warnsymbol bedeutet Gefahr. Sie befinden sich in einer Situation, die zu Verletzungen führen kann. Machen Sie sich vor der Arbeit mit Geräten mit den Gefahren elektrischer Schaltungen und den üblichen Verfahren zur Vorbeugung vor Unfällen vertraut. Suchen Sie mit der am Ende jeder Warnung angegebenen Anweisungsnummer nach der jeweiligen Übersetzung in den übersetzten Sicherheitshinweisen, die zusammen mit diesem Gerät ausgeliefert wurden.

BEWAHREN SIE DIESE HINWEISE GUT AUF.

### **INSTRUCCIONES IMPORTANTES DE SEGURIDAD**

Este símbolo de aviso indica peligro. Existe riesgo para su integridad física. Antes de manipular cualquier equipo, considere los riesgos de la corriente eléctrica y familiarícese con los procedimientos estándar de prevención de accidentes. Al final de cada advertencia encontrará el número que le ayudará a encontrar el texto traducido en el apartado de traducciones que acompaña a este dispositivo.

#### GUARDE ESTAS INSTRUCCIONES.

# **IMPORTANTES INFORMATIONS DE SÉCURITÉ**

Ce symbole d'avertissement indique un danger. Vous vous trouvez dans une situation pouvant entraîner des blessures ou des dommages corporels. Avant de travailler sur un équipement, soyez conscient des dangers liés aux circuits électriques et familiarisez-vous avec les procédures couramment utilisées pour éviter les accidents. Pour prendre connaissance des traductions des avertissements figurant dans les consignes de sécurité traduites qui accompagnent cet appareil, référez-vous au numéro de l'instruction situé à la fin de chaque avertissement.

CONSERVEZ CES INFORMATIONS.

### תקנון הצהרות אזהרה

הצהרות הבאות הן אזהרות על פי תקני התעשייה, על מנת להזהיר את המשתמש מפני חבלה פיזית אפשרית. במידה ויש שאלות או היתקלות בבעיה כלשהי, יש ליצור קשר עם מחלקת תמיכה טכנית של סופרמיקרו. טכנאים מוסמכים בלבד רשאים להתקין או להגדיר את ה רכיבים.

יש לקרוא את הנספח במלואו לפני התקנת או הגדרת הרכיבים במארזי סופרמיקרו.

안전을 위한 주의사항 تحذیر!ھذا الرمز یعني خطر انك في حالة یمكن أن تتسبب في اصابة جسدیة . قبل أن تعمل على أي معدات،كن على علم بالمخاطر الناجمة عن الدوائر الكھر بائية وكن على درایة بالممارسات الوقائیة لمنع وقوع أي حوادث استخدم رقم البیان المنصوص في نھایة كل تحذیر للعثور ترجمتھا

경고 !

이 경고 기호는 위험이 있음을 알려 줍니다 . 작업자의 신체에 부상을 야기 할 수 있는 상태에 있게 됩니다 . 모든 장비에 대한 작업을 수행하기 전에 전기회로와 관련된 위험 요소들을 확인하시고 사전에 사고를 방지할 수 있도록 표준 작업절차를 준수해 주시기 바랍니다 .

해당 번역문을 찾기 위해 각 경고의 마지막 부분에 제공된 경고문 번호를 참조하십시오

## **BELANGRIJKE VEILIGHEIDSINSTRUCTIES**

Dit waarschuwings symbool betekent gevaar. U verkeert in een situatie die lichamelijk letsel kan veroorzaken. Voordat u aan enige apparatuur gaat werken, dient u zich bewust te zijn van de bij een elektrische installatie betrokken risico's en dient u op de hoogte te zijn van de standaard procedures om ongelukken te voorkomen. Gebruik de nummers aan het eind van elke waarschuwing om deze te herleiden naar de desbetreffende locatie.

#### BEWAAR DEZE INSTRUCTIES

**Warning!**

# **Installation Instructions**

<span id="page-20-0"></span>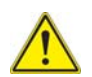

Read the installation instructions before connecting the system to the power source.

**設置手順書**

# **システムを電源に接続する前に、設置手順書をお読み下さい。**

```
警告
将此系统连接电源前 , 请先阅读安装说明。
警告
```
將系統與電源連接前,請先閱讀安裝說明。

### **Warnung**

Vor dem Anschließen des Systems an die Stromquelle die Installationsanweisungen lesen.

#### **¡Advertencia!**

Lea las instrucciones de instalación antes de conectar el sistema a la red de alimentación.

#### **Attention**

Avant de brancher le système sur la source d'alimentation, consulter les directives d'installation.

יש לקרוא את הוראות התקנה לפני חיבור המערכת למקור מתח.

시스템을 전원에 연결하기 전에 설치 안내를 읽어주십시오 . اقر إرشادات التركیب قبل توصیل النظام إلى مصدر للطاقة

## **Waarschuwing**

Raadpleeg de installatie-instructies voordat u het systeem op de voedingsbron aansluit.

# **Circuit Breaker Warning!**

<span id="page-21-0"></span>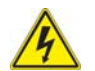

This product relies on the building's installation for short-circuit (overcurrent) protection. Ensure that the protective device is rated not greater than: 250 V,

20 A.

**サーキット・ブレーカー**

**この製品は、短絡(過電流)保護装置がある建物での設置を前提としています。**

**保護装置の定格が 250 V、20 A を超えないことを確認下さい。**

警告

此产品的短路 ( 过载电流 ) 保护由建筑物的供电系统提供 , 确保短路保护设备的额定电流 不大于 250V,20A。

警告

此產品的短路 ( 過載電流 ) 保護由建築物的供電系統提供 , 確保短路保護設備的額定電 流不大於 250V,20A。

#### **Warnung**

Dieses Produkt ist darauf angewiesen, dass im Gebäude ein Kurzschluss- bzw. Überstromschutz installiert ist. Stellen Sie sicher, dass der Nennwert der Schutzvorrichtung nicht mehr als: 250 V, 20 A beträgt.

### **¡Advertencia!**

Este equipo utiliza el sistema de protección contra cortocircuitos (o sobrecorrientes) del edificio. Asegúrese de que el dispositivo de protección no sea superior a: 250 V, 20 A.

#### **Attention**

Pour ce qui est de la protection contre les courts-circuits (surtension), ce produit dépend de l'installation électrique du local. Vérifiez que le courant nominal du dispositif de protection n'est pas supérieur à :250 V, 20 A.

מוצר זה מסתמך על הגנה המותקנת במבנים למניעת קצר חשמלי. יש לוודא כי המכשיר המגן מפני הקצר החשמלי הוא לא יותר מ-A 20 ,V 250

# ھذا المنتج یعتمد على معدات الحمایة من الدوائرالقصیرة التي تم تثبیتھا في المبنى تأكد من أن تقییم الجھاز الوقائي لیس أكثر من: V250 ,A20

경고 !

이 제품은 전원의 단락 ( 과전류 ) 방지에 대해서 전적으로 건물의 관련 설비에 의존합니 다 . 보호장치의 정격이 반드시 250V( 볼트 ), 20A( 암페어 ) 를 초과하지 않도록 해야 합니다 .

# **Waarschuwing**

Dit product is afhankelijk van de kortsluitbeveiliging (overspanning) van uw electrische installatie. Controleer of het beveiligde aparaat niet groter gedimensioneerd is dan 220V, 20A.

# **Power Disconnection Warning**

<span id="page-22-0"></span>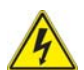

# **Warning!**

The system must be disconnected from all sources of power and the power cord removed from the power supply module(s) before accessing the chassis interior to install or remove system components.

**電源切断の警告**

**システムコンポーネントの取り付けまたは取り外しのために、シャーシー内部にアクセ スするには、**

**システムの電源はすべてのソースから切断され、電源コードは電源モジュールから取り 外す必要があります。**

警告

在你打开机箱并安装或移除内部器件前 , 必须将系统完全断电 , 并移除电源线。

警告

在您打開機殼安裝或移除內部元件前,必須將系統完全斷電,並移除電源線。

# **Warnung**

Das System muss von allen Quellen der Energie und vom Netzanschlusskabel getrennt sein, das von den Spg.Versorgungsteilmodulen entfernt wird, bevor es auf den Chassisinnenraum zurückgreift, um Systemsbestandteile anzubringen oder zu entfernen.

## **¡Advertencia!**

El sistema debe ser disconnected de todas las fuentes de energía y del cable eléctrico quitado de los módulos de fuente de alimentación antes de tener acceso el interior del chasis para instalar o para quitar componentes de sistema.

## **Attention**

Le système doit être débranché de toutes les sources de puissance ainsi que de son cordon d'alimentation secteur avant d'accéder à l'intérieur du chassis pour installer ou enlever des composants de systéme.

# אזהרה מפני ניתוק חשמלי

# אזהרה!

יש לנתק את המערכת מכל מקורות החשמל ויש להסיר את כבל החשמלי מהספק לפני גישה לחלק הפנימי של המארז לצורך התקנת או הסרת רכיבים.

یجب فصل النظام من جمیع مصادر الطاقة وإزالة سلك الكھرباء من وحدة امداد الطاقة قبل الوصول إلى المناطق الداخلیة للھیكل لتثبیت أو إزالة مكونات الجھاز

경고 !

시스템에 부품들을 장착하거나 제거하기 위해서는 섀시 내부에 접근하기 전에 반드시 전원 공급장치로부터 연결되어있는 모든 전원과 전기코드를 분리해주어야 합니다 .

### **Waarschuwing**

Voordat u toegang neemt tot het binnenwerk van de behuizing voor het installeren of verwijderen van systeem onderdelen, dient u alle spanningsbronnen en alle stroomkabels aangesloten op de voeding(en) van de behuizing te verwijderen.

# **Equipment Installation**

<span id="page-23-0"></span>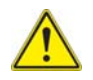

## **Warning!**

Only trained and qualified personnel should be allowed to install, replace, or service this equipment.

**機器の設置**

**トレーニングを受け認定された人だけがこの装置の設置、交換、またはサービスを許 可されています。**

警告

只有经过培训且具有资格的人员才能进行此设备的安装、更换和维修。 警告

只有經過受訓且具資格人員才可安裝、更換與維修此設備。

# **Warnung**

Das Installieren, Ersetzen oder Bedienen dieser Ausrüstung sollte nur geschultem, qualifiziertem Personal gestattet werden.

### **¡Advertencia!**

Solamente el personal calificado debe instalar, reemplazar o utilizar este equipo.

#### **Attention**

Il est vivement recommandé de confier l'installation, le remplacement et la maintenance de ces équipements à des personnels qualifiés et expérimentés.

אזהרה!

צוות מוסמך בלבד רשאי להתקין, להחליף את הציוד או לתת שירות עבור הציוד.

경고 ! یجب أن یسمح فقط للموظفین المؤھلین والمدربین لتركیب واستبدال أو خدمة ھذا الجھاز

훈련을 받고 공인된 기술자만이 이 장비의 설치 , 교체 또는 서비스를 수행할 수 있습니 다 .

## **Waarschuwing**

Deze apparatuur mag alleen worden geïnstalleerd, vervangen of hersteld door geschoold en gekwalificeerd personeel.

# **Restricted Area**

<span id="page-24-0"></span>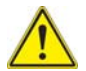

# **Warning!**

This unit is intended for installation in restricted access areas. A restricted access area can be accessed only through the use of a special tool, lock and key, or other means of security. (This warning does not apply to workstations).

**アクセス制限区域**

**このユニットは、アクセス制限区域に設置されることを想定しています。**

**アクセス制限区域は、特別なツール、鍵と錠前、その他のセキュリティの手段を用い てのみ出入りが可能です。**

警告

此部件应安装在限制进出的场所,限制进出的场所指只能通过使用特殊工具、锁和钥匙或 其它安全手段进出的场所。

警告

此裝置僅限安裝於進出管制區域,進出管制區域係指僅能以特殊工具、鎖頭及鑰匙或其 他安全方式才能進入的區域。

# **Warnung**

Diese Einheit ist zur Installation in Bereichen mit beschränktem Zutritt vorgesehen. Der Zutritt zu derartigen Bereichen ist nur mit einem Spezialwerkzeug, Schloss und Schlüssel oder einer sonstigen Sicherheitsvorkehrung möglich.

### **¡Advertencia!**

Esta unidad ha sido diseñada para instalación en áreas de acceso restringido. Sólo puede obtenerse acceso a una de estas áreas mediante la utilización de una herramienta especial, cerradura con llave u otro medio de seguridad.

## **Attention**

Cet appareil doit être installée dans des zones d'accès réservés. L'accès à une zone d'accès réservé n'est possible qu'en utilisant un outil spécial, un mécanisme de verrouillage et une clé, ou tout autre moyen de sécurité.

# אזור עם גישה מוגבלת

# אזהרה!

יש להתקין את היחידה באזורים שיש בהם הגבלת גישה. הגישה ניתנת בעזרת כלי אבטחה בלבד (מפתח, מנעול וכד').

تم تخصیص ھذه الوحدة لتركیبھا في مناطق محظورة . یمكن الوصول إلى منطقة محظورة فقط من خلال استخدام أداة خاصة، قفل ومفتاح أو أي وسیلة أخرى للالأمان

경고 !

이 장치는 접근이 제한된 구역에 설치하도록 되어있습니다 . 특수도구 , 잠금 장치 및 키 , 또는 기타 보안 수단을 통해서만 접근 제한 구역에 들어갈 수 있습니다 .

# **Waarschuwing**

Dit apparaat is bedoeld voor installatie in gebieden met een beperkte toegang. Toegang tot dergelijke gebieden kunnen alleen verkregen worden door gebruik te maken van speciaal gereedschap, slot en sleutel of andere veiligheidsmaatregelen.

# **Battery Handling**

<span id="page-26-0"></span>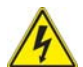

## **Warning!**

There is the danger of explosion if the battery is replaced incorrectly. Replace the battery only with the same or equivalent type recommended by the manufacturer. Dispose of used batteries according to the manufacturer's instructions.

**電池の取り扱い**

**電池交換が正しく行われなかった場合、破裂の危険性があります。 交換する電池は メーカーが推奨する型、または同等のものを使用下さい。 使用済電池は製造元の指示 に従って処分して下さい。**

警告

电池更换不当会有爆炸危险。请只使用同类电池或制造商推荐的功能相当的电池更换原有 电池。请按制造商的说明处理废旧电池。

警告

電池更換不當會有爆炸危險。請使用製造商建議之相同或功能相當的電池更換原有電 池。請按照製造商的說明指示處理廢棄舊電池。

#### **Warnung**

Bei Einsetzen einer falschen Batterie besteht Explosionsgefahr. Ersetzen Sie die Batterie nur durch den gleichen oder vom Hersteller empfohlenen Batterietyp. Entsorgen Sie die benutzten Batterien nach den Anweisungen des Herstellers.

#### **Attention**

Danger d'explosion si la pile n'est pas remplacée correctement. Ne la remplacer que par une pile de type semblable ou équivalent, recommandée par le fabricant. Jeter les piles usagées conformément aux instructions du fabricant.

#### **¡Advertencia!**

Existe peligro de explosión si la batería se reemplaza de manera incorrecta. Reemplazar la batería exclusivamente con el mismo tipo o el equivalente recomendado Reemplazar la bateria exclusivamente con el mismo tipo o el equivalente recomendado<br>por el fabricante. Desechar las baterías gastadas según las instrucciones del fabricante.

### אזהרה!

קיימת סכנת פיצוץ של הסוללה במידה והוחלפה בדרך לא תקינה. יש להחליף את הסוללה בסוג התואם מחברת יצרן מומלצת.

סילוק הסוללות המשומשות יש לבצע לפי הוראות היצרן.

ھناك خطر من انفجار في حالة استبدال البطاریة بطریقة غیر صحیحة فعلیك استبدال البطاریة فقط بنفس النوع أو ما یعادلھا كما أوصت بھ الشركة المصنعة تخلص من البطاریات المستعملة وفقا لتعلیمات الشركة الصانعة

경고 !

배터리가 올바르게 교체되지 않으면 폭발의 위험이 있습니다 . 기존 배터리와 동일하거 나 제조사에서 권장하는 동등한 종류의 배터리로만 교체해야 합니다 . 제조사의 안내에 따라 사용된 배터리를 처리하여 주십시오 .

#### **Waarschuwing**

Er is ontploffingsgevaar indien de batterij verkeerd vervangen wordt. Vervang de batterij slechts met hetzelfde of een equivalent type die door de fabrikant aanbevolen wordt. Gebruikte batterijen dienen overeenkomstig fabrieksvoorschriften afgevoerd te worden.

# **Redundant Power Supplies**

<span id="page-27-0"></span>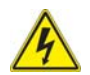

#### **Warning!**

This unit might have more than one power supply connection. All connections must be removed to de-energize the unit.

**冗長電源装置**

**このユニットは複数の電源装置が接続されている場合があります。**

**ユニットの電源を切るためには、すべての接続を取り外さなければなりません。**

警告

此部件连接的电源可能不止一个,必须将所有电源断开才能停止给该部件供电。 警告

此裝置連接的電源可能不只一個,必須切斷所有電源才能停止對該裝置的供電。

#### **Warnung**

Dieses Gerät kann mehr als eine Stromzufuhr haben. Um sicherzustellen, dass der Einheit kein trom zugeführt wird, müssen alle Verbindungen entfernt werden.

#### **¡Advertencia!**

Puede que esta unidad tenga más de una conexión para fuentes de alimentación. Para cortar por completo el suministro de energía, deben desconectarse todas las conexiones.

#### **Attention**

Cette unité peut avoir plus d'une connexion d'alimentation. Pour supprimer toute tension et tout courant électrique de l'unité, toutes les connexions d'alimentation doivent être débranchées.

# אם קיים יותר מספק אחד

### אזהרה!

ליחדה יש יותר מחיבור אחד של ספק. יש להסיר את כל החיבורים על מנת לרוקן את היחידה. قد یكون لھذا الجھاز عدة اتصالات بوحدات امداد الطاقة. یجب إزالة كافة الاتصالات لعزل الوحدة عن الكھرباء

경고 !

이 장치에는 한 개 이상의 전원 공급 단자가 연결되어 있을 수 있습니다 . 이 장치에 전 원을 차단하기 위해서는 모든 연결 단자를 제거해야만 합니다 .

#### **Waarschuwing**

Deze eenheid kan meer dan één stroomtoevoeraansluiting bevatten. Alle aansluitingen dienen verwijderd te worden om het apparaat stroomloos te maken

# **Backplane Voltage**

<span id="page-28-0"></span>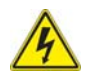

# **Warning!**

Hazardous voltage or energy is present on the backplane when the system is operating. Use caution when servicing.

**バックプレーンの電圧**

```
システムの稼働中は危険な電圧または電力が、バックプレーン上にかかっています。
```
### **修理する際には注意ください。**

警告 当系统正在进行时,背板上有很危险的电压或能量,进行维修时务必小心。 警告

當系統正在進行時,背板上有危險的電壓或能量,進行維修時務必小心。

#### **Warnung**

Wenn das System in Betrieb ist, treten auf der Rückwandplatine gefährliche Spannungen oder Energien auf. Vorsicht bei der Wartung.

#### **¡Advertencia!**

Cuando el sistema está en funcionamiento, el voltaje del plano trasero es peligroso. Tenga cuidado cuando lo revise.

#### **Attention**

Lorsque le système est en fonctionnement, des tensions électriques circulent sur le fond de panier. Prendre des précautions lors de la maintenance.

# מתח בפנל האחורי

אזהרה! קיימת סכנת מתח בפנל האחורי בזמן תפעול המערכת. יש להיזהר במהלך העבודה.

ھناك خطر من التیار الكھربائي أوالطاقة الموجودة على اللوحة عندما یكون النظام یعمل كن حذرا عند خدمة ھذا الجھاز

경고 !

시스템이 동작 중일 때 후면판 (Backplane) 에는 위험한 전압이나 에너지가 발생 합니 다 서비스 작업 시 주의하십시오

#### **Waarschuwing**

Een gevaarlijke spanning of energie is aanwezig op de backplane wanneer het systeem in gebruik is. Voorzichtigheid is geboden tijdens het onderhoud.

# **Comply with Local and National Electrical Codes**

<span id="page-29-0"></span>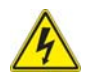

## **Warning!**

Installation of the equipment must comply with local and national electrical codes.

**地方および国の電気規格に準拠**

**機器の取り付けはその地方および国の電気規格に準拠する必要があります。**

警告

设备安装必须符合本地与本国电气法规。

警告

設備安裝必須符合本地與本國電氣法規。

#### **Warnung**

Die Installation der Geräte muss den Sicherheitsstandards entsprechen.

#### **¡Advertencia!**

La instalacion del equipo debe cumplir con las normas de electricidad locales y nacionales.

#### **Attention**

L'équipement doit être installé conformément aux normes électriques nationales et locales.

# תיאום חוקי החשמל הארצי

אזהרה! התקנת הציוד חייבת להיות תואמת לחוקי החשמל המקומיים והארציים.

تركیب المعدات الكھربائیة یجب أن یمتثل للقوانین المحلیة والوطنیة المتعلقة بالكھرباء

# 경고 !

현 지역 및 국가의 전기 규정에 따라 장비를 설치해야 합니다 .

# **Waarschuwing**

Bij installatie van de apparatuur moet worden voldaan aan de lokale en nationale elektriciteitsvoorschriften.

# **Product Disposal**

<span id="page-30-0"></span>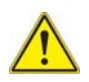

# **Warning!**

Ultimate disposal of this product should be handled according to all national laws and regulations.

### **製品の廃棄**

**この製品を廃棄処分する場合、国の関係する全ての法律・条例に従い処理する必要が あります。**

警告 本产品的废弃处理应根据所有国家的法律和规章进行。 警告

本產品的廢棄處理應根據所有國家的法律和規章進行。

#### **Warnung**

Die Entsorgung dieses Produkts sollte gemäß allen Bestimmungen und Gesetzen des Landes erfolgen.

#### **¡Advertencia!**

Al deshacerse por completo de este producto debe seguir todas las leyes y reglamentos nacionales.

#### **Attention**

La mise au rebut ou le recyclage de ce produit sont généralement soumis à des lois et/ ou directives de respect de l'environnement. Renseignez-vous auprès de l'organisme compétent.

# סילוק המוצר

אזהרה! סילוק סופי של מוצר זה חייב להיות בהתאם להנחיות וחוקי המדינה.

عند التخلص النھائي من ھذا المنتج ینبغي التعامل معھ وفقا لجمیع القوانین واللوائح الوطنیة

## 경고 !

이 제품은 해당 국가의 관련 법규 및 규정에 따라 폐기되어야 합니다 .

#### **Waarschuwing**

De uiteindelijke verwijdering van dit product dient te geschieden in overeenstemming met alle nationale wetten en reglementen.

# **Hot Swap Fan Warning**

<span id="page-31-0"></span>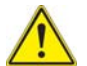

# **Warning!**

The fans might still be turning when you remove the fan assembly from the chassis. Keep fingers, screwdrivers, and other objects away from the openings in the fan assembly's housing.

**ファン・ホットスワップの警告**

**シャーシから冷却ファン装置を取り外した際、ファンがまだ回転している可能性があ ります。 ファンの開口部に、指、ドライバー、およびその他のものを近づけないで下 さい。**

警告

当您从机架移除风扇装置,风扇可能仍在转动。小心不要将手指、螺丝起子和其他物品太 靠近风扇

警告

當您從機架移除風扇裝置,風扇可能仍在轉動。小心不要將手指、螺絲起子和其他物品 太靠近風扇。

#### **Warnung**

Die Lüfter drehen sich u. U. noch, wenn die Lüfterbaugruppe aus dem Chassis genommen wird. Halten Sie Finger, Schraubendreher und andere Gegenstände von den Öffnungen des Lüftergehäuses entfernt.

#### **¡Advertencia!**

Los ventiladores podran dar vuelta cuando usted quite ell montaje del ventilador del chasis. Mandtenga los dedos, los destornilladores y todos los objetos lejos de las aberturas del ventilador

#### **Attention**

Il est possible que les ventilateurs soient toujours en rotation lorsque vous retirerez le bloc ventilateur du châssis. Prenez garde à ce que doigts, tournevis et autres objets soient éloignés du logement du bloc ventilateur.

אזהרה! כאשר מסירים את חלקי המאוורר מהמארז, יתכן והמאווררים עדיין עובדים. יש להרחיק למרחק בטוח את האצבעות וכלי עבודה שונים מהפתחים בתוך המאוורר

# من الممكن أن المراوح لا تزال تدورعند إزالة كتلة المروحة من الھیكل یجب إبقاء الأصابع ومفكات البراغي وغیرھا من الأشیاء بعیدا عن الفتحات في كتلة المروحة.

경고 !

섀시로부터 팬 조립품을 제거할 때 팬은 여전히 회전하고 있을 수 있습니다 . 팬 조림품 외관의 열려있는 부분들로부터 손가락 및 스크류드라이버 , 다른 물체들이 가까이 하지 않도록 배치해 주십시오 .

### **Waarschuwing**

Het is mogelijk dat de ventilator nog draait tijdens het verwijderen van het ventilatorsamenstel uit het chassis. Houd uw vingers, schroevendraaiers en eventuele andere voorwerpen uit de buurt van de openingen in de ventilatorbehuizing.

# <span id="page-32-0"></span>**Power Cable and AC Adapter**

### **Warning!**

When installing the product, use the provided or designated connection cables, power cables and AC adaptors. Using any other cables and adaptors

could cause a malfunction or a fire. Electrical Appliance and Material Safety Law prohibits the use of UL or CSA -certified cables (that have UL/CSA shown on the code) for any other electrical devices than products designated by Supermicro only.

**電源コードと AC アダプター**

**製品を設置する場合、提供または指定された接続ケーブル、電源コードと AC アダプ ターを使用下さい。 他のケーブルやアダプタを使用すると故障や火災の原因になるこ とがあります。 電気用品安全法は、UL または CSA 認定のケーブル (UL/CSE マークが コードに表記 ) を Supermicro が指定する製品以外に使用することを禁止しています。**

警告

安装此产品时,请使用本身提供的或指定的连接线,电源线和电源适配器.使用其它线材或 适配器可能会引起故障或火灾。除了 Supermicro 所指定的产品 , 电气用品和材料安全法 律规定禁止使用未经 UL 或 CSA 认证的线材。( 线材上会显示 UL/CSA 符号 )。 警告

安裝此產品時 , 請使用本身提供的或指定的連接線 , 電源線和電源適配器 . 使用其它線 材或適配器可能會引起故障或火災。除了 Supermicro 所指定的產品 , 電氣用品和材料安 全法律規定禁止使用未經 UL 或 CSA 認證的線材。( 線材上會顯示 UL/CSA 符號 )。

# **Warnung**

Bei der Installation des Produkts, die zur Verfügung gestellten oder benannt Anschlusskabel, Stromkabel und Netzteile. Verwendung anderer Kabel und Adapter kann zu einer Fehlfunktion oder ein Brand entstehen. Elektrische Geräte und Material Safety Law verbietet die Verwendung von UL-oder CSA-zertifizierte Kabel, UL oder CSA auf der Code für alle anderen elektrischen Geräte als Produkte von Supermicro nur bezeichnet gezeigt haben.

# **¡Advertencia!**

Al instalar el producto, utilice los cables de conexión previstos o designados, los cables y adaptadores de CA. La utilización de otros cables y adaptadores podría ocasionar un mal funcionamiento o un incendio. Aparatos Eléctricos y la Ley de Seguridad del Material prohíbe el uso de UL o CSA cables certificados que tienen UL o CSA se muestra en el código de otros dispositivos eléctricos que los productos designados por Supermicro solamente.

# **Attention**

Lors de l'installation du produit, utilisez les bables de connection fournis ou désigné. L'utilisation d'autres cables et adaptateurs peut provoquer un dysfonctionnement ou un incendie. Appareils électroménagers et de loi sur la sécurité Matériel interdit l'utilisation de UL ou CSA câbles certifiés qui ont UL ou CSA indiqué sur le code pour tous les autres appareils électriques que les produits désignés par Supermicro seulement.

# חשמליים ומתאמי **AC**

אזהרה!

כאשר מתקינים את המוצר, יש להשתמש בכבלים, ספקים ומתאמים AC אשר נועדו וסופקו לשם כך. שימוש בכל כבל או מתאם אחר יכול לגרום לתקלה או קצר חשמלי. על פי חוקי שימוש במכשירי חשמל וחוקי בטיחות, קיים איסור להשתמש בכבלים המוסמכים ב- UL או ב- CSA) כשאר מופיע עליהם קוד של CSA/UL (עבור כל מוצר חשמלי אחר שלא צוין על ידי סופרקמיקרו בלבד.

عند تركیب الجھاز یجب استخدام كابلات التوصیل،والكابلات الكھربائیة ومحولات التیار المتردد التي . أن استخدام أي كابلات ومحولات أخرى یتسبب في حدوث عطل أو حریق. تم توفیرھا لك مع المنتج الأجھزة الكھربائیة ومواد قانون السلامة یحظر استخدام الكابلات CSA أو UL معتمدة من قبل لأي أجھزة كھربائیة أخرى غیر المنتجات المعینة من قبل Supermicro (التي تحمل علامة CSA/UL(

경고 !

제품을 설치할 때에는 제공되거나 지정된 연결케이블과 전원케이블 , AC 어댑터를 사용 해야 합니다 . 그 밖의 다른 케이블들이나 어댑터들은 고장 또는 화재의 원인이 될 수 있 습니다 . 전기용품안전법 (Electrical Appliance and Material Safety Law) 은 슈퍼마 이크로에서 지정한 제품들 외에는 그 밖의 다른 전기 장치들을 위한 UL 또는 CSA 에서 인증한 케이블 ( 전선 위에 UL/CSA 가 표시 ) 들의 사용을 금지합니다 .

# **Waarschuwing**

Bij het installeren van het product, gebruik de meegeleverde of aangewezen kabels, stroomkabels en adapters. Het gebruik van andere kabels en adapters kan leiden tot een storing of een brand. Elektrisch apparaat en veiligheidsinformatiebladen wet verbiedt het gebruik van UL of CSA gecertificeerde kabels die UL of CSA die op de code voor andere elektrische apparaten dan de producten die door Supermicro alleen.

# **Notes**
# **Chapter 3 Installation and Setup**

This chapter covers the setup of Layer 2/3 1/10 and 10-Gigabit Ethernet switches.

# **3-1 Installation**

To install Layer 2/3 Gigabit Ethernet switches use the procedure below.

### *Installing the Switch*

- 1. Carefully unpack the switch from its shipping container and verify that all parts are present.
- 2. Install the 10-Gb/s add-on module(s) in the rear (SSE-G24-TG4 and SSE-G48-TG4 only).
- 3. Install the mounting ears onto the side of the switch using a screwdriver.
- 4. Mount the switch into your rack assembly (see Appendix A for optional rail mounting of the SSE-X24S/R, SSE-X3348S/R or SSE-X3348T/R).

# **3-2 Configuring the Switch Module**

A Layer 2/3 1/10 and 10-Gigabit Ethernet Switch module can be configured using two methods. You may configure it:

- Through the web-based management utility
- Directly through a command line (using a telnet interface or a serial console)

The management utility accesses the switch module through any web browser. To access the switch directly, use the command line.

Any port may be configured as *up* (active) or *down* (inactive). All ports are active by default.

# **Web-based Management Utility**

You can use the web-based management utility on a web browser to configure the switch module. You can access the configuration menu by a network connection.

# **Command Line**

Configuring the switch can be done using a command line via telnet or by using the serial console interface.

#### *Accessing CLI through Telnet*

To access the command line via telnet, follow the below steps.

1. Connect a PC to a network that is accessible to the switch.

For example, connect a PC to any of the front panel ports of the switch and make sure the PC has an IP address on the same subnet as the switch management IP.

2. In the PC, start a telnet client session with the switch management IP (default IP is **192.168.100.102**).

This brings up the switch's command line interface for user login.

- 3. Enter the default username (*ADMIN*) and password (*ADMIN*) to login to the switch.
- 4. To view the switch configurations use **show commands** and to configure the switch type **config term** to get access to the configuration commands. For help type **?** or **help**.

#### *Accessing CLI through a Serial Console*

To access the command line via a serial console, follow the steps below.

- 1. Connect a PC serial port to the switch console port.
- 2. In the PC, open any serial port access applications, such as Hyperterminal or Term Term.
- 3. Choose the serial port connected with the switch and configure with the following parameters:

```
Baudrate = 9600
Data bits = 8Parity = None
Stop bit = 1
```
- 4. This brings up the switch's command line interface for user login.
- 5. Enter username and password to login to the switch.
- 6. To view the switch configurations use **show commands** and to configure the switch type **config term** to get access to the configuration commands. For help type **?** or **help**.

For further information on the use of the command line interface, see the separate *CLI User's Guide* manual on your enclosed CD-ROM.

# **Firmware**

The firmware for Layer 2/3 1/10 and 10-Gigabit Ethernet switches resides on a chip on the PCB.

The switch has internal flash memory in two areas to hold two firmware images. The flash area used for the normal firmware image is referred to as the *normal* area. The other flash area, referred to as the *fallback* area, is used to store the firmware image for fallback purpose in case of a failure to boot from the normal area.

### *Firmware Upgrading Procedures*

The procedures for firmware upgrading and using a fallback firmware image are listed below.

#### *Upgrading Firmware on the Switch using TFTP or the Network*

To upgrade the switch's firmware, use the procedure below.

- 1. Designate a server or the network as an FTP server.
- 2. Copy the latest firmware to the TFTP root directory on the TFTP server machine.
- 3. Make sure the upgraded TFTP server and switch both have network reachability.
- 4. Login to the Switch CLI, either through Telnet or a serial console port.
- 5. Type the command below to upgrade the firmware in the normal area:

firmware upgrade tftp://<ip-address>/<filename> flash:normal

Here *<ip-address>* is the IP address of the TFTP server and *<filename>* is the name of the firmware image file.

6. On successful download, the CLI displays the following string:

Firmware download completed successfully.

- 7. After a successful download, reboot the switch to use this latest firmware.
- 8. If the download fails, check the IP address, file name, network connections and configurations to reach the TFTP server.
- 9. If the switch does not come up after the firmware upgrade due to any incorrect firmware images, boot the switch using a fallback firmware image. Refer to the steps in the procedure "Booting using a Fallback Firmware Image" below to boot the switch using a fallback firmware image.
- 10. Once the switch is booted with a fallback firmware, repeat the above steps to upgrade with the correct firmware image.
- 11. On successful upgrade to the latest firmware, it is advised that you upgrade the fallback firmware image also. Follow the steps listed in the procedure "Upgrading Fallback Firmware using TFTP" below to upgrade the fallback firmware image.

#### *Booting using a Fallback Firmware Image*

Use the procedure below to boot using a fallback firmware image.

- 1. Reboot the switch by power cycling the switch power.
- 2. During reboot, press any key when it displays the below text (as shown in [Figure 3-1](#page-39-0)).

```
Hit any key to stop autoboot: 5
```
#### **Figure 3-1. Displayed Text for Rebooting**

<span id="page-39-0"></span>Decompressing...OK

```
Image Running Clock = 1Image Running Clock = 21system memory informations:
pool size : 25MB
free size : 21MB
PRODUCT TYPE: 24 GE Ports + 4 GE Combo Ports L2 Managed PoE Switch
Hit any key to stop autoboot: 5
ERROR: PCI configuration read (0x0=0x ffffffff) -READ ERROR
ERROR: PCI configuration read (0x0=0xfffffffff) -READ ERROR
PCI unit 0: Dev 0xb313, Rev 0x01, Chip BCM56313 A0, Driver BCM56314 A0
SOC unit 0 attached to PCI device BCM56313 A0
Test chip 0.........OK
<<< USER MENU >>>
> SYSTEM INFO:
                      \therefore B1-01
Hardware V ersion
   -----------------
                  : 192.168.2.32IP Address
                   : 255.255.255.0Subnet Mask
DefaultGateway : 192.168.2.100<br>TFTP Server : 192.168.2.100
Firmware File Name
                      : SBM-GEM-X2C-v5.2.10.bin
> MENU OPTIONS:
Press [H] to Set Hardware Info
Press [G] to Get Hardware Info
Press [F] to Download Firmware
Press [J] to Jump to Firmware
SMC
```
3. Once the boot sequence is interrupted, it will display menu options as shown in [Figure 3-1](#page-39-0).

<span id="page-40-0"></span>Use the "H" option to set hardware information by typing the character **H**. This will display the hardware information that can be changed as shown in [Figure 3-2](#page-40-0).

```
SMC>H
> HARDWARE INFO:
Local IP (\dot{\mathbf{p}}) = 192.1682.32
Subnet Mask (mask) = 255 255.255.0
Default Gateway (gateway) = 192.168.2.100
TFTP Server (tftpaddr) = 192.168.2.100
Finnware Name (randiskname) = SBM-GEM-X2C-v5.2.10.bin
Ramdisk Flag (rf\log) = 0
SMC.POSC> rflag=1
> HARDWARE INFO:
Local IP (\dot{\mathbf{p}}) = 192.168.2.32
Subnet Mask (mask) = 255 255.255.0
Default Gateway (gateway) = 192.168.2.100TFTP Server (tftpaddr) = 192.168.2.100
Finnware Name (randiskname) = SBM-GEM-X2C-v5.2.10.bin
Ramdisk Flag (rf\log) = 1
SMC.POSC>exit
Save before Exit ? [Y/N] y
Saving Hardware Info... OK
> HARDWARE INFO:
Local IP ((p) = 192.1682.32Submet Mask (mask) = 255 255.255.0
Default Gateway (gateway) = 192.168.2.100
TFTP Server (tftpaddr) = 192.168.2.100
Finnware Name (ramdiskname) = SBM-GEM-X2C-v5.2.10.bin
Ramdisk Flag (rf\log) = 1
```
#### **Figure 3-2. Setting Hardware Information**

- 4. To choose the boot from a fallback image, type the command:  $rflag=1$
- 5. Type *Save* to save the hardware information.
- 6. Type *Exit* to exit the hardware information menu.
- 7. Type **J** to boot the image. In this case it will boot from a fall back image.
- 8. In case you wish to later move back to a normal image, repeat the above the steps with one difference for step 4, where you should use the command  $rflag=0$ *instead* of rflag=1 to boot with a normal firmware image.

#### *Upgrading Fallback Firmware using TFTP*

To upgrade the fallback firmware using TFTP, use the procedure below:

- 1. Copy the latest firmware to the TFTP root directory on the TFTP server machine.
- 2. Make sure the upgraded TFTP server and switch both have network reach ability.
- 3. Login to the Switch CLI either through Telnet or a serial console port.
- 4. Type the below command to upgrade the firmware in the normal area:

firmware upgrade tftp://<ip-address>/<filename> flash:fallbackl

Here *<ip-address>* is the IP address of the TFTP server and *<filename>* is the name of the firmware image file.

5. On a successful download, the CLI displays the following string:

Firmware download completed successfully.

- 6. After a successful download, reboot the switch using the fallback image to verify the fallback image. Refer to the steps listed above in the procedure "Booting using a Fallback Firmware Image" to boot the switch in the fallback image.
- 7. Once both the normal and fallback image both have latest firmware, continue to use the normal image as directed in step 8 of the procedure "Booting using a Fallback Firmware Image".

#### *Firmware Failure Recovery Steps*

In case you have any issues in booting the switch with either a normal or fallback image, use the procedure below to recover the switch functionality with a correctly working firmware image.

#### *Recovering Switch Functionality with a Firmware Image*

- 1. Copy the latest firmware to the TFTP root directory on a TFTP server machine.
- 2. Make sure the upgraded TFTP server and switch both have network reachability.
- 3. Reboot the switch by power cycling the switch power.
- 4. During reboot, press any key when it displays the below text (as shown in [Figure 3-1](#page-39-0)).

Hit any key to stop autoboot: 5

5. Once the boot sequence is interrupted, it will display menu options as shown in [Figure 3-1](#page-39-0).Use the "H" option to set hardware information by typing the character **H**.

This will display the hardware information that can be changed as shown in [Figure 3-2](#page-40-0).

6. Configure the IP address for this switch (only for booting purposes) using the command: ip=<IP address>

For example **ip=192.168.2.3**

7. Configure the subnet mask for this switch IP address using the following command:

mask=<subnet mask>

For example **mask=255.255.255.0**

8. Configure the TFTP server IP address using the following command:

```
tftpaddr=<TFTP server IP>
```
For example **tftpaddr=192.168.2.100**

9. Configure the gateway address to reach the TFTP server using the following command if the TFTP server is in a different network:

gateway=<gateway IP>

For example **gateway=192.168.2.100**

10. Configure the firmware image file name using the following command:

ramdiskname=<filename>

For example **ramdiskname= SBM-GEM-X2C-v5.2.10.bin**

- 11. Type *Save* to save the hardware information.
- 12. Type *Exit* to exit the hardware information menu.
- 13. Type **F** to download the firmware image. In this case it will download to the normal image area.
- 14. On a successful download, the switch displays the below string.

```
Updating the ramdisk image ...
This may take awhile
OK
```
- 15. After a successful download, boot the switch to use this latest firmware by typing **J**.
- 16. If the download fails, check the IP address, file name, network connections and configurations to reach the TFTP server.

# **Notes**

# **Chapter 4 Ports and Indicators**

This chapter covers the ports and LED indicators found on Layer 2/3 1/10 and 10-Gigabit Ethernet switches.

# **4-1 SSE-G24-TG4 Ports and Indicators**

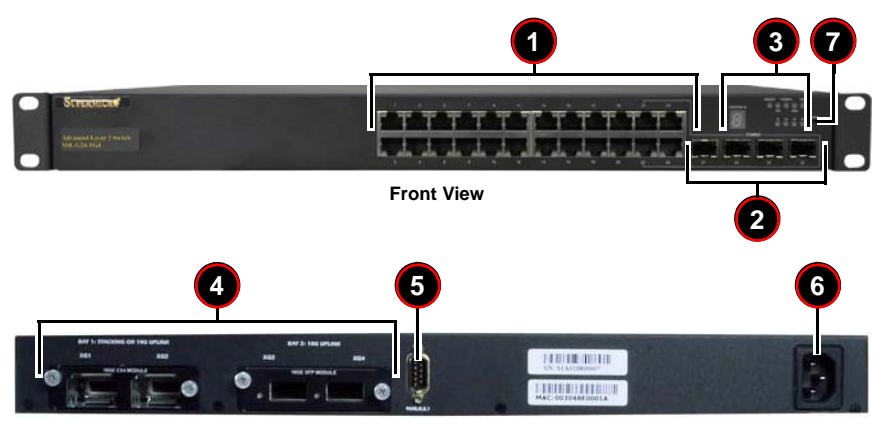

**Figure 4-1. SSE-G24-TG4 Ports and Indicators**

**Rear View**

#### **Table 4-1. SSE-G24-TG4 Switch Module Ports and Indicators**

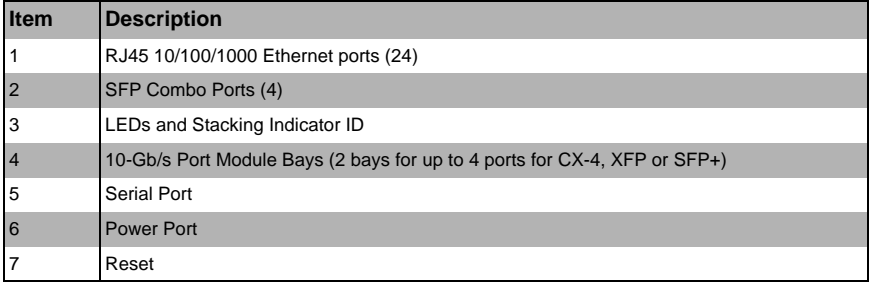

# **4-2 SSE-G48-TG4 Ports and Indicators**

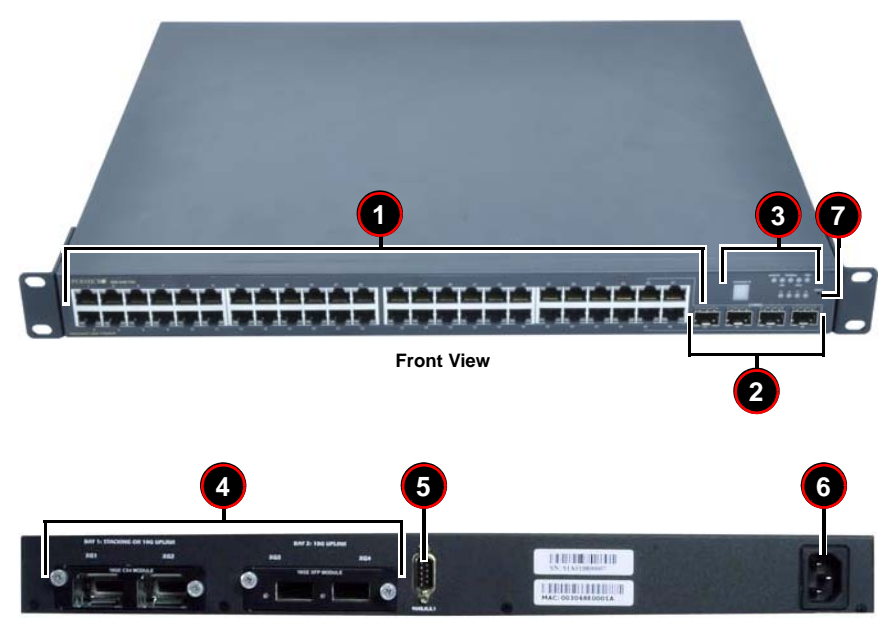

**Figure 4-2. SSE-G48-TG4 Ports and Indicators**

**Rear View**

#### **Table 4-2. SSE-G24-TG4 Switch Module Ports and Indicators**

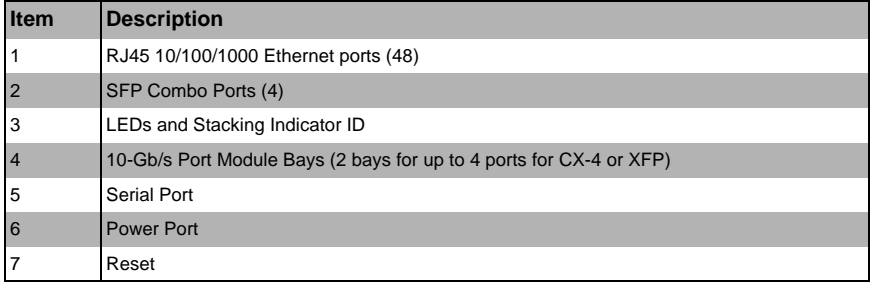

# **4-3 SSE-X24S/R Ports and Indicators**

**Figure 4-3. SSE-X24S/R Ports and Indicators**

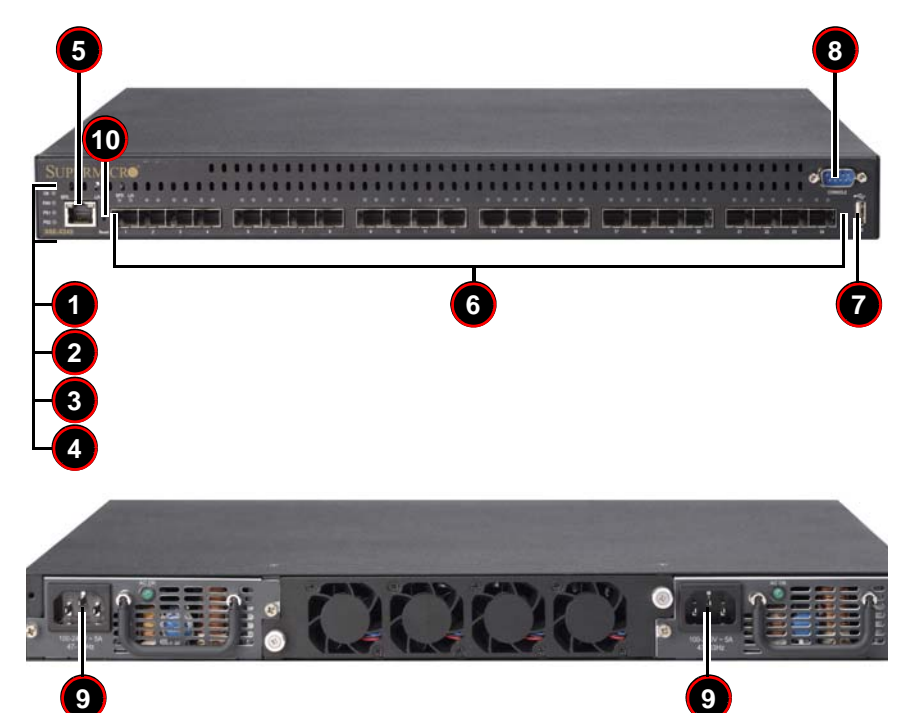

**Table 4-3. SSE-X24S/R Switch Module Ports and Indicators**

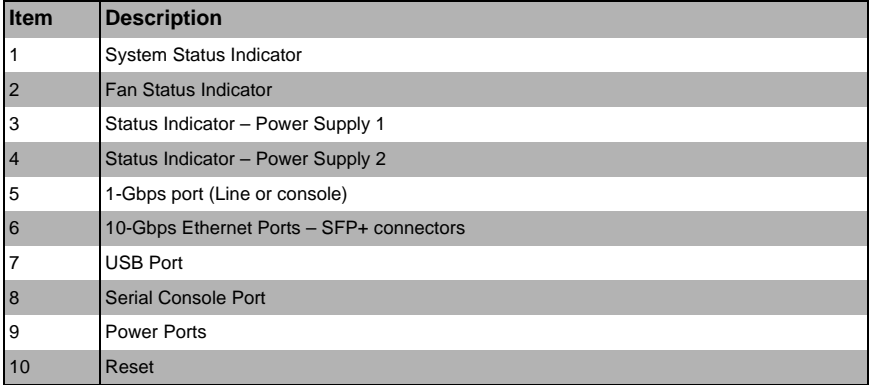

# **4-4 SSE-X3348S/R Ports and Indicators**

#### **Figure 4-4. SSE-X3348S/R Ports and Indicators**

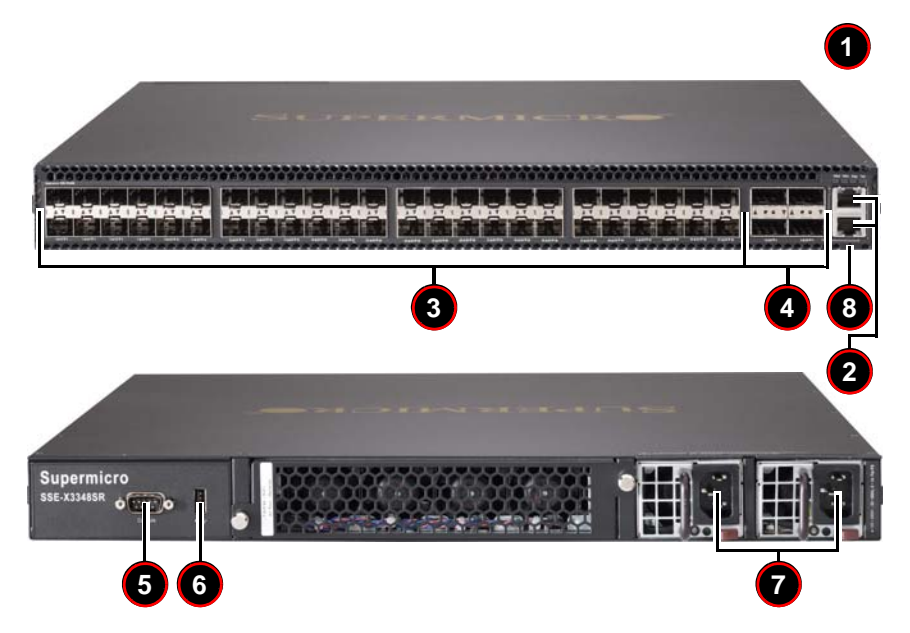

**Table 4-4. SSE-X3348S/R Switch Module Ports and Indicators**

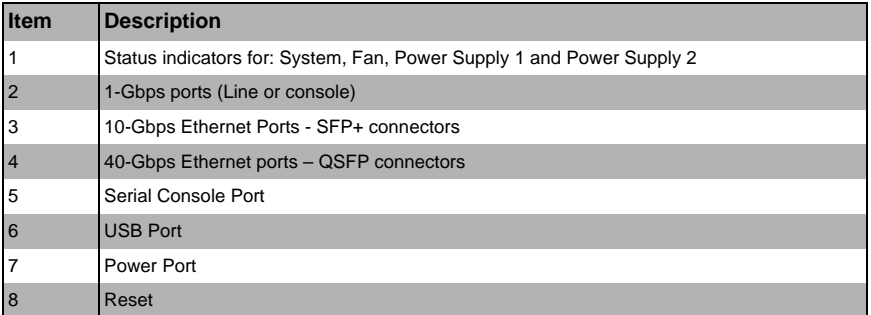

# **4-5 SSE-X3348T/R Ports and Indicators**

**Figure 4-5. SSE-X3348T/R Ports and Indicators**

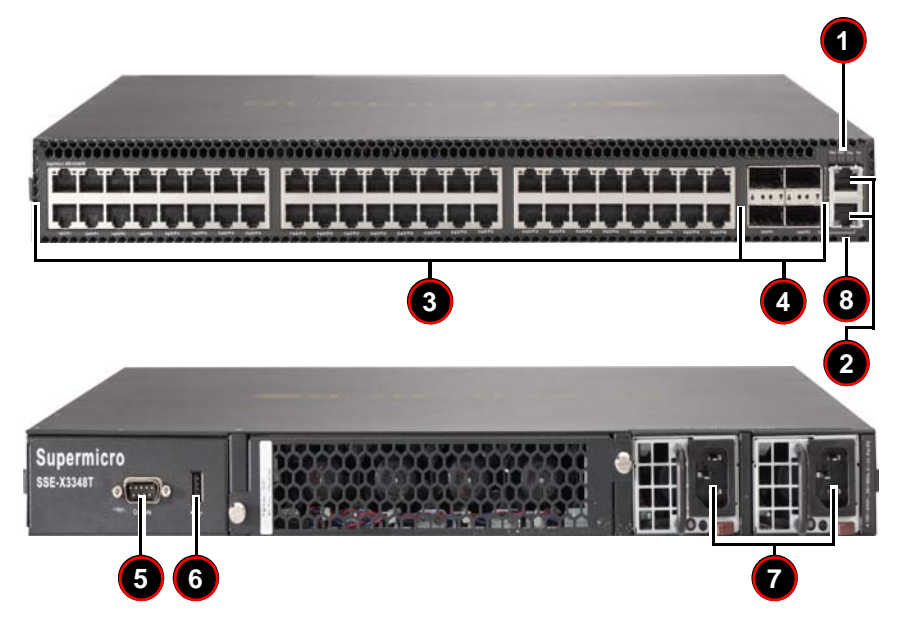

**Table 4-5. SSE-X3348T/R Switch Module Ports and Indicators**

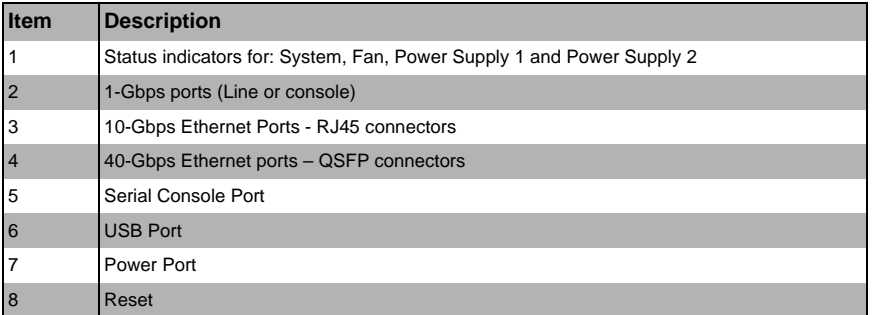

# **4-6 Ports**

Both Layer 2/3 1/10-Gigabit Ethernet switches contain several front mounted ports in common.

# **RJ45 Compatible Port**

These 24 (SSE-G24-TG4) or 48 (SSE-G48-TG4) 1-Gb/s duplex ports each accept an RJ45 compatible cable.

### **Combo Ports**

Each of the four SFP 1-Gb/s combo ports can hold a module for a downlinking fiber connector. This can be used instead of the RJ45 connector for only these four ports.

Note that using an SFP port precludes the use of the RJ45 port with the same port number.

## **10-Gb/s Port Module Bays**

<span id="page-49-0"></span>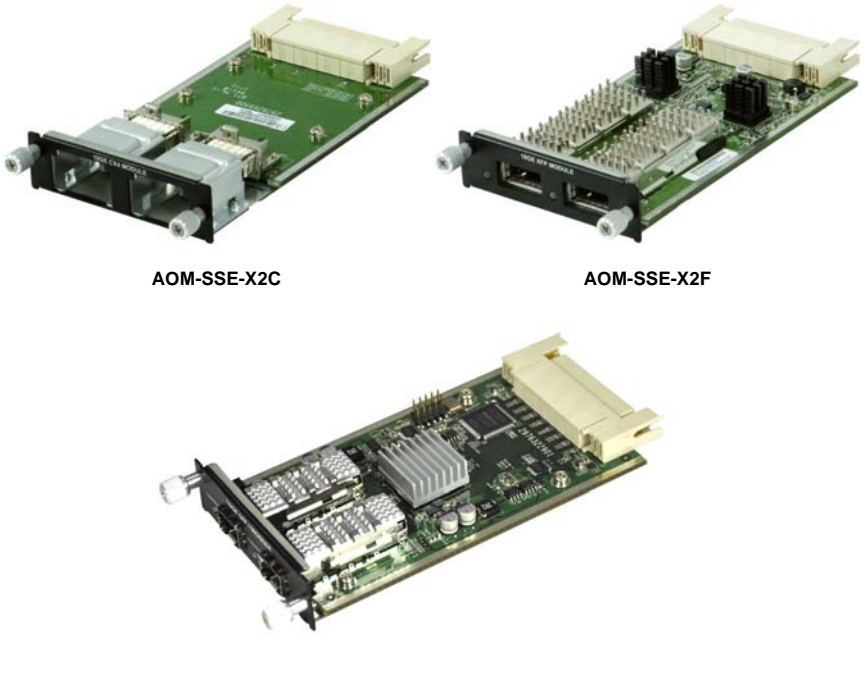

**Figure 4-6. 10-Gb/s Port Module Bays**

**AOM-SSE-X2S**

The Layer 2/3 1/10-Gigabit Ethernet switches contain two bays in the rear that each house a 2-port 10-Gigabit interface module containing either CX-4, XFP or SFP+ ports, depending upon your chosen configuration (see [Figure 4-6\)](#page-49-0). Bay 1 can be used for Stacking or 10-Gb/s uplink. Bay 2 can also be used for stacking, but it normally is used to house a module for links to one or two external 10-Gb/s switches.

Current modules available are:

• **AOM-SSE-X2C** module with two CX4 copper interface ports for connections up to 12 meters in distance.

**NOTE:** You must use a Supermicro CX4 cable if you are using one or more of these ports for stacking. You may use the Supermicro CBL-0474L for 1M connections or the CBL-0389L-01 for 3M connections.

- **AOM-SSE-X2F** module with two XFP interface ports for accepting XFP transceivers allowing fiber connections up to 300 meters in distance.
- **AOM-SSE-X2S** module with two SFP+ interface ports for accepting SFP+ copper cables or SFP+ transceivers allowing fiber connections up to 300 meters in distance.

## **Serial Ports**

One serial port is available for communications to an external control console.

### **Power Port**

This port is for connecting the power cable for powering the Layer 2/3 1/10-Gigabit Ethernet switches.

# **4-7 Indicators**

This section covers LED indicators for the Layer 2/3 1/10-Gigabit Ethernet switches. These LEDs are listed and described in [Table 4-6](#page-50-0).

<span id="page-50-0"></span>

| <b>LED Name</b>         | <b>Description</b>                                                                       |
|-------------------------|------------------------------------------------------------------------------------------|
| Master                  | Indicates this is the master switch in a stacked<br>configuration.                       |
| Fan                     | Indicates fan status.                                                                    |
| Thermal                 | Indicates Thermal status.                                                                |
| Diagnostic              | Indicates diagnostic activity.                                                           |
| Power                   | Indicates power for the system.                                                          |
| Combo LEDs <sup>a</sup> | Indicates activity for the Combo fiber port that<br>corresponds to the number indicated. |

**Table 4-6. SSE-G24-TG4 and SSE-G48-TG4 LED Indicators**

a. 21-24 for SSE-G24-TG4 and 45-48 for the SSE-G48-TG4

# **Notes**

# **Chapter 5 Web Based Management Utility**

This chapter is provided to help you quickly get started in using the web-based management utility for all 1/10-Gigabit and 10-Gigabit Layer 2/3 Ethernet switches.

The utility starts with a default IP address, which is also the management IP address. This IP address is essentially provided for remote management of this switch. For managing the switch through web browsers, type in the default IP address in your browser's web address in order to start accessing the switch.

For example, if the management IP address of the switch is **192.168.100.102**, the switch can be accessed through the Web browser by typing http://192.168.100.102 in the address space of the web browser.

After entering in the IP address, the switch's LOGIN page ([Figure 5-1](#page-53-0)) should appear.

## **Nomenclature**

The following nomenclature applies to screens found in this chapter:

- **Port \*/\***  This indicates the stacking ID number, port number
- **Port Number GB \*/\*** This is for an internal port
- **Port Number Ext \*/\*** This is for an external port.

# **5-1 Overview**

The Supermicro switch utility for Layer 2/3 1/10 and 10-Gigabit Ethernet switches provides a web-based interface for managing Layer 2 and Layer 3 switching at wire speed for constructing a switched/routed network. This interface provides both a bridging functionality and advanced features such as link aggregation, Dynamic VLAN/ Dynamic Multicast, IGMP Snooping and Network Access Control. This web-based interface also comes with several Layer3 features as well (such as wire speed routing, Differentiated Services, multicast routing and so on).

The Supermicro Switch firmware is implemented using open sources from OpenSSL, OpenSSH and other open source communities and is configured using web browsers such as Internet Explorer.

The utility starts with a default IP address, which is also the management IP address. This IP address is essentially provided for remote management of this switch. For managing the switch through web browsers, type in the default IP address in your browser's web address in order to start accessing the switch.

For example, if the management IP address of the switch is **192.168.1.1**, the switch can be accessed through the Web browser by typing http://192.168.1.1 in the address space of the web browser.

The default management IP address for Supermicro Switch products is **192.168.100.102**. This default IP address can be changed in the SYSTEM SETTINGS page in the System Management section.

For the SSE-G48-TG4 and SSE-G24-TG4 switches you can connect to any of the front panel 1G ports or back panel 10G ports to manage the switch with the default management IP. These switches will create VLAN 1 by default with this IP address, including all 1G and 10G ports.

For the SSE-X24S/R, SSE-X3348S/R or SSE-X3348T/R switches you can connect to the 1G Ethernet RJ45 port, one of the 10G Ethernet ports, or one of the 40G Ethernet ports (if so equipped); or the serial console port (on the front of the unit) to manage the switch.

These switches will create VLAN 1 by default with this IP address - including all Ethernet ports.

Note: Blade Switches can be managed with the default IP through the CMM Ethernet connections. The internal management Ethernet ports of Blade Switches are connected with the CMM Ethernet ports internally. If managing the Blade Switch through front panel ports or any other switching ports is preferred, then the user can assign the desired management IP address to VLAN 1. Alternatively users can create any VLAN and manage the switch through switching ports. [Here the term switching ports refers to all internal and external 1G and 10G ports of the switch.]

# **5-2 Login**

<span id="page-53-0"></span>Type the switch IP address in the browser. The following **Login** page appears.

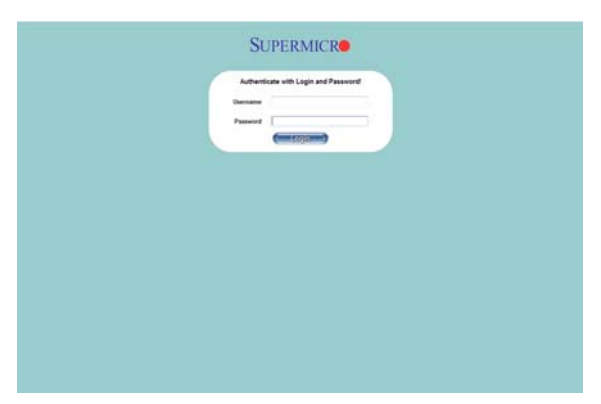

**Figure 5-1. Login Page**

The initial login page ([Figure 5-1](#page-53-0)) is used to login to the Supermicro Switch web-based management utility for 10 Gb/s switches. To login, enter your **User Name** and **Password** in the fields provided and press the LOGIN button.

This User Name and Password are both used for accessing the switch through the web for switch configuration. The entered user name and password are validated at the switch end.

After logging in, you will be taken to the HOME page of the utility. See [Section 5-3](#page-54-0) for further details.

# <span id="page-54-0"></span>**5-3 Home Page**

The HOME page ([Figure 5-2](#page-54-1)) contains links and menus for going to all other control pages in the Supermicro Switch web-based interface utility. A list of controls for this page is shown in [Table 5-1](#page-55-0). The basic page structure of the HOME page is duplicated for all subsequent sub-pages of the Supermicro Switch web-based interface utility.

**NOTE:** The SSE-G24-TG4, SSE-G48-TG4, SSE-X24S/R, SSE-X3348S/R and SSE-X3348T/R switches from Supermicro share a common management interface (including the associated feature set) with Supermicro's SBM-GEM-X2C and SBM-GEM-X3S+ Layer 2/3 1/10G Ethernet switches for the Supermicro Blade System.

In this manual you will see many screen shots of pages showing the name of the SBM-GEM-X2C in the upper left hand corner. With the exception of this name, these screens will all have the same structure and appearance in your SSE-G24-TG4, SSE-G48-TG4, SSE-X24S/R, SSE-X3348S/R and SSE-X3348T/Rswitch.

<span id="page-54-1"></span>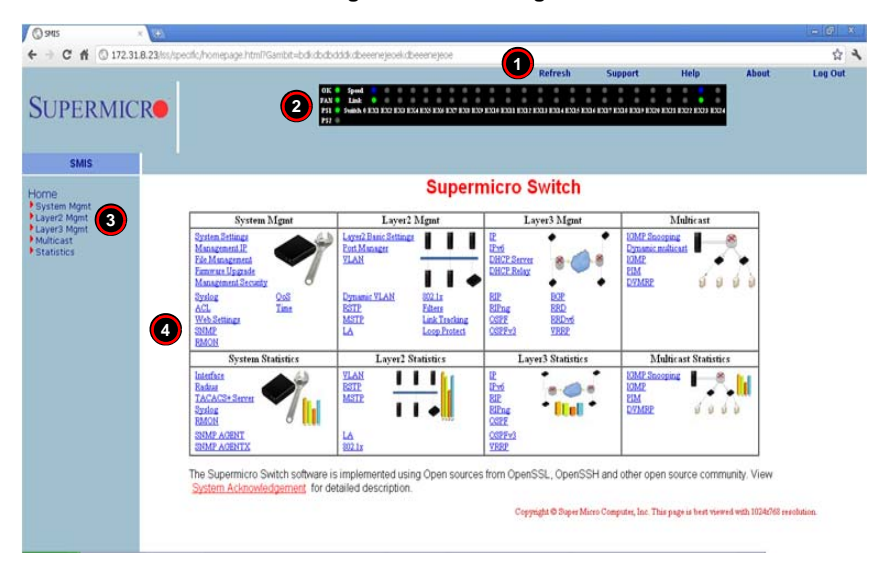

#### **Figure 5-2. Home Page**

<span id="page-55-0"></span>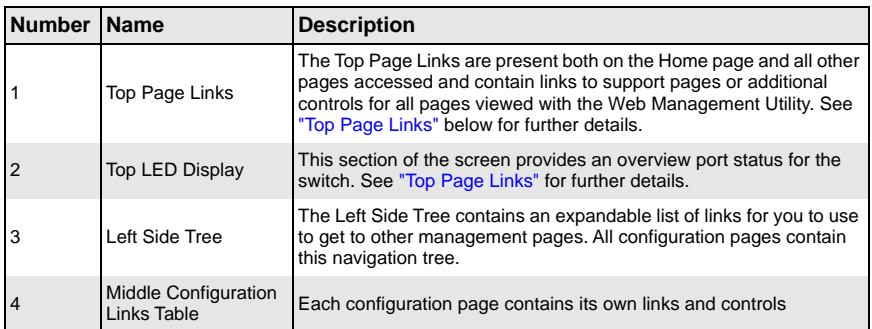

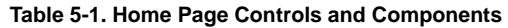

The HOME page is displayed on successful validation of the user name and password. The information in this page presents a brief overview of the switch web-based management utility. See [Figure 5-3](#page-55-1), [Figure 5-4](#page-56-0) and [Figure 5-5](#page-56-1) for different views of the Home page for each of Supermico's 10-Gb/s switches.

<span id="page-55-1"></span>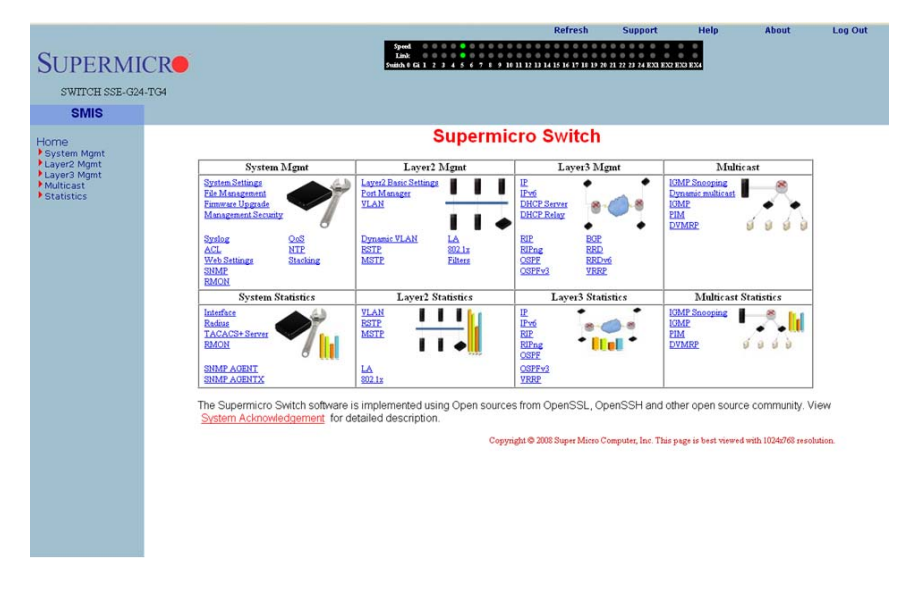

#### **Figure 5-3. SSE-G24-TG4 Home Page**

<span id="page-56-0"></span>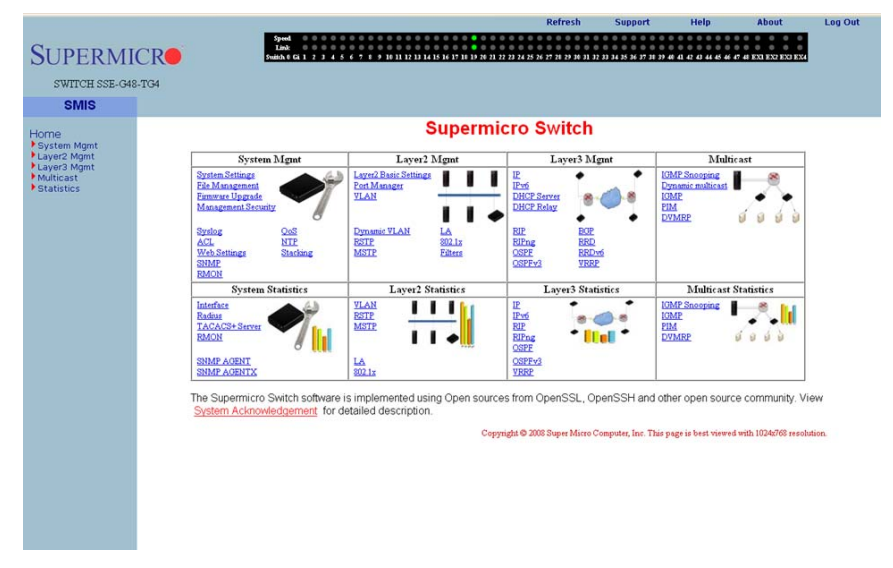

#### **Figure 5-4. SSE-G48-TG4 Home Page**

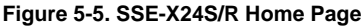

<span id="page-56-1"></span>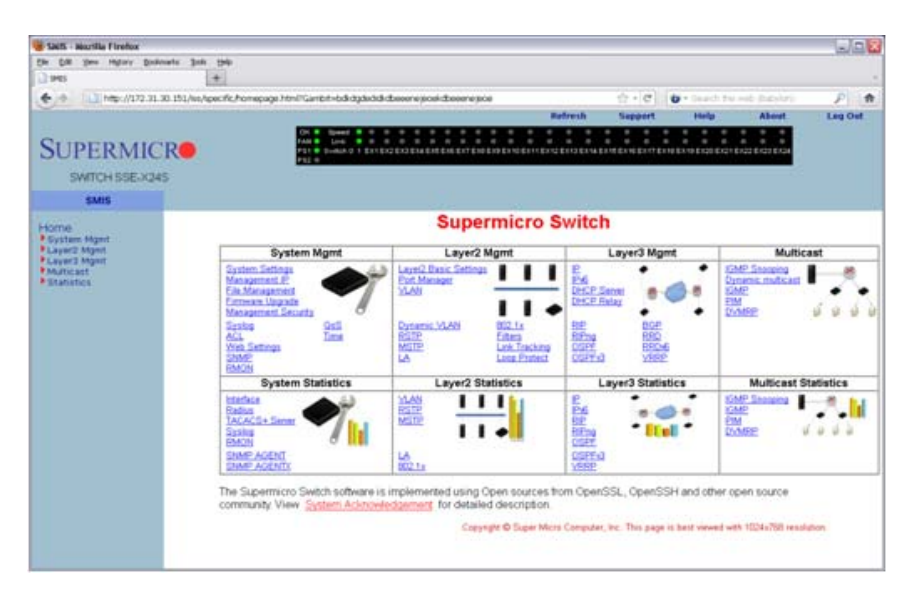

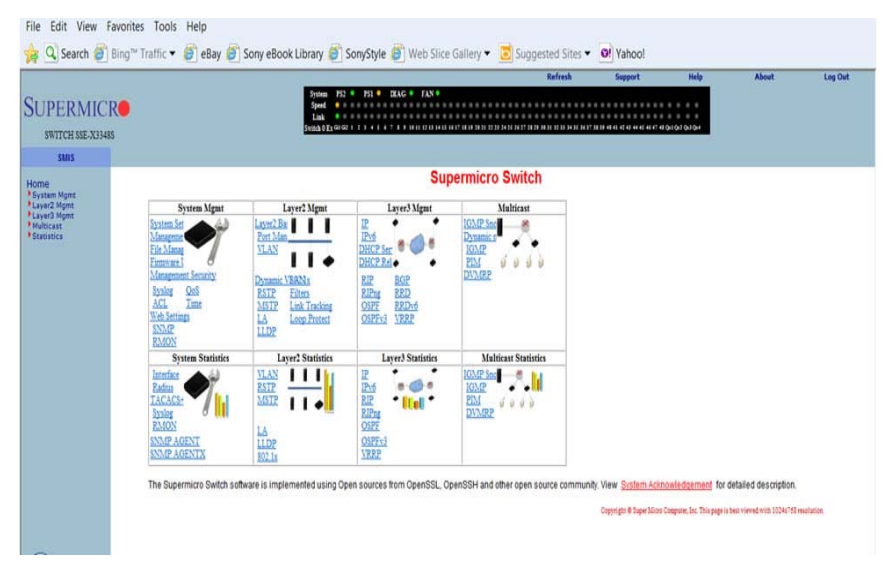

#### **Figure 5-6. SSE-X3348S/R Home Page**

**Figure 6. SSE-X3348T/R Home Page**

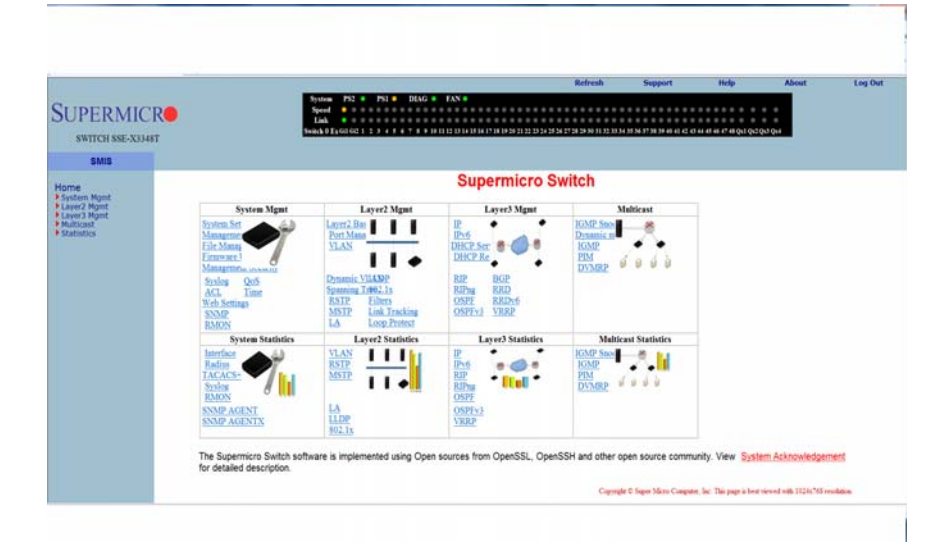

# **Top Page Links**

<span id="page-58-0"></span>On the top of all pages of the web-based management utility you can find the following PAGE HEADER links:

- **Refresh** Click this link to refresh the contents of the page. Unlike the browser refresh button, this link refreshes only the contents of the middle of the page which has the active data.
- **Support** Click this link to get technical support for Supermicro Products.
- **Help** Click on this link to open a context specific help page that covers all the items on the page being viewed.
- **About** Click this link to get additional information about the web-based management utility, the switch and also the versions supported.
- **Log Out** Click this link to log out of the web session and go back to the Login page.

# **Top LED Display**

This part of the screen displays the **Port Status**, **Speed** and **Link Status** for every port of the switch.

Since the number of ports is different in various switches, this display shows a different number of ports for each when the Web Management Utility is run:

- For the SSE-G24-TG4 switch, it displays twenty-four 1-Gigabit Ethernet (Gi) ports and four 10-Gigabit Ethernet (Ex-Extreme Ethernet) ports.
- For the SSE-G48-TG4 switch, it displays forty-eight Gi ports and four Ex ports.
- For the SSE-X24S/R switches, it displays twenty-four 10-Gigabit ports.
- For the SSE-X3348S/R switches, it displays forty-eight 10-Gigabit ports and four 40-Gigabit ports
- For the SSE-X3348T/R switches, it displays forty-eight 10-Gigabit ports and four 40-Gigabit ports

**NOTE:** Ex ports configured as stacking ports will not be displayed.

In stacking, the **Switch Identifier** will be displayed on top of this LED display. This allows you to select a stack member switch of interest, and to view the LED display for the corresponding switch.

**NOTE:** Stacking is not supported on the SSE-X24S/R, SSE-X3348T/R, or SSE-X3348S/R switches.

For **Link**, a green light corresponding to a number indicates that that numbered port is up, whereas a red light corresponding to a number indicates that this port is down.

# **Left Side Tree**

The tree display on the left side of the page provides quick access to the configuration pages. This tree is organized based on the features supported in the switch. The main features are categorized in the following groups.

- System Management System based configurations
- Layer 2 Management Layer 2 Protocols including VLAN, RSTP, MSTP, …
- Layer 3 Management Layer 3 Protocols including IP, RIP, OSPF, ….
- Multicast Management Multicast Protocols including IGMP, PIM, ...
- Statistics Statistics and Counters for all the features.

This tree is displayed on the left navigation pane on all configuration pages. This makes it easier for you to choose any configuration page directly without going back to the home page every time. To go to one of a MANAGEMENT page's sub-pages, click on the symbol to expand the list.

# **Middle Configuration Link Table**

This section of the page displays a table of links to all major configurations. This table provides links similar to the Left Side Tree links. The configuration links are categorized based on features of the switch.

# **5-4 System Management Page**

#### **Figure 5-1. System Management Page**

<span id="page-60-0"></span>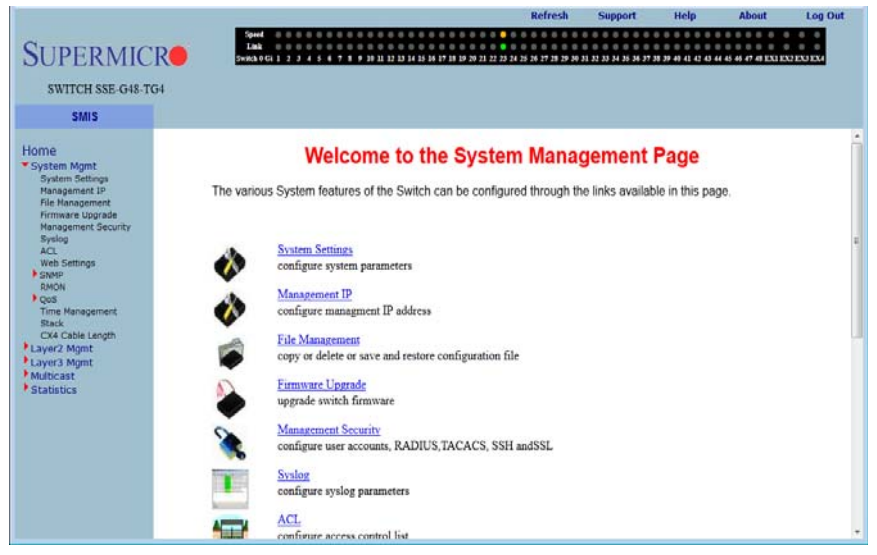

The SYSTEM MANAGEMENT page [\(Figure 5-1](#page-60-0)) contains the following links:

- [System Settings](#page-61-0)
- [Management IP](#page-64-0)
- [File Management](#page-65-0)
- [Firmware Upgrade](#page-66-0)
- [Management Security](#page-67-0)
- [Syslog](#page-75-0)
- **[ACL](#page-76-0)**
- **[WEB Settings](#page-81-0)**
- **[SNMP](#page-82-0)**
- [RMON](#page-93-0)
- [QoS](#page-99-0)
- **[Time Management](#page-104-0)**
- **[Stack](#page-106-0)**
- [CX4 Cable Length](#page-113-0)

### **System Settings**

<span id="page-61-0"></span>The following pages can be accessed through the System Settings link:

- **[System Settings](#page-61-1)**
- <span id="page-61-1"></span>**[System Version](#page-63-0)**

### *System Settings*

<span id="page-61-2"></span>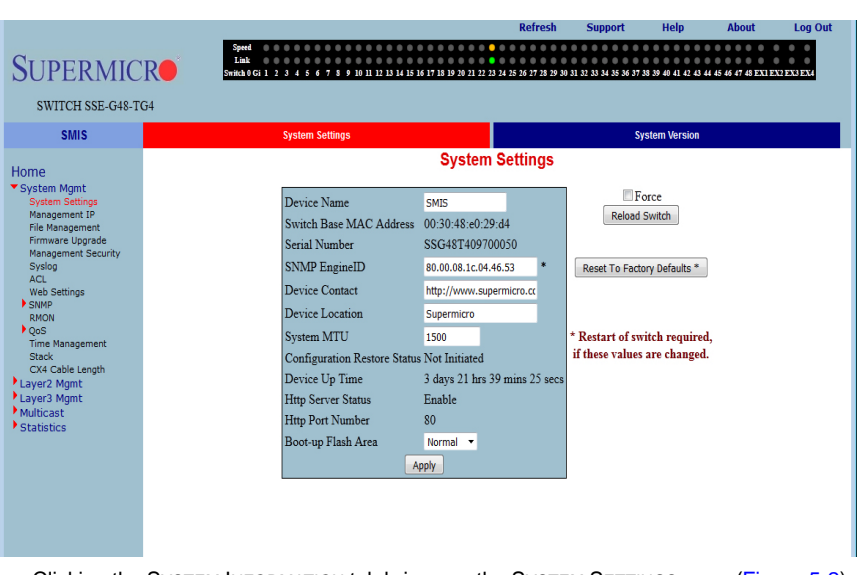

**Figure 5-2. System Settings Page**

Clicking the SYSTEM INFORMATION tab brings up the SYSTEM SETTINGS page ([Figure 5-2](#page-61-2)). This page provides system related information and also helps you configure system specific parameters. [Table 5-2](#page-61-3) lists the parameters found on this page.

<span id="page-61-3"></span>

| <b>Parameter</b>        | <b>Description</b>                                                                                                    |
|-------------------------|----------------------------------------------------------------------------------------------------|
| Device Name             | Assigns a name to identify this device – 15 Characters input limit. The<br>factory default is SMIS.                                                                                                    |
| Switch Base MAC Address | This displays the MAC Address of the switch.                                                                                                    |
| Serial Number           | This displays the serial number of the switch.                                                                                                    |
| <b>SNMP Engine ID</b>   | Sets the SNMP engine ID with 5 to 32 hexadecimal characters separated<br>by dots for the local or remote SNMP engine. A restart of the switch<br>required if these values are changed. The factory default is<br>80.00.08.1c.04.46.53 |
| Device Contact          | Assigns a contact person's name with a 255-character input limit. The<br>factory default is http://www.supermicro.com/support.                                                                                                    |

**Table 5-2. System Information Page Parameters** 

| <b>Parameter</b>                              | <b>Description</b>                                                                                                    |
|-----------------------------------------------|----------------------------------------------------------------------------------------------------|
| Device Location                               | This specifies the location of this switch using a 255-characters input limit.<br>The factory default is <b>Supermicro</b> .                                                               |
| <b>System MTU</b>                             | This specifies the maximum transmission unit (MTU) size of IP packets<br>sent on an interface. The valid range is between 1500 and 9210, while the<br>default value is 1500                |
| PIM Mode                                      | PIM (Protocol Independent Multicast) is a multicast routing architecture<br>that allows the addition of IP multicast routing on existing IP networks.                                      |
|                                               | SPARSE MODE uses shared trees to forward multicast datagrams to a set of<br>specific directly connected designated router(s).                                                              |
|                                               | DENSE MODE uses multicast sources to send multicast data packets to all<br>attached routers.                                                                                               |
|                                               | The factory default mode is <b>Sparse</b> .                                                                                                    |
| Snoop Forward Mode                            | This sets the multicast flows of multicast data so they can be forwarded<br>based on IP addresses or MAC addresses. The factory default mode is<br><b>MAC addresses.</b>                   |
| <b>Configuration Restore</b><br><b>Status</b> | This shows the status of the configuration restore process, and whether it<br>is successful or a failure. If the configuration is not saved, the Restore<br>Status will show Not Initiated |
| Device Up Time                                | This shows the time from which the device is UP.                                                                                                    |
| <b>HTTP Server Status</b>                     | This shows the HTTP (Hypertext Transfer Protocol) server status.                                                                                                    |
| <b>HTTP Port Number</b>                       | This shows the HTTP (Hypertext Transfer Protocol) Port number.                                                                                                    |
| Boot-up Flash Area                            | For this parameter, the chosen system RAM disk boots from Normal<br>(primary boot up image) or Fallback (secondary boot up image). The<br>factory default is <b>Normal</b> .               |

**Table 5-2. System Information Page Parameters (Continued)**

This page also has a control to **Reset To Factory Defaults**. This clears all switch configuration and local user accounts information. This reset requires reboot of the switch.

**WARNING:** Make sure to have all necessary configurations backed up before doing *Reset To Factory Defaults*.

This page also provides a control to *Reboot* the switch. In stacking, the Switch Identifier is displayed on top of this reboot button. You can select the interested stack member switch to reboot the corresponding switch. You can also select the ALL option to reboot all stack members.

### <span id="page-63-0"></span>*System Version*

<span id="page-63-1"></span>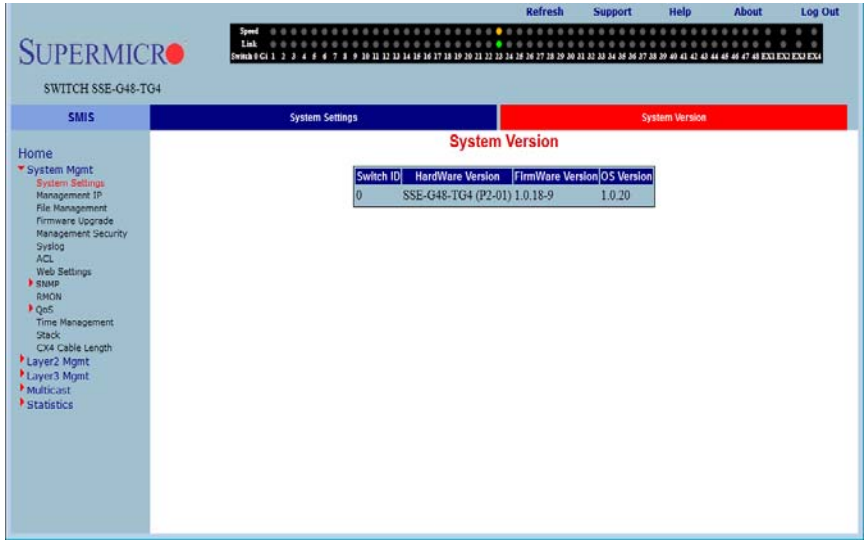

#### **Figure 5-3. System Version Page**

Clicking the SYSTEM VERSION tab brings up the SYSTEM VERSION page ([Figure 5-3](#page-63-1)). This page provides a table that displays system version information including the *Switch ID*, *Hardware Version* and *Firmware Version* for each switch.

### <span id="page-64-0"></span>**Management IP**

<span id="page-64-1"></span>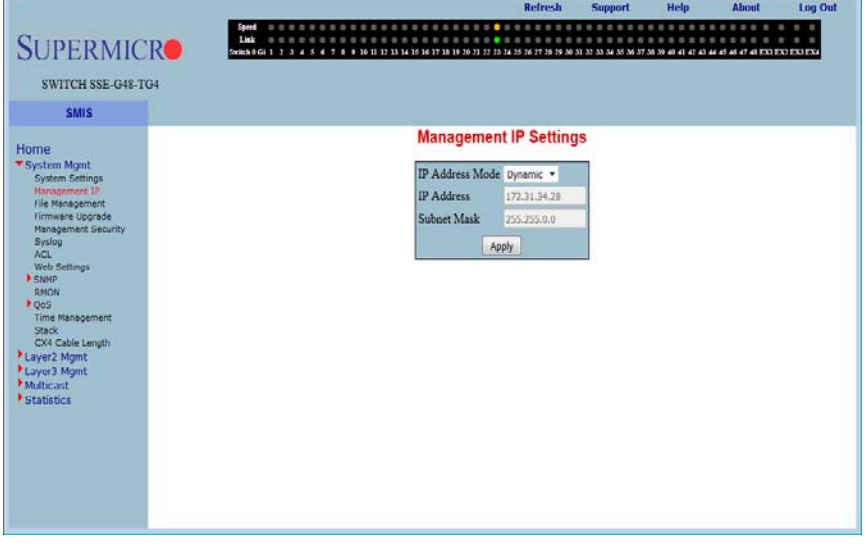

#### **Figure 5-4. Management IP Page**

Clicking the MANAGEMENT IP tab brings up the MANAGEMENT IP page [\(Figure 5-4\)](#page-64-1). This page helps you to manage the IP address for the switch. This page allows configuration of the following settings:

- **IP Address Mode** This can be either manual or dynamic. If the manual mode is selected, then the management interface takes the configured IP address as the Default IP Address.
- **IP Address** Configures the management IP address. This is configurable only if the IP Address Mode is manual.
- **Subnet Mask** Configures the management IP subnet mask. This is configurable only if the IP Address Mode is manual.
- **Default Mgmt Gateway** Configures the default gateway IP address in blade switches. In TOR switches, gateway IP configuration is not supported; instead the gateway IP address can be specified using the "ip route" configuration.

You can set the switch to DYNAMIC MODE or MANUAL MODE. If you set the switch to DYNAMIC MODE, then it will automatically obtain the IP Address and subset mask from the DHCP Server. If you set the switch to MANUAL MODE, then you can set the IP Address and subnet mask to whatever setting are appropriate to your network. The switch is set to **192.168.100.102** for IP Address and **255.255.255.0** for the Subnet Mask by default.

### <span id="page-65-0"></span>**File Management**

<span id="page-65-1"></span>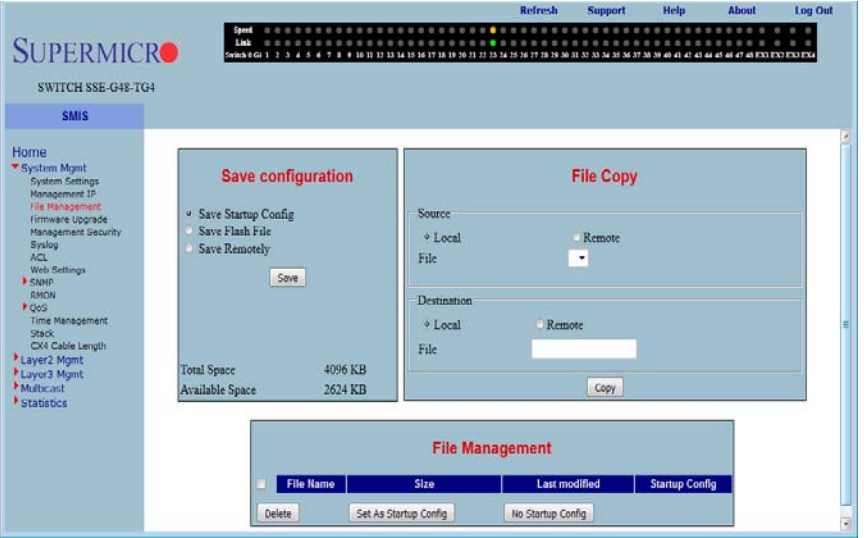

#### **Figure 5-5. File Management Page**

Clicking the FILE MANAGEMENT link brings up the FILE MANAGEMENT page [\(Figure 5-5\)](#page-65-1). The FILE MANAGEMENT page helps you to manage the configuration files in the switch. This page provides three main features.

- **[Save Configuration](#page-65-2)**
- [File Copy](#page-66-1)
- **[File Management](#page-66-2)**

#### *Save Configuration*

<span id="page-65-2"></span>You can save a currently running switch configuration in the following three ways:

- **Save Startup Config** This option saves the currently running configuration in a local flash file with the file name configured as a "startup configuration" file.
- **Save Flash File** This option saves the currently running configuration in a local flash file with a user specified file name.
- **Save Remotely** This option saves the currently running configuration into a remote TFTP server. You need to provide the IP address and file name of the TFTP server for this option.

The total configuration memory space and available free space are also displayed for your reference.

### *File Copy*

<span id="page-66-1"></span>You can copy a local file to or from a remote TFTP server. This feature is useful to create a backup of configuration files remotely, and also to download configuration files from remote computers to the switch. You need to provide a local file name and also the remote TFTP server's IP address and file name for this feature.

### *File Management*

<span id="page-66-2"></span>This section displays information about the configuration files stored in the switch and allows you to do any of the following actions:

- You can select one or more files and delete them.
- You can choose a Startup Configuration file from this file list.
- You can choose the File option and enter a name for a Startup Configuration file. Alternatively you can choose the "File" option and enter the name for the "Startup Config" file.
- You can also choose the NO RESTORE option for not loading any configuration files on the next reboot of the switch.

# <span id="page-66-0"></span>**Firmware Upgrade**

<span id="page-66-3"></span>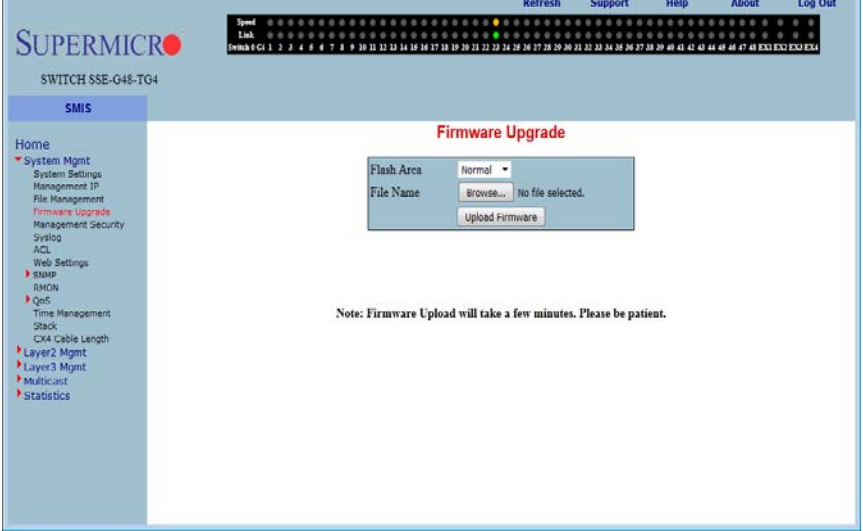

#### **Figure 5-6. Firmware Upgrade Page**

Clicking the FIRMWARE UPGRADE link brings up the FIRMWARE UPGRADE page [\(Figure 5-6\)](#page-66-3). This page allows you to upgrade the firmware in NORMAL or FALLBACK MEMORY. In stacking, the firmware is upgraded in all stack members automatically.

### **Management Security**

<span id="page-67-0"></span>The MANAGEMENT SECURITY link provides configuration for the following features:

- [Management Security](#page-67-1)
- [User Accounts](#page-68-0)
- [Radius](#page-69-0)
- [TACACS+](#page-70-0)
- [TACACS+ Servers](#page-71-0)
- [IP Auth Manager](#page-72-0)
- [SSH](#page-73-0)
- <span id="page-67-1"></span>• [SSL](#page-74-0)

#### *Management Security*

#### **Figure 5-7. Management Security Basic Settings Page**

<span id="page-67-2"></span>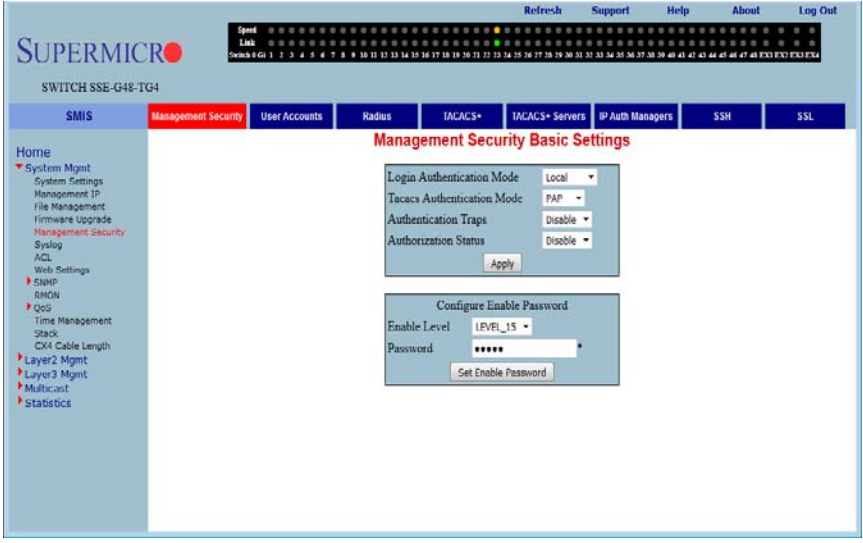

Clicking the MANAGEMENT SECURITY tab brings up the MANAGEMENT SECURITY BASIC SETTINGS page [\(Figure 5-7\)](#page-67-2). This page allows you to setup the below listed basic security parameters [\(Table 5-3](#page-68-1)).

<span id="page-68-1"></span>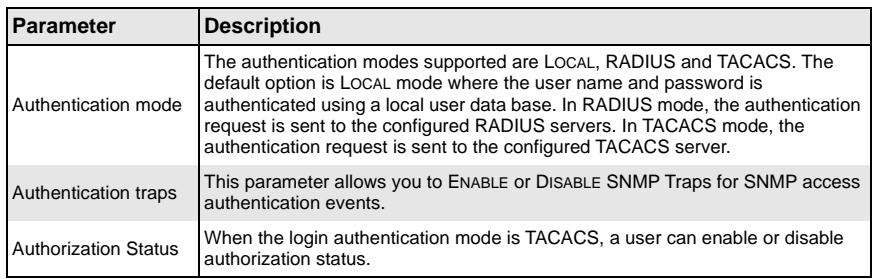

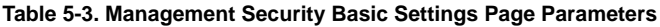

Administrative users can also create *Enable Passwords* in this page. Low privilege users can use these *Enable Passwords* in the WEB SETTINGS page to enable access to privilege configurations.

Administrative users can set an *Enable Password* for all privilege levels. By default, the Enable Password is set only for the highest level (**Level\_15**). This default password is the same as the default password set for the ADMIN user login.

### <span id="page-68-0"></span>*User Accounts*

<span id="page-68-2"></span>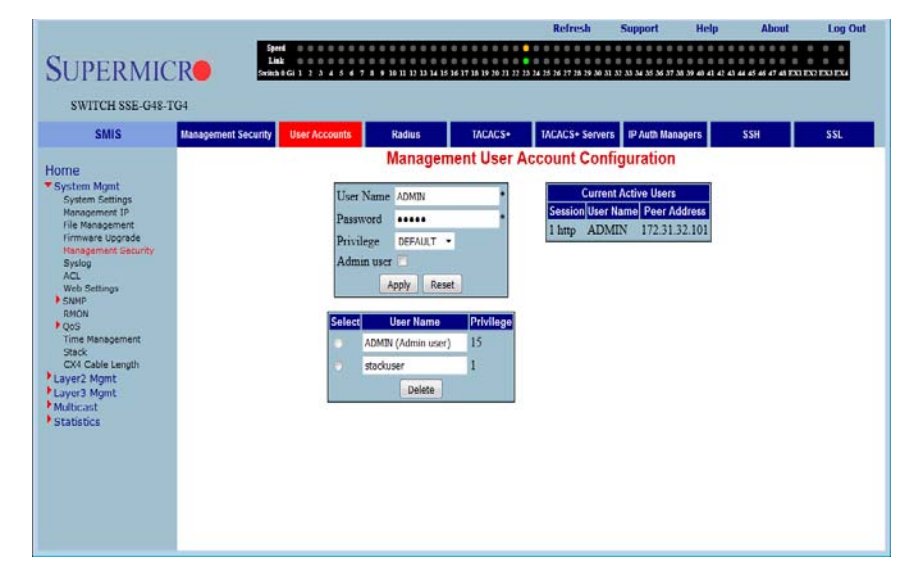

#### **Figure 5-8. Management User Account Configuration Page**

Clicking the LOCAL USERS tab brings up the MANAGEMENT USER ACCOUNT CONFIGURATION page ([Figure 5-8](#page-68-2)). This page allows you to create or delete local user accounts. You need more than privilege *Level\_5* to view all pages and need more than privilege *Level\_10* for changing the configurations. The highest, *Level\_15*, is for Administrator privilege.

Any one of the configured users can be specified as ADMIN user.

The current active users are displayed with session, user name and peer address details.

#### <span id="page-69-0"></span>*Radius*

<span id="page-69-1"></span>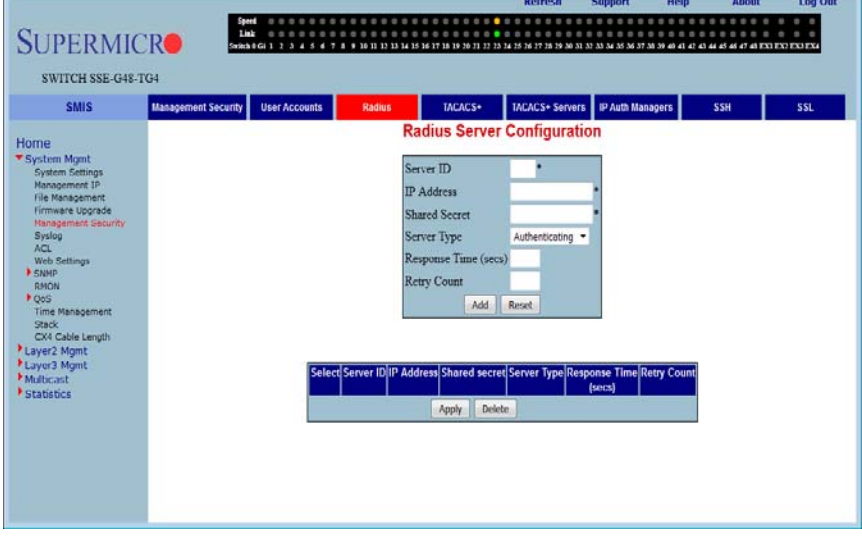

**Figure 5-9. Radius Server Configuration Page**

Clicking the RADIUS tab brings up the RADIUS SERVER CONFIGURATION page ([Figure 5-9](#page-69-1)). This page allows you to configure the RADIUS server parameters as shown in [Table 5-4](#page-69-2).

<span id="page-69-2"></span>

| <b>Parameter</b>  | <b>Description</b>                                                                                                    |
|-------------------|----------------------------------------------------------------------------------------------------|
| Server ID         | This parameter specifies the unique identifier of the RADIUS Server Entry using<br>a 2-characters input limit. The allowed value range is from 1 to 10. The factory<br>default is blank. |
| <b>IP Address</b> | This parameter specifies the IP Address of the RADIUS Server. The factory<br>default is blank.                                                                                           |

**Table 5-4. RADIUS Server Configuration Page Parameters**

| <b>Parameter</b>        | <b>Description</b>                                                                                                    |
|-------------------------|----------------------------------------------------------------------------------------------------|
| <b>Shared Secret</b>    | This parameter specifies the secret string, which is shared between the RADIUS<br>Server and the RADIUS Client. This field contains a 255-characters input limit,<br>and the factory default is blank.                                                                  |
| Server Type             | This parameter specifies the RADIUS server type as either:<br>• Authenticating (default): to authenticate users or devices before granting<br>them access to a network<br>• Accounting: to account for usage of those services<br>• Both: Authenticating and Accounting |
| Response Time<br>(secs) | This parameter specifies the maximum time within which the Radius Server has<br>to respond for a request from the Radius Client. The valid range is 0 to 120<br>seconds. The factory default is blank.                                                                  |
| <b>Retry Count</b>      | This parameter specifies the maximum number of times a radius request is to be<br>re-transmitted before getting a response from the Radius Server. The valid range<br>is 1 to 254. The factory default is blank.                                                        |

**Table 5-4. RADIUS Server Configuration Page Parameters**

### <span id="page-70-0"></span>*TACACS+*

<span id="page-70-1"></span>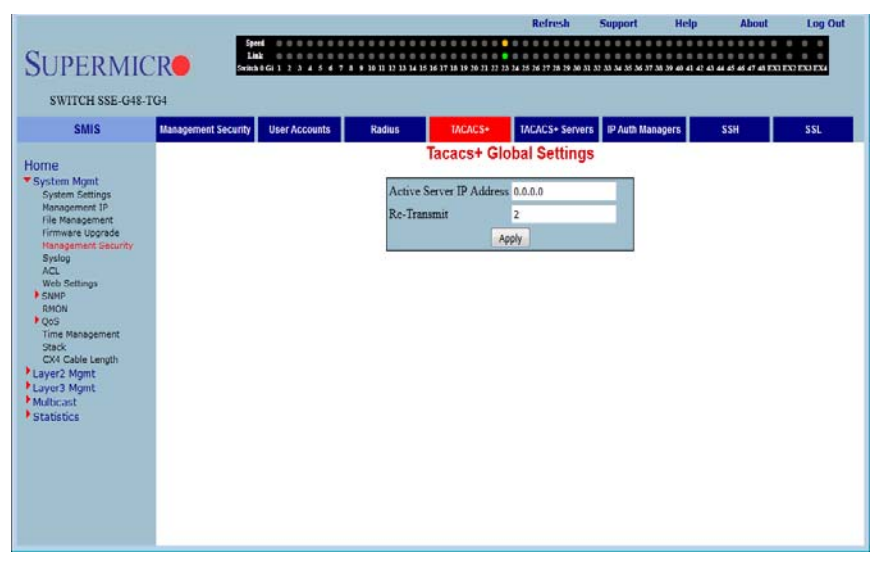

#### **Figure 5-10. TACACS+ Global Settings Page**

The TACACS+ GLOBAL SETTINGS page ([Figure 5-10\)](#page-70-1) allows you to configure TACACS retries and choose an active TACACS server. The parameters for this page are shown in [Table 5-5](#page-71-1).

<span id="page-71-1"></span>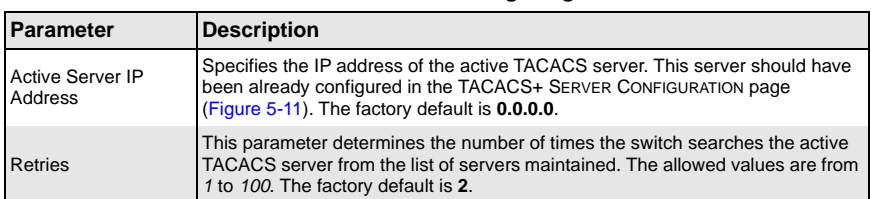

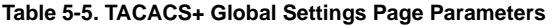

### <span id="page-71-0"></span>*TACACS+ Servers*

<span id="page-71-2"></span>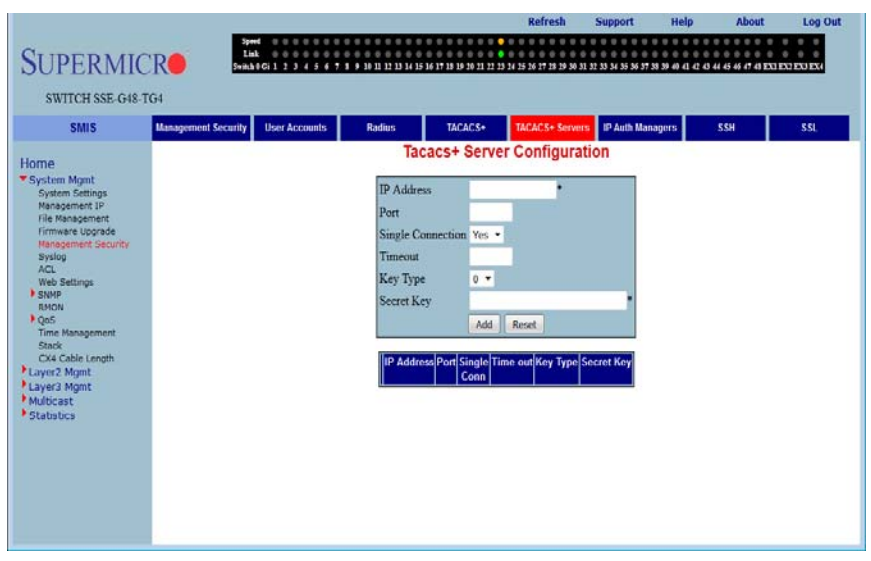

#### **Figure 5-11. TACACS+ Server Configuration Page**

Clicking the TACACS+ SERVERS tab brings up the TACACS+ SERVER CONFIGURATION page ([Figure 5-11](#page-71-2)), which allows you to configure TACACS servers. The parameters for this page are shown in [Table 5-6](#page-71-3).

<span id="page-71-3"></span>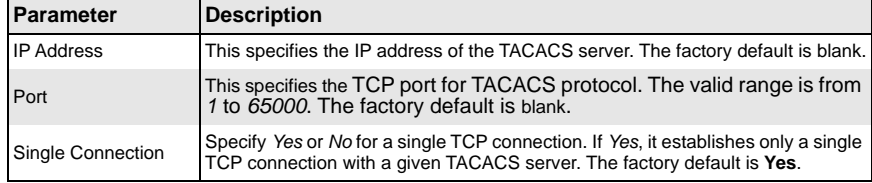

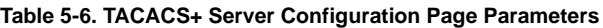
| Parameter         | <b>Description</b>                                                                                                    |
|-------------------|----------------------------------------------------------------------------------------------------|
| Timeout           | The time for which the switch will wait for a response from the TACACS server<br>before closing the connection is specified with this parameter. It is configurable in<br>seconds, with the valid range is from 4 to 15 and the default as 5-seconds |
| <b>Key Type</b>   | Specifies the Key Type for the TACACS server. The allowed key type is 0 or 7.<br>The default key type is 0. The key 0 type key is plain text. For key 7 type, the<br>user must provide the encrypted key string.                                     |
| <b>Secret Key</b> | This specifies the encryption key for the given TACACS server. It has a<br>32-character input limit, and the factory default is blank.                                                                                                    |

**Table 5-6. TACACS+ Server Configuration Page Parameters**

# *IP Auth Manager*

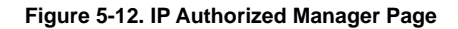

<span id="page-72-0"></span>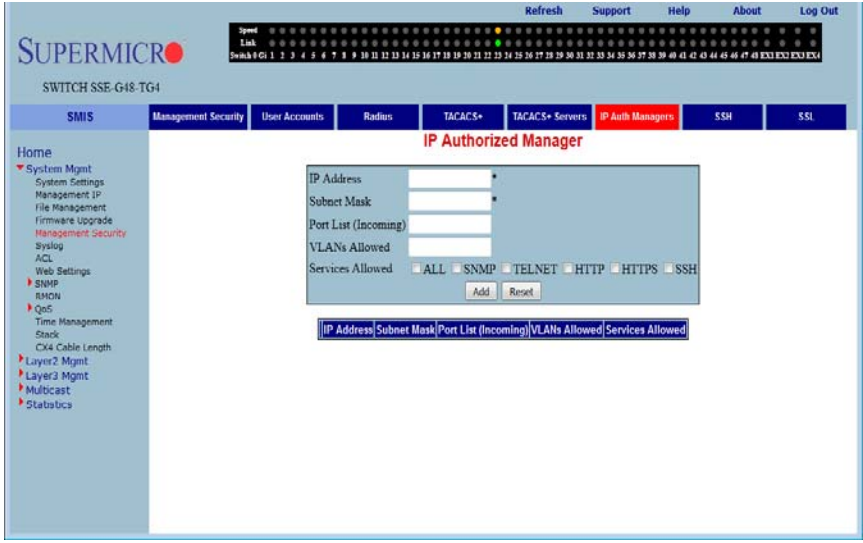

Clicking the IP AUTH MANAGER tab brings up the IP AUTHORIZED MANAGER page [\(Figure 5-12\)](#page-72-0), which allows you to configure allowed management nodes for managing the switch. The parameters for this page are shown in [Table 5-7.](#page-72-1)

<span id="page-72-1"></span>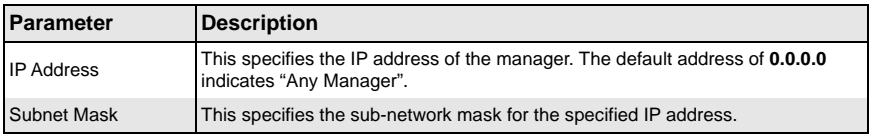

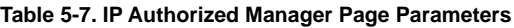

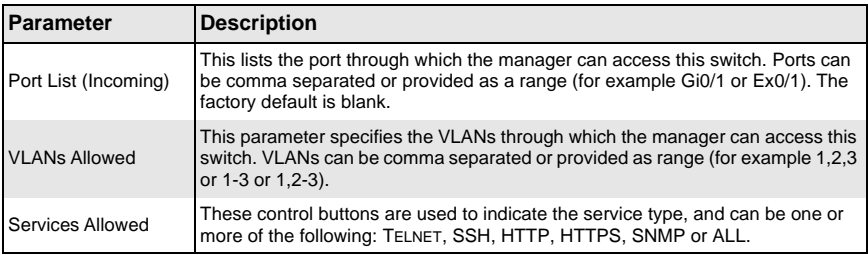

### **Table 5-7. IP Authorized Manager Page Parameters**

### *SSH*

### **Figure 5-13. SSH Configuration**

<span id="page-73-0"></span>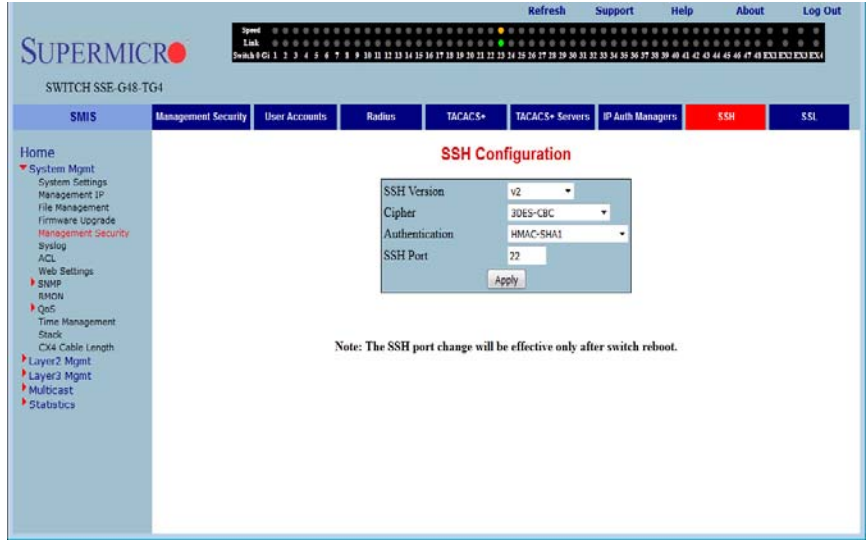

Clicking the SSH (Secure Shell) tab brings up the SSH CONFIGURATION page [\(Figure 5-13\)](#page-73-0), which allows you to configure SSH version and keys. The parameters for this page are shown in [Table 5-8](#page-73-1).

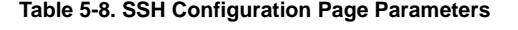

<span id="page-73-1"></span>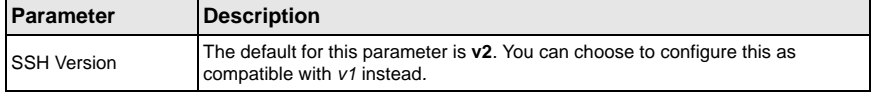

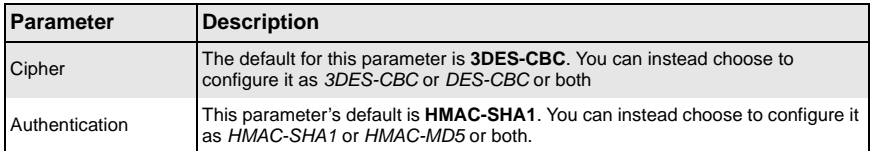

#### **Table 5-8. SSH Configuration Page Parameters**

### *SSL*

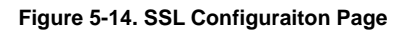

<span id="page-74-0"></span>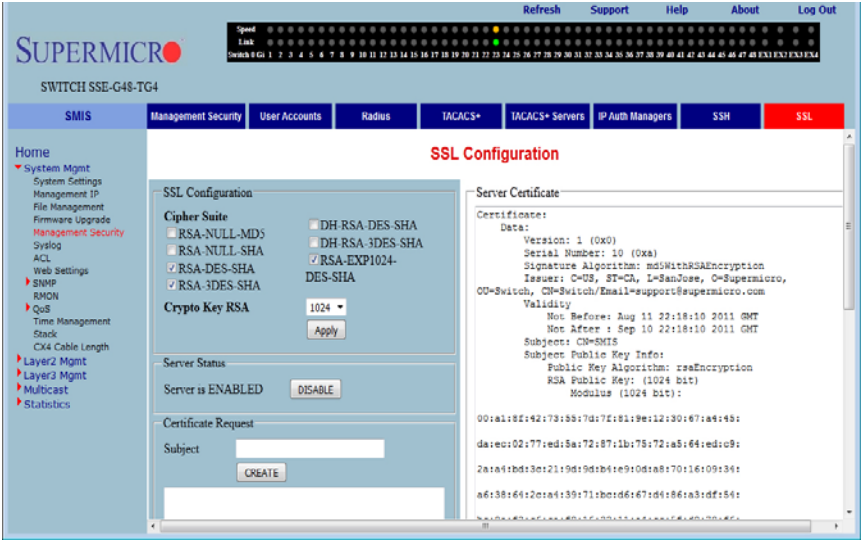

Clicking the SSL (Secure Socket Layers) tab brings up the SSL CONFIGURATION page [\(Figure 5-14\)](#page-74-0), which allows you to configure SSL parameters and generate SSL certificates for HTTPS. To configure SSL and enable HTTPS, follow the procedure below using this page.

### *Configuring SSL and Enabling HTTPS*

- 1. Configure CIPHER SUITE and CRYPTO KEY RSA with your chosen parameters.
- 2. Create a certificate request by entering the subject name and clicking on the CREATE button.
- 3. When the page reloads, the text box below the CREATE button will display a certificate request. Copy and paste these contents to a text file that says **a.csr**.
- 4. To generate an SSL certificate, the **openssl** application can be used. The sub-steps below can be executed in any Linux machine to generate SSL certificates. For other *openssl* implementations, refer to the *openssl* documentation to find the equivalent steps for them.
	- a. Execute the below command in the Linux shell.

openssl req -x509 -newkey rsa:1024 -keyout cakey.pem -out cacert.pem

b. Execute the below command also in a Linux shell.

openssl x509 -req -in a.csr -out cert.pem -CA cacert.pem -CAkey cakey.pem -CAcreateserial

The above steps will generate the certificate file **cert.pem**.

- 5. Open the generated certificate file *cert.pem* and delete the first line (---BEGIN CERTIFICATE ---) and last line (----END CERTIFICATE--).
- 6. Join all the remaining lines as single lines to avoid line breaks being processed and copy/paste these joined texts in the ENTER CERTIFICATE text box back in the SSL CONFIGURATION page.
- 7. Click the CONFIGURE button.

**Syslog**

This configures the certificate and saves it to flash memory.

<span id="page-75-0"></span>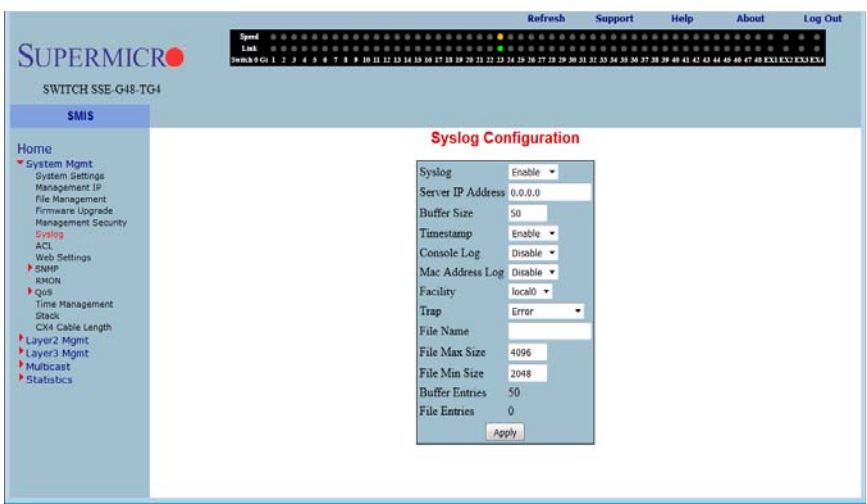

### **Figure 5-15. Syslog Configuration Page**

Clicking the LOGGING tab brings up the SYSLOG CONFIGURATION page ([Figure 5-15](#page-75-0)), which allows you to configure logging parameters. The parameters for this page are shown in [Table 5-9](#page-76-0).

<span id="page-76-0"></span>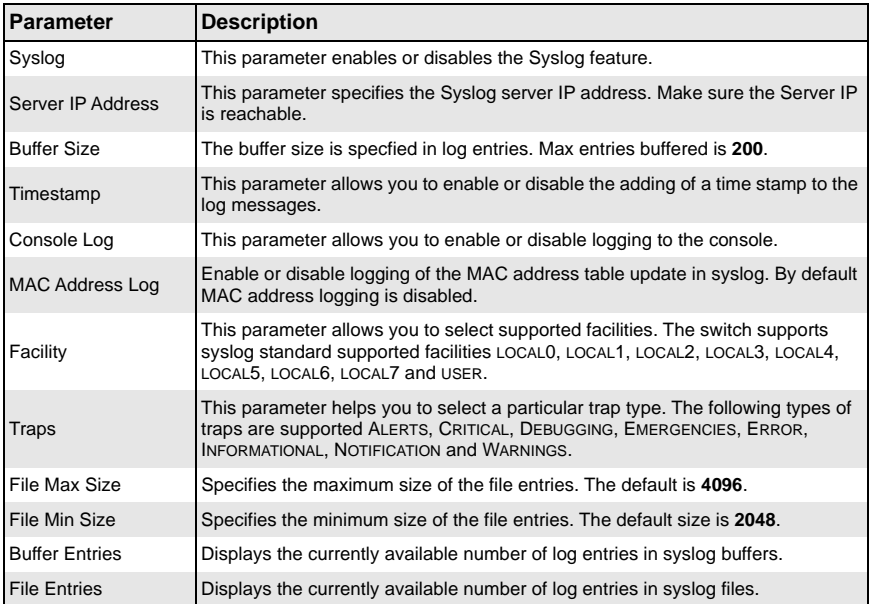

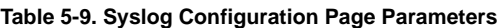

# **ACL**

The ACL link allows you to configure the Access Control List for the switch. You can configure ACL on the following three pages:

- [MAC ACL](#page-77-0)
- **[IP Standard ACL](#page-78-0)**
- **[IP Extended ACL](#page-79-0)**

# <span id="page-77-0"></span>*MAC ACL*

<span id="page-77-1"></span>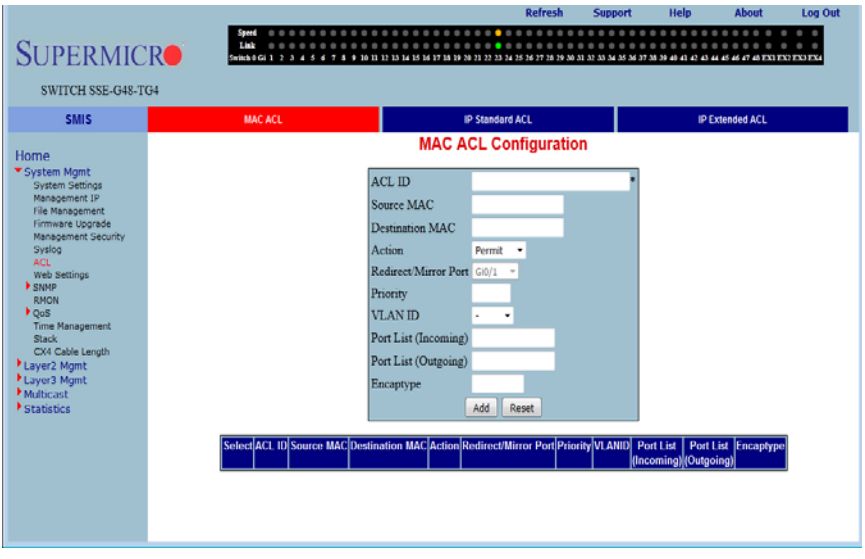

# **Figure 5-16. MAC ACL Configuration Page**

Clicking the MAC ACL tab brings up the MAC ACL CONFIGURATION page ([Figure 5-16](#page-77-1)), which displays the various parameters to configure the MAC Access List. The parameters for this page are shown in [Table 5-10](#page-77-2).

<span id="page-77-2"></span>

| <b>Parameter</b>                     | <b>Description</b>                                                                                                    |
|--------------------------------------|----------------------------------------------------------------------------------------------------|
| ACL ID                               | This specifies the unique ID for the access list. Valid range is 1 to 32768. The<br>factory default is blank.                                                                                                    |
| Source and<br><b>Destination MAC</b> | This specifies both the Source MAC Address and Destination MAC Address, for<br>which the access list must be applied. Both the Source and Destination MAC<br>Addresses must be configured for the status of the access list to be active. The<br>factory default is blank.                 |
| Action                               | This specifies the action to be taken for the access list. The factory default is<br>Permit.<br>• Permit: Forwards packets which meet the ACL criteria.<br>• Deny: Drops packets which meet the ACL criteria.<br>• Redirect: Forces packets which meet the ACL criteria to specified port. |
| <b>Redirect Port</b>                 | This specifies the selected ports that packets meeting ACL criteria can be<br>redirected to. Ports can be provided as a range (for example Gi0/1 or Ex0/1).<br>The factory default is Gi0/1.                                                                                               |

**Table 5-10. MAC ACL Configuration Page Parameters** 

| <b>Parameter</b>     | <b>Description</b>                                                                                                    |
|----------------------|----------------------------------------------------------------------------------------------------|
| Priority             | The priority of the L3 filter is used to decide which filter rule is applicable when<br>the packet matches with more than one set of filter rules. The higher value of<br>"Filter Priority" implies a higher priority. The valid value is 1 to 255, and the<br>factory default is 1. |
| <b>VLAN ID</b>       | This specifies the VLAN ID for which the access list has to be applied.                                                                                                    |
| Port List (Incoming) | This specifies the incoming physical ports, if this ACL has to be ports specific.<br>(For example Gi0/1-10 or Gi0/1). The factory default is blank.                                                                                                    |
| Encapsulation        | This specifies the encapsulation type in the packet. It could be any value<br>between 1 and 65535. The factory default is blank.                                                                                                    |
| Protocol             | This chooses the protocol type to be checked in the packet to apply this ACL.<br>The factory default is blank.                                                                                                    |

**Table 5-10. MAC ACL Configuration Page Parameters (Continued)**

### <span id="page-78-0"></span>*IP Standard ACL*

<span id="page-78-1"></span>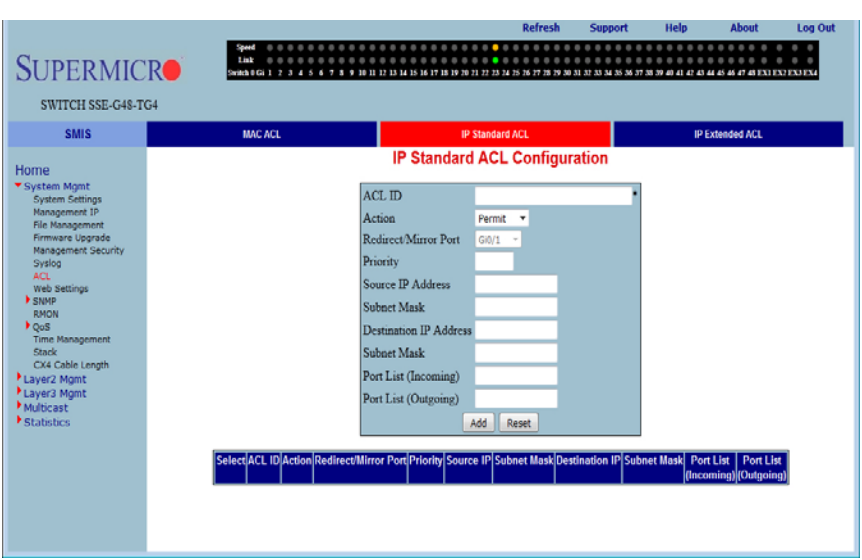

### **Figure 5-17. IP Standard ACL Configuration Page**

Clicking the IP STANDARD ACL (Access Control List) tab brings up the IP STANDARD ACL CONFIGURATION page ([Figure 5-17\)](#page-78-1), which displays the various parameters to configure the Standard IP access lists. The parameters for this page are shown in [Table 5-11](#page-79-1).

<span id="page-79-1"></span>

| <b>Parameter</b>                               | <b>Description</b>                                                                                                    |
|------------------------------------------------|----------------------------------------------------------------------------------------------------|
| <b>ACL Number</b>                              | This specifies the unique ID for the access list. The valid range is between 1 and<br>32768. The factory default is blank.                                                                                                    |
| Action                                         | This specifies the action to be taken for the access list. The factory default is<br>Permit.<br>• Permit: Forwards packets which meet the ACL criteria.<br><b>Deny:</b> Drops packets which meet the ACL criteria.<br>• Redirect: Forces packets which meet the ACL criteria to specified port. |
| Priority                                       | Specifies the priority for the access list. This value must be in the range from 1 to<br>255. The default priority value is 1.                                                                                                    |
| Source and<br>Destination IP<br><b>Address</b> | This specifies the IP Address of the Source and Destination, for which the<br>access list must be applied. The factory default is blank.                                                                                                    |
| Subnet Mask                                    | This specifies the Source and Destination Address Mask corresponding to the IP<br>Address.                                                                                                    |
| Ports List (Incoming)                          | This specifies the incoming physical ports if this ACL has to be port specific (for<br>example Gi0/1-10 or Gi0/1). The factory default is blank.                                                                                                    |
| Ports List (Outgoing)                          | This specifies the outgoing physical ports if this ACL has to be port specific (for<br>example Gi0/1-10 or Gi0/1). The factory default is blank.                                                                                                    |

**Table 5-11. IP Standard ACL Configuration Page Parameters** 

# <span id="page-79-0"></span>*IP Extended ACL*

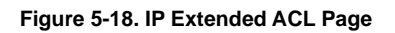

<span id="page-79-2"></span>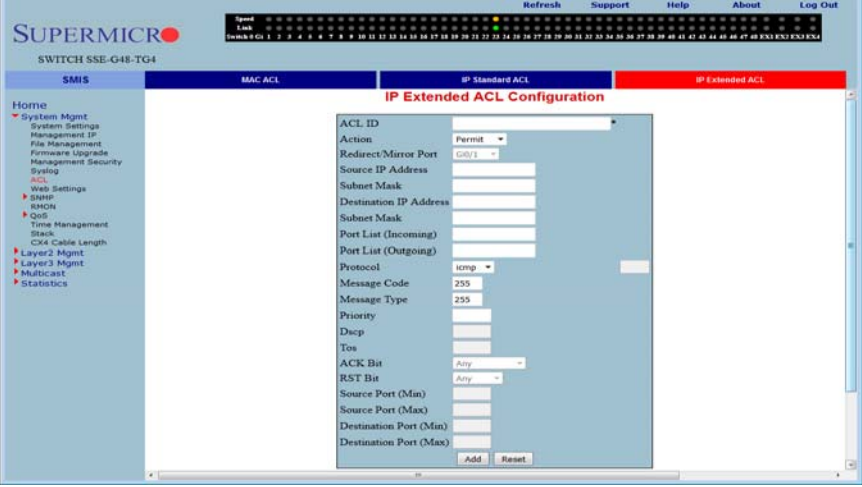

Clicking the IP EXTENDED ACL tab brings up the IP EXTENDED ACL CONFIGURATION page [\(Figure 5-18\)](#page-79-2), which displays the various parameters required to configure the Extended IP access lists. The parameters for this page are shown in [Table 5-12.](#page-80-0)

<span id="page-80-0"></span>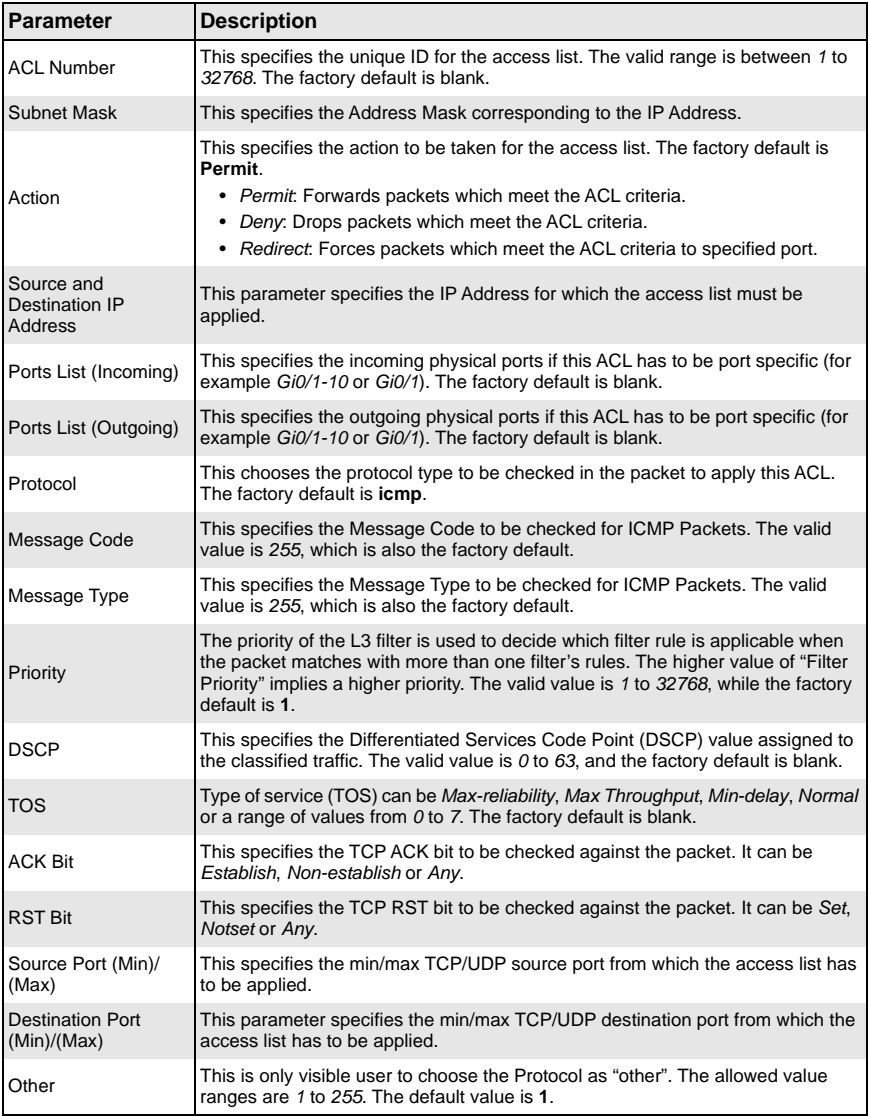

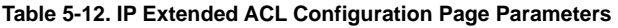

# **WEB Settings**

<span id="page-81-0"></span>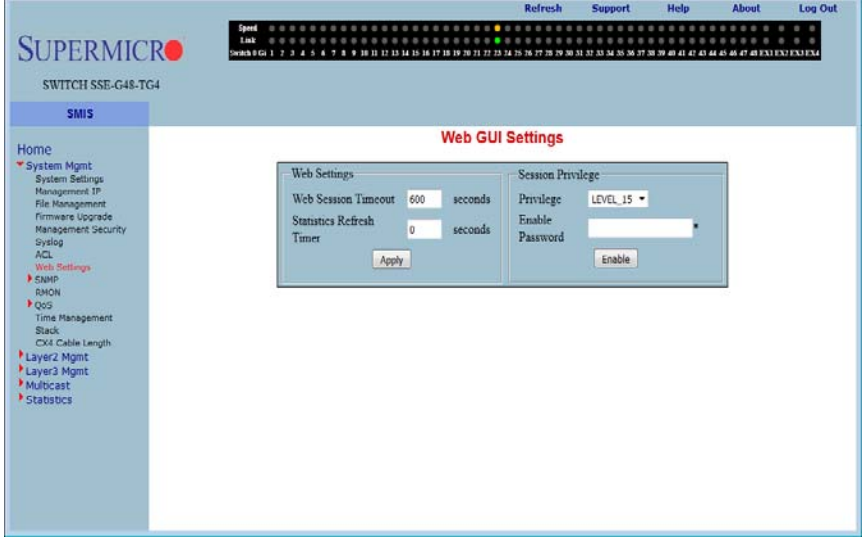

### **Figure 5-19. Web GUI Settings Page**

Clicking the WEB SETTINGS link brings up the WEB GUI SETTINGS page ([Figure 5-19\)](#page-81-0), which displays all basic Web GUI settings. The parameters for this page are shown in [Table 5-13.](#page-81-1)

<span id="page-81-1"></span>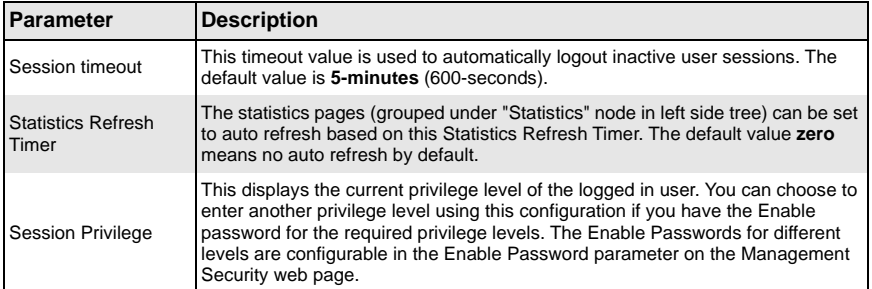

# **Table 5-13. Web GUI Settings Page Parameters**

# **SNMP**

<span id="page-82-0"></span>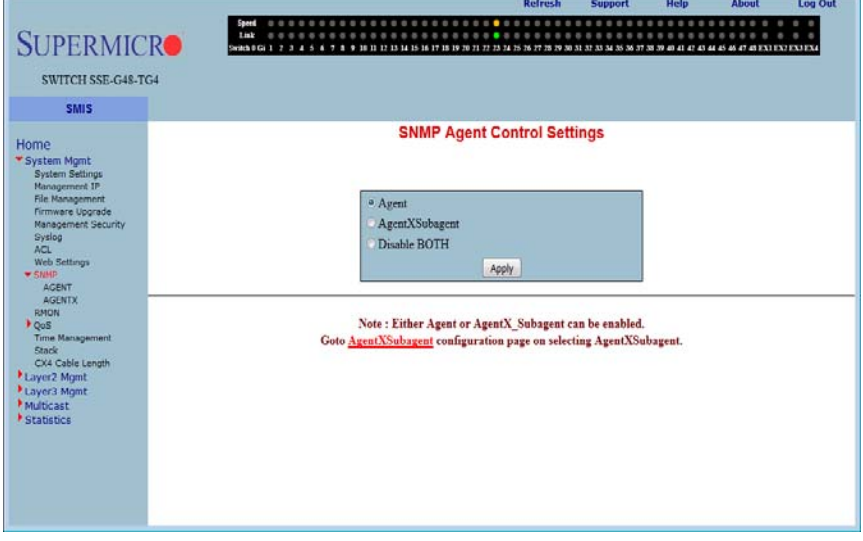

### **Figure 5-20. SNMP Agent Control Settings Page**

Clicking the SNMP link brings up the SNMP AGENT CONTROL SETTINGS page [\(Figure 5-20\)](#page-82-0). SMIS supports the **SNMP Agent** or **SNMP AgentX Sub-agent**. The SNMP Agent or AgentX Sub-agent can be enabled or both can be disabled.

The SNMP Agent provides the following sub-page configurations shown in the table below.

| <b>Configuration</b><br>Page | <b>Description</b>                                                                                                    |
|------------------------------|----------------------------------------------------------------------------------------------------|
| <b>Community</b>             | This page allows you to configure the SNMP community including the<br>COMMUNITY INDEX, NAME, SECURITY NAME, CONTEXT NAME, TRANSPORT TAG and<br>STORAGE TYPE.                     |
| Group                        | This page allows you to configure SNMP groups including GROUP NAME.<br>SECURITY NAME. SECURITY MODEL and STORAGE TYPE.                                                           |
| <b>Group Access</b>          | This page allows you to configure SNMP group's access parameters including<br>GROUP NAME, SECURITY MODEL, SECURITY LEVEL, STORAGE TYPE, AND READ.<br><b>WRITEAND NOTIFY VIEW</b> |
| <b>View</b>                  | This page allows you to configure an SNMP view tree including VIEW NAME, SUB<br>TREE, MASK, TYPE OF THE VIEW and STORAGE TYPE.                                                   |
| <b>Target Address</b>        | This page allows you to configure the SNMP target including TARGET NAME,<br>TARGET IP, TRANSPORT TAG, PARAM and STORAGE TYPE.                                                    |

**Table 5-14. SNMP Agent Configuration Pages**

| <b>Configuration</b><br>Page | <b>Description</b>                                                                                                    |
|------------------------------|----------------------------------------------------------------------------------------------------|
| <b>Target Parameter</b>      | This setting allows you to configure SNMP target parameters including<br>PARAMETER NAME, MP MODEL, SECURITY MODEL, NAME, LEVEL and STORAGE<br>TYPE.                               |
| <b>User</b>                  | This setting allows you to configure SNMP security including user name,<br>AUTHENTICATION PROTOCOL, AUTHENTICAITON KEY, PRIVACY PROTOCOL, PRIVACY<br><b>KEY and STORAGE TYPE.</b> |
| <b>Trap Manager</b>          | This setting allows you to configure SNMP trap notifications including NOTIFY<br>NAME, NOTIFY TAG, NOTIFY TYPE and STORAGE TYPE.                                                  |

**Table 5-14. SNMP Agent Configuration Pages (Continued)**

### <span id="page-84-0"></span>*Community*

<span id="page-84-1"></span>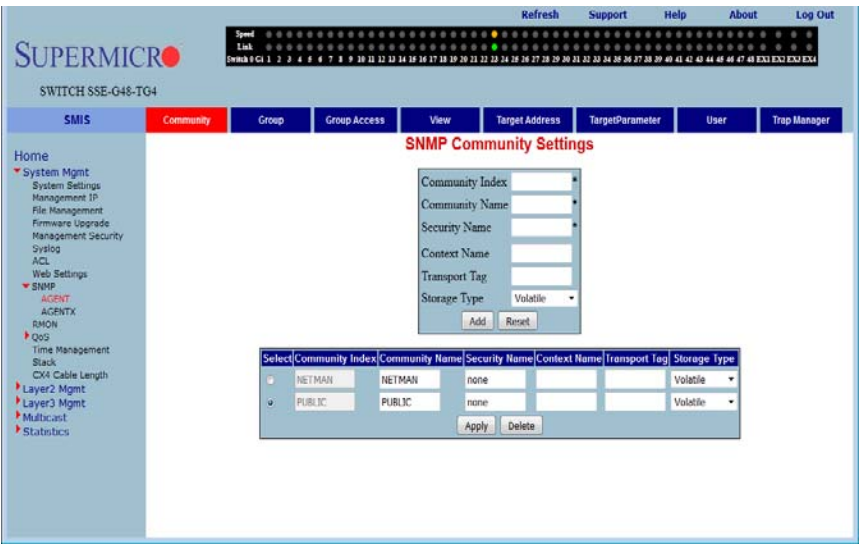

#### **Figure 5-21. SNMP Community Settings Page**

Clicking the COMMUNITY tab brings up the SNMP COMMUNITY SETTINGS page [\(Figure 5-21\)](#page-84-1), which allows you to add SNMP managers or remove existing managers.. The parameters for this page are shown in [Table 5-15](#page-84-2).

<span id="page-84-2"></span>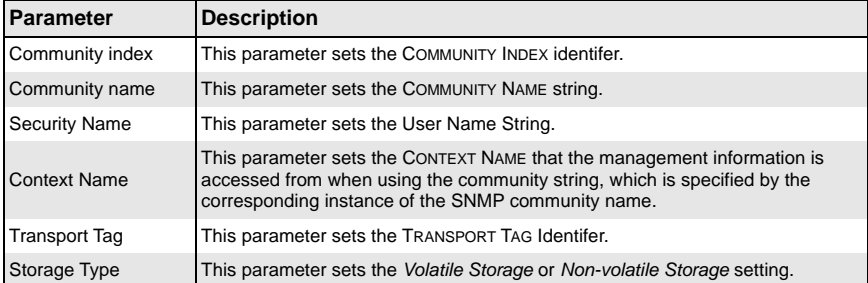

### **Table 5-15. SNMP Community Settings Page Parameters**

### <span id="page-85-0"></span>*Group*

<span id="page-85-1"></span>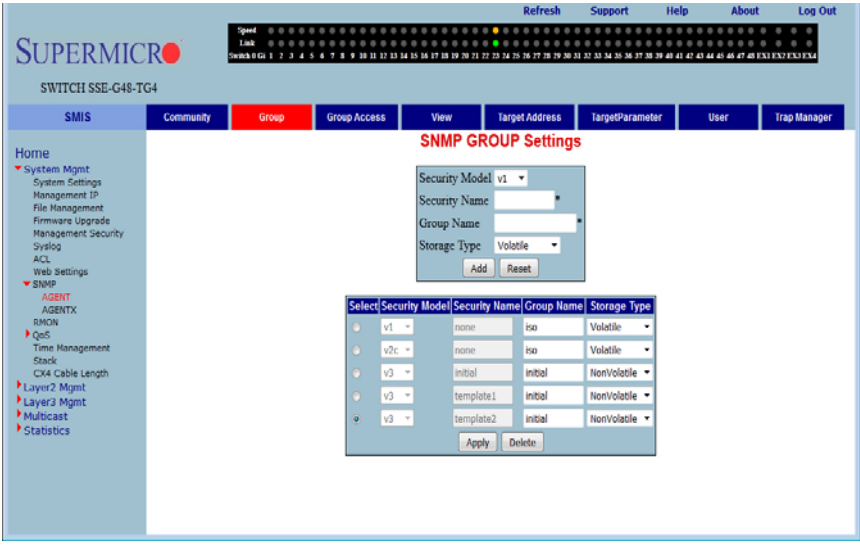

#### **Figure 5-22. SNMP Group Settings Page**

Clicking the GROUP tab brings up the SNMP GROUP SETTINGS page [\(Figure 5-22](#page-85-1)). This page helps you map a combination of the SECURITY MODEL and the SECURITY NAME into a GROUP NAME, which is used to define an access control policy. In addition, this page displays the STORAGE TYPE of the Group Table. The parameters for this page are shown in [Table 5-16](#page-85-2).

<span id="page-85-2"></span>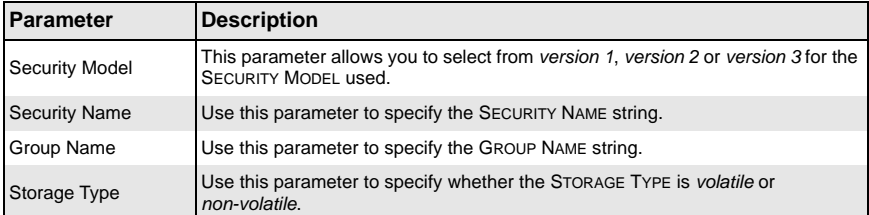

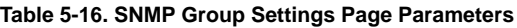

### <span id="page-86-0"></span>*Group Access*

<span id="page-86-1"></span>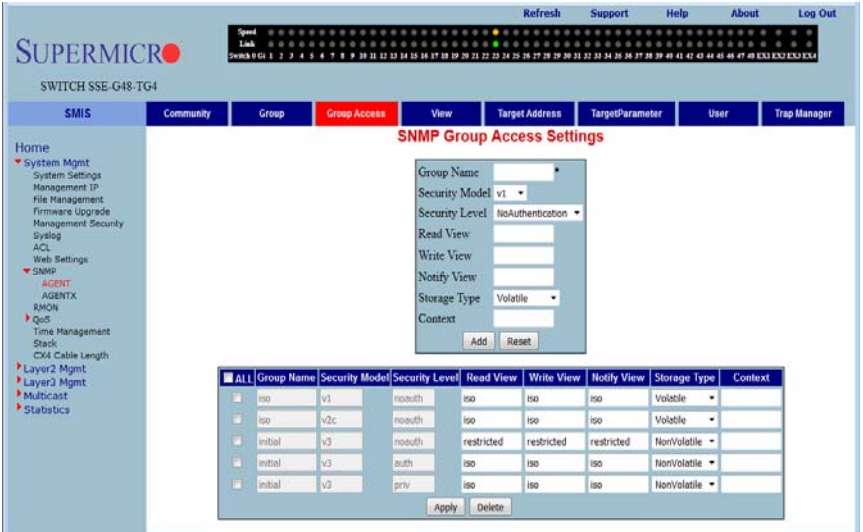

#### **Figure 5-23. SNMP Group Access Settings Page**

Clicking the GROUP ACCESS tab brings up the SNMP GROUP ACCESS SETTINGS page [\(Figure 5-23\)](#page-86-1), which displays the access rights of groups. Each entry is indexed by a GROUP NAME, a Context Prefix, a SECURITY MODEL and a SECURITY LEVEL. A proper view name (READ, WRITE and MODIFY) must be used for access control checking. It also displays the STORAGE TYPE of the Group Access table. An SNMP Group has to be created prior to the Group Access configuration. The parameters for this page are shown in [Table 5-17.](#page-86-2)

<span id="page-86-2"></span>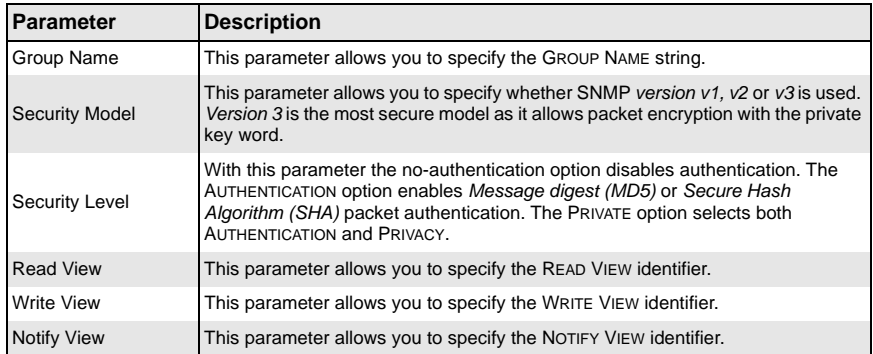

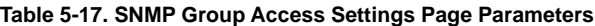

| <b>Parameter</b> | <b>Description</b>                                                                     |
|------------------|----------------------------------------------------------------------------------------|
| Storage Type     | Use this parameter to specify whether the STORAGE TYPE is volatile or<br>non-volatile. |
| Context          | Use this parameter to configure an SNMP context name that identifies this<br>group.    |

**Table 5-17. SNMP Group Access Settings Page Parameters (Continued)**

<span id="page-87-0"></span>*View*

<span id="page-87-1"></span>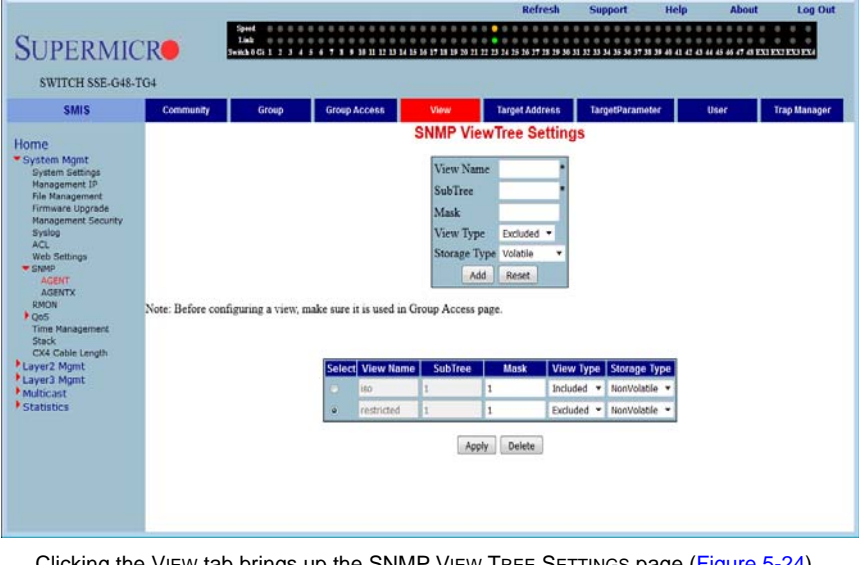

### **Figure 5-24. SNMP View Tree Settings Page**

Clicking the VIEW tab brings up the SNMP VIEW TREE SETTINGS page [\(Figure 5-24](#page-87-1)), which allows configuration of view trees. A SUBTREE when combined with the corresponding instance of a MASK defines a family of view subtrees. The VIEW NAME is the name for a family of view subtrees. This page also displays the STORAGE TYPE of the VIEWTREE table. SNMP Group and SNMP Access settings have to be created prior to the Group View configuration. The parameters for this page are shown in [Table 5-18](#page-87-2).

<span id="page-87-2"></span>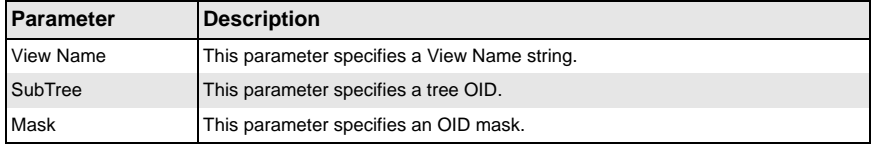

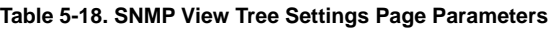

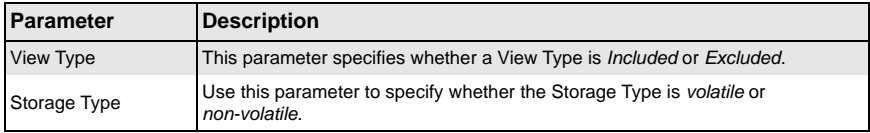

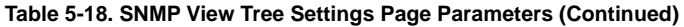

# <span id="page-88-0"></span>*Target Address*

<span id="page-88-1"></span>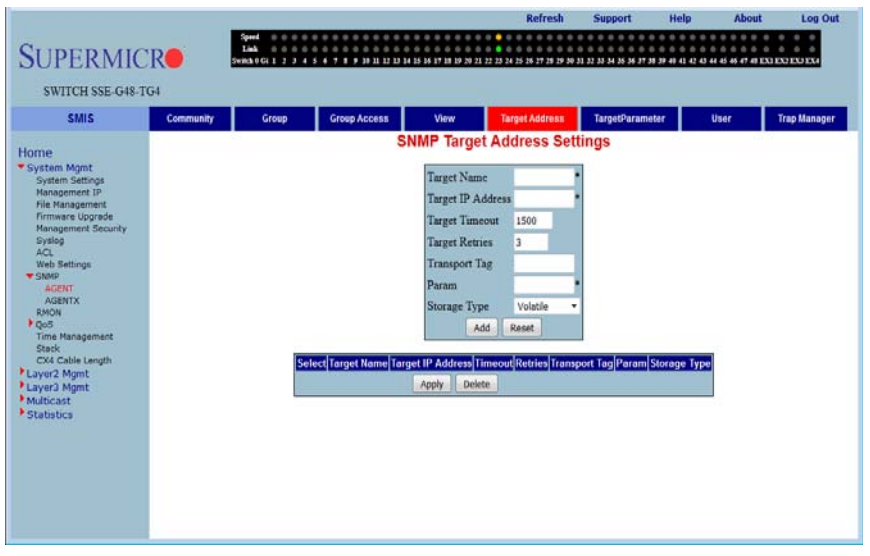

### **Figure 5-25. SNMP Target Address Settings Page**

Clicking the TARGET ADDRESS tab brings up the SNMP TARGET ADDRESS SETTINGS page [\(Figure 5-25\)](#page-88-1), which configures SNMP target address parameters. The parameters for this page are shown in [Table 5-19.](#page-88-2)

<span id="page-88-2"></span>

| <b>Parameter</b>         | <b>Description</b>                                                                                   |
|--------------------------|----------------------------------------------------------------------------------------------------|
| <b>Target Name</b>       | This parameter specifies a Target Name as a unique identifier.                                       |
| <b>Target IP Address</b> | The Target IP Address specifies a target address to be used in the generation of<br>SNMP operations. |
| <b>Target Timeout</b>    | Target Timeout specifies the maximum round trip for communicating with the<br>Target IP Address.     |
| <b>Target Retries</b>    | Target Retries specifies the number of attempts to be made when no response is<br>received           |
| <b>Transport Tag</b>     | The Transport Tag value is used to select a target address for a particular<br>operation.            |

**Table 5-19. SNMP Target Address Settings Page Parameters**

| <b>Parameter</b> | <b>Description</b>                                                                                       |
|------------------|----------------------------------------------------------------------------------------------------|
| Param            | Param contains SNMP parameters to be used when generating messages to be<br>sent to a transport address. |
| Storage Type     | Use this parameter to specify whether the Storage Type is volatile or<br>non-volatile.                   |

**Table 5-19. SNMP Target Address Settings Page Parameters (Continued)**

### <span id="page-89-0"></span>*Target Parameter*

<span id="page-89-1"></span>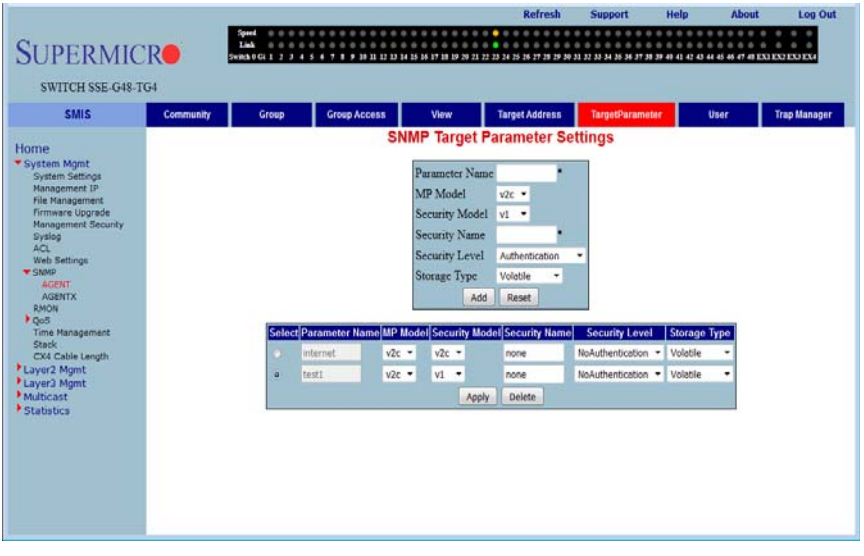

### **Figure 5-26. SNMP Target Parameter Settings Page**

Clicking the TARGET PARAMETER tab brings up the SNMP TARGET PARAMETER SETTINGS page [\(Figure 5-26\)](#page-89-1), which configures SNMP Target Address parameters. The parameters for this page are shown in [Table 5-20](#page-89-2).

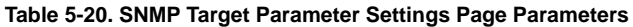

<span id="page-89-2"></span>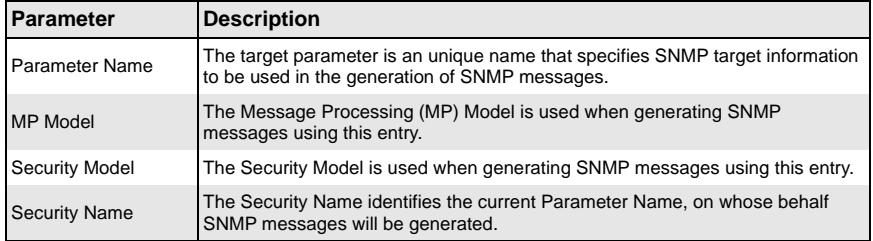

| Parameter             | <b>Description</b>                                                                    |
|-----------------------|---------------------------------------------------------------------------------------|
| <b>Security Level</b> | Security Level specifies the level of security used when generating SNMP<br>messages. |
| Storage Type          | Storage Type can be configured as Volatile or Non-Volatile.                           |
| Engine ID             | This parameter displays the SNMP Engine ID.                                           |

**Table 5-20. SNMP Target Parameter Settings Page Parameters (Continued)**

### <span id="page-90-0"></span>*User*

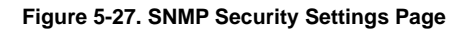

<span id="page-90-1"></span>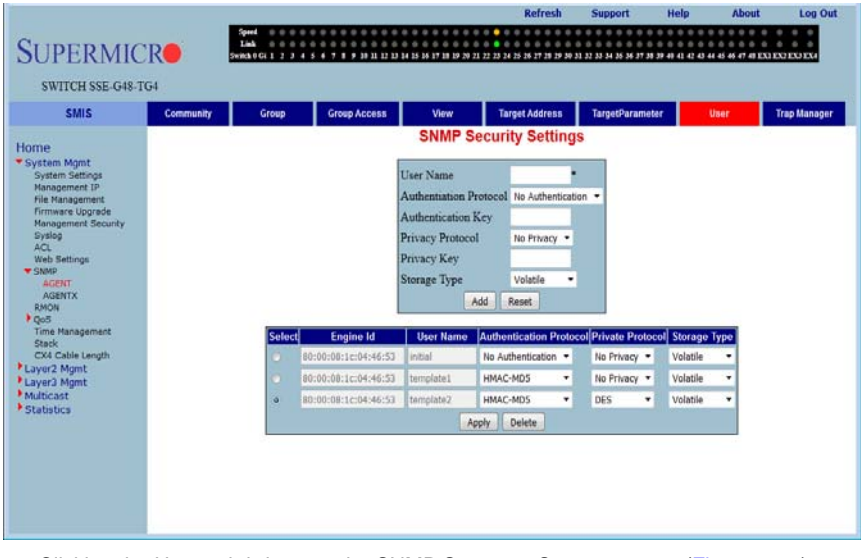

Clicking the USER tab brings up the SNMP SECURITY SETTINGS page ([Figure 5-27](#page-90-1)), which configures users configured in the SNMP for the User-based Security Model. The parameters for this page are shown in [Table 5-21](#page-90-2).

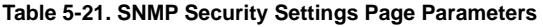

<span id="page-90-2"></span>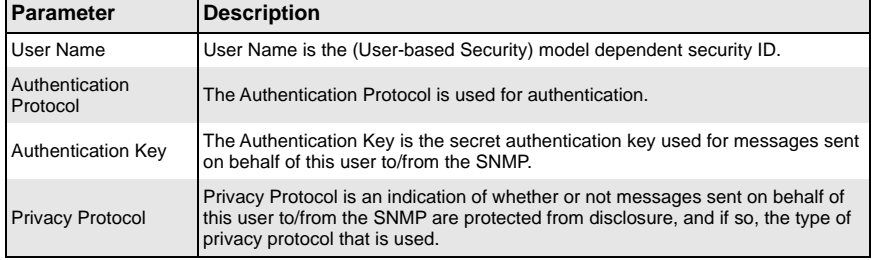

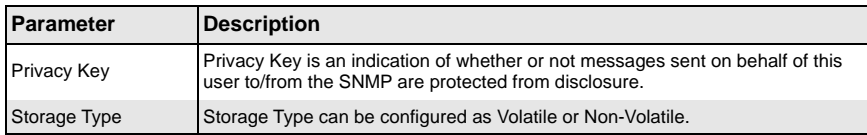

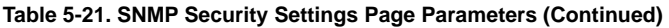

### <span id="page-91-0"></span>*Trap Manager*

<span id="page-91-1"></span>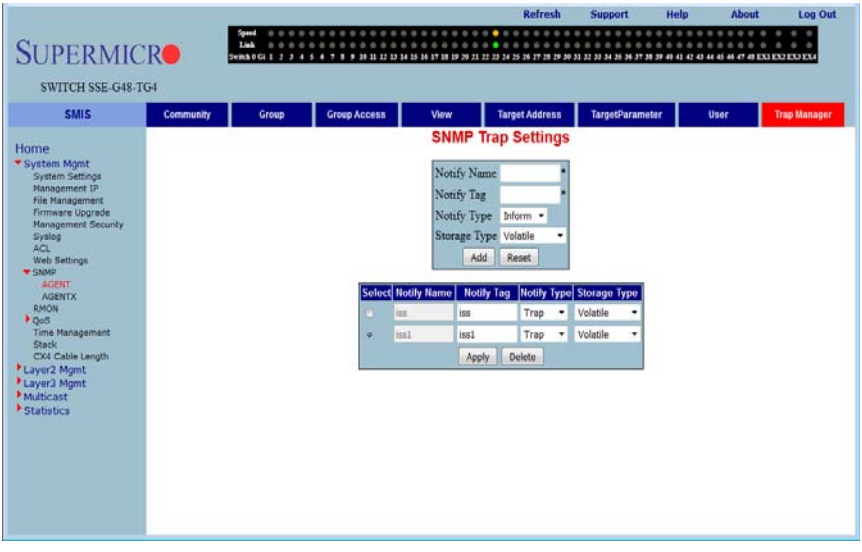

### **Figure 5-28. SNMP Trap Settings Page**

Clicking the TRAP MANAGER tab brings up the SNMP TRAP SETTINGS page [\(Figure 5-28](#page-91-1)), which configures the set of management targets that must receive notifications. The parameters for this page are shown in [Table 5-22](#page-91-2).

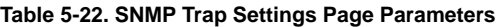

<span id="page-91-2"></span>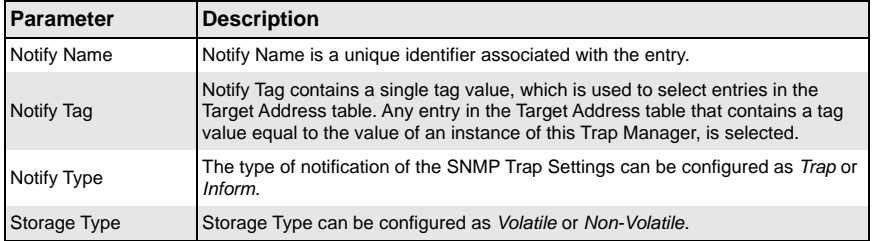

# *SNMP AgentX*

<span id="page-92-0"></span>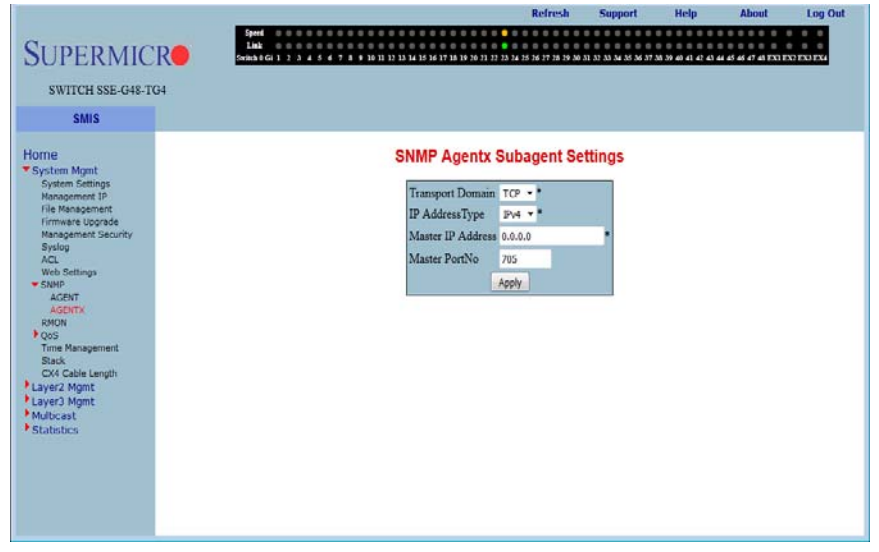

### **Figure 5-29. SNMP AgentX Subagent Settings Page**

Clicking the AGENTX link brings up the SNMP AGENTX SUBAGENT SETTINGS page [\(Figure 5-29\)](#page-92-0), which allows you to configure SNMP Agentx sub-agent parameters. The parameters for this page are shown in [Table 5-23](#page-92-1).

<span id="page-92-1"></span>

| Parameter               | <b>Description</b>                                                                                                  |
|-------------------------|----------------------------------------------------------------------------------------------------|
| <b>Transport Domain</b> | This parameter allows you to specify the TCP.                                                                       |
| <b>IP Address Type</b>  | This parameter specifies IPv4 or IPv6 for the IP ADDRESS TYPE.                                                      |
| Master IP Address       | This parameter specifies the Master Agent IP address.                                                               |
| Master Port No          | This parameter specifies the Master Port number. Allowed values range from 0<br>to 65535. The default value is 705. |

**Table 5-23. SNMP AgentX Subagent Settings Page Parameters**

# **RMON**

The following pages can be used to set RMON (Remote Monitoring) features and settings:

- [Basic Settings](#page-93-0)
- [Events](#page-94-0)
- [Alarm](#page-95-0)
- [Ethernet Statistics](#page-96-0)
- <span id="page-93-0"></span>• [History](#page-98-0)

### *Basic Settings*

#### **Figure 5-30. RMON Basic Settings Page**

<span id="page-93-1"></span>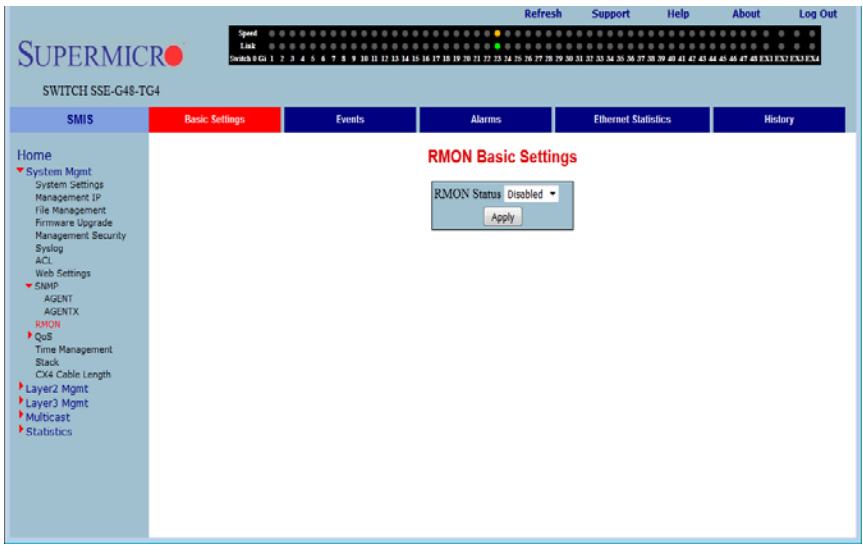

Clicking the BASIC SETTINGS tab brings up the RMON BASIC SETTINGS page [\(Figure 5-30\)](#page-93-1), which enables/disables the RMON feature using the RMON Status parameter.

# <span id="page-94-0"></span>*Events*

<span id="page-94-1"></span>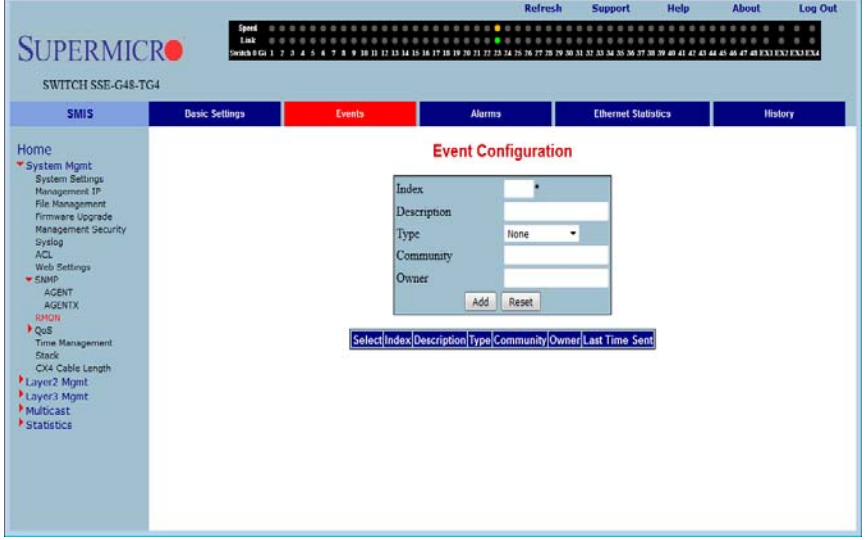

**Figure 5-31. Event Configuration Settings Page**

Clicking the EVENTS tab brings up the EVENT CONFIGURATIONS page ([Figure 5-31\)](#page-94-1), which configures RMON events. The parameters for this page are shown in [Table 5-24.](#page-94-2)

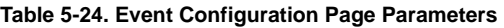

<span id="page-94-2"></span>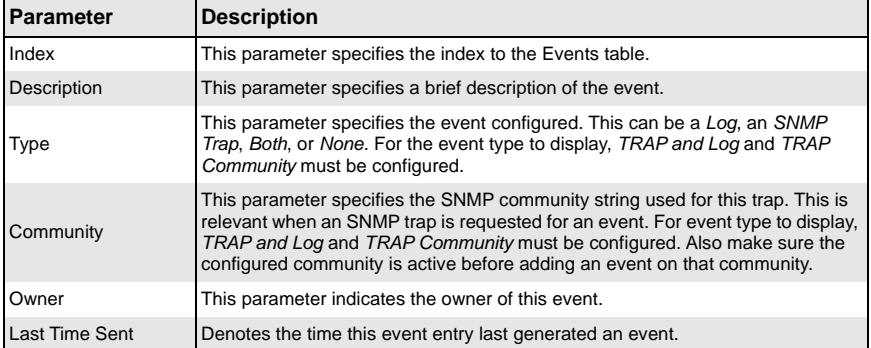

### <span id="page-95-0"></span>*Alarm*

<span id="page-95-1"></span>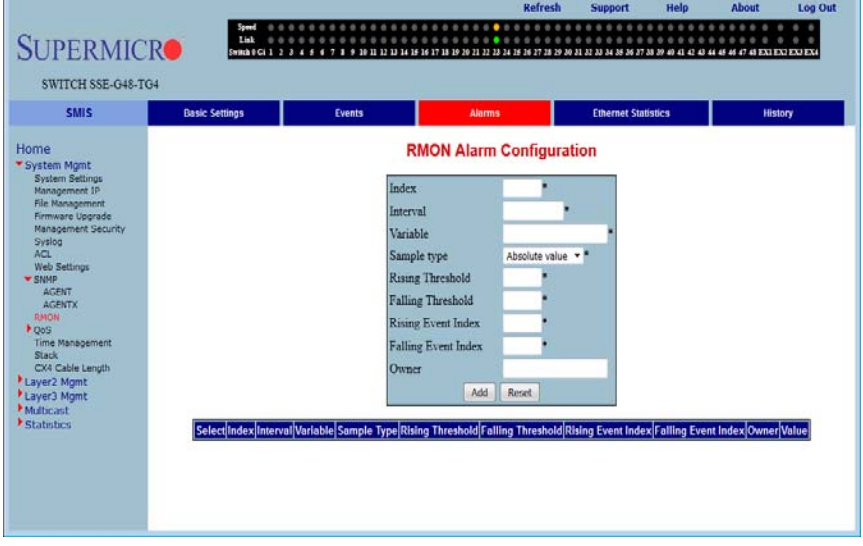

#### **Figure 5-32. RMON Alarm Configuration Page**

Clicking the ALARM tab brings up the RMON ALARM CONFIGURATION page ([Figure 5-32\)](#page-95-1), which configures RMON Alarm paramters. The parameters for this page are shown in [Table 5-25.](#page-95-2)

<span id="page-95-2"></span>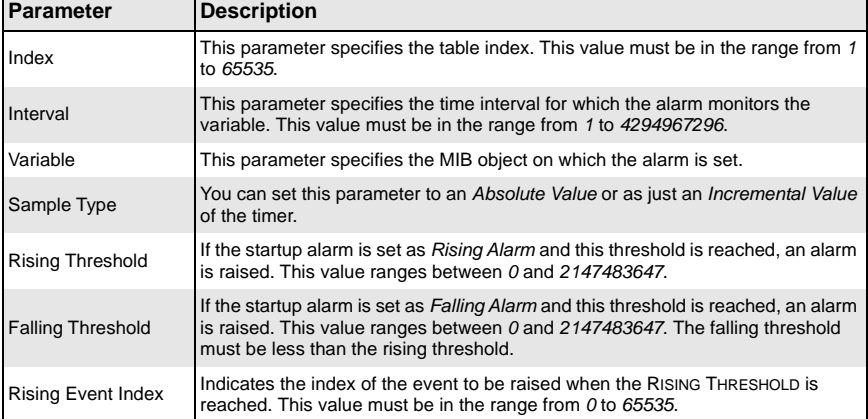

### **Table 5-25. RMON Alarm Configuration Page Parameters**

| <b>Parameter</b>           | <b>Description</b>                                                                                                    |
|----------------------------|----------------------------------------------------------------------------------------------------|
| <b>Falling Event Index</b> | Indicates the index of the event to be raised when the FALLING THRESHOLD is<br>reached. This value must be in the range from 0 to 65535. |
| Owner                      | Specifies the owner of the alarm.                                                                                                    |

**Table 5-25. RMON Alarm Configuration Page Parameters (Continued)**

### <span id="page-96-0"></span>*Ethernet Statistics*

### **Figure 5-33. Ethernet Statistics Configuration Page**

<span id="page-96-1"></span>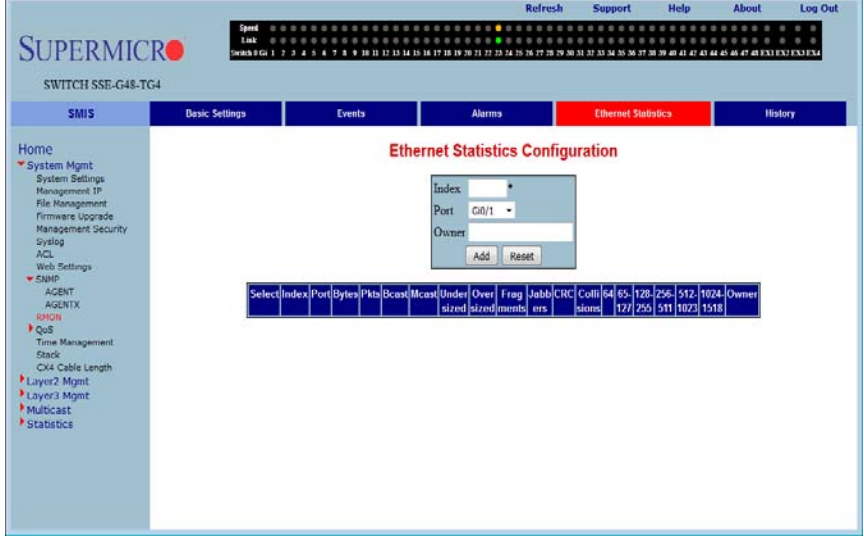

Clicking the ETHERNET STATISTICS tab brings up the ETHERNET STATISTICS CONFIGURATION page ([Figure 5-33\)](#page-96-1), which configures RMON Ethernet statistics parameters. The parameters for this page are shown in [Table 5-26.](#page-96-2)

<span id="page-96-2"></span>

| <b>Parameter</b>         | <b>Description</b>                                                                                   |
|--------------------------|----------------------------------------------------------------------------------------------------|
| Index                    | This parameter specifies the index to the table. This value must be in the range<br>from 0 to 65535. |
| Port                     | This parameter specifies the Ethernet Port.                                                          |
| Octets                   | This parameter specifies the total number of octets received from the network.                       |
| Packets                  | This parameter specifies the total number of packets received from the network.                      |
| <b>Broadcast Packets</b> | This parameter specifies the total number of broadcast packets received from<br>the network.         |

**Table 5-26. Ethernet Statistics Configuration Page Parameters**

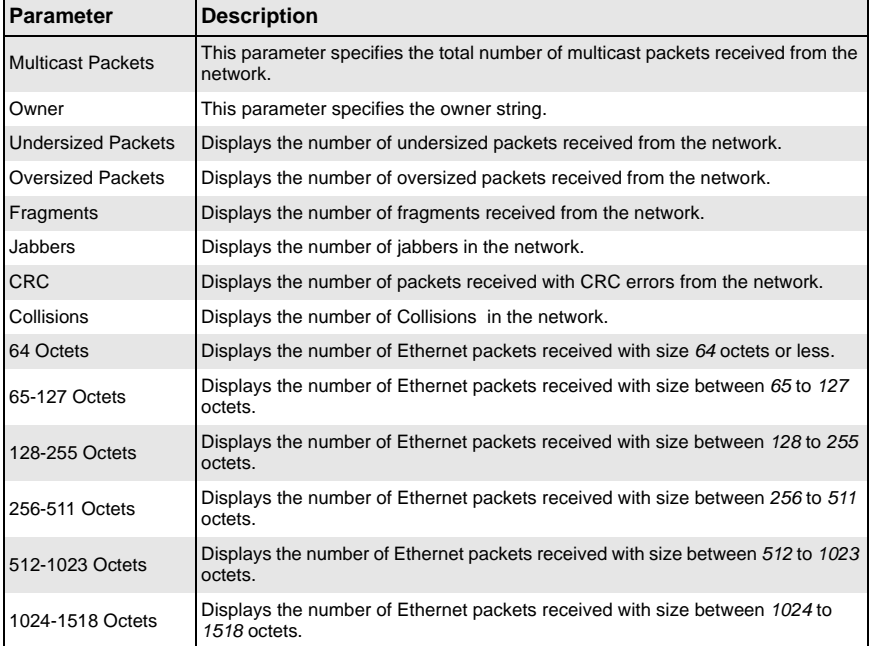

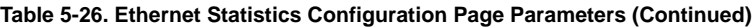

# <span id="page-98-0"></span>*History*

<span id="page-98-1"></span>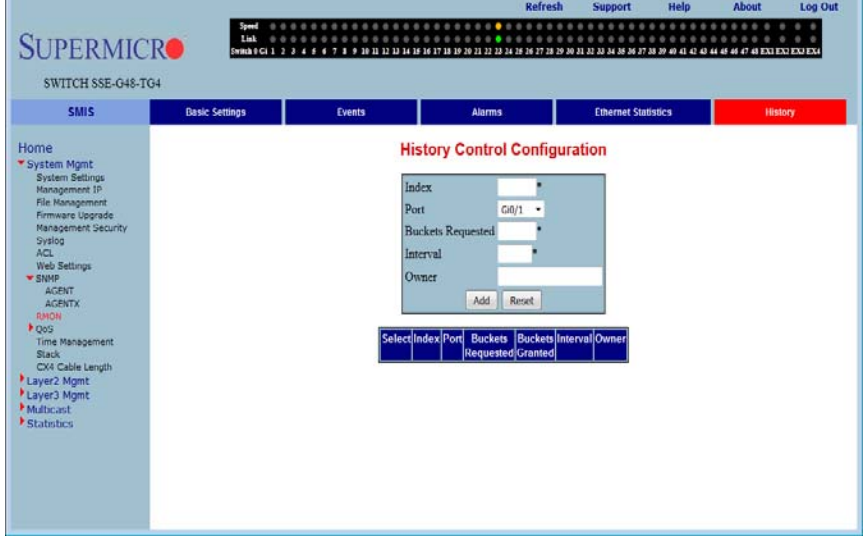

### **Figure 5-34. History Control Configuration Page**

Clicking the HISTORY tab brings up the HISTORY CONTROL CONFIGURATION page [\(Figure 5-34\)](#page-98-1), which configures RMON history configuration parameters. The parameters for this page are shown in [Table 5-27](#page-98-2).

<span id="page-98-2"></span>

| <b>Parameter</b>         | <b>Description</b>                                                                                                    |
|--------------------------|----------------------------------------------------------------------------------------------------|
| Index                    | This parameter specifies the index to the table.                                                                                                    |
| Data Source              | This parameter specifies the SNMP object ID of the variable for which the history<br>is being collected.                                              |
| <b>Buckets Requested</b> | Indicates the number of buckets to be configured for collecting the RMON<br>statistics. This value must be in the range from 1 to 65535.              |
| Interval                 | This parameter specifies the time interval between two successive polls to<br>collect the statistics. This value must be in the range from 1 to 3600. |
| Owner                    | Denotes the owner of the RMON group of statistics.                                                                                                    |
| <b>Buckets Granted</b>   | Denotes the number of buckets granted for collecting the RMON statistics.                                                                             |
| <b>Status</b>            | This parameter specifies the status of the History Control entry as either Valid or<br>Invalid.                                                       |

**Table 5-27. History Control Configuration Page Parameters**

# **QoS**

The QoS link of the System page opens the QoS Basic Settings page. This page allows you to configure QoS through following pages:

- [Basic Settings](#page-99-0)
- [Classmap](#page-100-0)
- <span id="page-99-0"></span>• [Policymap](#page-101-0)

# *Basic Settings*

<span id="page-99-1"></span>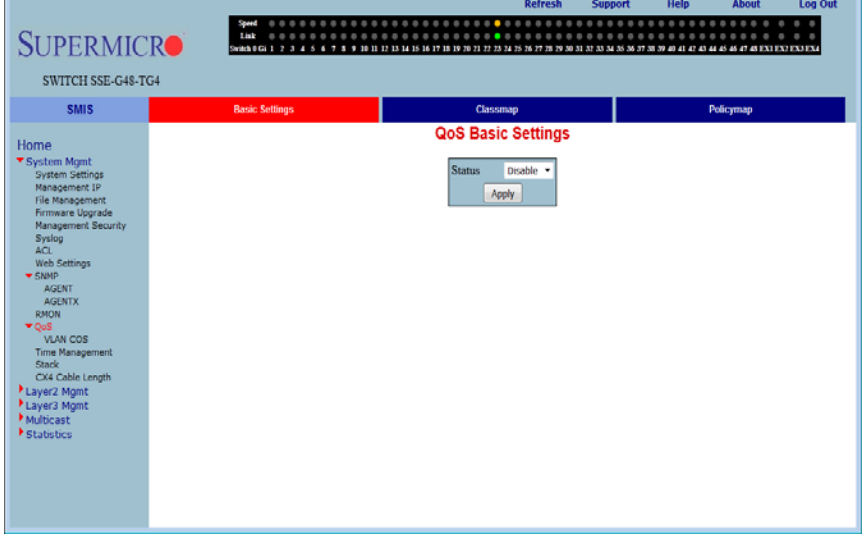

### **Figure 5-35. QOS Basic Settings Page**

Clicking the BASIC SETTINGS tab brings up the QOS BASIC SETTINGS page [\(Figure 5-35](#page-99-1)), which allows you to configure QOS basic settings parameters. The parameters for this page are shown in [Table 5-28](#page-99-2).

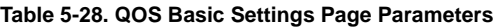

<span id="page-99-2"></span>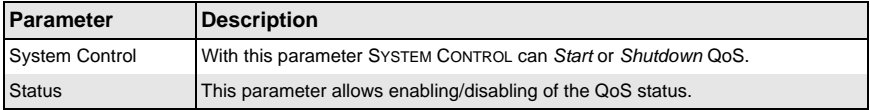

# <span id="page-100-0"></span>*Classmap*

<span id="page-100-1"></span>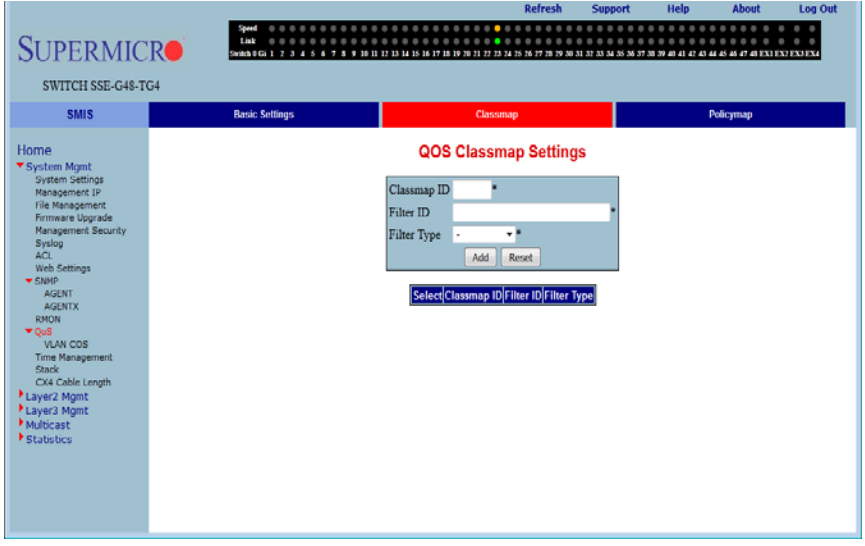

#### **Figure 5-36. QOS Classmap Settings Page**

Clicking the CLASSMAP tab brings up the QOS CLASSMAP SETTINGS page ([Figure 5-36\)](#page-100-1), which is used to classify the stream of traffic. The parameters for this page are shown in [Table 5-29.](#page-100-2)

<span id="page-100-2"></span>

| <b>Parameter</b> | Description                                                                                                    |
|------------------|----------------------------------------------------------------------------------------------------|
| Classmap ID      | This parameter specifies a unique ID for the Classmap. It must be in the range<br>from 1 to 65535.                                 |
| Filter ID        | This parameter specifies the unique Filter ID associated with this Classmap.                                                       |
| Filter Type      | This parameter specifies the filter type associated with the Classmap. It can be<br>set as either MAC filter (1) or IP filter (2). |

**Table 5-29. QOS Classmap Settings Page Parameters**

# <span id="page-101-0"></span>*Policymap*

<span id="page-101-1"></span>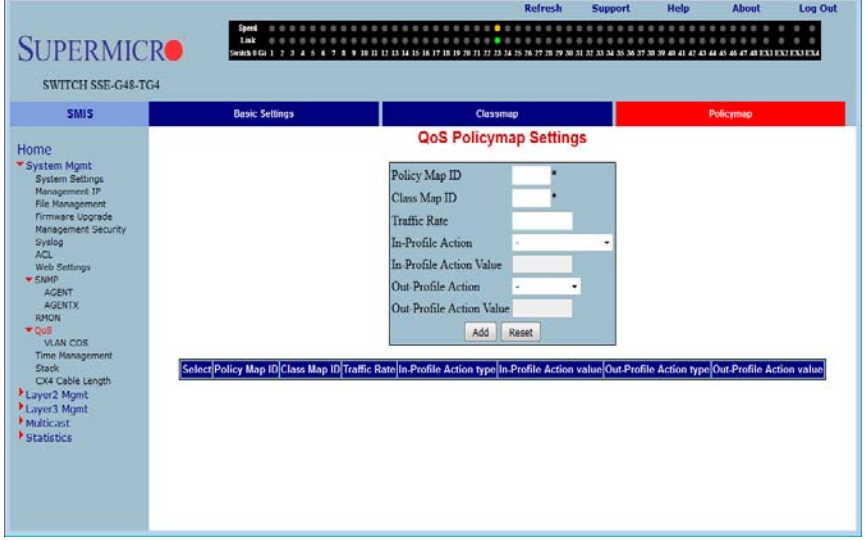

### **Figure 5-37. QOS Policymap Settings Page**

Clicking the POLICYMAP tab brings up the QOS POLICYMAP SETTINGS page [\(Figure 5-37](#page-101-1)), which is used to specify action for a specified classmap. The parameters for this page are shown in [Table 5-30](#page-101-2).

<span id="page-101-2"></span>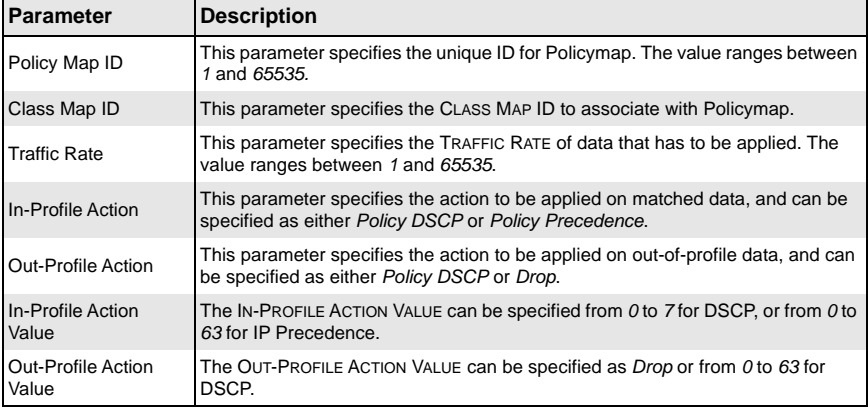

### **Table 5-30. QOS Policymap Settings Page Parameters**

# **VLAN COS**

The VLAN COS page opens the VLAN Class of Service (COS) Que Mapping Global Settings page. This page allows you to configure VLAN COS through the following pages:

- [COS Queue Mapping](#page-102-2)
- <span id="page-102-2"></span>• [Queue Configuration](#page-103-0)

## *COS Queue Mapping*

### **Figure 5-38. VLAN Class of Service (COS) Queue Mapping Global Settings**

<span id="page-102-0"></span>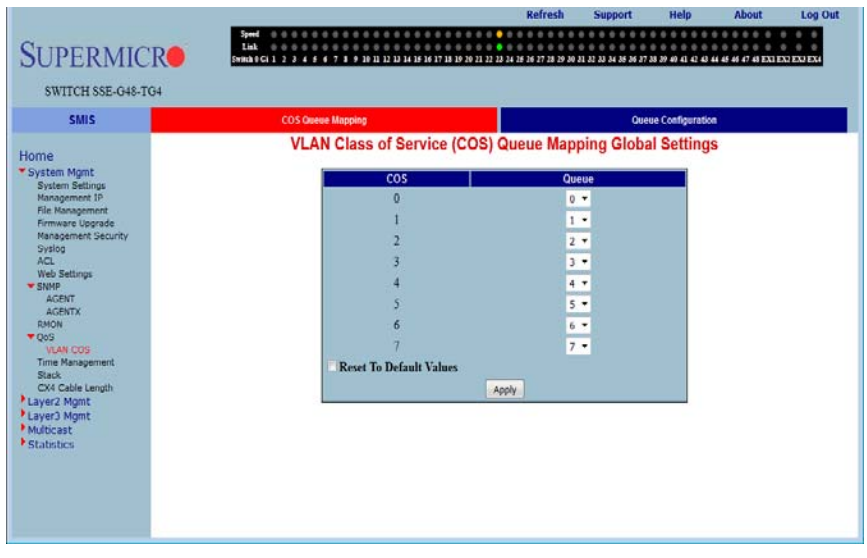

Clicking the COS QUEUE MAPPING tab brings up the VLAN CLASS OF SERVICE (COS) QUEUE MAPPING GLOBAL SETTINGS page [\(Figure 5-38](#page-102-0)), which configures Class Of Server (COS) Queue Mapping. The parameters for this page are shown in [Table 5-31](#page-102-1).

### **Table 5-31. VLAN COS Queue Mapping Global Settings Page Parameters**

<span id="page-102-1"></span>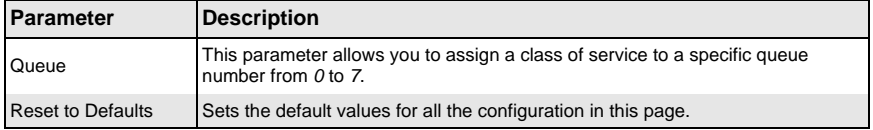

# *Queue Configuration*

### <span id="page-103-0"></span>**Figure 5-39. VLAN Class of Service (COS) Queue Scheduling and Bandwidth Control**

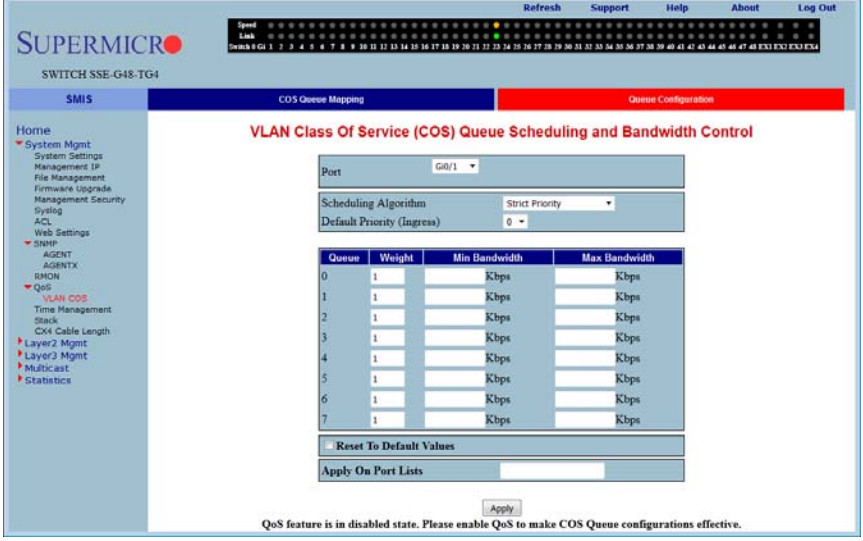

Clicking the QUEUE CONFIGURATION tab brings up the VLAN CLASS OF SERVICE (COS) QUE SCHEDULING AND BANDWIDTH CONTROL page [\(Figure 5-38](#page-102-0)), which configures VLAN COS queue scheduling and bandwidth control services. The parameters for this page are shown in [Table 5-31](#page-102-1).

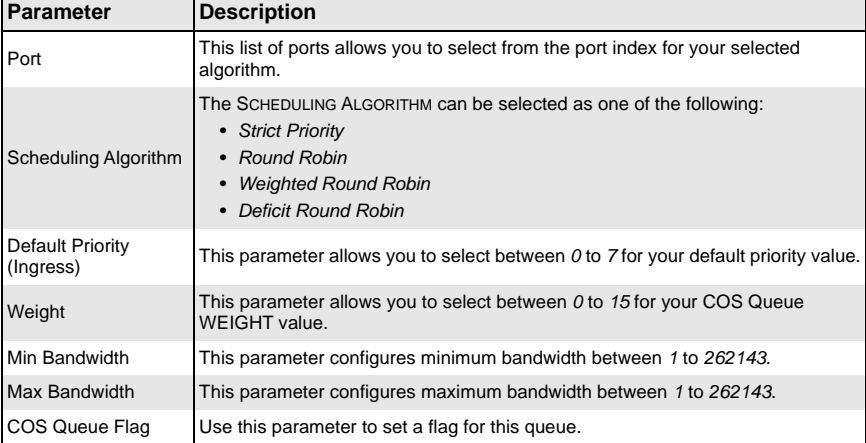

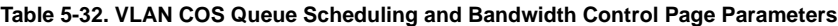

**Log Out** 

| <b>Parameter</b>         | <b>Description</b>                                                                                                    |
|--------------------------|----------------------------------------------------------------------------------------------------|
| <b>Reset to Defaults</b> | Sets the default values for all the configuration in this page.                                                                                                    |
| Apply On Port Lists      | To apply the same configuration on multiple ports, provide the port list on this<br>field and click on APPLY. For example the port list should be like gi0/1-10, gi0/12,<br>gi0/15, and so on. |

**Table 5-32. VLAN COS Queue Scheduling and Bandwidth Control Page Parameters** 

# **Time Management**

The Time Management link of the System page opens the Time Management page. This page allows you to configure QoS through following pages:

- [NTP Settings](#page-104-0)
- <span id="page-104-0"></span>• [Clock Settings](#page-106-0)

# *NTP Settings*

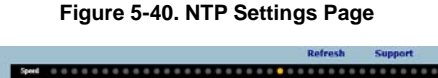

<span id="page-104-1"></span>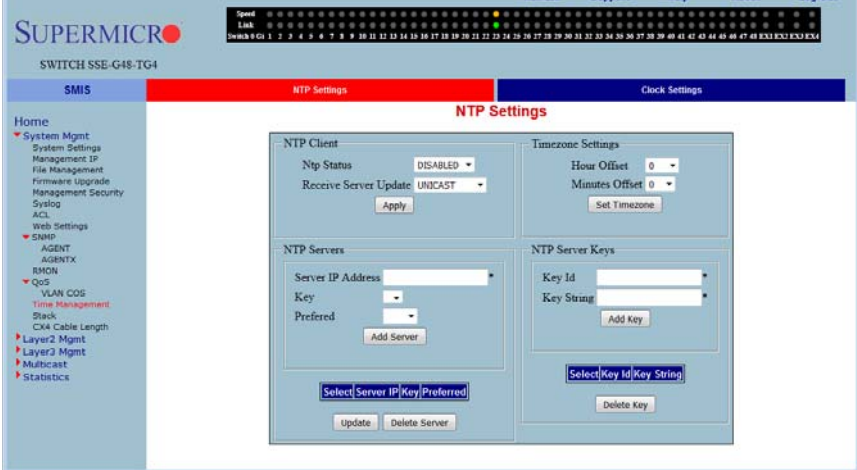

Clicking the NTP link brings up the NTP SETTINGS page [\(Figure 5-40](#page-104-1)), which configures the Network Time Protocol (NTP). The parameters for this page are shown in [Table 5-33.](#page-104-2)

<span id="page-104-2"></span>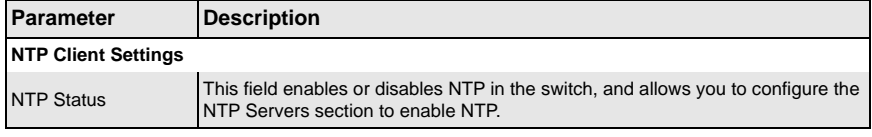

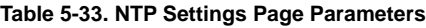

| Parameter                | <b>Description</b>                                                                                                    |
|--------------------------|----------------------------------------------------------------------------------------------------|
| Receive Server<br>Update | The value for this parameter could be <i>Broadcast</i> or Unicast. To process the<br>broadcast NTP updates from the server, choose the Broadcast option.                             |
| <b>Timezone Settings</b> |                                                                                                    |
| Hour Offset              | This parameter allows you to enter an hour offset from GMT for local time.                                                                                                    |
| <b>Minutes Offset</b>    | This parameter allows you to enter a minutes offset (after hour offset) from GMT<br>for local time.                                                                                  |
| <b>NTP Servers</b>       |                                                                                                    |
| Server IP Address        | Use this parameter to enter the NTP server IP address.                                                                                                    |
| Key                      | Choose the key from the configured list. These keys are configurable in this page<br>in the NTP Server Keys section's fields.                                                        |
| Preferred                | This parameter allows you to choose the preferred server. Choose Yes if this<br>server needs to be preferred over other configured NTP servers. You can add<br>multiple NTP servers. |
| <b>NTP Servers Keys</b>  |                                                                                                    |
| Key ID                   | Use this parameter to select a number to identify the configured key strings.                                                                                                    |
| <b>Key String</b>        | Use this parameter to specify any string to be used as a key to handshake with<br>NTP servers.                                                                                       |

**Table 5-33. NTP Settings Page Parameters (Continued)**

# <span id="page-106-0"></span>*Clock Settings*

<span id="page-106-1"></span>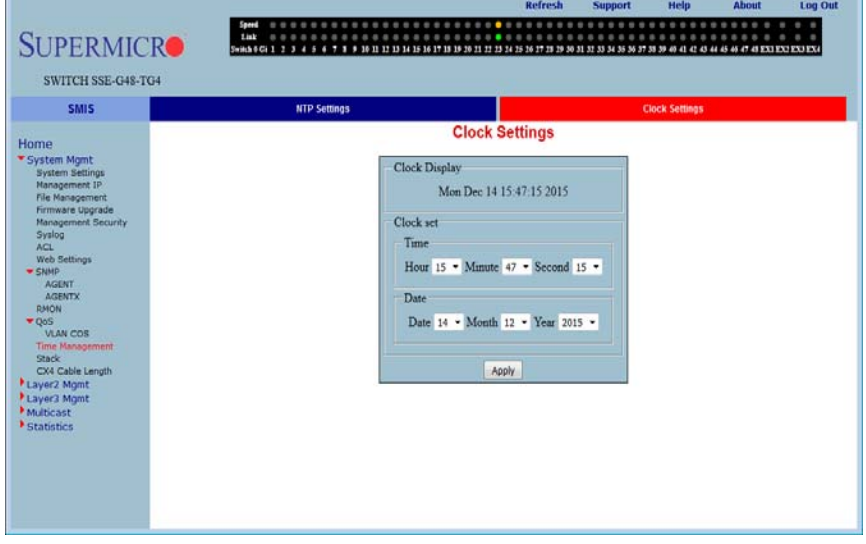

### **Figure 5-41. Clock Settings Page**

Clicking the CLOCK SETTINGS link brings up the CLOCK SETTINGS page ([Figure 5-41\)](#page-106-1), which allows to configure the Time and Date in the switch. The parameters for this page are shown in [Table 5-34](#page-106-2).

### **Table 5-34. NTP Settings Page Parameters**

<span id="page-106-2"></span>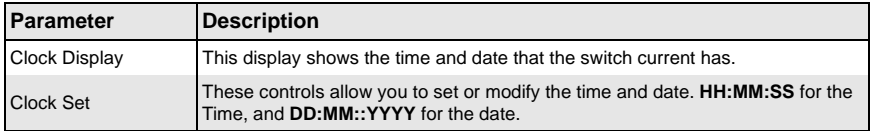

# **Stack**

The Supermicro Intelligent switch supports stacking of the SSE-G24-TG4 and SSE-G48-TG4 Supermicro switch units. Switch stacking is created by connecting switches in a daisy chain. One of the stacked switches is selected as a Master based on its configurations. The Master switch provides management support for the whole stack. Other switches in the stack are referred to as slave switches.

**NOTE:** Make sure all stacked switches are running the same version of firmware.

The Master switch manages the control plane traffic for all stacked switches. When the current master switch fails, the backup master is then selected as the current master. The Master selection algorithm is based on a priority configuration. If two switches have the same priority, the switch with the lowest MAC address is selected as the Master switch.

### **Enabling Stacking**

By default, Supermicro switches act as stand-alone switches. This stand-alone default facilitates using 10G Ethernet ports as Extrement Ethernet ports for uplinks.

When stacking is enabled the stacking ports are dedicated for stacking purposes. Stacking can be enabled using the command stack with the switch identifier and priority. The detailed command syntax is explained below.

**NOTE:** When stacking is enabled, the switch needs to be rebooted to make it effective.

**NOTE:** When a switch is acting as a stand-alone switch with stacking disabled, all physical interfaces are numbered as  $0/1$  to  $0/n$ . When the switch is in stacking mode, the interfaces are numbered as  $\langle$  switch id>/1 to  $\langle$  switch id> / n. In non-stacking mode, the switch ID is considered to be **0**.

The interface numbers change between stacking and non-stacking cases due to the switch ID. So configurations saved for stacking are not valid for non-stacking cases and vice versa.

**NOTE:** If you choose stacking using the stack command from a non-stacking case, and the configurations are already saved for restoring the switch, it will rename the configuration file by adding a suffix nonstack and will not restore this file when the switch reboots with stacking enabled.

Similarily if you choose non-stacking using the no stack command from the stacking case, and the configurations are already saved for restoring the switch, it will rename the configuration file by adding a suffix  $\sigma$  stack and will not restore this file when the switch reboots with stacking disabled.

### **Adding Stacking Members**

Connect the stacked switches using stacking cables. For better redundancy, connect the switches daisy chained as shown in the diagram below [\(Figure 5-42](#page-108-0)). This chain connectivity helps to maintain stacking in case a single link or switch fails.

Before connecting switches in stacking, make sure stacking is enabled in all switches and that the switch identifier and priorities are all configured properly.

There is no other specifical configuration required to add stacked switches. If two stacking-enabled switches connect through stacking cables, they form a stack.

**NOTE:** Do not use the same switch ID for multiple switches on the stack.

**NOTE:** Do not use the same switch ID for multiple switches on the stack.
Switch 1 Switch<sub>2</sub> Switch 3 Switch 4

**Figure 5-42. Switch Diagram**

**NOTE:** In a stack only one switch can be configured as master. Otherwise the slave switches will not allow you to configure anything except *stacking disabled*. To login to slave switches, use a login name as "**stackuser**" and password as "**stack123**".

#### **Removing a stacked switch**

To remove a switch from stacking follow the below recommended procedure:

- 1. Disconnect stacking cables.
- 2. Reboot the removed switch as a standalone switch.
- 3. *Disable* stacking.
- 4. Reboot the switch again to operate as regular stand-alone switch.

**NOTE:** When a switch is moved from stacking to stand-alone mode, the saved stacking configurations can not be loaded in stand-alone mode. When stacking is disabled, the switch software renames the existing configuration file to avoid automatic restoration of stacking configurations on a stand-alone switch.

The following pages are available for configuring Stack settings;

- [Stack Settings](#page-109-0)
- **[Stack Details](#page-110-0)**
- **[Stack Link Status](#page-111-0)**
- **[Stack Counters](#page-112-0)**

# <span id="page-109-0"></span>*Stack Settings*

<span id="page-109-1"></span>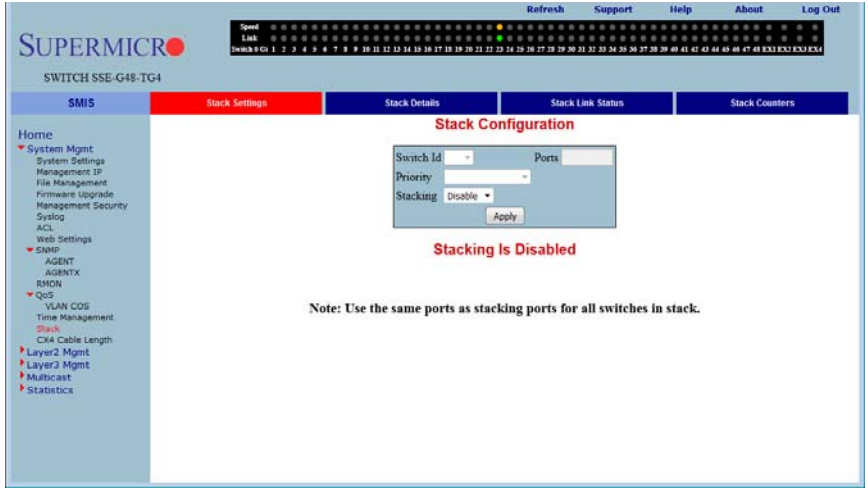

#### **Figure 5-43. Stack Configuration Page**

Clicking the STACK SETTINGS tab brings up the STACK CONFIGURATION page [\(Figure 5-43\)](#page-109-1), which configures the stacking feature. The parameters for this page are shown in [Table 5-35.](#page-109-2)

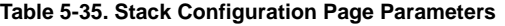

<span id="page-109-2"></span>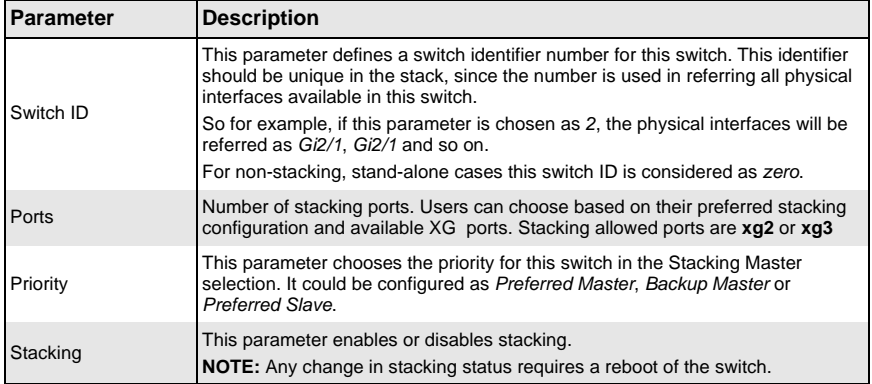

# <span id="page-110-0"></span>*Stack Details*

<span id="page-110-1"></span>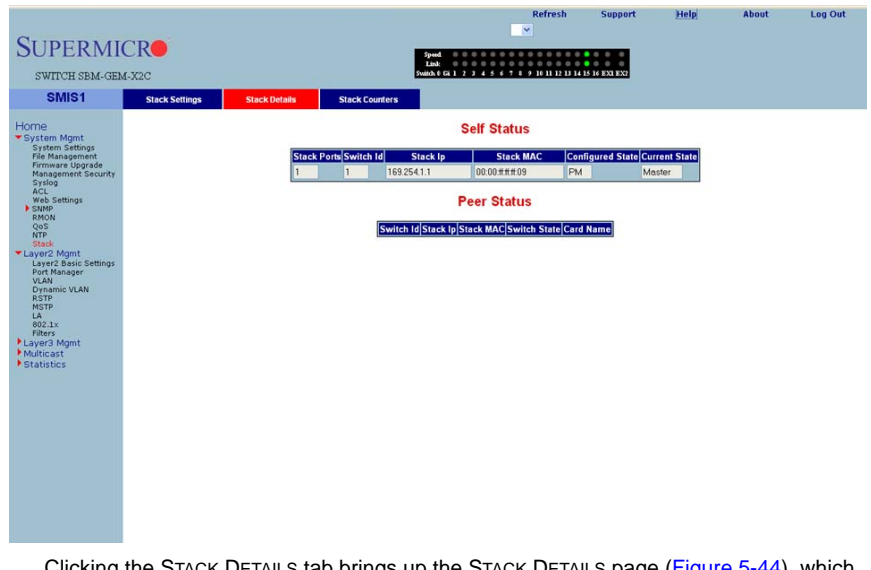

#### **Figure 5-44. Stack Details Page**

Clicking the STACK DETAILS tab brings up the STACK DETAILS page ([Figure 5-44\)](#page-110-1), which displays stacking details. The parameters for this page are shown in [Table 5-36](#page-110-2).

<span id="page-110-2"></span>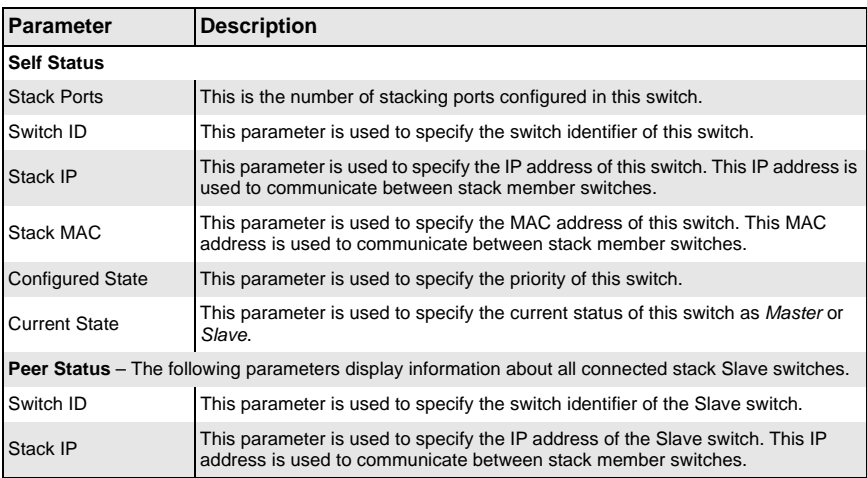

#### **Table 5-36. Stack Details Page Parameters**

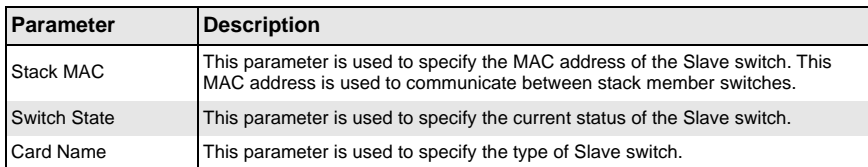

#### **Table 5-36. Stack Details Page Parameters (Continued)**

# <span id="page-111-0"></span>*Stack Link Status*

# **Figure 5-45. Stack Link Status Page**

<span id="page-111-1"></span>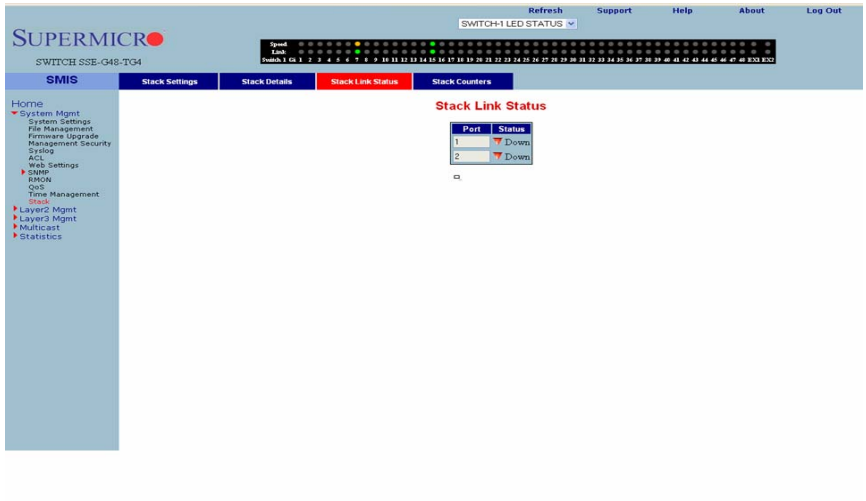

Clicking the STACK LINK STATUS tab brings up the STACK LINK STATUS page [\(Figure 5-45\)](#page-111-1), which displays stacking link status. The parameters for this page are shown in [Table 5-37.](#page-111-2)

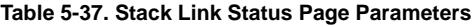

<span id="page-111-2"></span>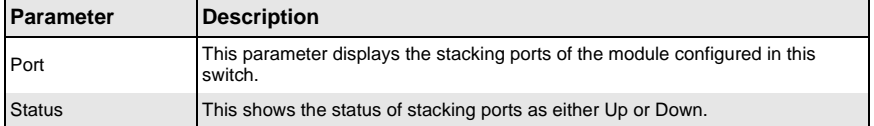

# <span id="page-112-0"></span>*Stack Counters*

<span id="page-112-1"></span>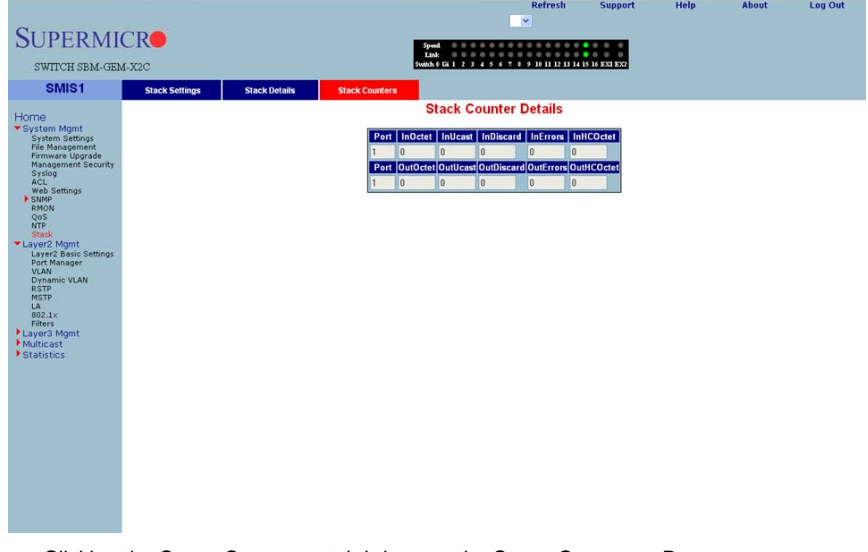

#### **Figure 5-46. Stack Counter Details Page**

Clicking the STACK COUNTERS tab brings up the STACK COUNTERS DETAILS page [\(Figure 5-46\)](#page-112-1), which displays statistics for stacking ports. The parameters for this page are shown in [Table 5-38](#page-112-2).

<span id="page-112-2"></span>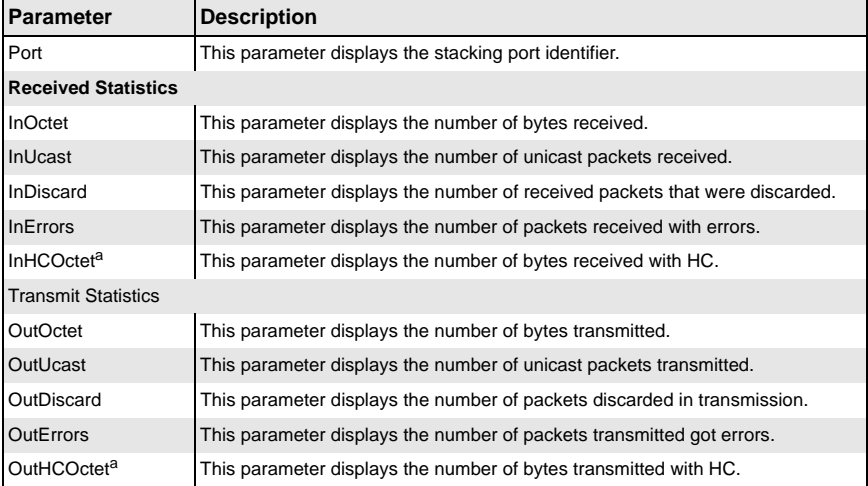

#### **Table 5-38. Stack Counter Details Page Parameters**

a. HC refers to the High Capacity of the counter used. The regular counter is 32-bit, whereas the HC counter is 64-bit.

# **CX4 Cable Length**

Stacking is supported with Supermicro CX-4 cables only. The CX-4 cable used for stacking should be no more than 3-meters in length, because stacking internally runs at 12-Gbps and therefore requires a more robust signal than longer cable lengths might provide reliably. The industry standard stacking cable length is 3-meters.

**NOTE:** For stacking ports, you do not need to configure CX4 cable length. It is fixed as "short" for stacking ports.

**NOTE:** Using any CX4 cable other than one from Supermicro may give unreliable performance and is not supported. Use CBL-0474L for 1-meter connections or CBL-0389L-01 for 3-meter connections

When used for 10G Ethernet uplinks, the CX-4 ports can be from 1-meter to 12-meters in length; the maximum CX-4 cable length supported on Supermicro switches is 12-meters.

It is acceptable to use a 1-meter stacking cable for port 1 and a 12-meter uplink cable for port 2. You will only need to configure the long cable preference for port 2. Do this by selecting the Port Number in the CX4 CABLE LENGTH screen ([Figure 5-47\)](#page-113-0) and then selecting the "long" option.

<span id="page-113-0"></span>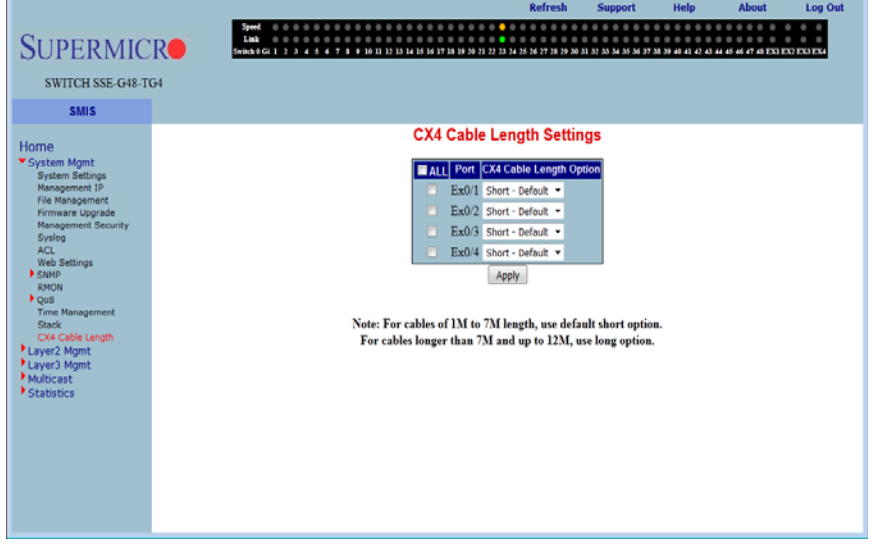

### **Figure 5-47. Configuring CX4 Cable Length**

This configuration is done on an individual port basis. Thus, you can use *short* for one port and *long* for the other port. Alternatively you might use both *short* or, if neither are for stacking, both can be *long* cables.

**Figure 5-48. Layer2 Management Page**

# **5-5 Layer 2 Management**

<span id="page-114-0"></span>Refrech Support Lon Out Hole **SUPERMICRO** SWITCH SSE G48-TG4 eure Home<br> **\*** System Mgmt<br>
\*Layer2 Mgmt<br>
\*Layer2 Basic Si<br>
\* VLAN<br>
\* Manamic VLAN<br>
\*Domamic VLAN **Welcome to the Layer2 Management Page** The various layer2 features of switch can be configured through the links available in this page. Dynamic VLAN<br>Spanning Tree **Laver2 Basic Settings** TA.  $\begin{array}{c}\n\text{ILDP} \\
\text{802.1x}\n\end{array}$ configure MAC address 802.1x<br>Filters<br>Link Tracking<br>Layer3 Mgmt<br>Multicast<br>Multicast Port Manager configure all physical ports **VLAN \*** Statistics configure PVID, static and dynamic vlans Dynamic VLAN view and modify dynamica vlan status **Spanning Tree** view and modify Spanning Tree (RSTP / MSTP) status LA view and modify LA status ö ö **LLDP** view and modify LLDP status and global configurations.

The LAYER2 MANAGEMENT page [\(Figure 5-48](#page-114-0)) contains the following links for Layer2 controls:

- **[Layer 2 Basic Settings](#page-115-0)**
- **[Port Manager](#page-116-0)**
- **VI AN**
- **[Dynamic VLAN](#page-129-0)**
- [RSTP](#page-132-0)
- **[MSTP](#page-137-0)**
- [Link Aggregation \(LA\)](#page-144-0)
- [802.1x](#page-152-0)
- **[Filters](#page-157-0)**
- **[Link Tracking](#page-159-0)**
- **[Loop Protect](#page-160-0)**

# <span id="page-115-0"></span>**Layer 2 Basic Settings**

<span id="page-115-1"></span>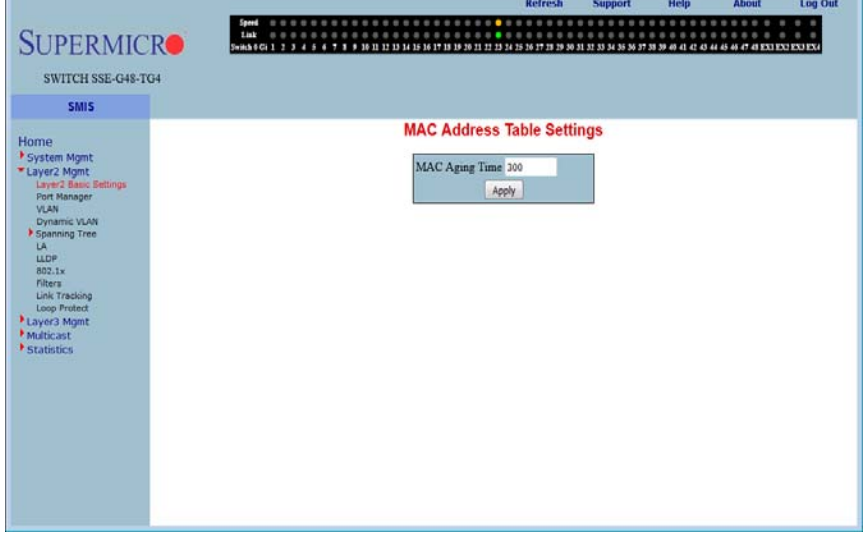

#### **Figure 5-49. MAC Address Table Settings Page**

Clicking the LAYER2 BASIC SETTINGS link brings up the MAC ADDRESS TABLE SETTINGS page [\(Figure 5-49\)](#page-115-1), which gives you the option to change MAC aging time. MAC address confirmation can be done with this time interval.

# **Port Manager**

<span id="page-116-0"></span>The PORT MANAGER link has links to the following web pages:

- **[Basic Settings](#page-117-0)**
- [Port Monitoring](#page-118-0)
- **[Port Control](#page-119-0)**
- [Storm Control/Rate Limiting](#page-120-0)
- [Protected Ports](#page-121-0)

**NOTE:** In all port based configuration pages, the port number group links are provided on the top.

In the normal standalone operation of the switch, there is only one link and the corresponding port configuration is displayed below it.

In case of stacking, multiple groups of port links are displayed. These links provide the configuration of ports from different stack member switches. To view the configuration of ports from a particular stack member switch, select the corresponding port links. For example, if three switches having switch identifier as 1, 2, and 3 are stacked together, the links will be as follows.

Gi1/1-Ex1/2 | Gi2/1-Ex2/2 | Gi3/1-Ex3/2

So to view the ports of switch 2, you need to select the GI2/1-EX2/2 link.

# <span id="page-117-0"></span>*Basic Settings*

<span id="page-117-1"></span>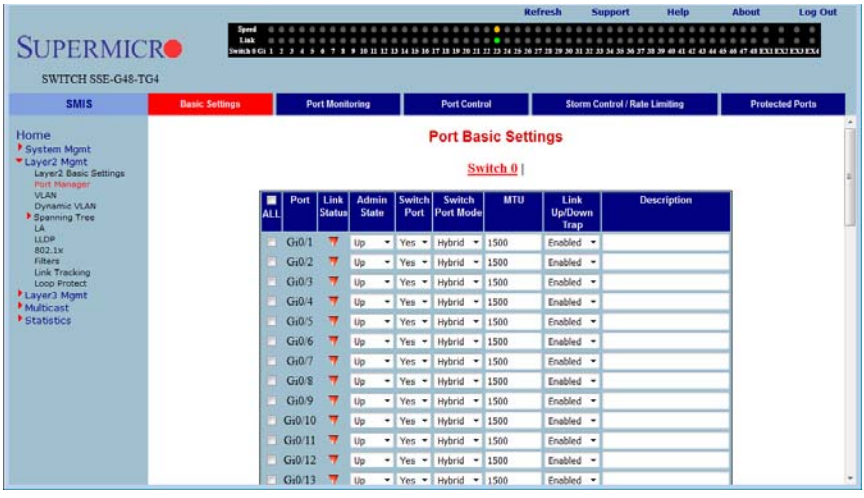

#### **Figure 5-50. Port Basic Settings Page**

Clicking the BASIC SETTINGS tab brings up the PORT BASIC SETTINGS page [\(Figure 5-50](#page-117-1)), which allows you to configure port status and mode information. This page also helps configuring priority and MTU. The parameters for this page are shown in [Table 5-39.](#page-117-2)

<span id="page-117-2"></span>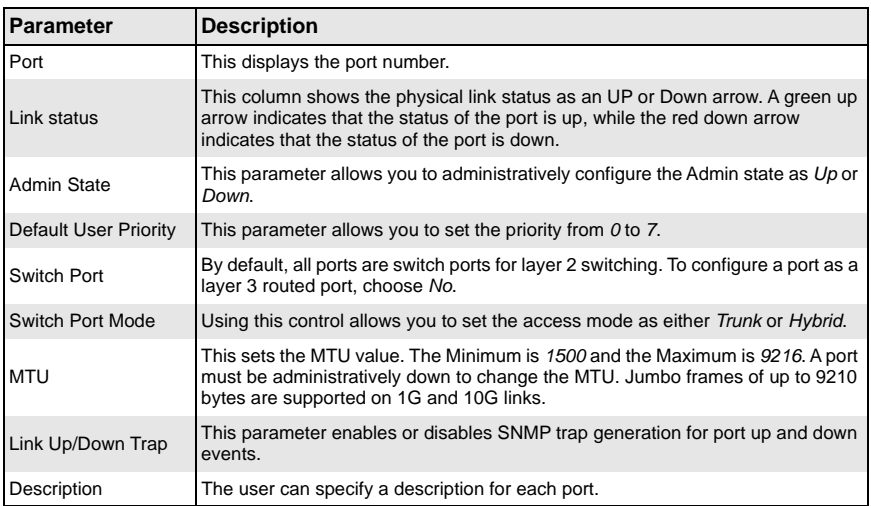

#### **Table 5-39. Port Basic Settings Page Parameters**

# <span id="page-118-0"></span>*Port Monitoring*

<span id="page-118-1"></span>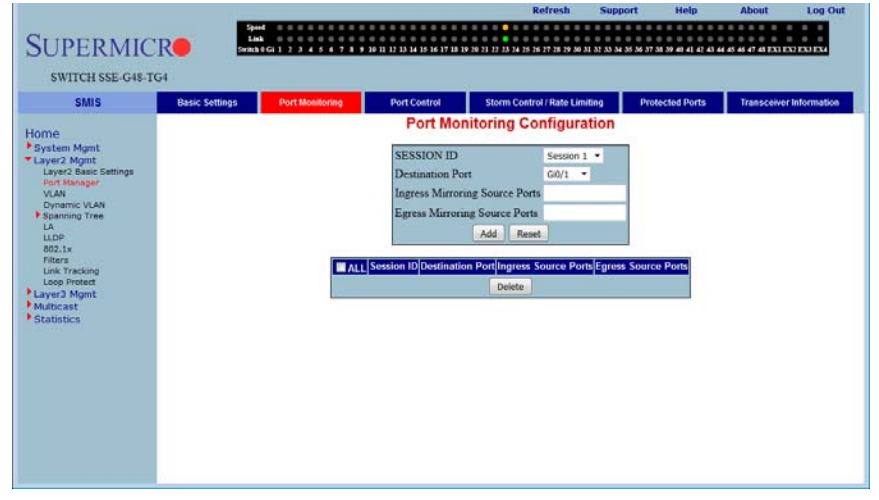

#### **Figure 5-51. Port Monitoring Configuration Page**

Clicking the PORT MONITORING tab brings up the PORT MONITORING CONFIGURATION page [\(Figure 5-51\)](#page-118-1), which allows you to enable or disbale monitoring on port interface. The parameters for this page are shown in [Table 5-40](#page-118-2).

#### **Table 5-40. Port Monitoring Configuration Page Parameters**

<span id="page-118-2"></span>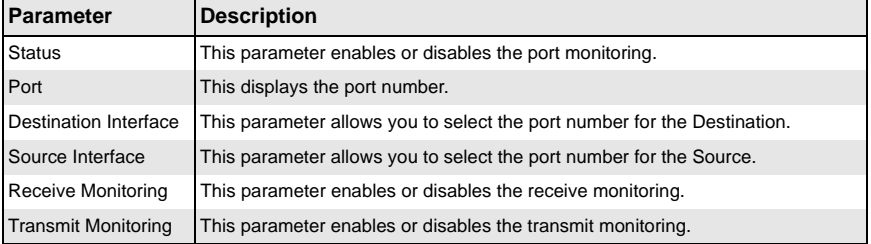

# <span id="page-119-0"></span>*Port Control*

<span id="page-119-1"></span>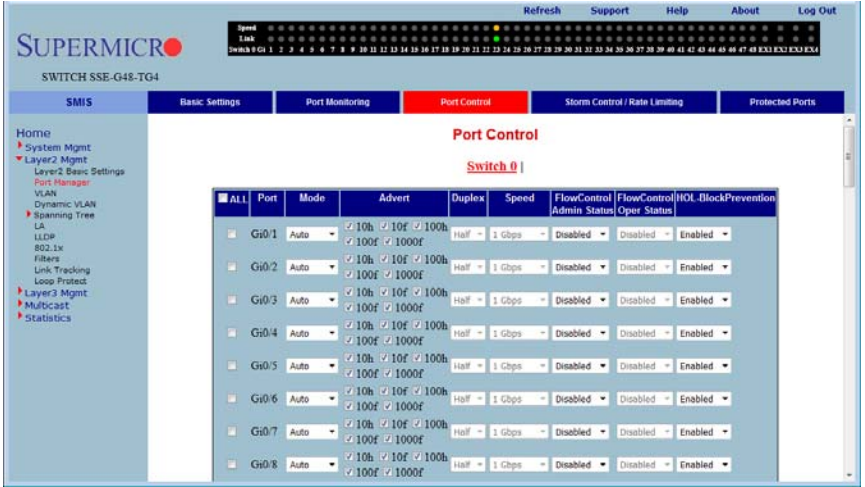

#### **Figure 5-52. Port Control Page**

Clicking the PORT CONTROL tab brings up the PORT CONTROL page ([Figure 5-52\)](#page-119-1), which allows you to change port parameters for ports that you select by clicking on the check box in front of them (or checking ALL to select all ports). The parameters for this page are shown in [Table 5-41](#page-119-2).

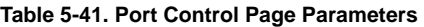

<span id="page-119-2"></span>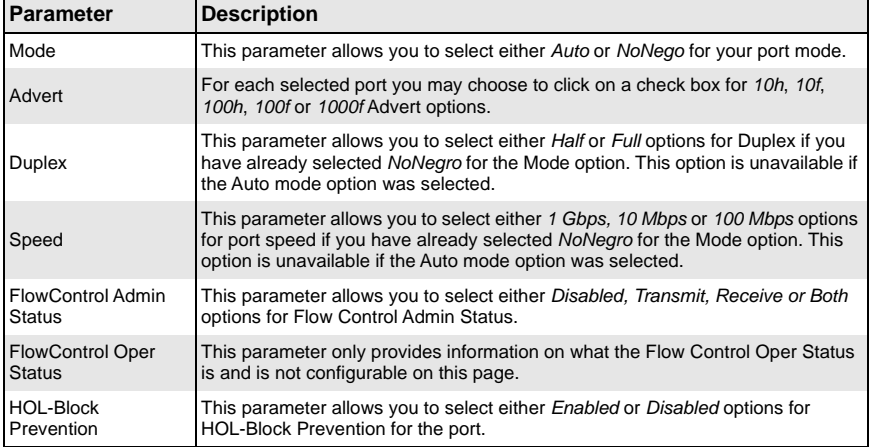

# <span id="page-120-0"></span>*Storm Control/Rate Limiting*

<span id="page-120-1"></span>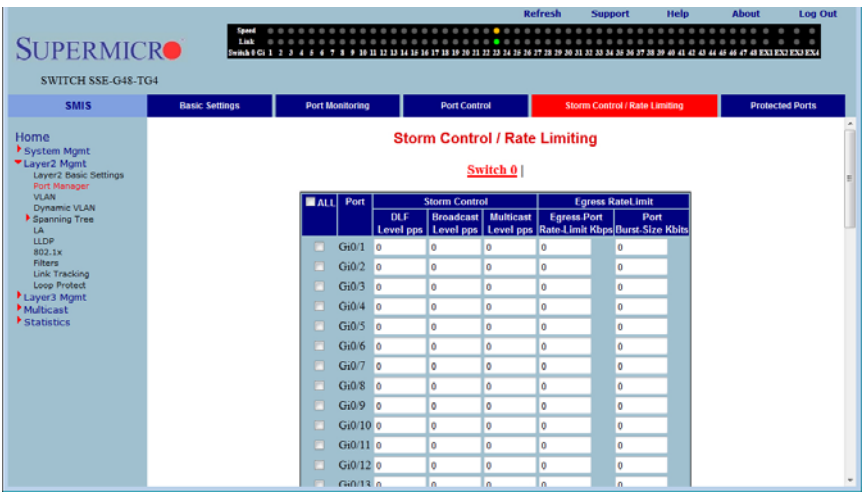

#### **Figure 5-53. Storm Control/Rate Limiting Page**

Clicking the STORM CONTROL/RATE LIMITING tab brings up the STORM CONTROL/RATE LIMITING page ([Figure 5-53\)](#page-120-1), which allows you to configure specific parameters of the port. You can choose between *Auto-negotiation* and *No-negotiation* for a port. If *No-negotiation* is chosen, then the speed of the link, FlowControl and duplex modes can be configured. The parameters for this page are shown in [Table 5-42.](#page-120-2)

<span id="page-120-2"></span>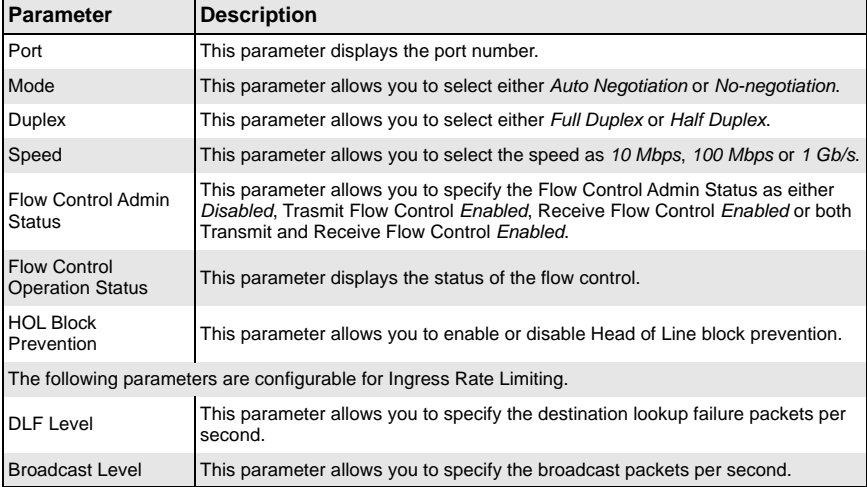

#### **Table 5-42. Storm Control/Rate Limiting Page Parameters**

| <b>Parameter</b>                                                    | <b>Description</b>                                                           |  |
|---------------------------------------------------------------------|------------------------------------------------------------------------------|--|
| <b>Multicast Level</b>                                              | This parameter allows you to specify the multicast packets per second.       |  |
| The following parameters are configurable for Egress Rate Limiting. |                                                                              |  |
| <b>Egress Port Rate</b><br>Limit                                    | This parameter allows you to specify the egress limit of packets per second. |  |
| <b>Egress Port Burst</b><br><b>Size</b>                             | This parameter allows you to specify the egress limit of packet burst size.  |  |

**Table 5-42. Storm Control/Rate Limiting Page Parameters (Continued)**

# <span id="page-121-0"></span>*Protected Ports*

<span id="page-121-1"></span>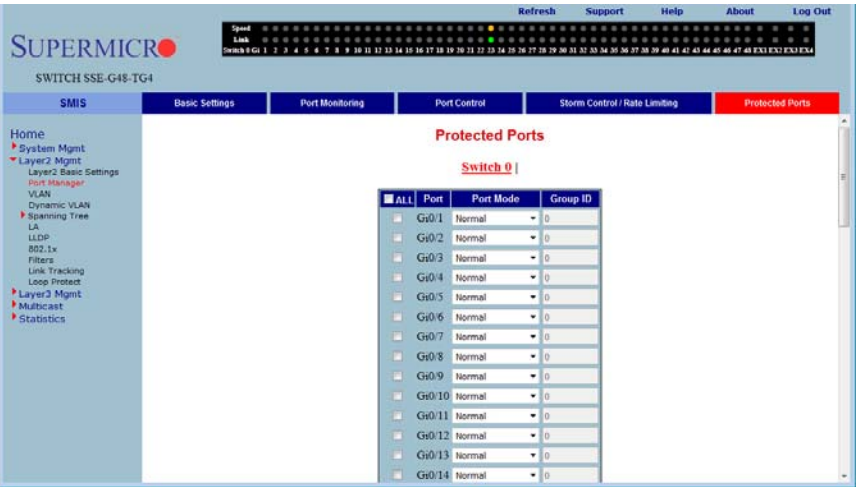

#### **Figure 5-54. Protected Ports Page**

Clicking on the Protected Ports tab brings up the PROTECTED PORTS page [\(Figure 5-54](#page-121-1)). The PROTECTED PORTS page allows configuration of the port specific protected parameters. You can choose between non-protected or protected for a port. If you choose a protected port, it can be a standalone or a single group member. The parameters for this page are shown in [Table 5-43](#page-121-2).

<span id="page-121-2"></span>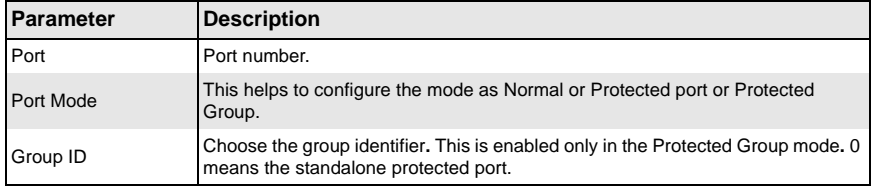

#### **Table 5-43. Protected Ports Page Parameters**

# **VLAN**

<span id="page-122-0"></span>The VLAN link allows to configure the VLAN information. VLAN configuration information has been provided in the following pages:

- [Basic Settings](#page-122-1)
- [Port Settings](#page-123-0)
- [Static VLANs](#page-124-0)
- [Protocol Group](#page-125-0)
- **[Port Protocol](#page-126-0)**
- **[MAC VLAN](#page-127-0)**
- <span id="page-122-1"></span>• [Wildcard](#page-128-0)

# *Basic Settings*

<span id="page-122-2"></span>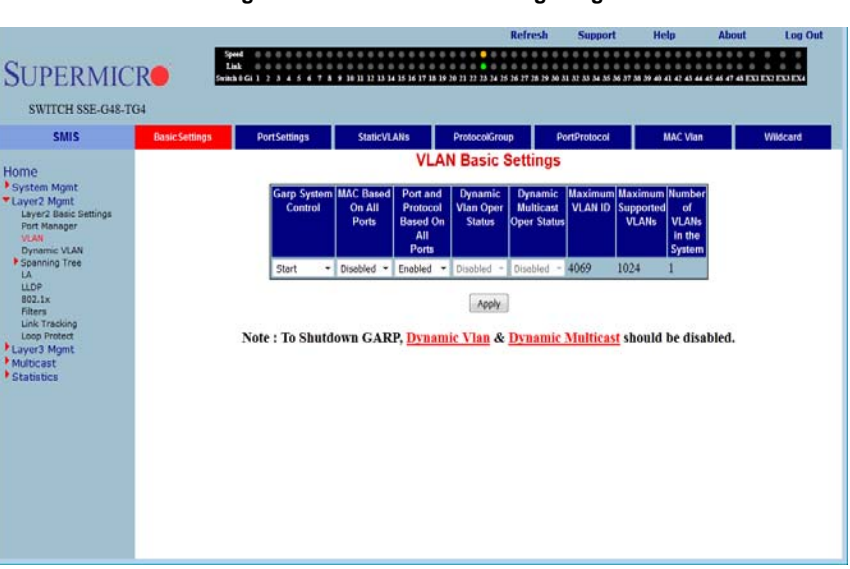

**Figure 5-55. VLAN Basic Settings Page**

Clicking the BASIC SETTINGS tab brings up the VLAN BASIC SETTINGS page [\(Figure 5-55](#page-122-2)), which displays VLAN global configuration information. The parameters for this page are shown in [Table 5-44.](#page-122-3)

<span id="page-122-3"></span>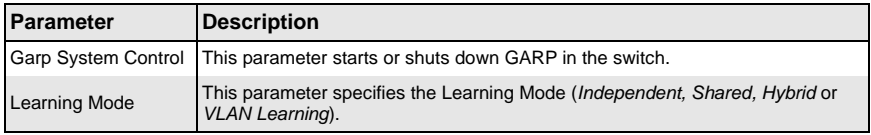

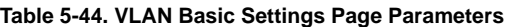

| Parameter                                           | <b>Description</b>                                                                                                    |
|-----------------------------------------------------|----------------------------------------------------------------------------------------------------|
| MAC Based on All<br>Ports                           | This parameter enables or disables the per Port MAC based classification.                                                                                                    |
| Port and Protocol<br>Based on all Ports             | This parameter enables or disables the per Port Protocol based classification.<br>The user can enable/disable per-port protocol based Classification. In addition,<br>the Basic Settings page provides the configuration of Bridge Mode (Customer/<br>Provider) and Priority for tunneled STP BPDUs. When the user configures<br>Bridge Mode to Provider, the Port Protocol based classification and MAC-based<br>classification on all ports must be disabled. |
| Dynamic VLAN Oper<br>Status                         | Use this setting to enable/disable VLAN operational status.                                                                                                    |
| <b>Dynamic Multicast</b><br><b>Oper Status</b>      | Use this setting to enable/disable multicast operational status.                                                                                                    |
| Maximum VLAN ID                                     | This parameter specifies the largest (4069) valid VLAN ID, which this switch can<br>accept, above which all will be discarded.                                                                                                    |
| <b>Maximum Supported</b><br><b>VLAN<sub>s</sub></b> | This parameter specifies the maximum number of VLANs that this device can<br>scale.                                                                                                    |
| Number of VLANs in<br>the System                    | This parameter specifies the active number of VLANs configured in the device.                                                                                                    |

**Table 5-44. VLAN Basic Settings Page Parameters (Continued)**

# <span id="page-123-0"></span>*Port Settings*

### **Figure 5-56. VLAN Port Settings Page**

<span id="page-123-1"></span>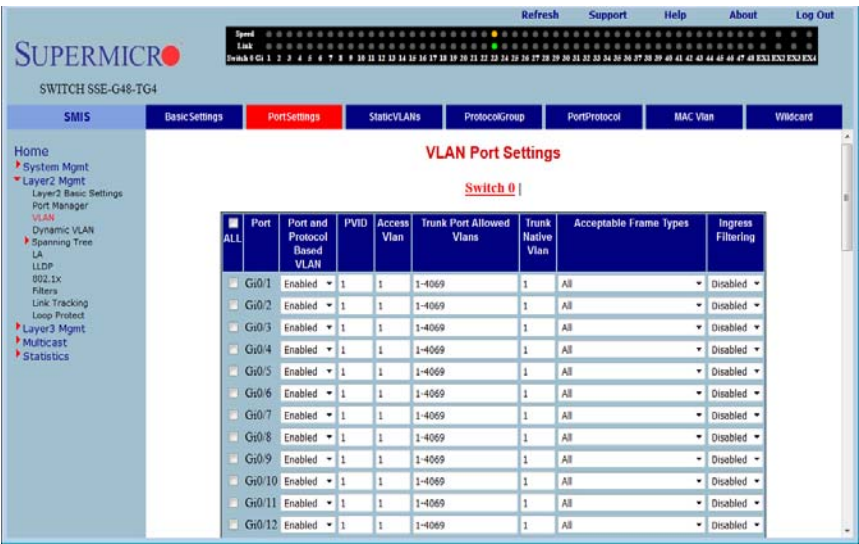

Clicking the PORT SETTINGS tab brings up the VLAN PORT SETTINGS page [\(Figure 5-56](#page-123-1)), which is used to associate the VLAN ID to the port for Port based VLAN classification.

While associating different ports to VLANs, you can also configure INGRESS FILTERING (at the port level) and ACCEPTABLE FRAME TYPES (accept *Tagged Frame Alone* or *All* frames).

The other configurations provided in this page are, enabling/disabling per Port MAC based classification and Port Protocol based classification, enabling/disabling of tunneling and enabling/disabling of STP BPDU Tunneling. To enable STP BPDU Tunneling on an interface, you must first enable tunneling on that interface. Users can configure the Access VLAN, Trunk port allowed VLANs and the Trunk Native VLAN.

# <span id="page-124-0"></span>*Static VLANs*

<span id="page-124-1"></span>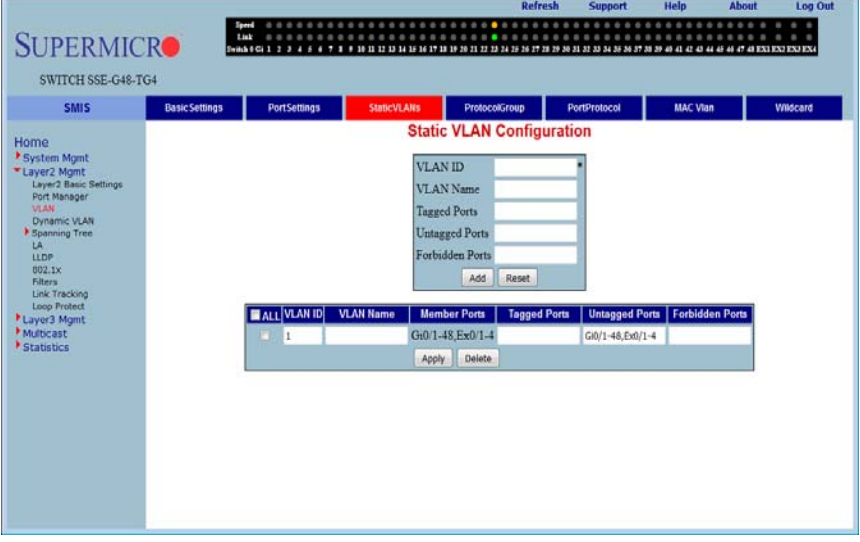

**Figure 5-57. Static VLAN Configuration Page**

Clicking the STATIC VLANS tab brings up the STATIC VLAN CONFIGURATION page [\(Figure 5-57\)](#page-124-1), which allows you to configure the VLAN related information statically.

Using the first table you can create new entries for uncreated VLANs. VLAN ID is the mandatory field in configuring a VLAN. You can also enter a VLAN NAME, TAGGED PORT LIST, UNTAGGED PORT and the FORBIDDEN PORTS for a VLAN.

The second table displays the VLAN configurations saved in the switch.

# <span id="page-125-0"></span>*Protocol Group*

#### <span id="page-125-1"></span>**Rofench SUPERMICRO** SWITCH SSE-G48-TG4 **SMIS Dasic Settings** PortSettings StaticVLANs ProtocolGroup PortProtocol MAC Vian **Wildcard VLAN Protocol Group Settings** Home System Mgmt<br>Cayer2 Mgmt<br>Layer2 Basic Se<br>Port Manager Frame Type Enet-v2 u, otocol Value ARP lon-bo **Group Identifier** ynamic VLAN Add Reset nning Tree n **H**ne ALL Frame Type Protocol Value 802.1x **Group Ider** Filters<br>Link Tr Enet-v2 ARP Delete Loop Proted<br>Layer3 Mgml<br>Multicast  $*$  Statistics

#### **Figure 5-58. VLAN Protocol Group Settings Page**

Clicking the PROTOCOL GROUP tab brings up the VLAN PROTOCOL GROUP SETTINGS page [\(Figure 5-58\)](#page-125-1), which is used to map Protocol Templates to Protocol Group Identifiers.

The FRAME TYPE gives you the data-link encapsulation format. The PROTOCOL VALUE is the value of the protocol in a protocol template. The GROUP ID represents a group of protocols that are associated together.

# <span id="page-126-0"></span>*Port Protocol*

<span id="page-126-1"></span>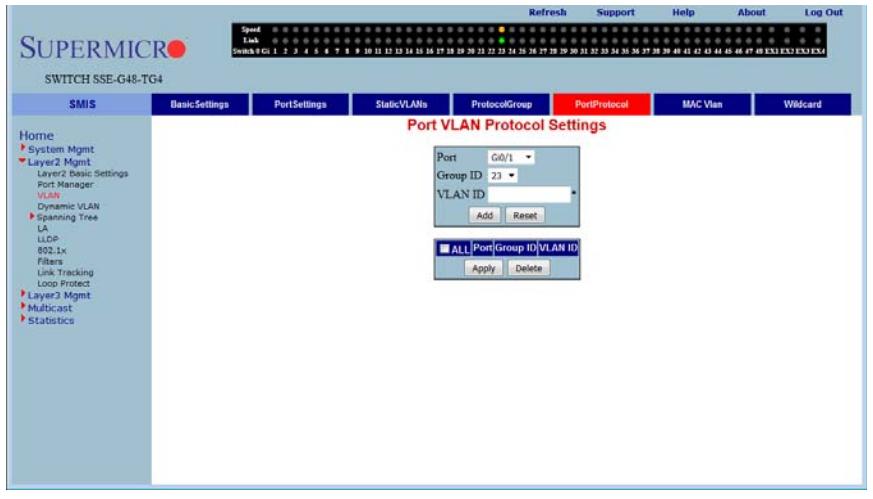

#### **Figure 5-59. Port VLAN Protocol Settings**

Clicking the Port PROTOCOL tab brings up the PORT VLAN PROTOCOL SETTINGS page [\(Figure 5-59\)](#page-126-1), which displays a table used for Port and Protocol based VLAN classification. The GROUP ID designates a group of protocols in the Protocol Group Database. The VLAN ID is the ID associated with a group of protocols for each port.

# <span id="page-127-0"></span>*MAC VLAN*

<span id="page-127-1"></span>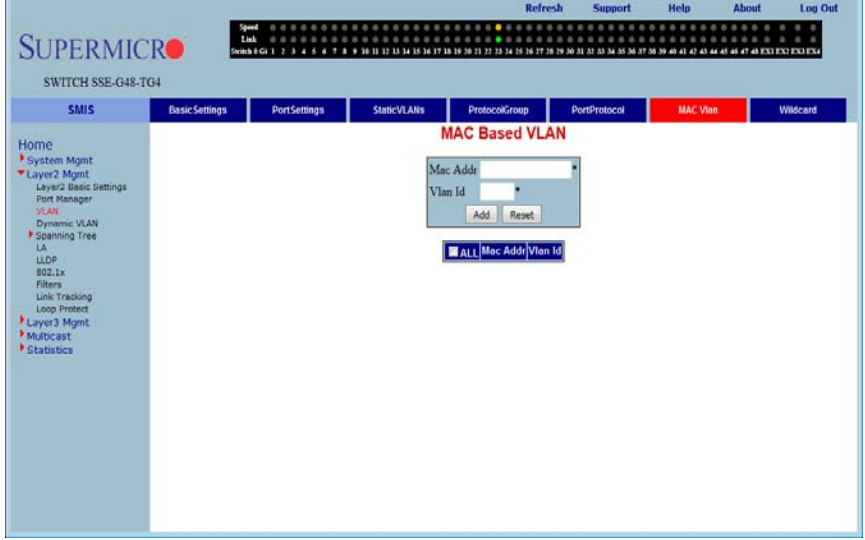

#### **Figure 5-60. MAC Based VLAN Settings Page**

Clicking the MAC VLAN tab brings up the MAC BASED VLAN page [\(Figure 5-60](#page-127-1)), which allows you to add the MAC Address and Vlan ID to VLANs system. The parameters for this page are shown to you in [Table 5-45.](#page-127-2)

#### **Table 5-45. VLAN Port MAC Map Page Parameters**

<span id="page-127-2"></span>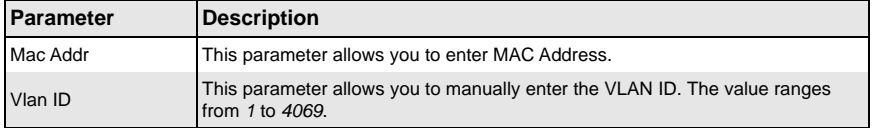

# <span id="page-128-0"></span>*Wildcard*

<span id="page-128-1"></span>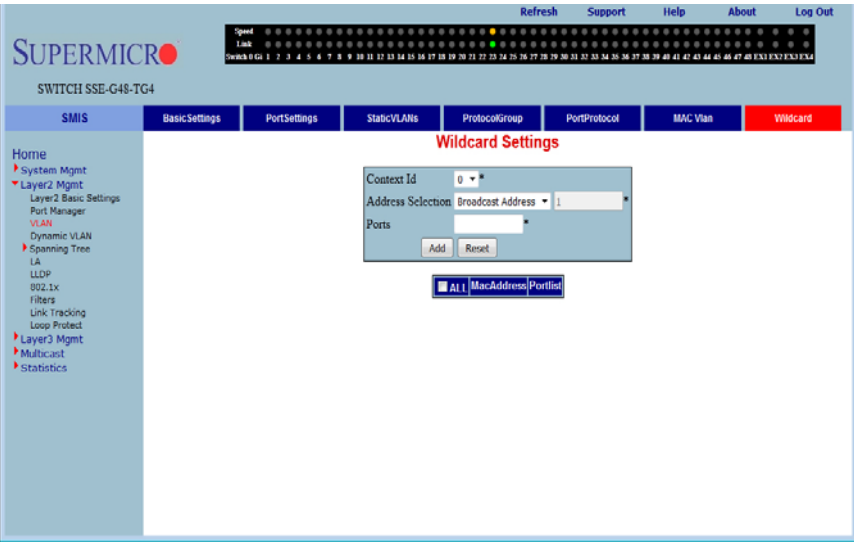

#### **Figure 5-61. Wildcard Settings Page**

Clicking the WILDCARD tab brings up the WILDCARD SETTINGS page [\(Figure 5-61](#page-128-1)), which configures wildcard MAC addresses and ports for VLANs. The parameters for this page are shown in [Table 5-46](#page-128-2).

<span id="page-128-2"></span>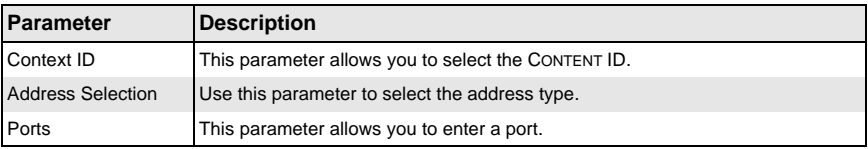

### **Table 5-46. Wildcard Settings Page Parameters**

# **Dynamic VLAN**

<span id="page-129-0"></span>The Dynamic VLAN link allows you to configure the Dynamic VLAN information. Dynamic VLAN configuration information has been provided in the following pages

- [Dynamic VLAN](#page-129-1)
- [Port Settings](#page-130-0)
- <span id="page-129-1"></span>**[GARP Timers](#page-131-0)**

# *Dynamic VLAN*

<span id="page-129-2"></span>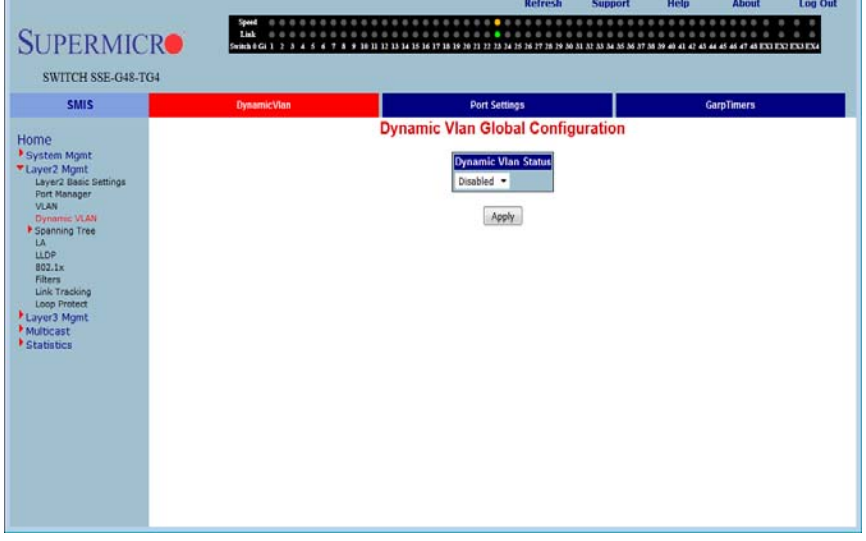

#### **Figure 5-62. Dynamic VLAN Global Configuration Page**

Clicking the DYNAMIC VLAN tab brings up the DYNAMIC VLAN GLOBAL CONFIGURATION page [\(Figure 5-62\)](#page-129-2), which allows you to enable or disable Dynamic VLAN.

# <span id="page-130-0"></span>*Port Settings*

<span id="page-130-1"></span>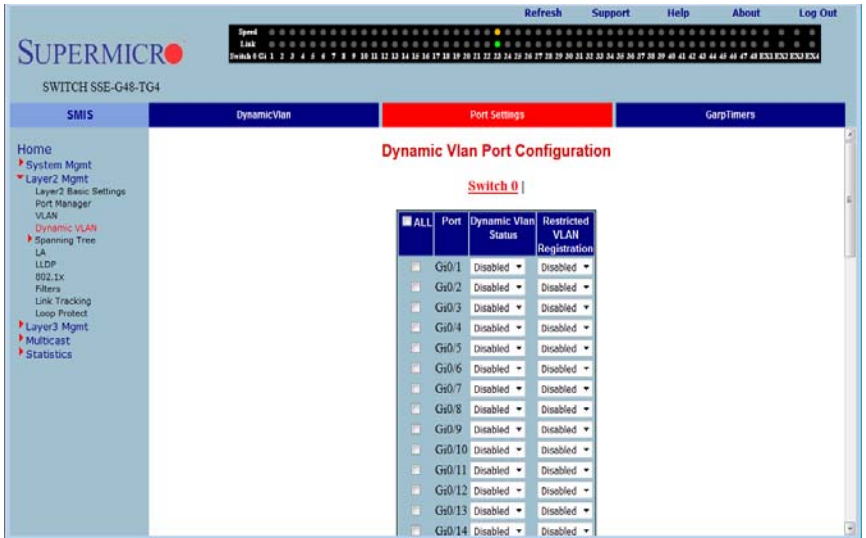

# **Figure 5-63. Dynamic VLAN Port Configuration Page**

Clicking the PORT SETTINGS link brings up the DYNAMIC VLAN PORT CONFIGURATION page [\(Figure 5-63\)](#page-130-1), which allows you to configure parameters for Dynamic VLAN ports. The parameters for this page are shown in [Table 5-47](#page-130-2).

<span id="page-130-2"></span>

| Parameter                              | <b>Description</b>                                                                                            |
|----------------------------------------|----------------------------------------------------------------------------------------------------|
| Port                                   | This parameter displays the Port Number, which can be selected by the check<br>box to the left of the column. |
| <b>Dynamic VLAN</b><br><b>Status</b>   | Use this parameter to enable/disable the DYNAMIC VLAN STATUS.                                                 |
| <b>Restricted VLAN</b><br>Registration | This parameter allows you to enable/disable RESTRICTED VLAN REGISTRATION.                                     |

**Table 5-47. Dynamic VLAN Port Configuration Page Parameters**

# <span id="page-131-0"></span>*GARP Timers*

<span id="page-131-1"></span>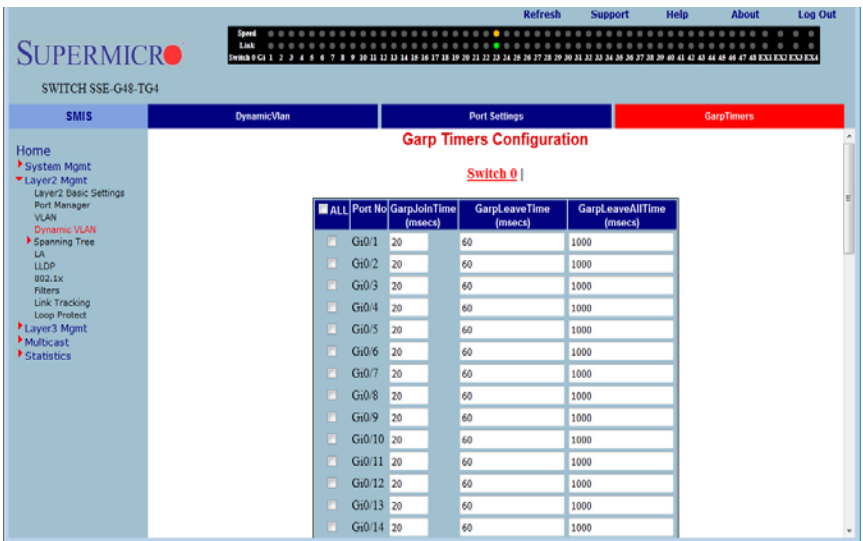

# **Figure 5-64. Garp Timers Configuration Page**

Clicking the GARP TIMERS tab brings up the GARP TIMERS CONFIGURATION page [\(Figure 5-64\)](#page-131-1), which displays the various parameters for changing Garp times. The parameters for this page are shown in [Table 5-48](#page-131-2).

<span id="page-131-2"></span>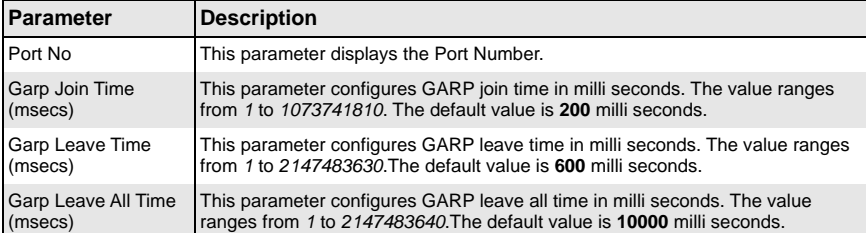

# **Table 5-48. Garp Timers Configuration Page Parameters**

# *Spanning Tree*

<span id="page-132-2"></span>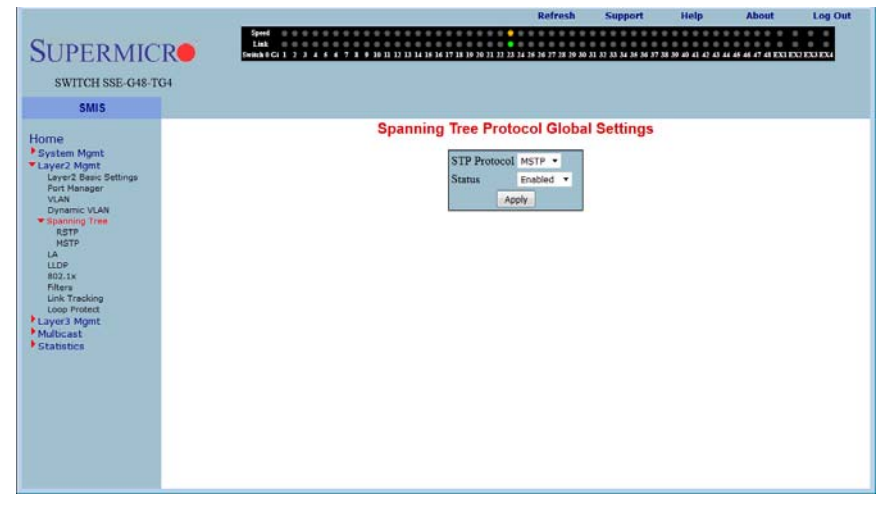

**Figure 5-65. Spanning Tree Protocol Global Settings Page**

SPANNING TREE link brings up the SPANNING TREE PROTOCOL GLOBAL SETTINGS page [\(Figure 5-65\)](#page-132-2), which supports configuration of RSTP or MSTP. The parameters for this page are shown in [Table 5-49](#page-132-1).

#### **Table 5-49. Spanning Tree Protocol Global Settings Page**

<span id="page-132-1"></span>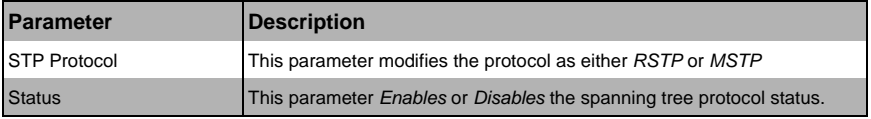

# **RSTP**

<span id="page-132-0"></span>The RSTP link provides links to the following configuration pages:

- **[Global Settings](#page-133-0)**
- **[Basic Settings](#page-134-0)**
- **[Port Settings](#page-135-0)**
- **[Port Status](#page-136-0)**

# <span id="page-133-0"></span>*Global Settings*

<span id="page-133-1"></span>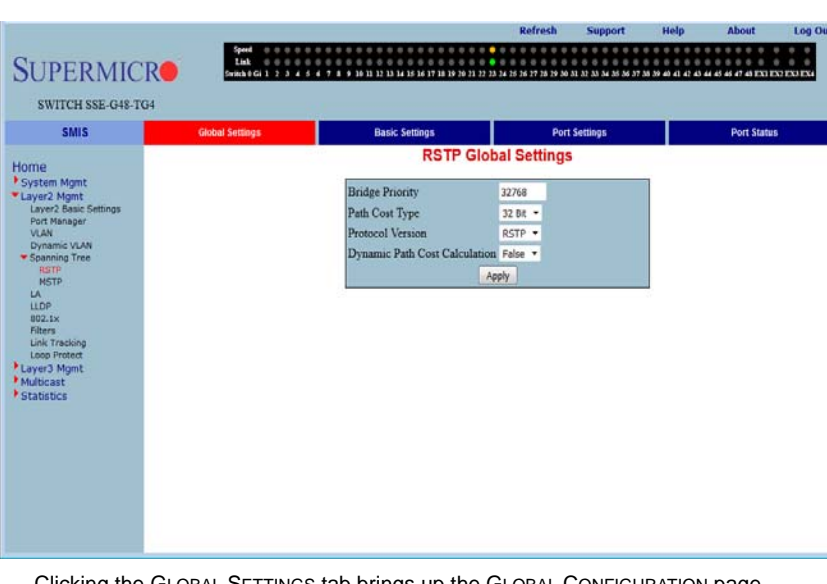

#### **Figure 5-66. Global Configuration Page**

Clicking the GLOBAL SETTINGS tab brings up the GLOBAL CONFIGURATION page [\(Figure 5-66\)](#page-133-1), which allows you to configure RSTP global parameters. The parameters for this page are shown in [Table 5-50.](#page-133-2)

<span id="page-133-2"></span>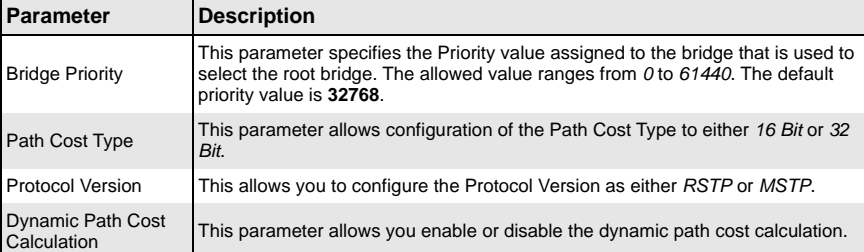

#### **Table 5-50. Global Configuration Page Parameters**

# <span id="page-134-0"></span>*Basic Settings*

<span id="page-134-1"></span>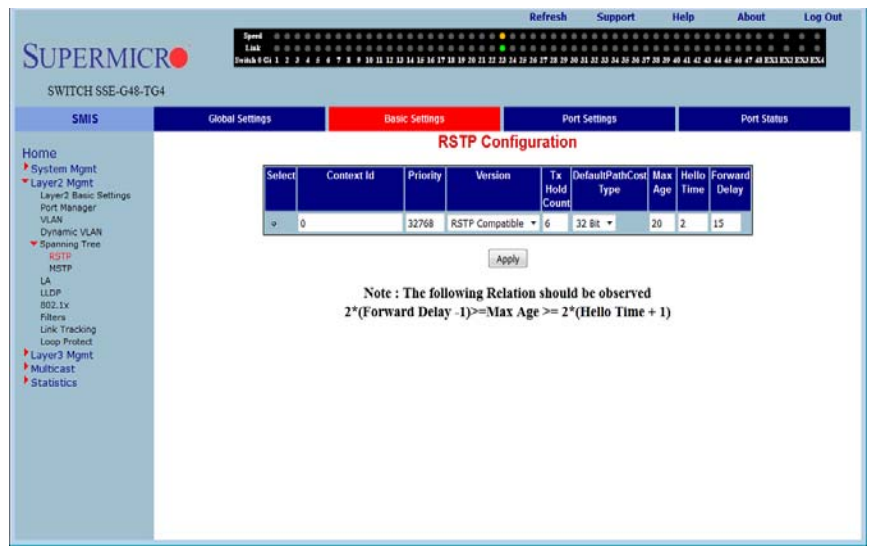

#### **Figure 5-67. RSTP Configuration Page**

Clicking the BASIC SETTINGS tab brings up the RSTP CONFIGURATION page [\(Figure 5-67](#page-134-1)), which displays the various parameters for RSTP configuration. The parameters for this page are shown in [Table 5-51](#page-134-2).

<span id="page-134-2"></span>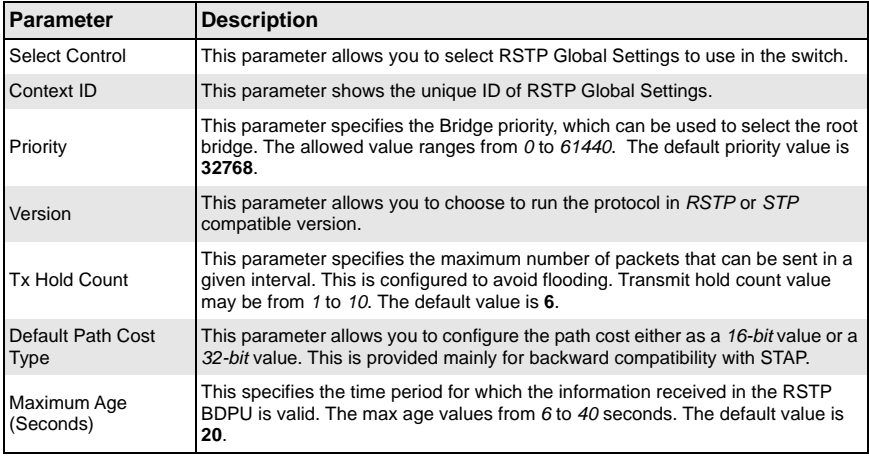

#### **Table 5-51. RSTP Configuration Page Parameters**

| Parameter            | <b>Description</b>                                                                                                    |
|----------------------|----------------------------------------------------------------------------------------------------|
| Hello Time           | This parameter specifies administrative value of hello time for the port. Hello time<br>may be 1 or 2 seconds. The default value is 2.                                                    |
| <b>Forward Delay</b> | This parameter specifies how fast a port changes its spanning state when<br>moving towards the Forwarding state. Forwarding time values from 4 to 30<br>seconds. The default value is 15. |

**Table 5-51. RSTP Configuration Page Parameters (Continued)**

# <span id="page-135-0"></span>*Port Settings*

<span id="page-135-1"></span>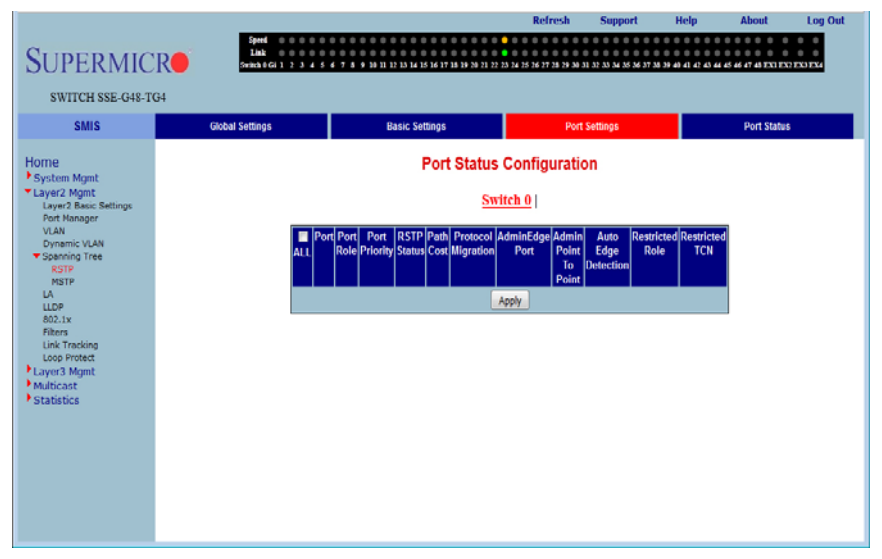

#### **Figure 5-68. Port Status Configuration Page**

Clicking the PORT SETTINGS tab brings up the PORT STATUS CONFIGURATION page [\(Figure 5-68\)](#page-135-1), which allows you to set the configuration per port related to RSTP. The parameters for this page are shown in [Table 5-52](#page-135-2).

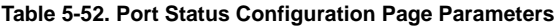

<span id="page-135-2"></span>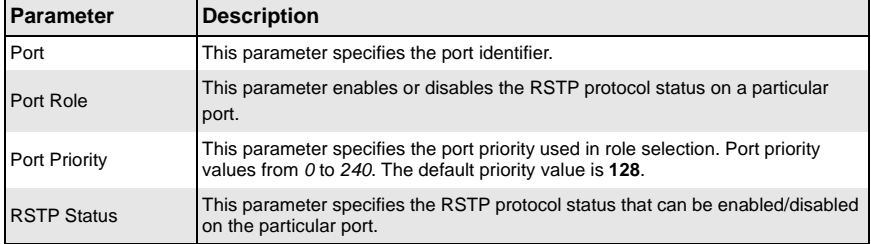

| <b>Parameter</b>          | <b>Description</b>                                                                                                    |
|---------------------------|----------------------------------------------------------------------------------------------------|
| Path Cost                 | This parameter specifies the path cost associated with this port. Path Cost<br>values range from 0 to 200000000. The default path cost is calculated based on<br>the port speed.                 |
| <b>Protocol Migration</b> | This parameter controls the migration from RSTP to STP, if the other side of the<br>switch runs STP. The migration takes place only if this is Enabled.                                          |
| AdminEdge Port            | This parameter defines this port as an Edge Port or a Non-edge Port.                                                                                                    |
| Admin Point-to-Point      | This parameter allows you to configure ports explicitly as <i>Point-to-point</i> (Force<br>true), Non-point-to-point or leave the decision to be made Dynamically (from the<br>AL or MAC layer). |
| Auto Edge Detection       | If this parameter is set to <i>True</i> , the edge port status is dynamically calculated.                                                                                                    |
| <b>Restricted Role</b>    | This parameter specifies the RESTRICTED ROLE status of the port.                                                                                                    |
| <b>Restricted TCN</b>     | This parameter indicates the RESTRICTED TCN status of the port.                                                                                                    |

**Table 5-52. Port Status Configuration Page Parameters (Continued)**

# <span id="page-136-0"></span>*Port Status*

### **Figure 5-69. RSTP Port Status Page**

<span id="page-136-1"></span>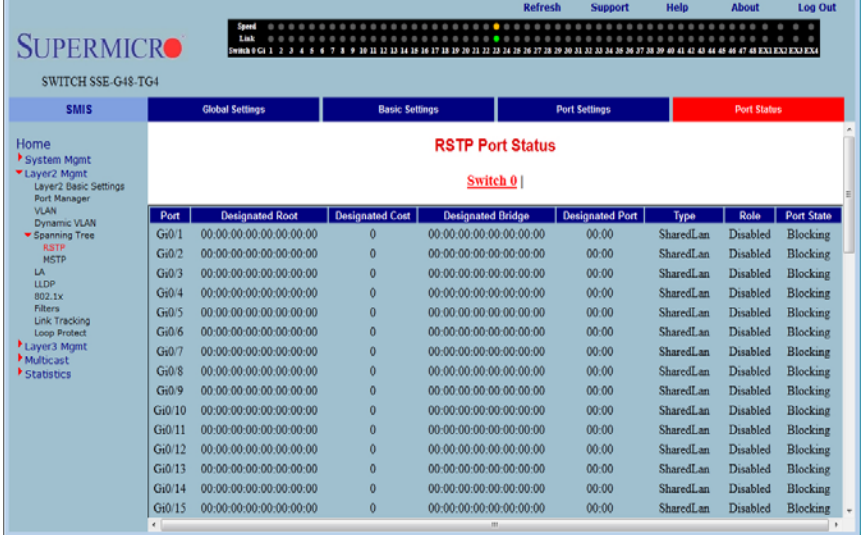

Clicking the PORT STATUS tab brings up the RSTP PORT STATUS page ([Figure 5-69](#page-136-1)), which displays RSTP port specific information. The parameters for this page are shown in [Table 5-53](#page-137-1).

<span id="page-137-1"></span>

| <b>Parameter</b>         | <b>Description</b>                                                                                                    |
|--------------------------|----------------------------------------------------------------------------------------------------|
| Port                     | This parameter specifies the port identifier.                                                                                                    |
| <b>Designated Root</b>   | This parameter specifies the unique Bridge Identifier of the bridge that is<br>recorded as the root for the segment to which the port is attached.                                                            |
| <b>Designated Cost</b>   | This parameter specifies the path cost of the Designated Port of the segment<br>connected to this port.                                                                                                    |
| <b>Designated Bridge</b> | This parameter specifies the Bridge Identifier of the bridge, which this port<br>considers to be the Designated Bridge for this port's segment.                                                               |
| Designated Port          | This parameter specifies the Port Identifier of the port on the Designated Bridge<br>for this port's segment.                                                                                                 |
| <b>Type</b>              | This parameter specifies the operational point-to-point status of the LAN<br>segment attached to this port. It indicates whether a port is considered to have a<br>Point-to-point connection or Shared Media. |
| Role                     | This parameter specifies the port's current role as defined by the Spanning Tree<br>Protocol.                                                                                                    |
| Port State               | This parameter specifies the port's current state as defined by application of the<br>Spanning Tree Protocol.                                                                                                 |

**Table 5-53. RSTP Port Status Page Parameters**

# **MSTP**

<span id="page-137-0"></span>The MSTP link leads you to the following configuration pages:

- [Basic Settings](#page-138-0)
- [Timers](#page-139-0)
- [Port Configuration](#page-140-0)
- [VLAN Mapping](#page-141-0)
- [Port Settings](#page-142-0)
- [CIST Port Status](#page-143-0)

# <span id="page-138-0"></span>*Basic Settings*

<span id="page-138-1"></span>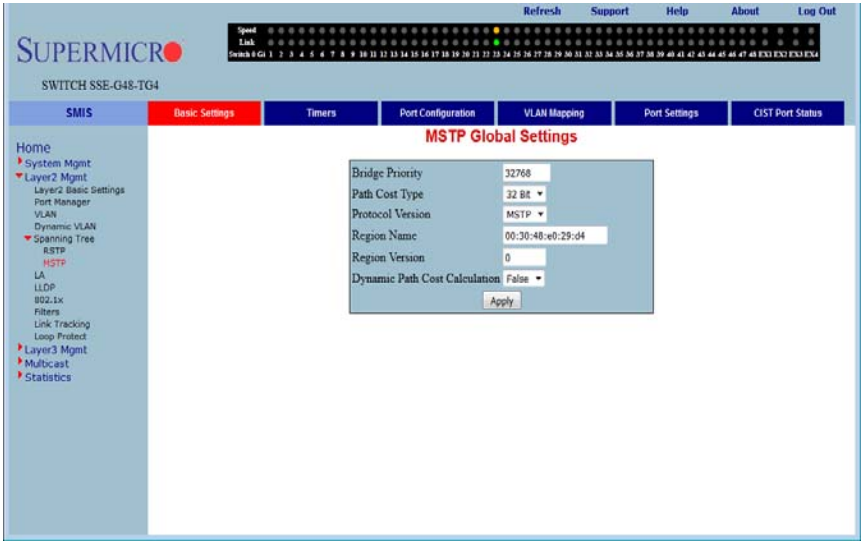

#### **Figure 5-70. Global Configuration Page**

Clicking the BASIC SETTINGS tab brings up the GLOBAL CONFIGURATION page [\(Figure 5-70\)](#page-138-1), which can access the MSTP global configuration. The parameters for this page are shown in [Table 5-54](#page-138-2).

<span id="page-138-2"></span>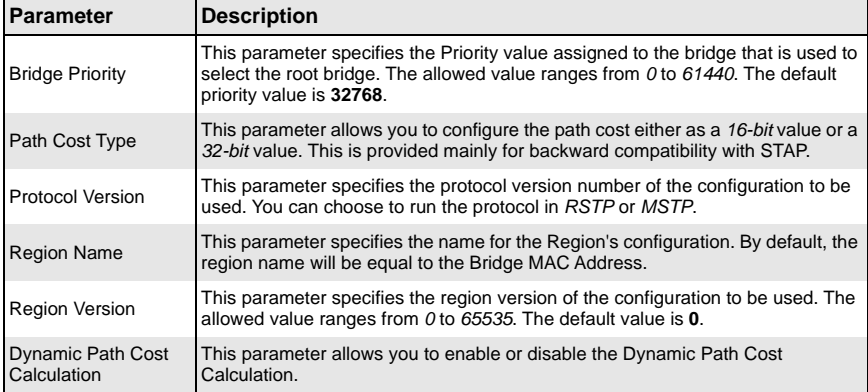

### **Table 5-54. Global Configuration Page Parameters**

# <span id="page-139-0"></span>*Timers*

<span id="page-139-1"></span>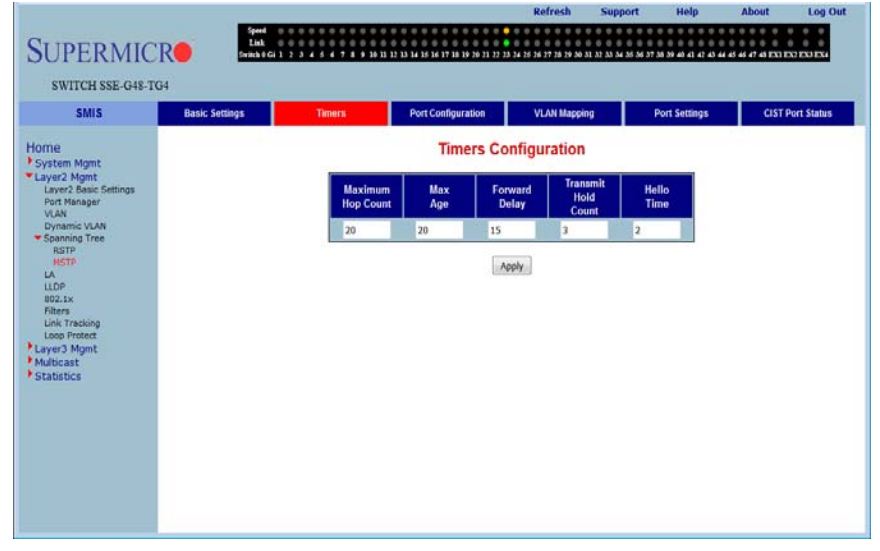

#### **Figure 5-71. Timers Configuration Page**

Clicking the TIMERS tab brings up the TIMERS CONFIGURATION page [\(Figure 5-71](#page-139-1)), which configures the time for MAXIMUM HOP COUNT, FORWARD DELAY, MAXIMUM AGE, TRANSMIT HOLD AGE and HELLO TIME.

# <span id="page-140-0"></span>*Port Configuration*

<span id="page-140-1"></span>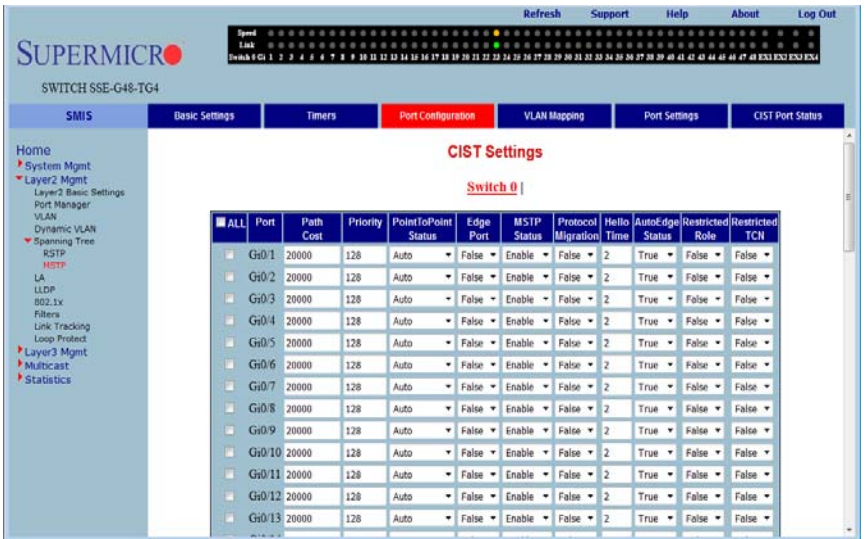

#### **Figure 5-72. CIST Settings Page**

Clicking the PORT CONFIGURATION tab brings up the CIST SETTINGS page [\(Figure 5-72](#page-140-1)), which sets the configuration per Port related to MSTP. The parameters for this page are shown in [Table 5-55.](#page-140-2)

<span id="page-140-2"></span>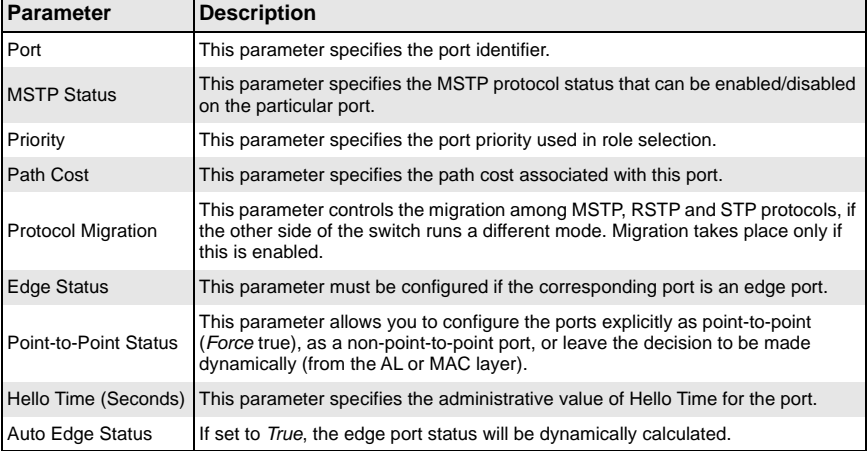

#### **Table 5-55. CIST Settings Page Parameters**

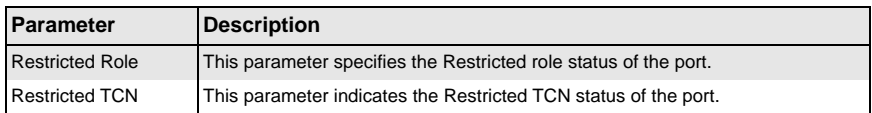

#### **Table 5-55. CIST Settings Page Parameters (Continued)**

# <span id="page-141-0"></span>*VLAN Mapping*

#### **Figure 5-73. VLAN Mapping Page**

<span id="page-141-1"></span>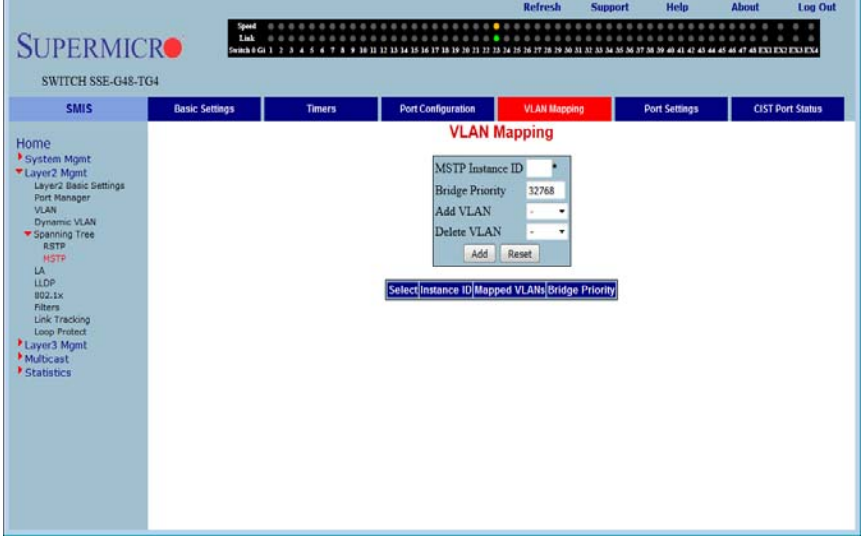

Clicking the VLAN MAPPING tab brings up the VLAN MAPPING page [\(Figure 5-73](#page-141-1)), whose table contains one entry for each instance of MSTP. The parameters for this page are shown in [Table 5-56.](#page-141-2)

<span id="page-141-2"></span>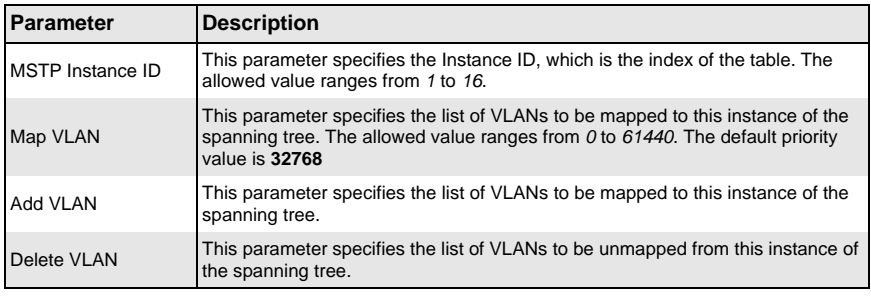

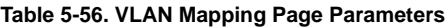

# <span id="page-142-0"></span>*Port Settings*

<span id="page-142-1"></span>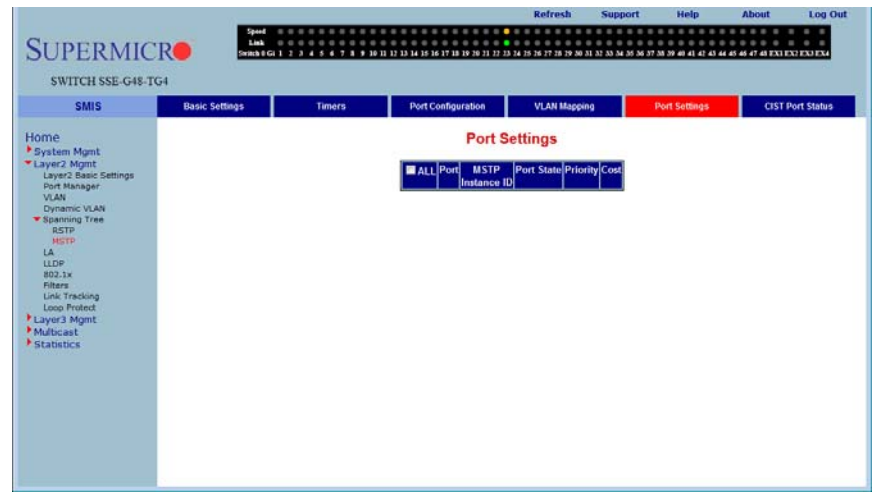

**Figure 5-74. Port Settings Page**

Clicking the PORT SETTINGS tab brings up the PORT SETTINGS page ([Figure 5-74](#page-142-1)), which displays the various parameters for port settings. The parameters for this page are shown in [Table 5-57.](#page-142-2)

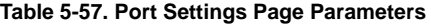

<span id="page-142-2"></span>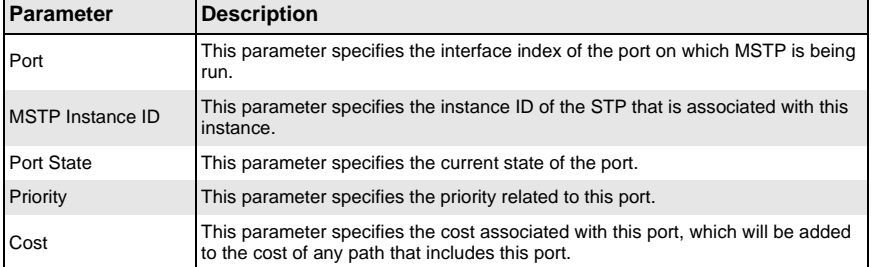

# <span id="page-143-0"></span>*CIST Port Status*

<span id="page-143-1"></span>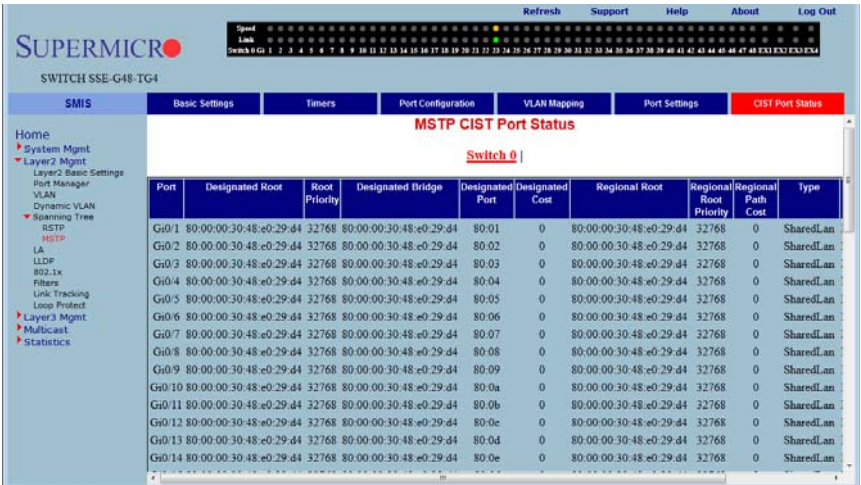

#### **Figure 5-75. MSTP CIST Port Status Page**

Clicking the CIST PORT STATUS tab brings up the MSTP CIST PORT STATUS page [\(Figure 5-75\)](#page-143-1), which displays MSTP CIST port specific information. The parameters for this page are shown in [Table 5-58.](#page-143-2)

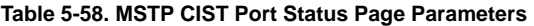

<span id="page-143-2"></span>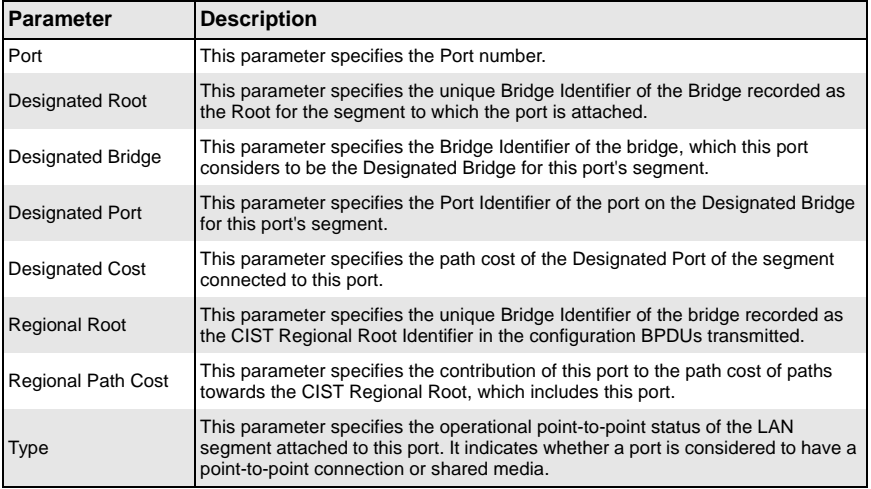
| <b>Parameter</b>  | <b>Description</b>                                                                                                |
|-------------------|----------------------------------------------------------------------------------------------------|
| Role              | This parameter specifies the ports current role as defined by the Spanning Tree<br>Protocol.                      |
| <b>Port State</b> | This parameter specifies the port's current state as defined by the application of<br>the Spanning Tree Protocol. |

**Table 5-58. MSTP CIST Port Status Page Parameters (Continued)**

# **Link Aggregation (LA)**

**Link aggregation** (LA) is a method of combining multiple parallel physical connections into a single logical connection(trunk), thus allowing increased bandwidth for a particular network path beyond what a single connection could sustain. By taking multiple LAN connections and treating them as a unified, aggregated link, practical benefits in many applications can be achieved. For example, link aggregation provides redundancy in case one of the links fails. Link Aggregation also provides load balancing so that processing and communication activity is distributed across several links in a trunk ensuring that no single link is overwhelmed.

Other terms often used to describe this Link Aggregation method include **port trunking, link bundling**, **bonding**, or **teaming**. These umbrella terms encompass industry standards such as **IEEE 802.1ax** Link Aggregation Control Protocol (LACP) for wired Ethernet, or the previous **IEEE 802.3ad**, as well as various proprietary solutions. In this manual we will also refer to a particular group of aggregated links as a **Port Channel**.

Supermicro switches support both static link aggregation and dynamic link aggregation using IEEE 802.3ad and LACP. Up to 24 Port Channels can be configured on an individual switch and each Port Channel can contain up to 8 members.

The LA link provides links to the following configuration pages:

- **[Basic Settings](#page-145-0)**
- **[Interface Settings](#page-146-0)**
- **[Port Settings](#page-147-0)**

# <span id="page-145-0"></span>*Basic Settings*

#### **Figure 5-76. LA Basic Settings Page**

<span id="page-145-1"></span>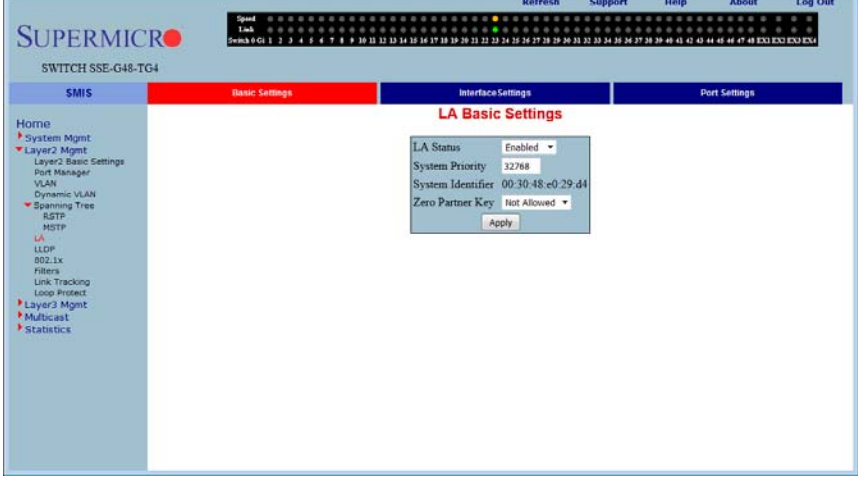

Clicking the BASIC SETTINGS tab brings up the LA BASIC SETTINGS page [\(Figure 5-76](#page-145-1)), which displays the various parameters for LA basic settings. The parameters for this page are shown in [Table 5-59](#page-145-2).

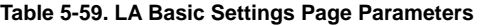

<span id="page-145-2"></span>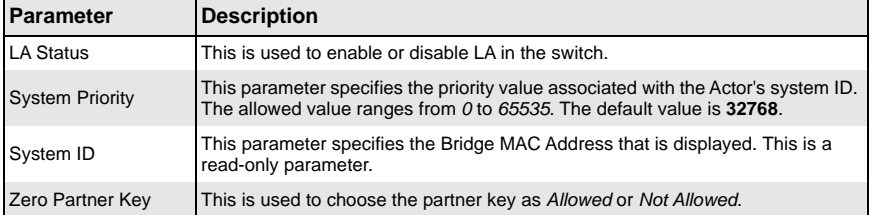

# <span id="page-146-0"></span>*Interface Settings*

<span id="page-146-1"></span>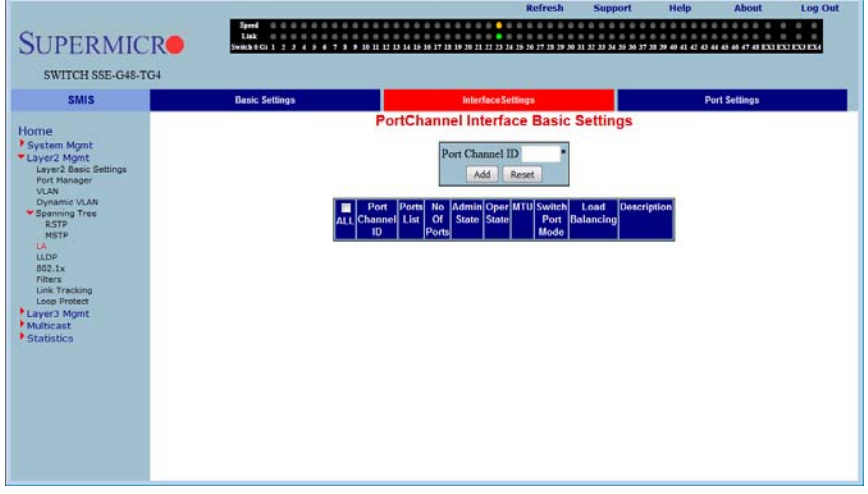

#### **Figure 5-77. Port Channel Interface Basic Settings Page**

Clicking the INTERFACE SETTINGS tab brings up the PORT CHANNEL INTERFACE BASIC SETTINGS page [\(Figure 5-77](#page-146-1)), which allows you to configure port channels. The parameters for this page are shown in [Table 5-60](#page-146-2).

<span id="page-146-2"></span>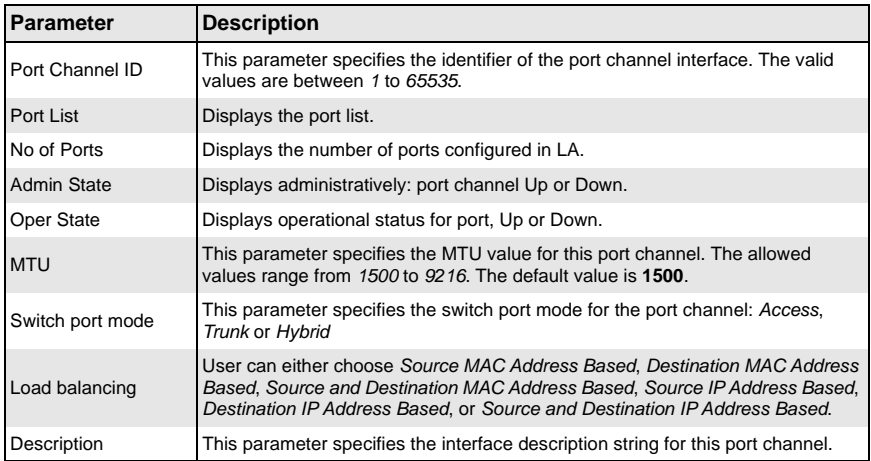

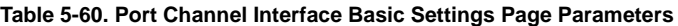

# <span id="page-147-0"></span>*Port Settings*

<span id="page-147-1"></span>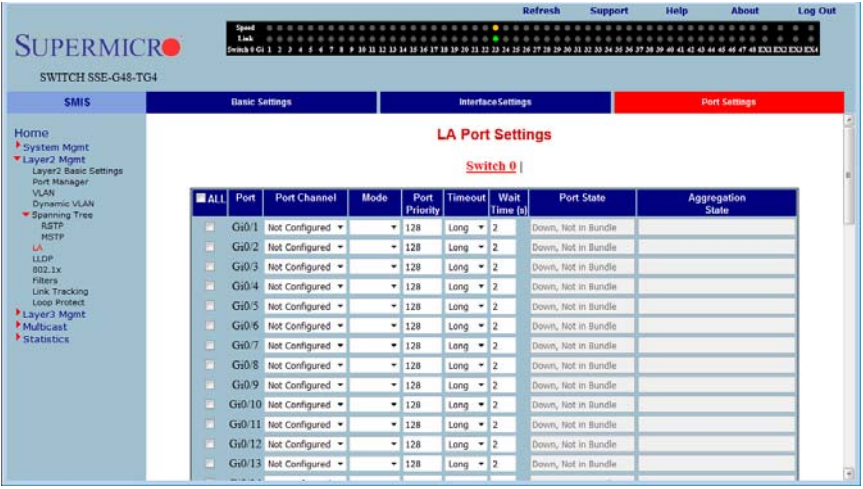

### **Figure 5-78. LA Port Settings Page**

Clicking the PORT SETTINGS tab brings up the LA PORT SETTINGS page [\(Figure 5-78](#page-147-1)), which configures LA properties at a per-port level. The parameters for this page are shown in [Table 5-61.](#page-147-2)

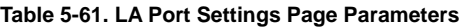

<span id="page-147-2"></span>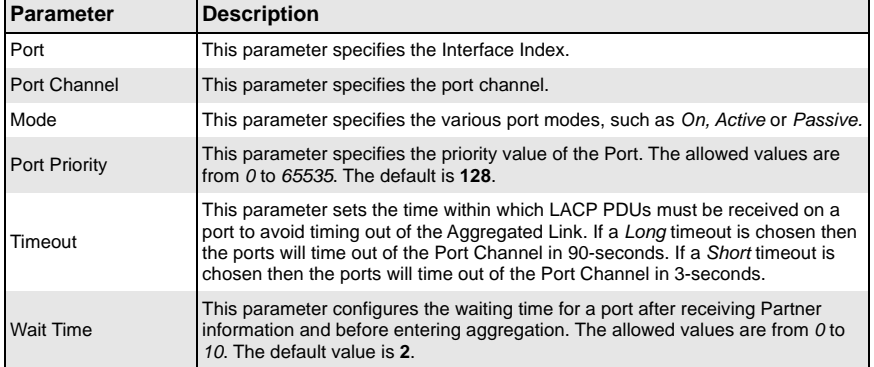

| <b>Parameter</b>         | <b>Description</b>                                                                                                  |
|--------------------------|----------------------------------------------------------------------------------------------------|
| Port State               | This parameter indicates the current state of the port with respect to Link<br>Aggregation. The possible states are |
|                          | • Up in Bundle — The Port is an active member of the Port Channel.                                                  |
|                          | • Up Individual — The Port is not a member of any Port Channel but its<br>Oper-Status is Up.                        |
|                          | • Standby — The Port is a member of the Port Channel but is currently in<br>standby state.                          |
|                          | <b>Down</b> - The Ports Oper-Status is Down.<br>$\bullet$                                                           |
| <b>Aggregation State</b> | Specifies the state whether Static or Dynamic                                                                       |

**Table 5-61. LA Port Settings Page Parameters (Continued)**

# **LLDP**

The LLDP link has the following configuration pages:

- [Global Settings](#page-148-1)
- <span id="page-148-1"></span>• [Interface Settings](#page-150-0)

### *Global Settings*

<span id="page-148-0"></span>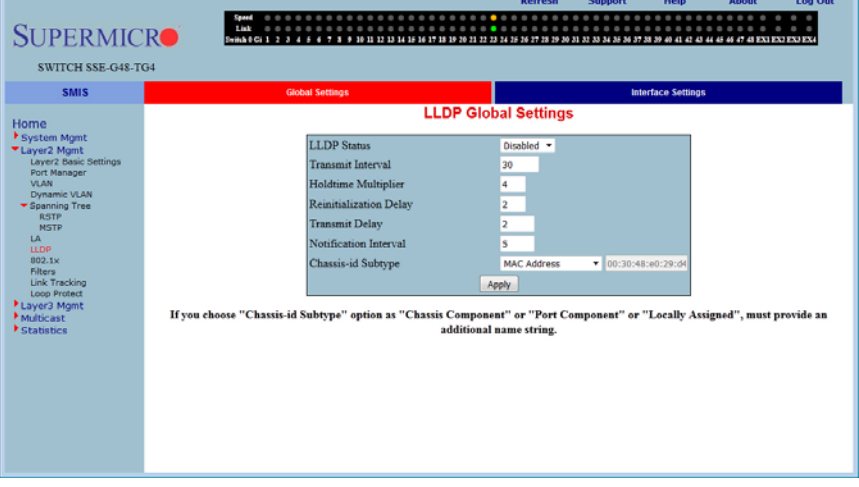

**Figure 5-79. LLDP Global Settings Page**

Clicking the GLOBAL SETTINGS tab brings up the GLOBAL SETTINGS page ([Figure 5-79\)](#page-148-0), which helps you to configure LLDP global parameters. The parameters for this page are shown in [Table 5-62.](#page-149-0)

<span id="page-149-0"></span>

| <b>Parameter</b>              | <b>Description</b>                                                                                                    |
|-------------------------------|----------------------------------------------------------------------------------------------------|
| <b>LLDP Status</b>            | This parameter allows you to Enable or disable the LLDP status.                                                                                                    |
| <b>Transmit Interval</b>      | This parameter specifies the transmission frequency of LLDP updates in<br>seconds. The allowed values are from 5 to 32768. The default is 30 seconds.                                             |
| Holdtime Multiplier           | This parameter specifies the multiplier value (value which is used to calculate the<br>Time-To-Live for the LLDP advertisements). The allowed values are from 2 to 10.<br>The default value is 4. |
| <b>Reinitialization Delay</b> | This parameter specifies the re-initialization delay (delay time taken by LLDP to<br>re-initialize on any interface). The allowed values are from 1 to 10. The default is<br>2 seconds.           |
| <b>Transmit Delay</b>         | This parameter specifies the transmit delay (minimum amount of delay between<br>successive LLDP frame transmissions). The allowed values are from 1 to 8192.<br>The default is 2 seconds.         |
| Notification Interval         | This parameter specifies the notification interval (interval at which LLDP<br>notifications are sent to NMS). The allowed values are from 5 to 3600. The<br>default is 5 seconds.                 |
| Chassis-ID Subtype            | With this parameter you can choose the Chassis-ID subtype either as a Chassis<br>Component, a Port Component, a MAC address, a Network Address, an<br>Interface Name or as Locally Assigned.      |

**Table 5-62. LLDP Global Settings Page Parameters** 

# <span id="page-150-0"></span>*Interface Settings*

<span id="page-150-1"></span>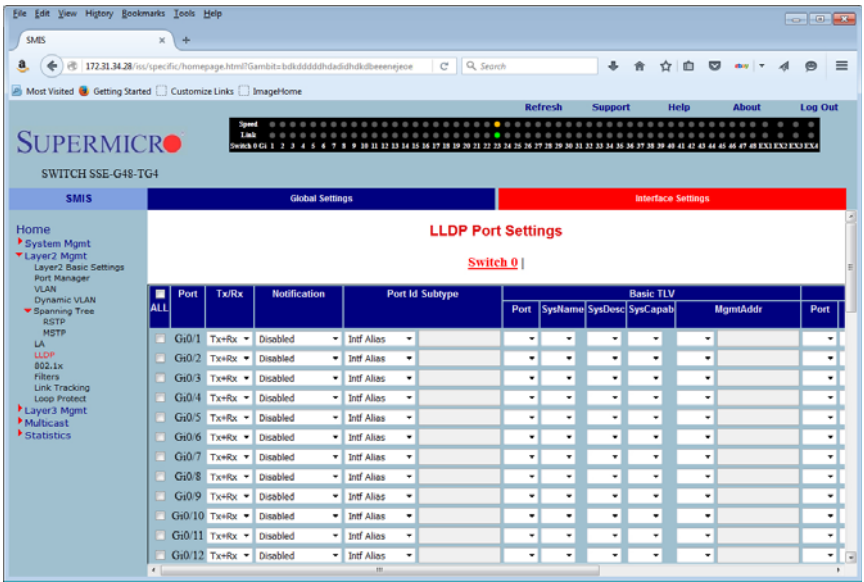

**Figure 5-80. LLDP Port Settings Page**

Clicking the INTERFACE SETTINGS tab brings up the LLDP PORT SETTINGS page [\(Figure 5-80\)](#page-150-1), which helps you to configure LLDP global parameters. The parameters for this page are shown in [Table 5-63.](#page-150-2)

<span id="page-150-2"></span>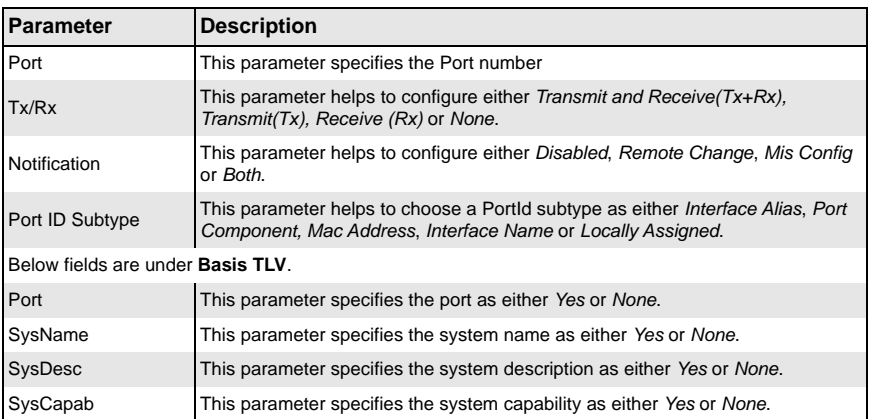

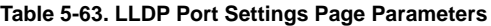

| <b>Parameter</b>                 | <b>Description</b>                                                     |  |  |
|----------------------------------|------------------------------------------------------------------------|--|--|
| MgmtAddr                         | This parameter specifies the management address as either All or IPV4. |  |  |
|                                  | Below fields are under Dot1 TLV VLAN.                                  |  |  |
| Port                             | This parameter specifies the port as either Yes or None.               |  |  |
| Protocol                         | This parameter specifies the protocol as either All or VLAN ID.        |  |  |
| Name                             | This parameter specifies the name as eitehr All or VLAN ID.            |  |  |
| Below fields are under Dot3 TLV. |                                                                        |  |  |
| <b>MAC Phy</b>                   | This parameter specifies the MAC as either Yes or None.                |  |  |
| Link Agg                         | This parameter specifies the link aggregation as either Yes or None.   |  |  |
| <b>Max Frame</b>                 | This parameter specifies the maximum frame as either Yes or None.      |  |  |

**Table 5-63. LLDP Port Settings Page Parameters**

### **802.1x**

The 802.1x link provides link to the following configuration pages:

- [Basic Settings](#page-152-0)
- [Port Settings](#page-153-0)
- [Timers](#page-154-0)
- <span id="page-152-0"></span>• [Local AS](#page-156-0)

### *Basic Settings*

<span id="page-152-1"></span>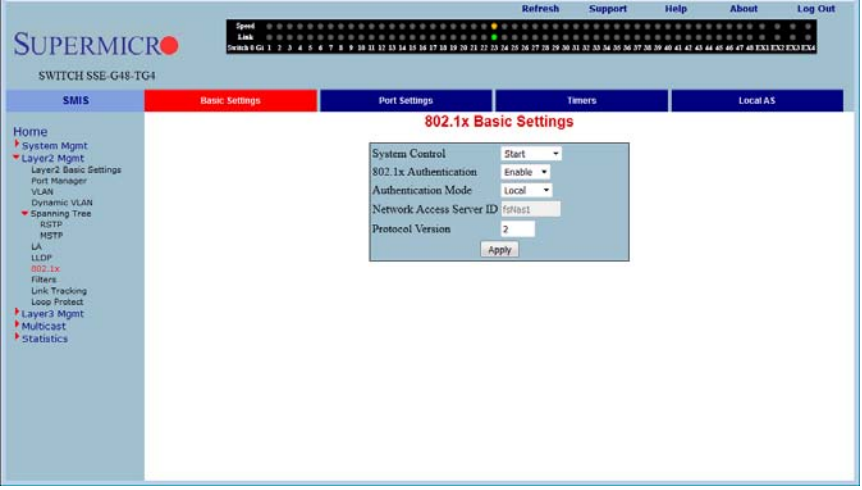

**Figure 5-81. 802.1x Basic Settings Page**

Clicking the BASIC SETTINGS tab brings up the 802.1X BASIC SETTINGS page [\(Figure 5-81\)](#page-152-1), which displays the various 802.1x Basic Settings parameters. The parameters for this page are shown in [Table 5-64](#page-152-2).

<span id="page-152-2"></span>

| Parameter                          | <b>Description</b>                                                                                      |
|------------------------------------|----------------------------------------------------------------------------------------------------|
| <b>System Control</b>              | This parameter starts or shuts down 802.1x in the switch.                                               |
| 802.1x Authentication              | This parameter allows enabling or disabling of the 802.1x based port security<br>feature in the switch. |
| <b>Authentication Server</b>       | This parameter specifies the Authentication Server Location as Remote or Local.                         |
| <b>Network Access</b><br>Server ID | This parameter specifies the Authenticator ID, which originates the<br>Access-Request Packets.          |
| <b>Protocol Version</b>            | This parameter displays the version number.                                                             |

**Table 5-64. 802.1x Basic Settings Page Parameters**

# <span id="page-153-0"></span>*Port Settings*

<span id="page-153-1"></span>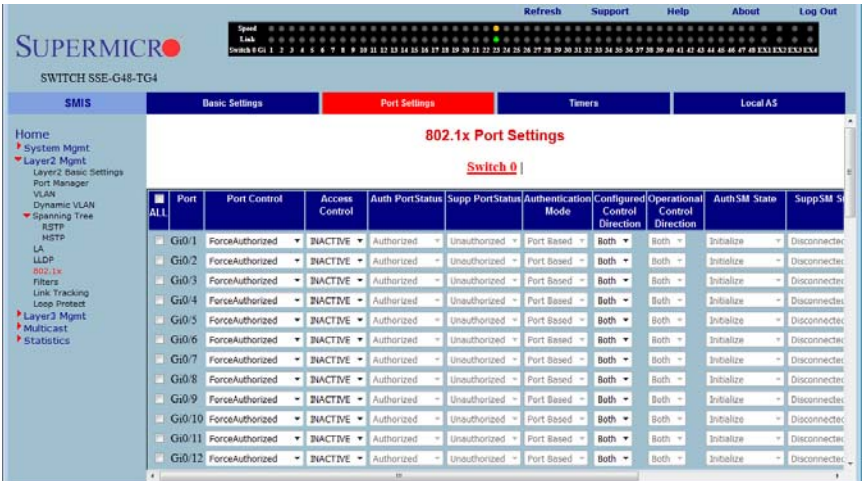

#### **Figure 5-82. 802.1x Port Settings Page**

Clicking the PORT SETTINGS tab brings up the 802.1X PORT SETTINGS page [\(Figure 5-82\)](#page-153-1), which configures security information at the individual port levels. The parameters for this page are shown in [Table 5-65](#page-153-2).

<span id="page-153-2"></span>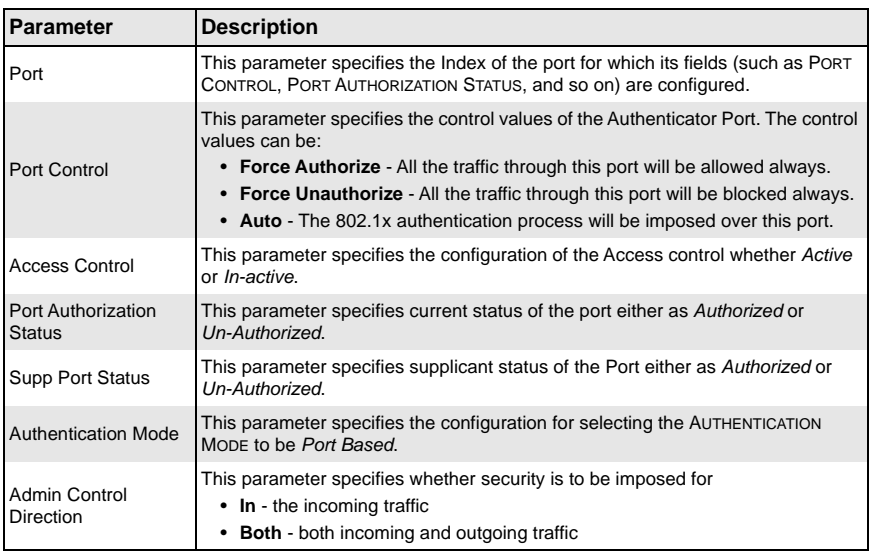

#### **Table 5-65. 802.1x Port Settings Page Parameters**

| Parameter                                      | <b>Description</b>                                                                                                    |
|------------------------------------------------|----------------------------------------------------------------------------------------------------|
| <b>Operational Control</b><br><b>Direction</b> | This parameter specifies the current security status.                                                                                                    |
| Auth SM State                                  | This parameter specifies authentication state machine state according to 802.1x<br>standard protocol.                                                                                                    |
| <b>Supp SM State</b>                           | This parameter specifies the supplicant state machine state as either Connected<br>or Disconnected.                                                                                                    |
| Restart<br>Authentication                      | Selecting True will restart the authentication. Otherwise choose False.                                                                                                    |
| Maximum<br>Authentication<br>Request           | This parameter specifies the maximum number of authentication requests that<br>can be sent from the authenticator before getting a response from the<br>supplicant. The allowed ranges are 1 to 10. The default value is 2. |
| Re-authentication                              | This parameter provides configuration to enable or disable the re-authentication<br>mechanism on the port.                                                                                                    |

**Table 5-65. 802.1x Port Settings Page Parameters (Continued)**

<span id="page-154-0"></span>*Timers*

#### **Figure 5-83. 802.1x Timer Configuration Page**

<span id="page-154-1"></span>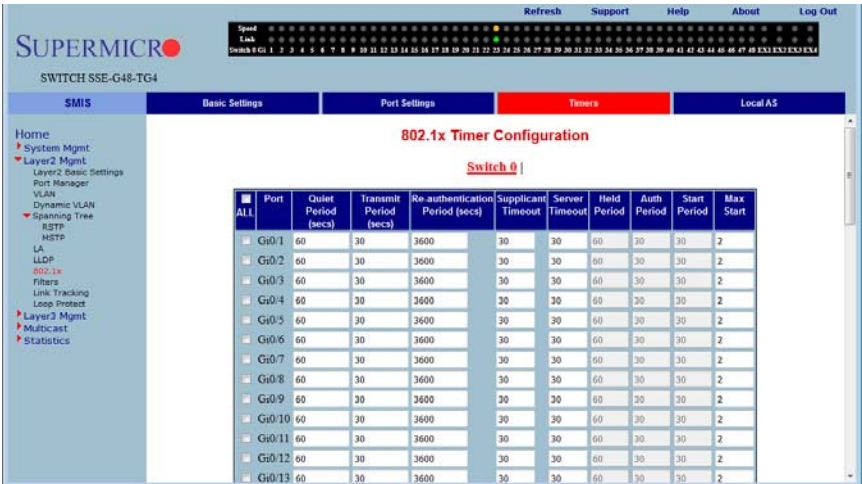

Clicking the TIMERS tab brings up the 802.1X TIMER CONFIGURATION page ([Figure 5-83\)](#page-154-1), which configures Timer parameters at the individual port level. The parameters for this page are shown in [Table 5-12](#page-80-0).

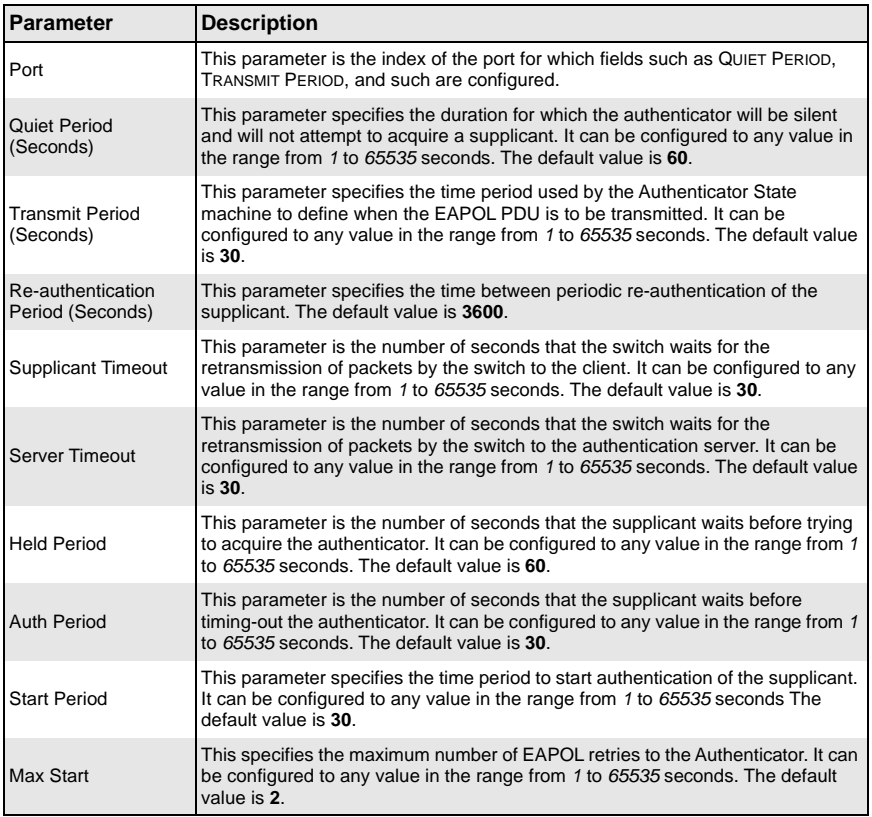

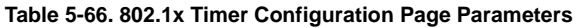

# <span id="page-156-0"></span>*Local AS*

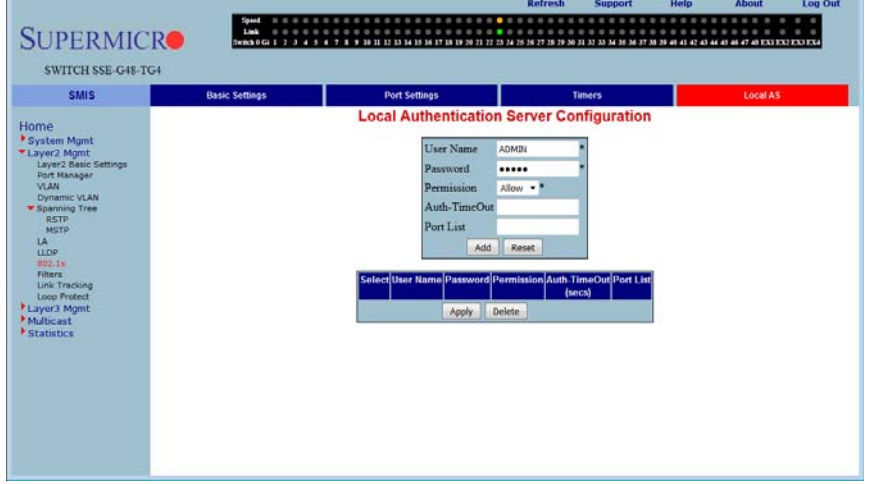

**Figure 5-84. Local Authentication Server Configuration Page**

Clicking the LOCAL AS tab brings up the LOCAL AUTHENTICATION SERVER CONFIGURATION page [\(Figure 5-16\)](#page-77-0), which configures Local Authentication Server information. The parameters for this page are shown in [Table 5-12](#page-80-0).

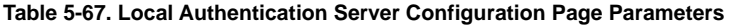

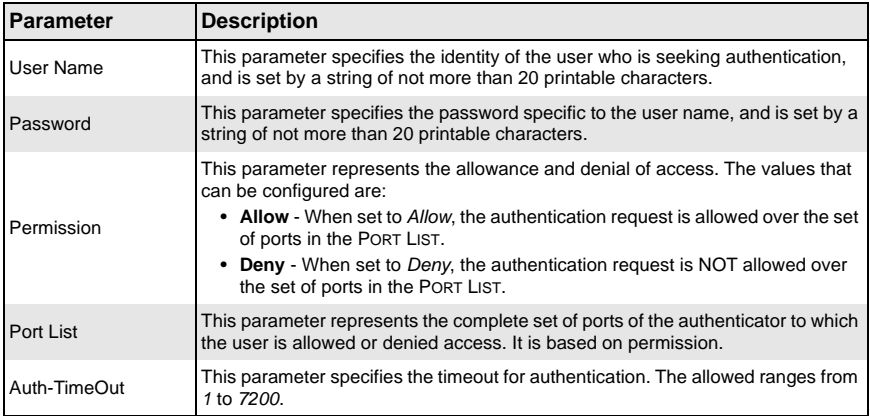

### **Filters**

The FILTERS link allows you to configure Layer 2 packet filtering. The Layer 2 packet filtering management has the following configuration pages:

- [Unicast Filters](#page-157-0)
- <span id="page-157-0"></span>• [Multicast Filters](#page-158-0)

### *Unicast Filters*

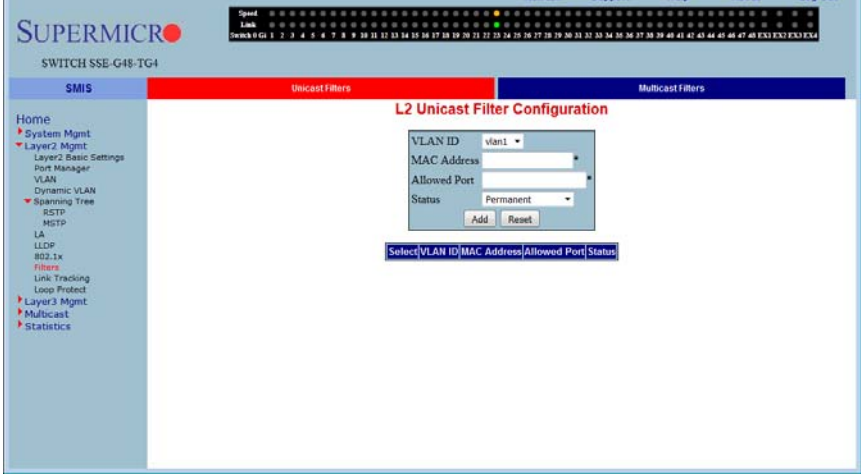

#### **Figure 5-85. L2 Unicast Filter Configuration Page**

Log Out

Clicking the UNICAST FILTERS tab brings up the L2 UNICAST FILTER CONFIGURATION page [\(Figure 5-16\)](#page-77-0), which sets the filter configuration to control the unicast packets that the switch needs to process. The parameters for this page are shown in [Table 5-12.](#page-80-0)

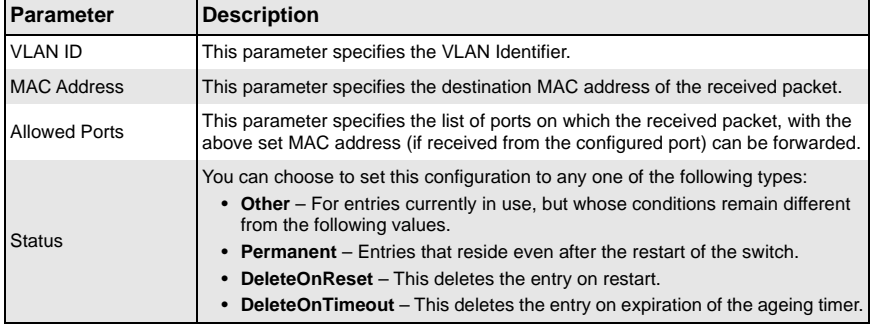

#### **Table 5-68. L2 Unicast Filter Configuration Page Parameters**

### <span id="page-158-0"></span>*Multicast Filters*

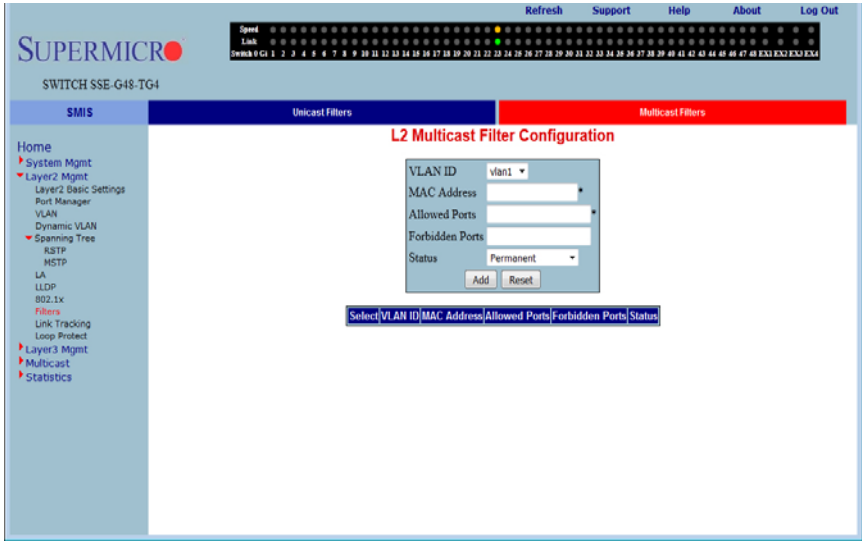

#### **Figure 5-86. L2 Multicast Filter Configuration Page**

Clicking the MULTICAST FILTERS tab brings up the L2 MULTICAST FILTER CONFIGURATION page [\(Figure 5-16\)](#page-77-0), which allows you to set the filter configuration to control the multicast packets that the switch needs to process. The parameters for this page are shown in [Table 5-12.](#page-80-0)

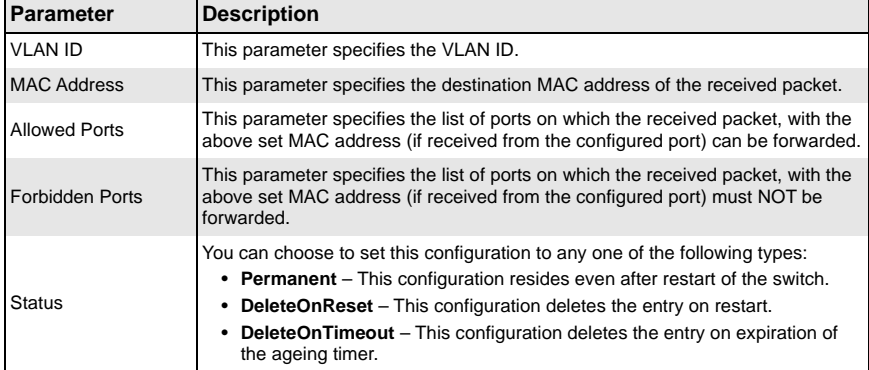

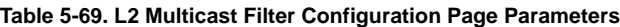

# **Link Tracking**

### **Figure 5-87. Link Status Tracking/Configure New Group Page**

<span id="page-159-0"></span>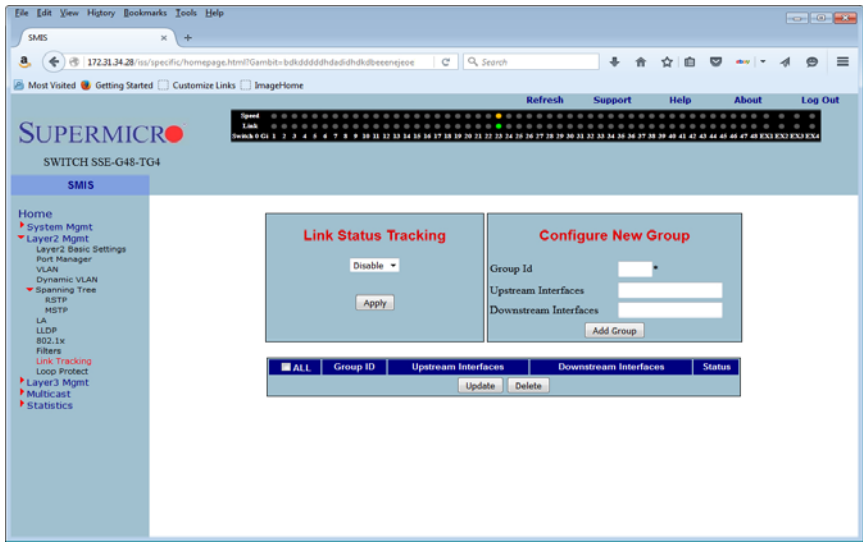

Clicking the LINK TRACKING link brings up the LINK STATUS TRACKING/CONFIGURE NEW GROUP page ([Figure 5-87\)](#page-159-0), which allows you to set the filter configuration to control the multicast packets that the switch needs to process. The parameters for this page are shown in [Table 5-70.](#page-159-1)

<span id="page-159-1"></span>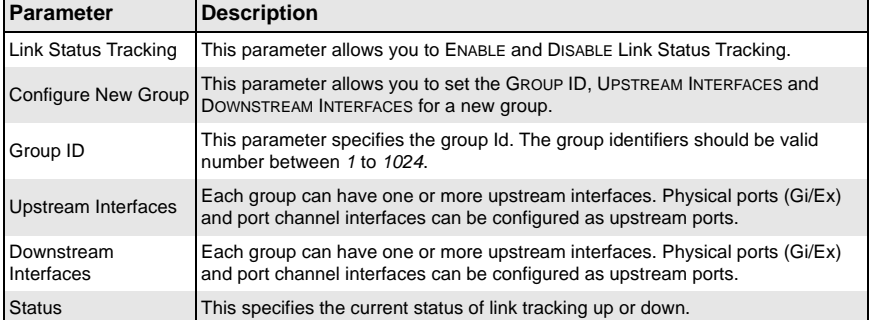

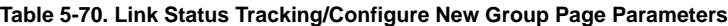

# **Loop Protect**

<span id="page-160-0"></span>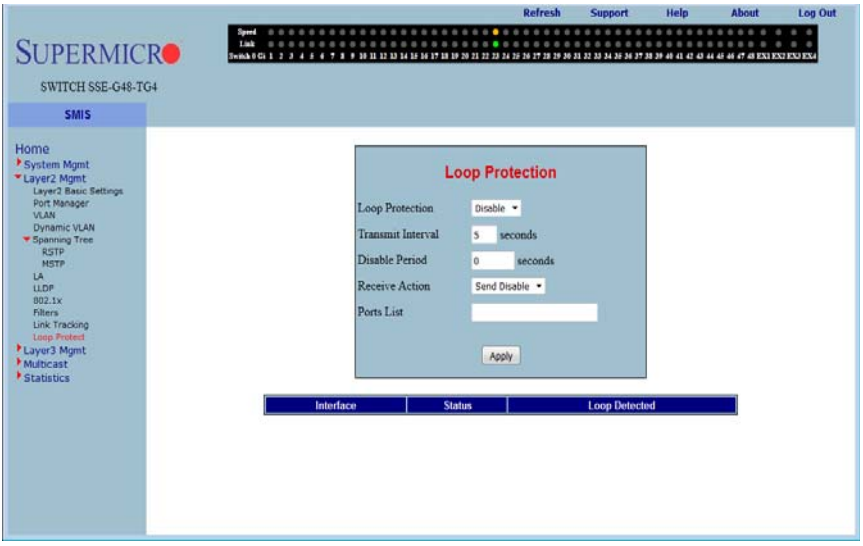

#### **Figure 5-88. Loop Protection Page**

Clicking the LOOP PROTECT link brings up the LOOP PROTECTION page ([Figure 5-88\)](#page-160-0), which allows you to set the filter configuration to control the multicast packets that the switch needs to process. The parameters for this page are shown in [Table 5-71.](#page-160-1)

<span id="page-160-1"></span>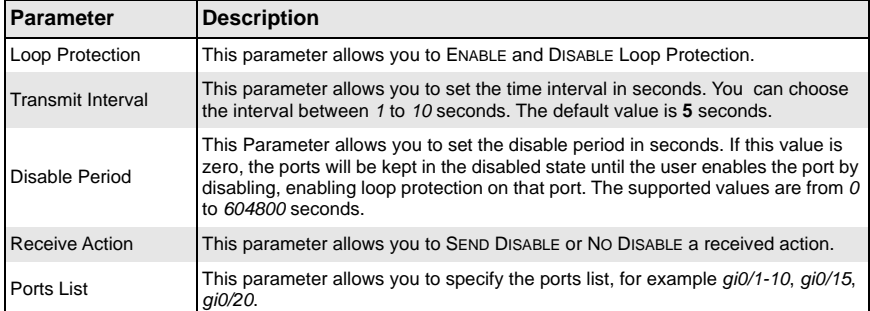

#### **Table 5-71. Loop Protection Page Parameters**

# **5-6 Layer 3 Management**

#### **Figure 5-89. Layer3 Management Page**

<span id="page-161-0"></span>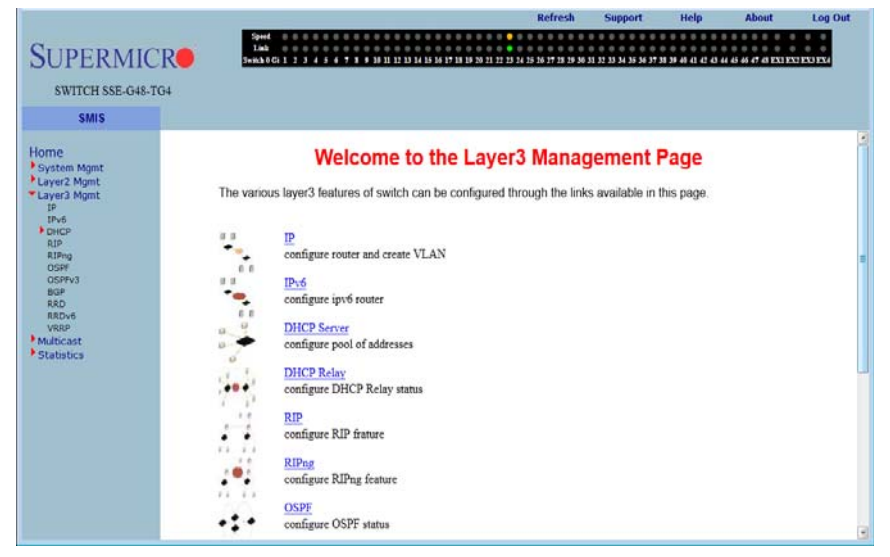

The LAYER 3 MANAGEMENT home page [\(Figure 5-89\)](#page-161-0) has the following links to all Layer 3 features:

- [IP](#page-162-0)
- [IP V6](#page-167-0)
- [DHCP Server](#page-173-0)
- [DHCP Relay](#page-177-0)
- [RIP](#page-178-0)
- [RIPng](#page-183-0)
- [OSPF](#page-185-0)
- OSPF<sub>V3</sub>
- [BGP](#page-201-0)
- [RRD](#page-211-0)
- [RRD6](#page-215-0)
- [VRRP](#page-219-0)

# **IP**

<span id="page-162-0"></span>The IP link enables you to perform IP related configuration. This can be done through the following pages.

- [VLAN Interface](#page-162-1)
- [IPv4 AddrConf](#page-163-0)
- [IP Route](#page-165-0)
- <span id="page-162-1"></span>• [LoopBack Settings](#page-166-0)

### *VLAN Interface*

#### **Figure 5-90. VLAN Interface Basic Settings Page**

<span id="page-162-2"></span>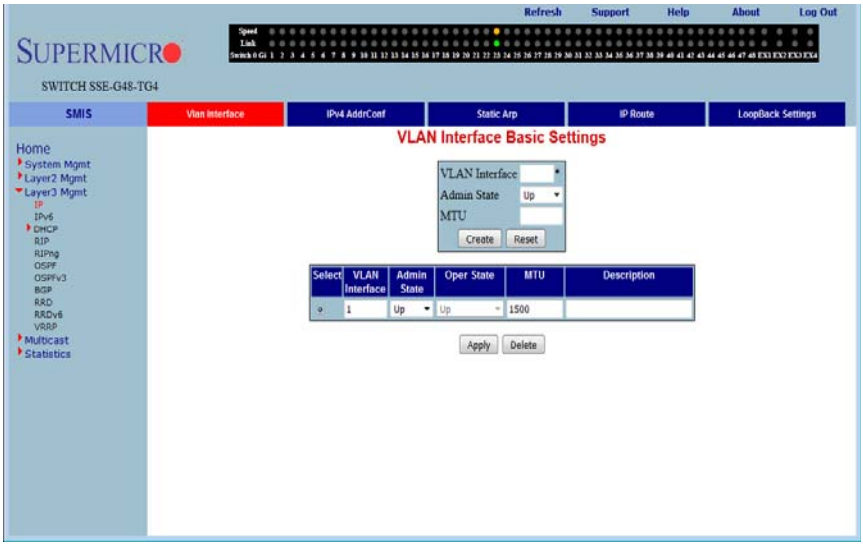

Clicking the VLAN INTERFACE tab brings up the VLAN INTERFACE BASIC SETTINGS page [\(Figure 5-90\)](#page-162-2), which allows configuring of L3 VLAN interfaces. The parameters for this page are shown in [Table 5-72](#page-162-3).

<span id="page-162-3"></span>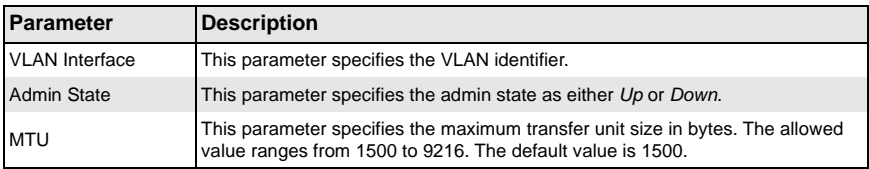

#### **Table 5-72. VLAN Interface Basic Settings Page Parameters**

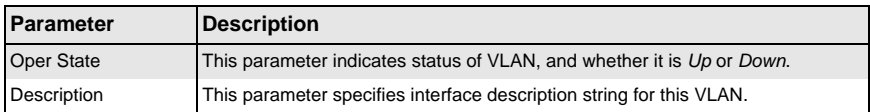

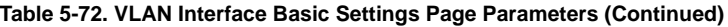

### <span id="page-163-0"></span>*IPv4 AddrConf*

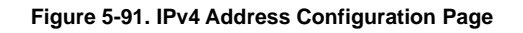

<span id="page-163-1"></span>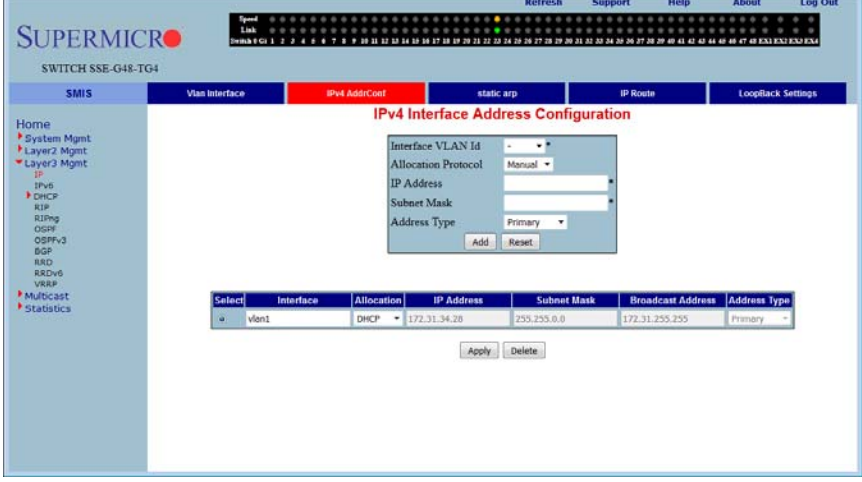

Clicking the IPV4 ADDR CONF tab brings up the IPV4 ADDRESS CONFIGURATION page [\(Figure 5-91\)](#page-163-1), which allows you to configure the IP address for L3 VLANs. The parameters for this page are shown in [Table 5-73](#page-163-2).

<span id="page-163-2"></span>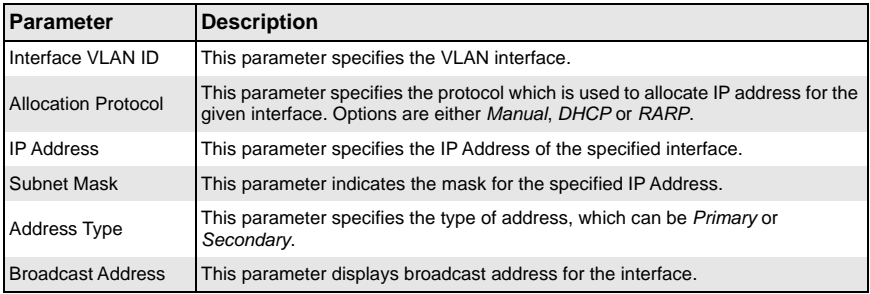

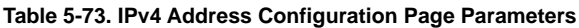

### *Static ARP*

<span id="page-164-0"></span>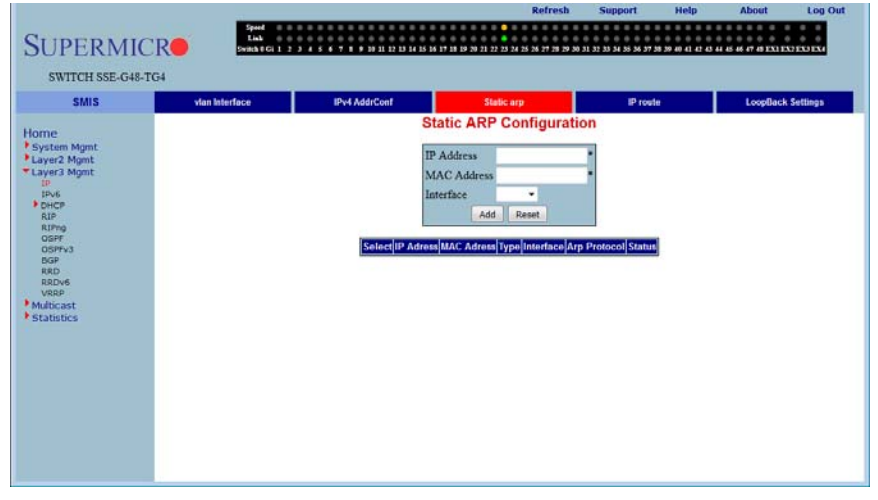

#### **Figure 5-92. Static ARP Configuration Page**

Clicking the STATIC ARP tab brings up the STATIC ARP CONFIGURATION page [\(Figure 5-92\)](#page-164-0), which allows you to configure the IP address for L3 VLANs. The parameters for this page are shown in [Table 5-74](#page-164-1).

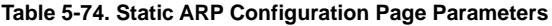

<span id="page-164-1"></span>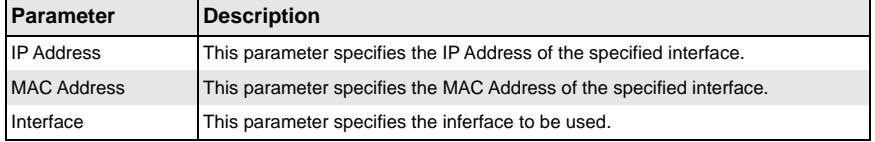

### <span id="page-165-0"></span>*IP Route*

<span id="page-165-1"></span>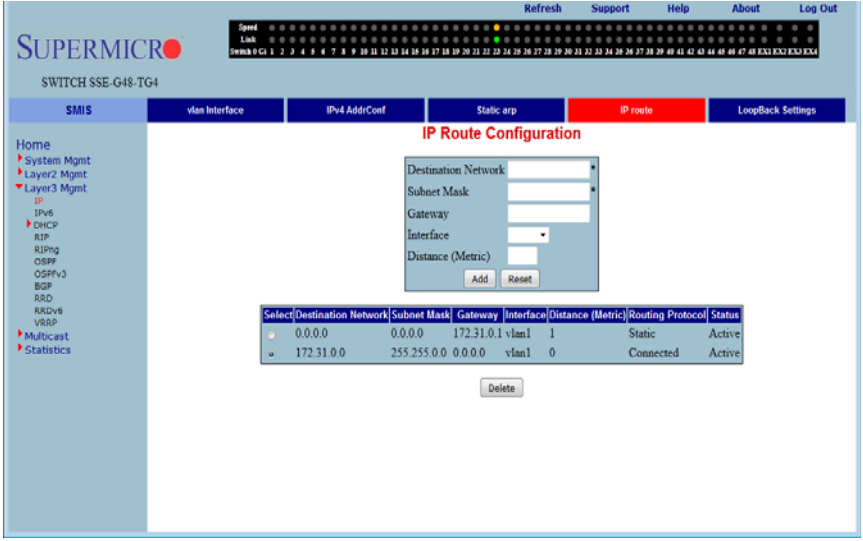

**Figure 5-93. IP Route Configuration Page**

Clicking the IP ROUTE tab brings up the IP ROUTE CONFIGURATION page ([Figure 5-93\)](#page-165-1), which allows you to configure the static IP routes. The parameters for this page are shown in [Table 5-75.](#page-165-2)

<span id="page-165-2"></span>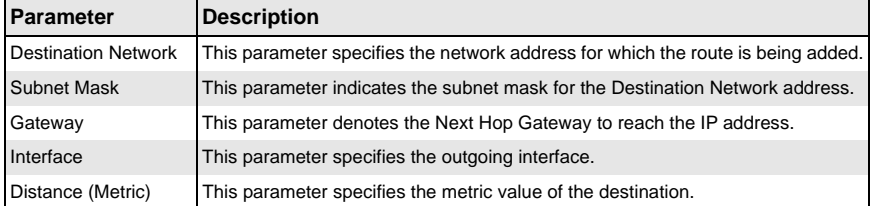

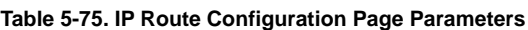

# <span id="page-166-0"></span>*LoopBack Settings*

<span id="page-166-1"></span>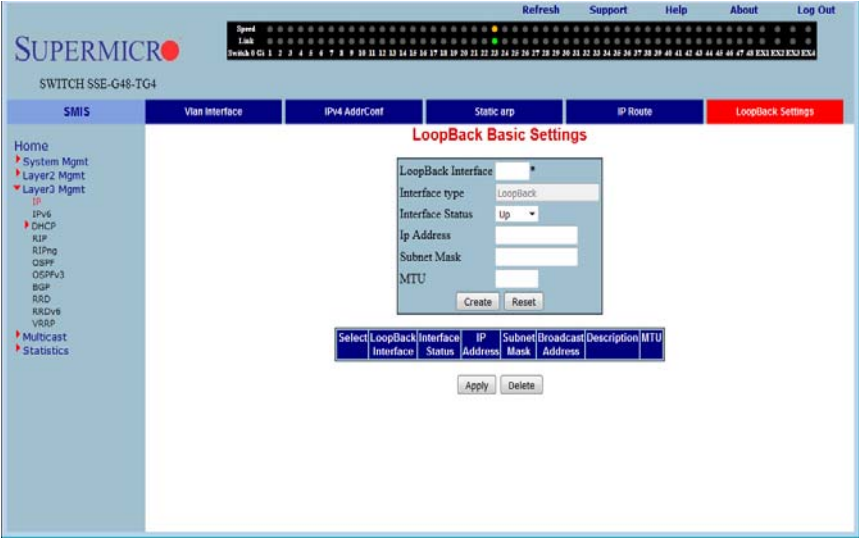

#### **Figure 5-94. LoopBack Basic Settings Page**

Clicking the LOOPBACK SETTINGS tab brings up the LOOPBACK BASIC SETTINGS page [\(Figure 5-94\)](#page-166-1), which allows you to configure loopback IP interfaces. The parameters for this page are shown in [Table 5-76.](#page-166-2)

<span id="page-166-2"></span>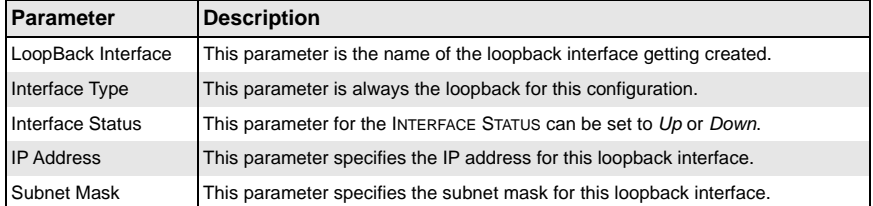

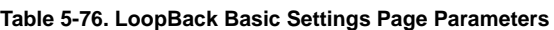

### **IP V6**

<span id="page-167-0"></span>The IPV6 link allows you to perform IPv6 related configurations. This can be accomplished through the following six pages.

- [IPv6 Route](#page-167-1)
- [IPv6 Interface](#page-168-0)
- [ND Cache](#page-169-0)
- [Address Settings](#page-170-0)
- [Address Profile](#page-171-0)
- <span id="page-167-1"></span>• [Prefix Settings](#page-172-0)

#### *IPv6 Route*

<span id="page-167-2"></span>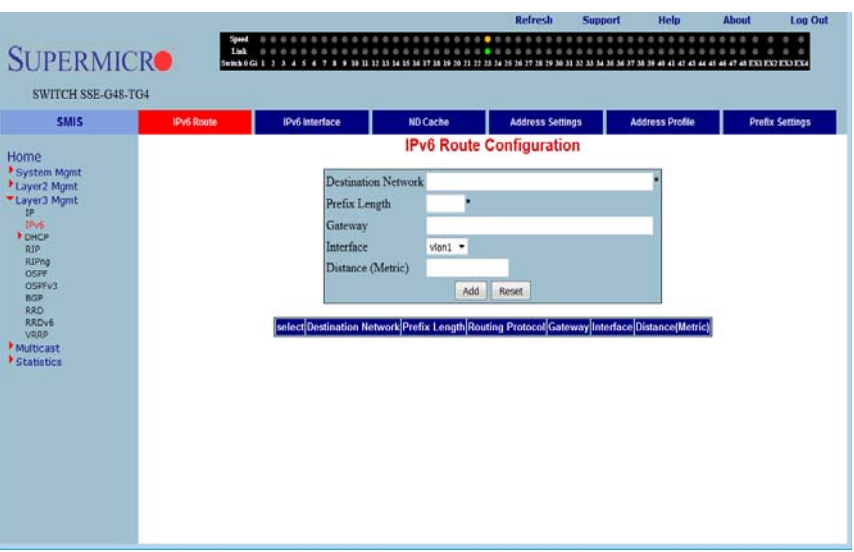

**Figure 5-95. IP6 Route Configuration Page**

Clicking the IPV6 ROUTE tab brings up the IP6 ROUTE CONFIGURATION page [\(Figure 5-95\)](#page-167-2), which configures various IP6 Route parameters. The parameters for this page are shown in [Table 5-77](#page-167-3).

<span id="page-167-3"></span>

| <b>Parameter</b>           | <b>Description</b>                                                                                                 |
|----------------------------|----------------------------------------------------------------------------------------------------|
| <b>Destination Network</b> | This parameter specifies the network address for which the IPv6 route is being<br>added.                           |
| <b>Prefix Length</b>       | This parameter specifies the subnet mask for the above said address. The<br>allowed value ranges between 1 to 128. |

**Table 5-77. IP6 Route Configuration Page Parameters**

| <b>Parameter</b>        | <b>Description</b>                                                                                                    |
|-------------------------|----------------------------------------------------------------------------------------------------|
| <b>Routing Protocol</b> | This parameter indicates the routing protocol through which the route was<br>learned, if not manual. This cannot be configured. |
| Gateway                 | This parameter specifies the Next Hop Gateway to reach the IP address.                                                          |
| Interface               | This parameter indicates the outgoing interface.                                                                                |
| Distance (Metric)       | This parameter denotes metric value of the destination. It should be in a range<br>from 1 to 4294967295.                        |

**Table 5-77. IP6 Route Configuration Page Parameters (Continued)**

### <span id="page-168-0"></span>*IPv6 Interface*

#### **Figure 5-96. IPv6 Interface Settings Page**

<span id="page-168-1"></span>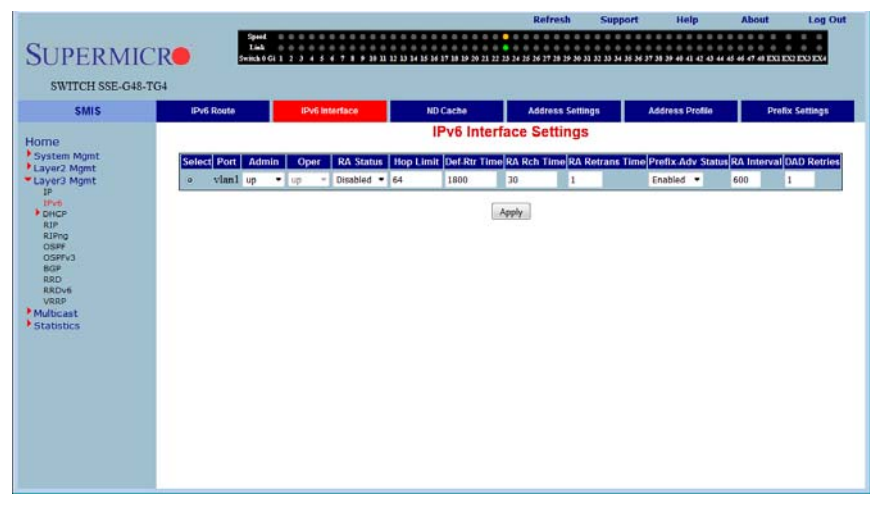

Clicking the IPV6 INTERFACE tab brings up the IPV6 INTERFACE SETTINGS page [\(Figure 5-96\)](#page-168-1), which displays the various parameters for the IPv6 Interface. The parameters for this page are shown in [Table 5-78](#page-168-2).

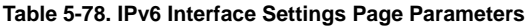

<span id="page-168-2"></span>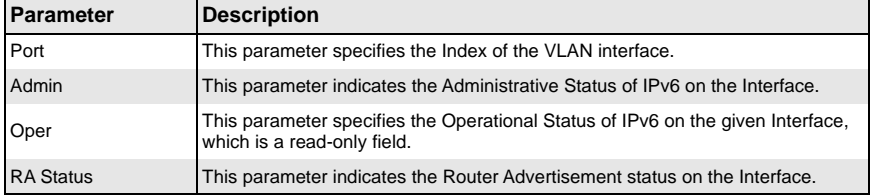

| <b>Parameter</b>       | <b>Description</b>                                                                                                    |
|------------------------|----------------------------------------------------------------------------------------------------|
| Hop Limit              | This parameter denotes the Hop Limit value to be placed in the Router<br>Advertisements sent on the Interface. The allowed value ranges from 1 to 255.<br>The default value is 64.              |
| Def-Rtr Time           | This parameter specifies the Default router lifetime to be placed in the Router<br>Advertisements sent on the interface. The allowed value ranges from 0 to 9000.<br>The default value is 1800. |
| <b>RA Rch Time</b>     | This parameter indicates the Reachable time to be placed in the Router<br>Advertisements sent on the interface. The allowed value ranges from 0 to 3600.<br>The default value is 30.            |
| <b>RA Retrans Time</b> | This parameter specifies the RA Retransmit time to be placed in the Router<br>Advertisement sent on the interface. The allowed value ranges from 1 to 3600.<br>The default value is 1.          |
| Prefix-Adv Status      | This parameter specifies the Prefix Advertisement status on the Interface.                                                                                                    |
| <b>RA</b> Interval     | This parameter specifies the minimum time in seconds allowed between sending<br>unsolicited router advertisements. The allowed value ranges from 3 to 1800. The<br>default value is 600.        |
| <b>DAD Retries</b>     | This parameter specifies the maximum number of Duplicate Address Detection<br>retries. The allowed value ranges from 1 to 10. The default value is 1.                                           |

**Table 5-78. IPv6 Interface Settings Page Parameters (Continued)**

# <span id="page-169-0"></span>*ND Cache*

### **Figure 5-97. ND Cache Configuration Page**

<span id="page-169-1"></span>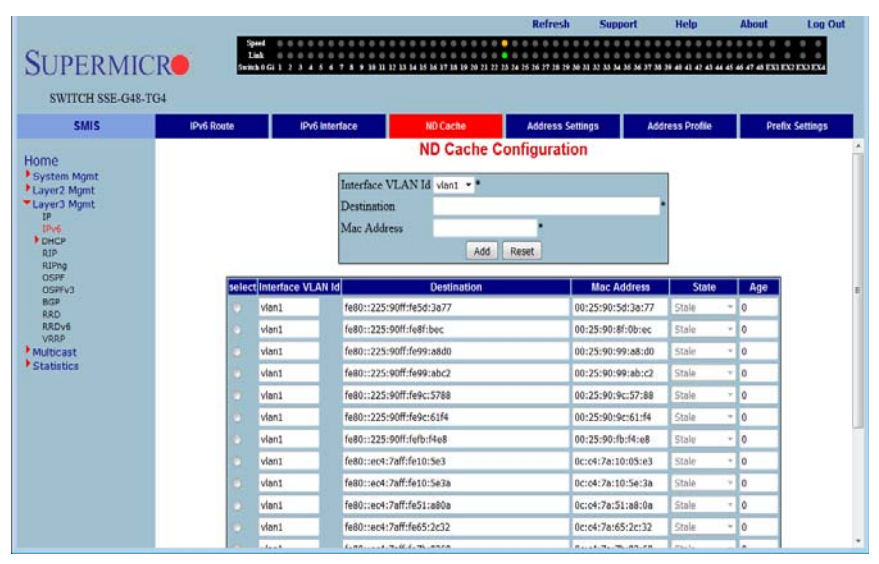

Clicking the ND CACHE tab brings up the ND CACHE CONFIGURATION page [\(Figure 5-97](#page-169-1)). The parameters for this page are shown in [Table 5-79](#page-170-1).

<span id="page-170-1"></span>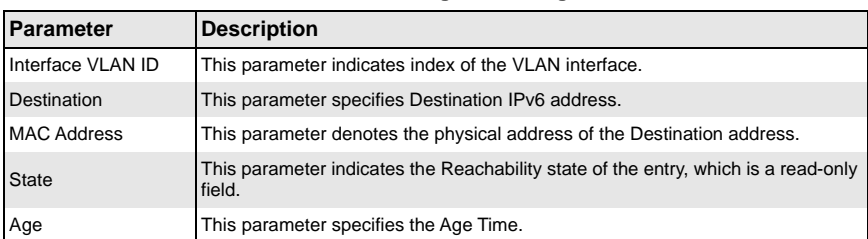

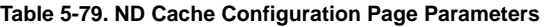

# <span id="page-170-0"></span>*Address Settings*

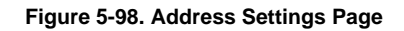

<span id="page-170-2"></span>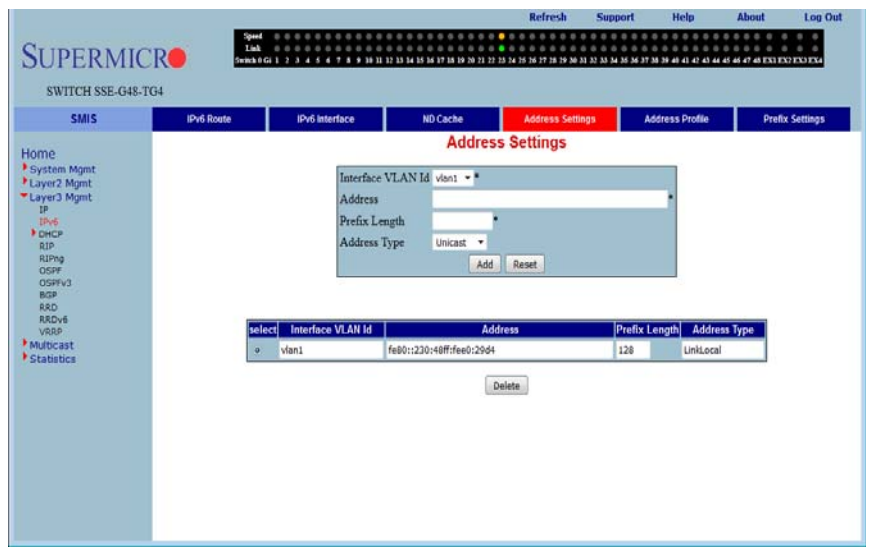

Clicking the ADDRESS SETTINGS tab brings up the ADDRESS SETTINGS page [\(Figure 5-98\)](#page-170-2), which allows you to configure address settings for IPv6. The parameters for this page are shown in [Table 5-80.](#page-170-3)

<span id="page-170-3"></span>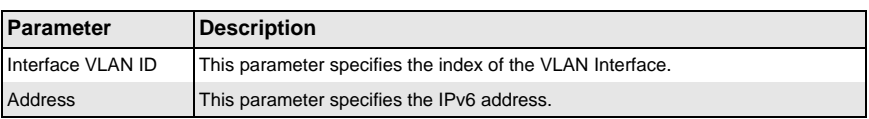

#### **Table 5-80. Address Settings Page Parameters**

| <b>Parameter</b>     | <b>Description</b>                                                                                                    |
|----------------------|----------------------------------------------------------------------------------------------------|
| <b>Prefix Length</b> | This parameter indicates the length of the prefix (in bits) associated with this<br>entry's IPv6 address. The allowed value ranges between 1 to 128. |
| <b>Address Type</b>  | This parameter specifies that the type of address can be Link-Local.<br>Global-Unicast or Anycast.                                                   |

**Table 5-80. Address Settings Page Parameters (Continued)**

### <span id="page-171-0"></span>*Address Profile*

<span id="page-171-1"></span>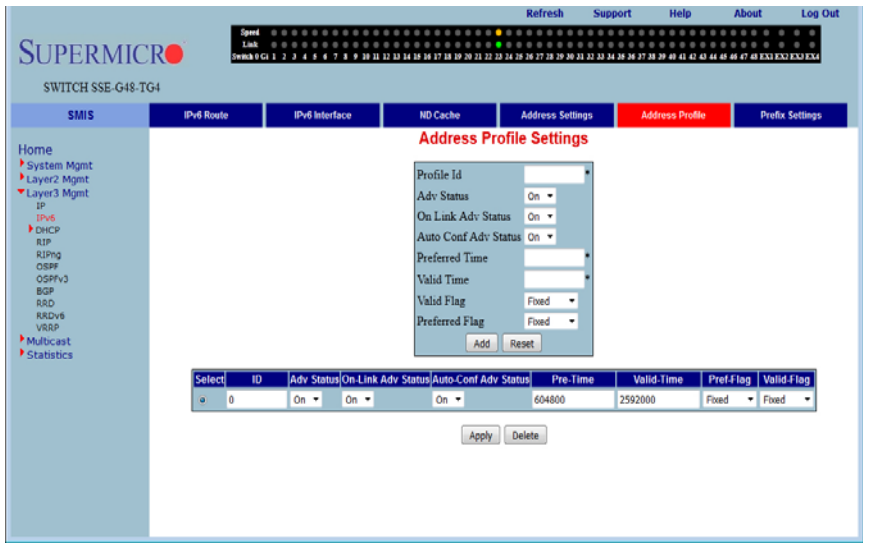

#### **Figure 5-99. Address Profile Settings Page**

Clicking the ADDRESS PROFILE tab brings up the ADDRESS PROFILE SETTINGS page [\(Figure 5-99\)](#page-171-1). The parameters for this page are shown in [Table 5-81.](#page-171-2)

<span id="page-171-2"></span>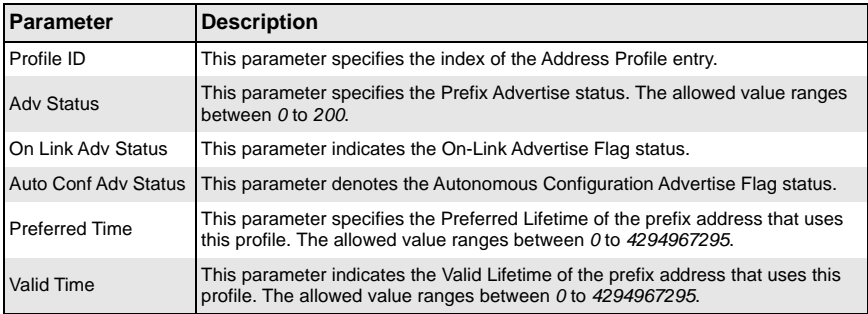

#### **Table 5-81. Address Profile Settings Page Parameters**

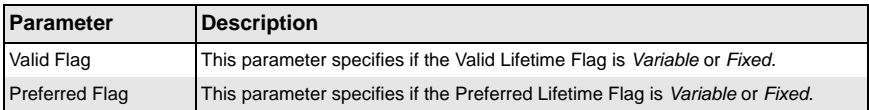

### **Table 5-81. Address Profile Settings Page Parameters (Continued)**

# <span id="page-172-0"></span>*Prefix Settings*

### **Figure 5-100. Prefix Configuration Page**

<span id="page-172-1"></span>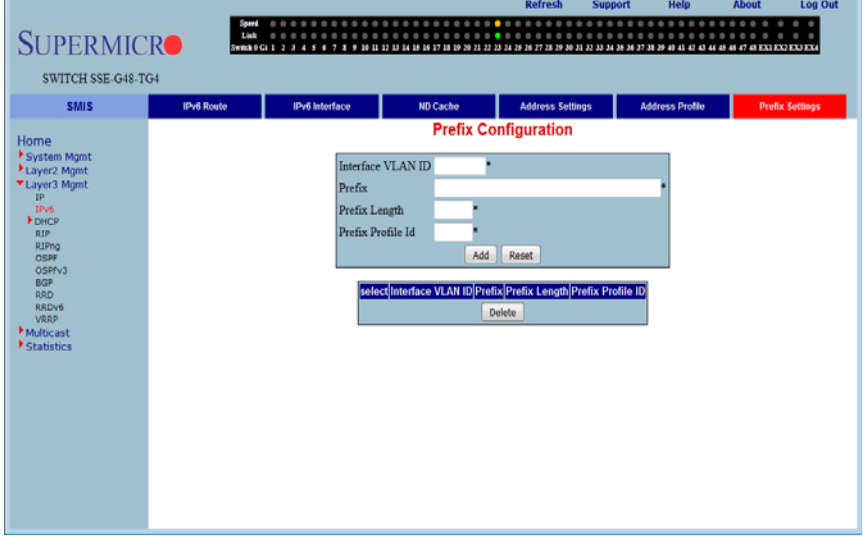

Clicking the PREFIX SETTINGS tab brings up the PREFIX CONFIGURATION page [\(Figure 5-100](#page-172-1)). The parameters for this page are shown in [Table 5-82](#page-172-2).

<span id="page-172-2"></span>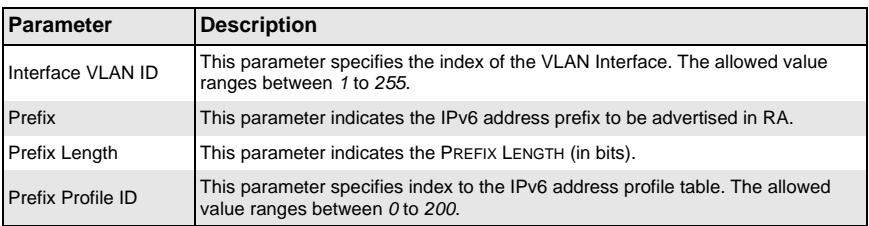

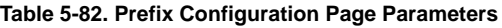

# **DHCP Server**

<span id="page-173-0"></span>The DHCP Server link helps you to manage the DHCP server in the switch through the following two pages:

- [Basic Settings](#page-173-1)
- [Pool Settings](#page-174-0)
- [MAC Binding](#page-175-0)
- <span id="page-173-1"></span>• [Port Binding](#page-176-0)

### *Basic Settings*

#### Refresh Support Help About T 1 — поселоверовоевоевоположенное восселовоевоположение математических.<br>1961 г. за 5 4 г. в ниции мы министиризмы на министрализмы по село в село с село с Pool Settings Mac Binding **Basic Cattines**

**Figure 5-101. DHCP Server Settings Page**

Log Out

<span id="page-173-2"></span>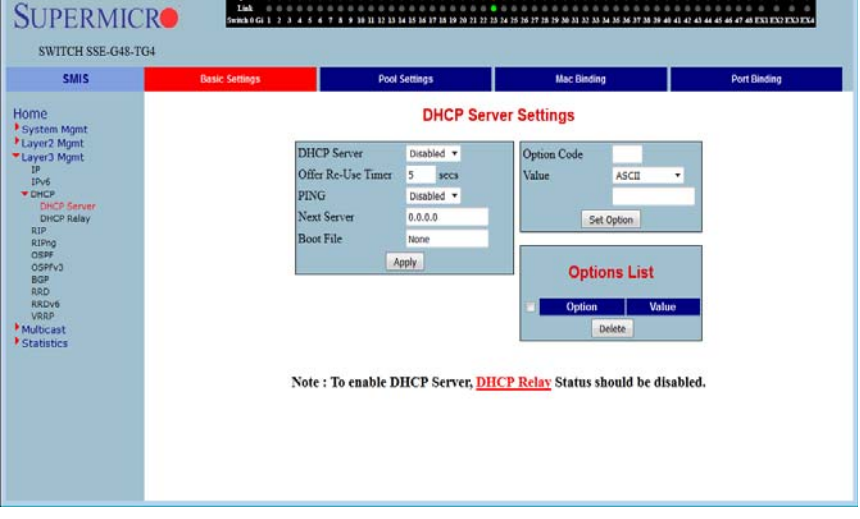

Clicking the BASIC SETTINGS tab brings up the DHCP SERVER SETTINGS page [\(Figure 5-101](#page-173-2)). The parameters for this page are shown in [Table 5-83](#page-173-3).

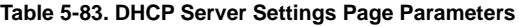

<span id="page-173-3"></span>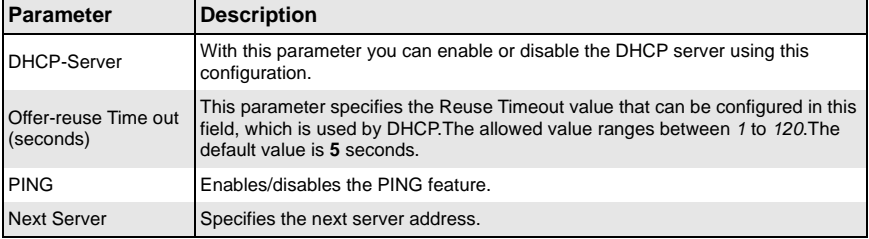

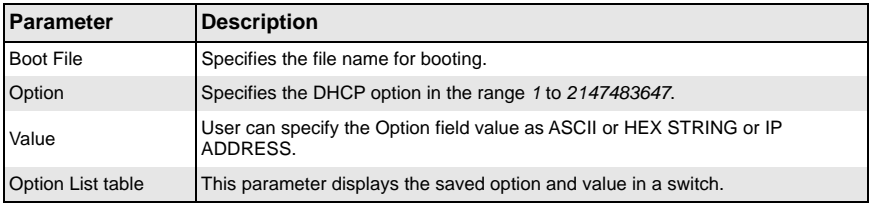

### **Table 5-83. DHCP Server Settings Page Parameters (Continued)**

# <span id="page-174-0"></span>*Pool Settings*

#### **Figure 5-102. DHCP Pool Settings Page**

<span id="page-174-1"></span>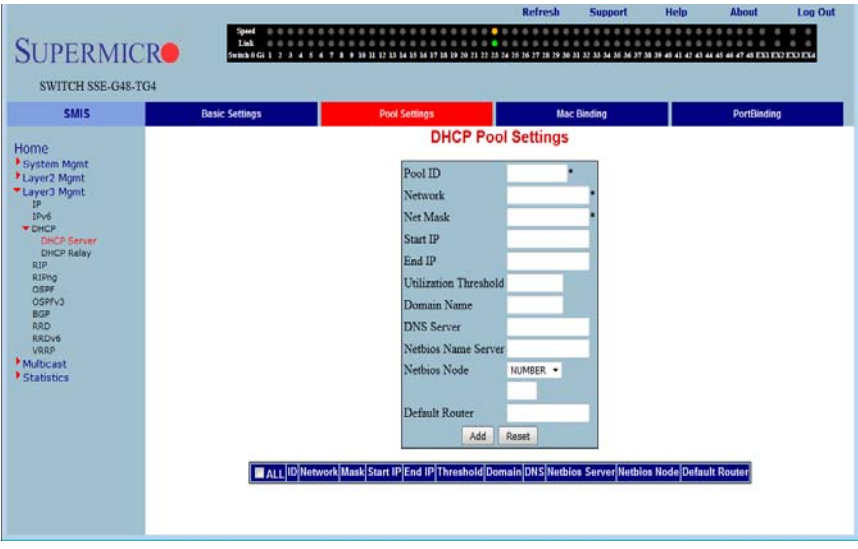

Clicking the POOL SETTINS link brings up the DHCP POOL SETTINGS page ([Figure 5-102](#page-174-1)), which allows you to configure the IP address pool that can be used by the DHCP server to allocate IP addresses. The parameters for this page are shown in [Table 5-84.](#page-174-2)

<span id="page-174-2"></span>

| Parameter      | <b>Description</b>                                                                                                    |
|----------------|----------------------------------------------------------------------------------------------------|
| Pool ID        | This parameter specifies the pool ID to index among the different subnet pools<br>configured. The allowed value ranges between 1 and 2147483647. |
| <b>Network</b> | This parameter specifies the subnet of the IP address in the pool.                                                                               |
| Subnet Mask    | This parameter specifies the subnet mask of the IP address in the pool.                                                                          |
| Start IP       | This parameter specifies the first IP address in the address pool that is used for<br>dynamic allocation by the DHCP server.                     |

**Table 5-84. DHCP Pool Settings Page Parameters**

| <b>Parameter</b>             | <b>Description</b>                                                                                                    |
|------------------------------|----------------------------------------------------------------------------------------------------|
| End IP                       | This parameter specifies the last IP address in the address pool that is used for<br>dynamic allocation by the DHCP server. |
| Lease Time                   | This parameter specifies the time interval for which the IP address is valid.                                               |
| <b>Utilization Threshold</b> | This parameter specifies the DHCP Pool Utilization Threshold value. The<br>allowed value ranges between 0 and 100.          |
| Domain name                  | This parameter specifies the domain name for address pool.                                                                  |
| <b>DNS Server</b>            | This parameter specifies the IP address of DNS server for this pool.                                                        |
| Netbios Name Server          | This parameter specifies the IP address of netbios name server for this pool.                                               |
| Netbios Node                 | You can either choose the Netbios node to be specified as Number, B Node, H<br>Node. M Node or P Node.                      |
| <b>Default Router</b>        | Specifies the default router address for this pool.                                                                         |

**Table 5-84. DHCP Pool Settings Page Parameters (Continued)**

# <span id="page-175-0"></span>*MAC Binding*

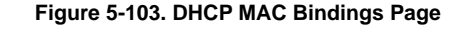

<span id="page-175-1"></span>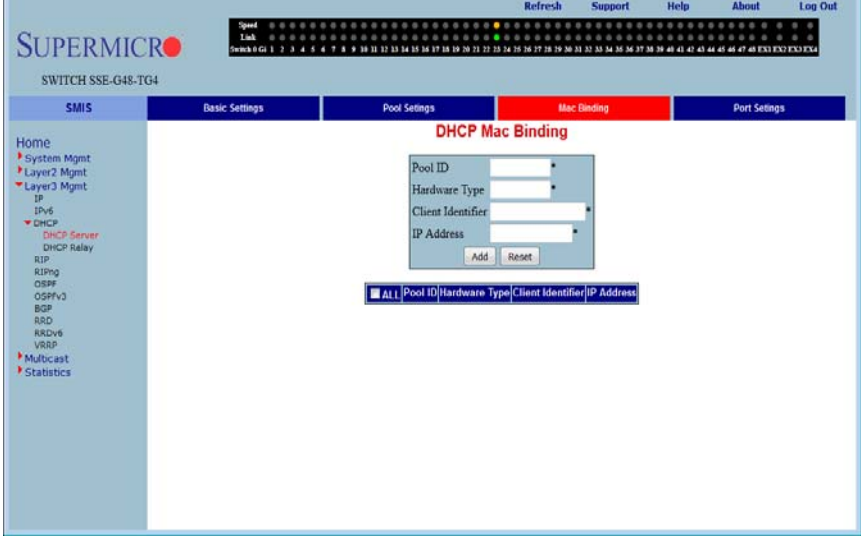

Clicking the MAC BINDINGS link brings up the DHCP MAC BINDING page ([Figure 5-103\)](#page-175-1), which allows you to configure parameters for DHCP MAC binding. The parameters for this page are shown in [Table 5-85.](#page-176-1)

<span id="page-176-1"></span>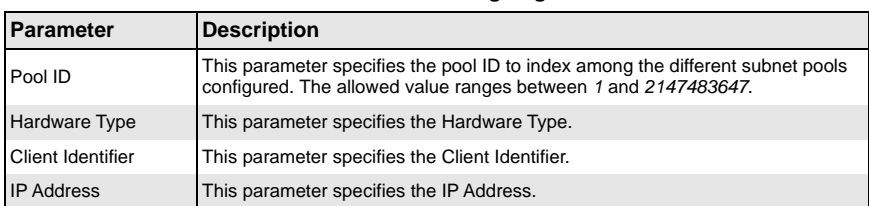

#### **Table 5-85. DHCP MAC Binding Page Parameters**

# <span id="page-176-0"></span>*Port Binding*

#### **Figure 5-104. DHCP Port Binding Page**

<span id="page-176-2"></span>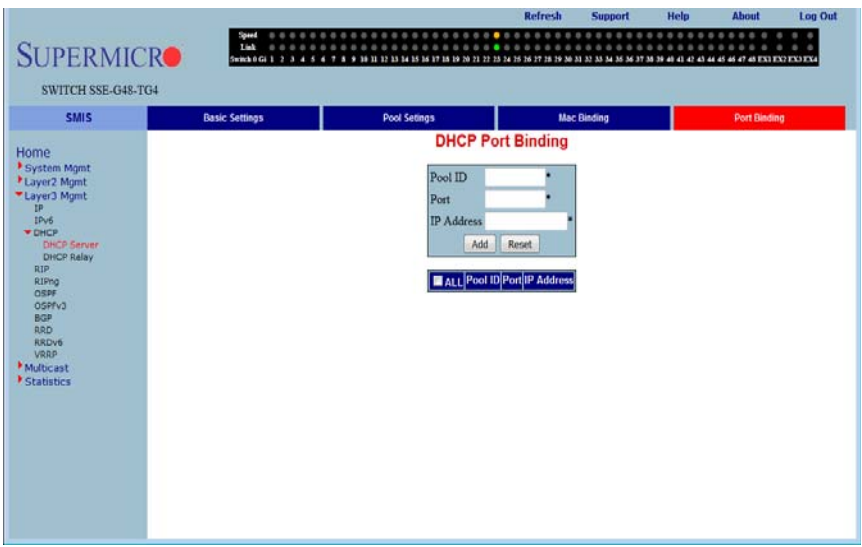

Clicking the PORT BINDING link brings up the DHCP PORT BINDING page ([Figure 5-104\)](#page-176-2), which allows you to configure parameters for DHCP Port Binding. The parameters for this page are shown in [Table 5-86.](#page-176-3)

<span id="page-176-3"></span>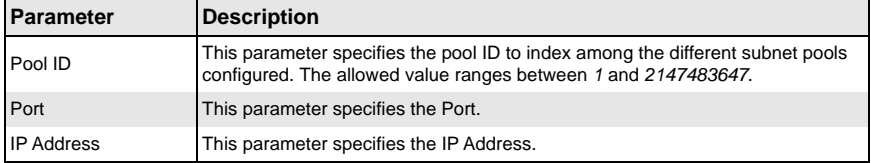

#### **Table 5-86. DHCP Port Binding Page Parameters**

# **DHCP Relay**

<span id="page-177-0"></span>The DHCP Relay link helps you to manage the DHCP relay in the switch through the following two pages:

- [Basic Settings](#page-177-1)
- <span id="page-177-1"></span>• [Interface Conf](#page-178-1)

### *Basic Settings*

<span id="page-177-2"></span>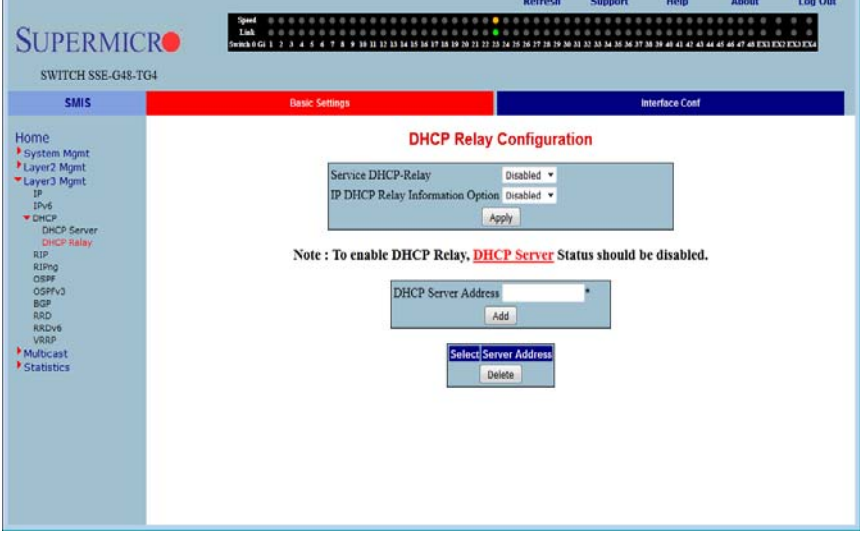

#### **Figure 5-105. DHCP Relay Configuration Page**

Clicking the BASIC SETTINGS tab brings up the DHCP RELAY CONFIGURATION page [\(Figure 5-105](#page-177-2)), which displays the various parameters for configuring the DHCP relay. The parameters for this page are shown in [Table 5-87](#page-177-3).

<span id="page-177-3"></span>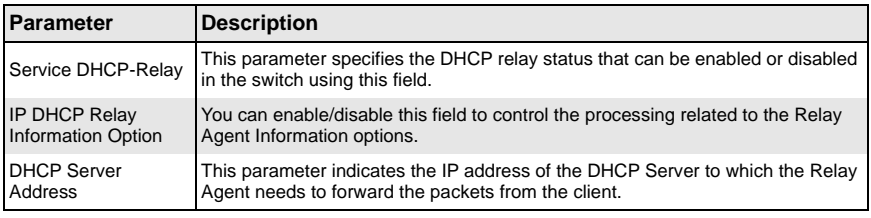

#### **Table 5-87. DHCP Relay Configuration Page Parameters**

### <span id="page-178-1"></span>*Interface Conf*

<span id="page-178-2"></span>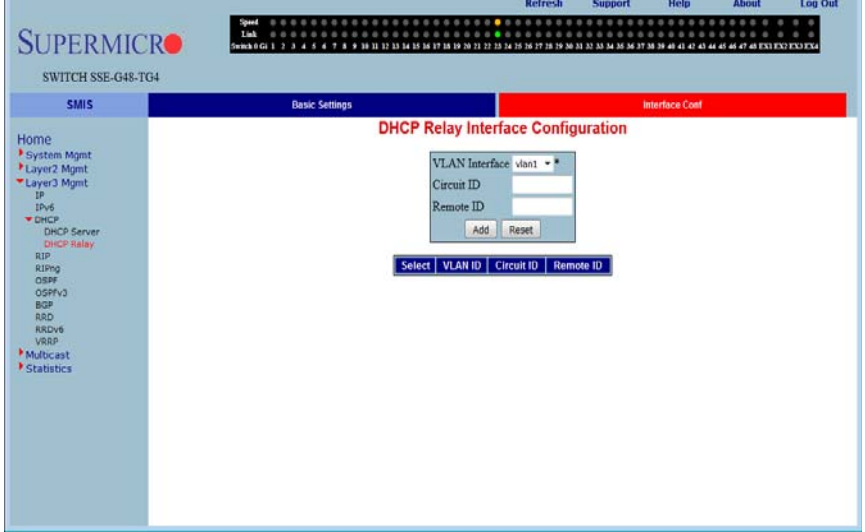

#### **Figure 5-106. DHCP Relay Interface Configuration Page**

Clicking the INTERFACE CONF link brings up the DHCP RELAY INTERFACE CONFIGURATION page [\(Figure 5-106](#page-178-2)), which allows you to configure the DHCP relay for VLANs. The parameters for this page are shown in [Table 5-88](#page-178-3).

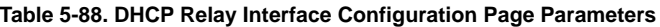

<span id="page-178-3"></span>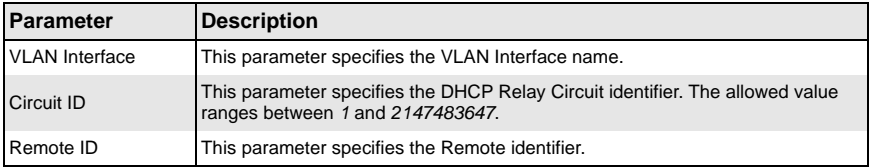

### **RIP**

<span id="page-178-0"></span>The RIP link opens the following links for configuration of RIP protocol:

- [Basic Settings](#page-179-0)
- **[Interface](#page-180-0)**
- [Neighbors](#page-181-0)
- [Security](#page-182-0)
- **[Summarization](#page-183-1)**

# <span id="page-179-0"></span>*Basic Settings*

<span id="page-179-1"></span>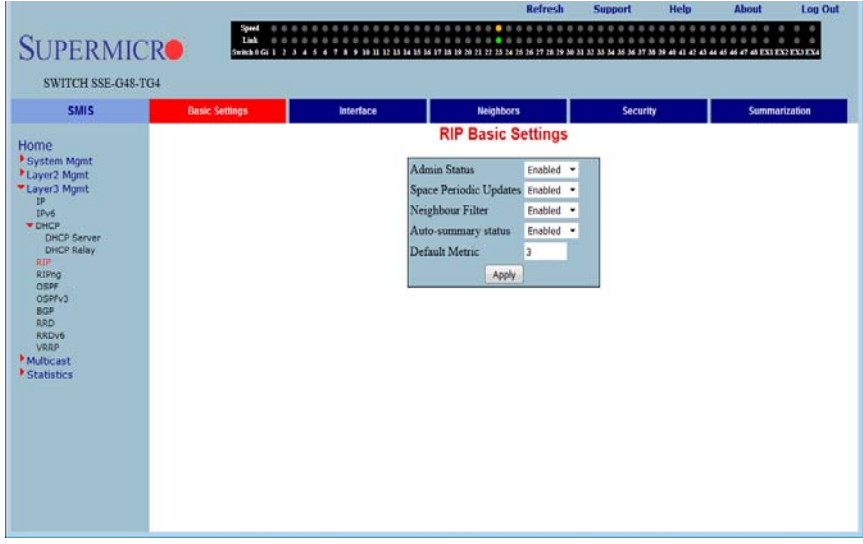

#### **Figure 5-107. RIP Basic Settings Page**

Clicking the BASIC SETTINGS tab brings up the RIP BASIC SETTINGS page ([Figure 5-107](#page-179-1)). The parameters for this page are shown in [Table 5-89](#page-179-2).

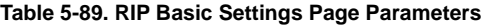

<span id="page-179-2"></span>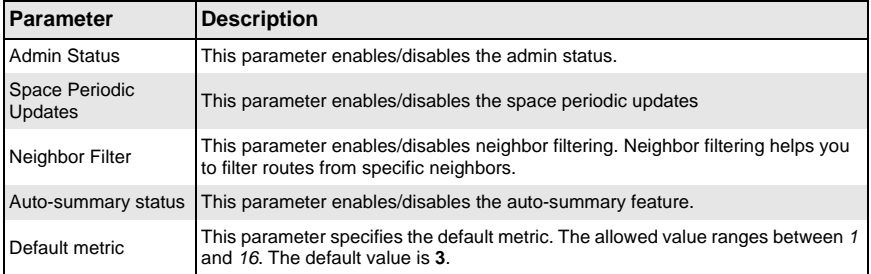
# *Interface*

<span id="page-180-0"></span>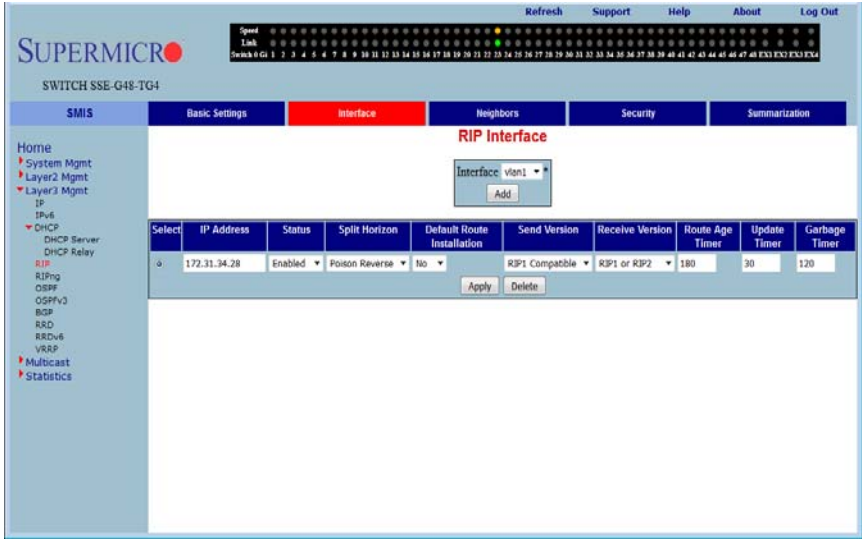

### **Figure 5-108. RIP Interface Page**

Clicking the INTERFACE tab brings up the RIP INTERFACE page ([Figure 5-108](#page-180-0)). The parameters for this page are shown in [Table 5-90](#page-180-1).

#### **Table 5-90. RIP Interface Page Parameters**

<span id="page-180-1"></span>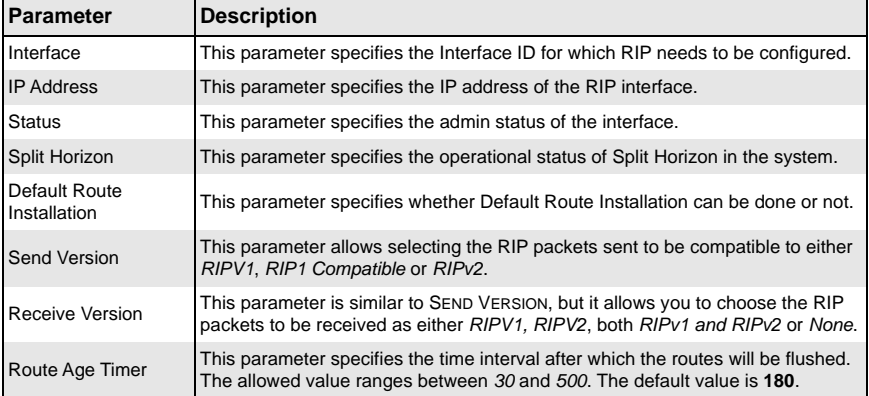

| Parameter            | <b>Description</b>                                                                                                    |
|----------------------|----------------------------------------------------------------------------------------------------|
| <b>Update Timer</b>  | This parameter specifies the time interval between successive RIP updates. The<br>allowed value ranges between 10 and 3600. The default value is 30.                                            |
| <b>Garbage Timer</b> | This parameter specifies the time interval after which the invalid routes will be<br>removed from the routing table. The allowed value ranges between 120 and 180.<br>The default value is 120. |

**Table 5-90. RIP Interface Page Parameters (Continued)**

# *Neighbors*

<span id="page-181-0"></span>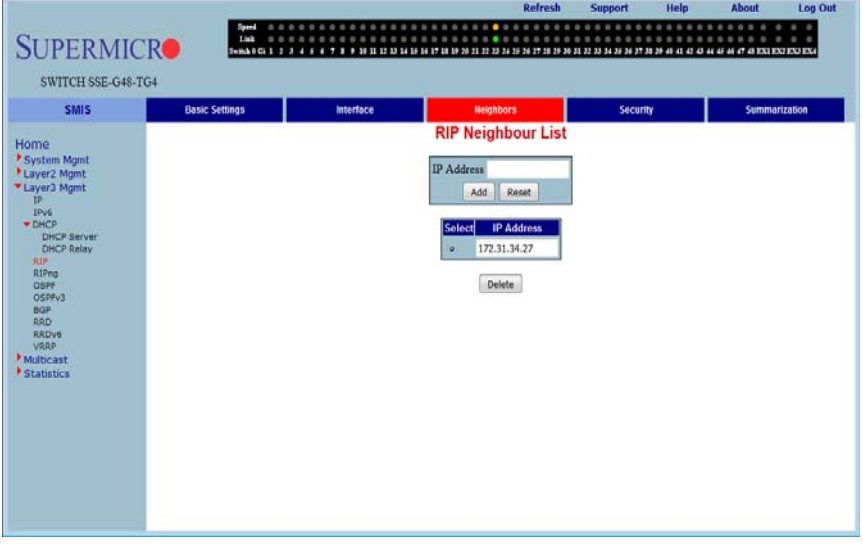

### **Figure 5-109. RIP Neighbor List Page**

Clicking the NEIGHBORS tab brings up the RIP NEIGHBOR LIST page ([Figure 5-109\)](#page-181-0), which is used to configure the RIP neighbors, by configuring their IP address.

The single parameter for this page is IP ADDRESS, which specifies the IP Address of the neighbor router to which the unicast update has to be sent.

# *Security*

<span id="page-182-0"></span>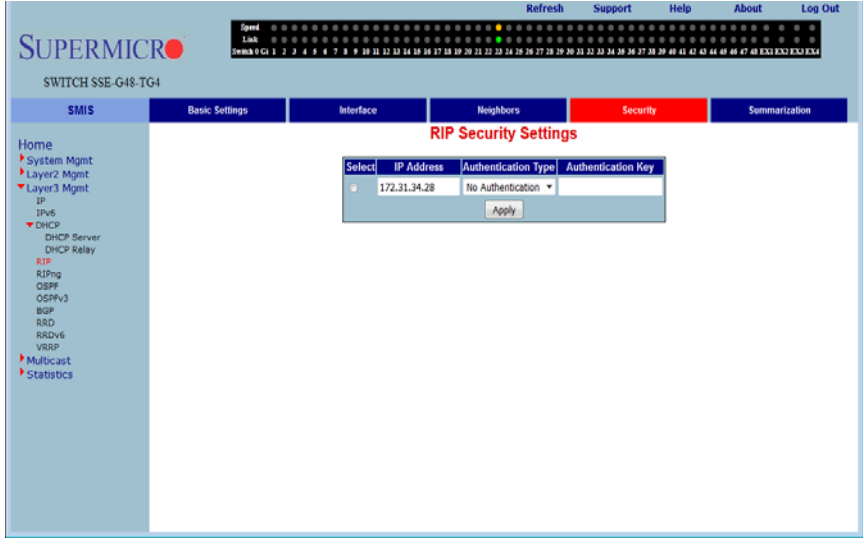

#### **Figure 5-110. RIP Security Settings Page**

Clicking the SECURITY tab brings up the RIP SECURITY SETTING page ([Figure 5-110\)](#page-182-0). The parameters for this page are shown in [Table 5-12](#page-80-0).

#### **Table 5-91. RIP Security Setting Page Parameters**

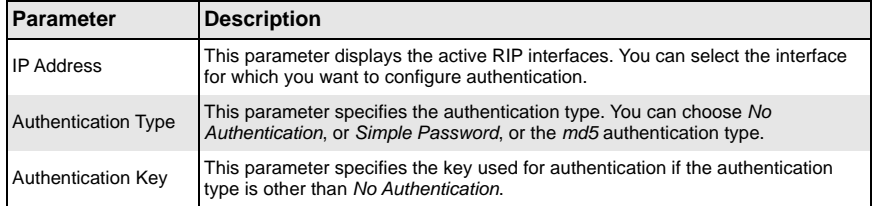

# *Summarization*

#### **Figure 5-111. RIP Interface Specific Address Summarization Page**

<span id="page-183-0"></span>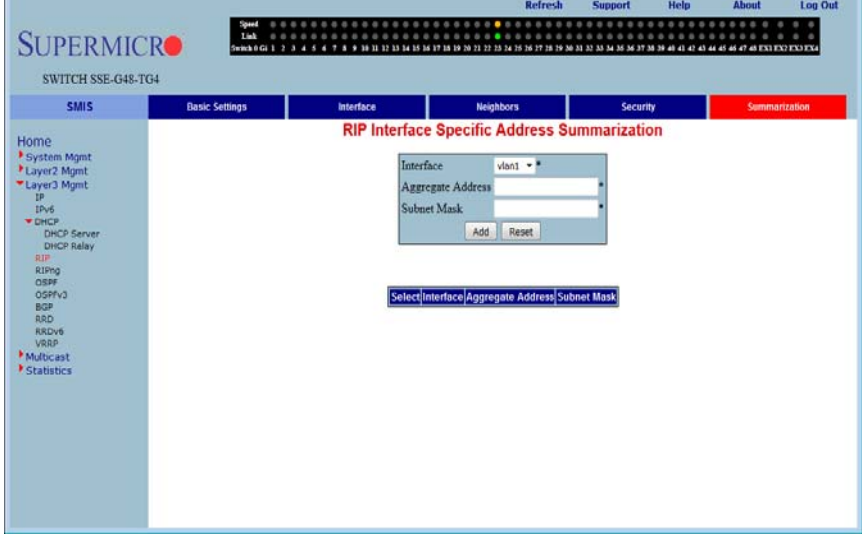

Clicking the SUMMARIZATION tab brings up the RIP INTERFACE SPECIFIC ADDRESS SUMMARIZATION page ([Figure 5-111\)](#page-183-0). The parameters for this page are shown in [Table 5-92.](#page-183-1)

#### **Table 5-92. RIP Interface Specific Address Summarization Page Parameters**

<span id="page-183-1"></span>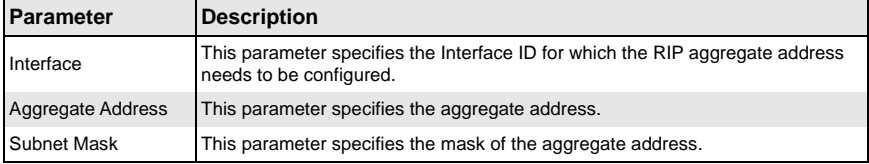

# **RIPng**

The RIP6 link allows you perform RIPv6 related configuration for the switch. This can be accomplished through the following two pages:

- [RIP6 Interface](#page-184-0)
- **[Filters](#page-185-0)**

# <span id="page-184-0"></span>*RIP6 Interface*

<span id="page-184-1"></span>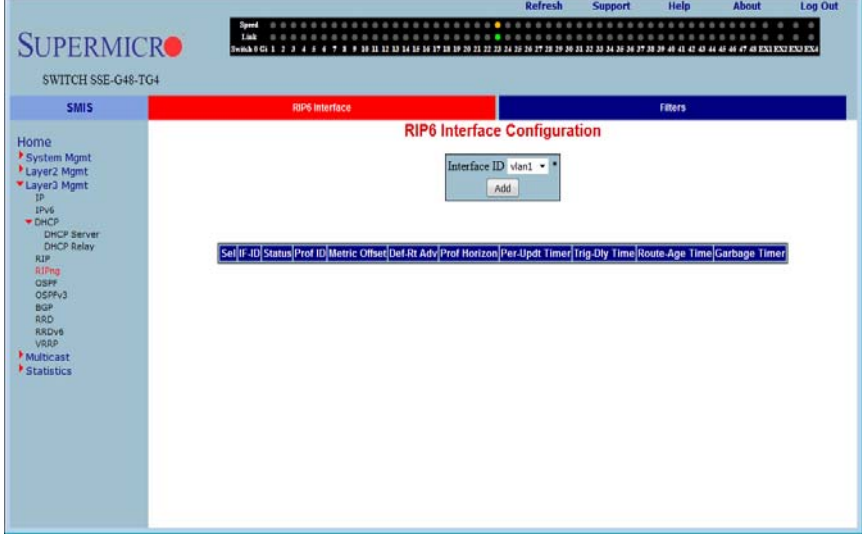

#### **Figure 5-112. RIP6 Interface Configuration Page**

Clicking the RIP6 INTERFACE tab brings up the RIP6 INTERFACE CONFIGURATION page [\(Figure 5-112\)](#page-184-1). The parameters for this page are shown in [Table 5-93.](#page-184-2)

<span id="page-184-2"></span>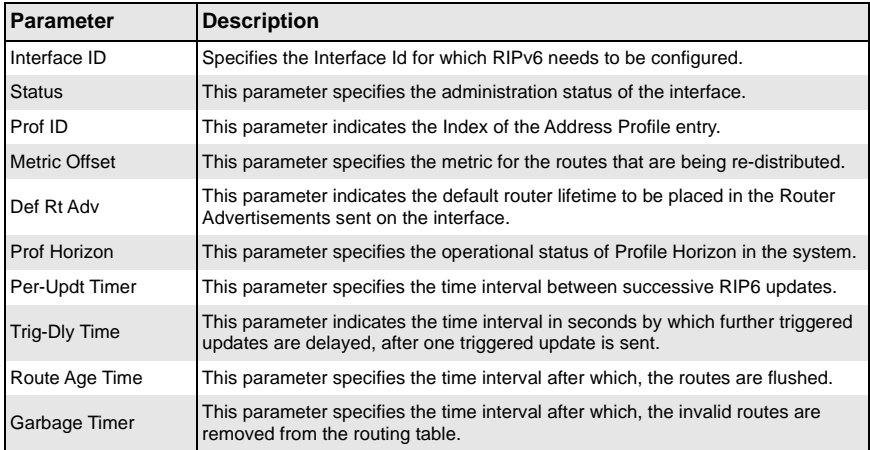

#### **Table 5-93. RIP6 Interface Configuration Page Parameters**

# <span id="page-185-0"></span>*Filters*

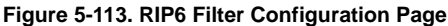

<span id="page-185-1"></span>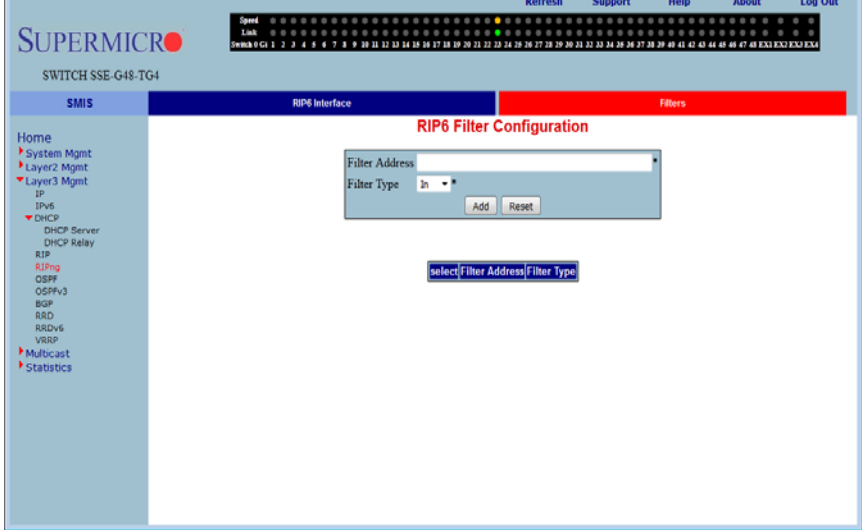

Clicking the FILTERS tab brings up the RIP6 FILTER CONFIGURATION page [\(Figure 5-113\)](#page-185-1). The parameters for this page are shown in [Table 5-94](#page-185-2).

#### **Table 5-94. RIP6 Filter Configuration Page Parameters**

<span id="page-185-2"></span>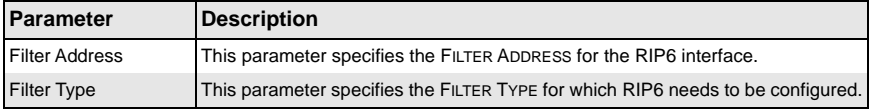

# **OSPF**

The OSPF link allows you to configure the OSPF protocol through the following pages:

- [Basic Settings](#page-186-0)
- [Area](#page-187-0)
- [Interface](#page-188-0)
- [Virtual Interface](#page-190-0)
- [Neighbor](#page-191-0)
- [RRD Route](#page-192-0)
- [Aggregation](#page-193-0)
- [AsExtAggregation](#page-194-0)

# <span id="page-186-0"></span>*Basic Settings*

<span id="page-186-1"></span>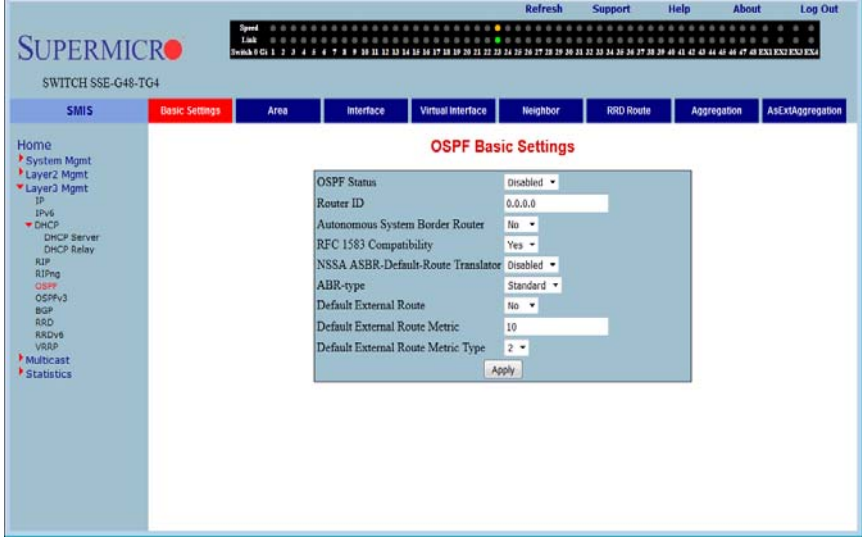

#### **Figure 5-114. OSPF Basic Settings Page**

Clicking the BASIC SETTINGS tab brings up the OSPF BASIC SETTINGS page [\(Figure 5-114\)](#page-186-1). The parameters for this page are shown in [Table 5-95.](#page-186-2)

#### **Table 5-95. OSPF Basic Settings Page Parameters**

<span id="page-186-2"></span>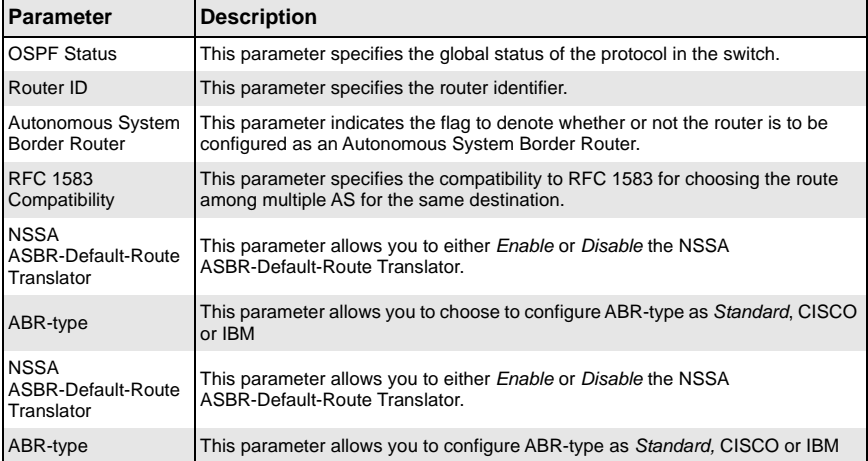

| Parameter                  | <b>Description</b>                                                                       |
|----------------------------|------------------------------------------------------------------------------------------|
| Default External<br>Route  | This parameter allows you to <i>Enable</i> or <i>Disable</i> the Default External Route. |
| Default External           | This parameter specifies the External Route Metric in range 0 to 16777215. The           |
| <b>Route Metric</b>        | default value is 10.                                                                     |
| Default External           | This parameter allows you to choose to configure the default route metric type as        |
| <b>Route Metric Type</b>   | "1" or " $2$ "                                                                           |
| <b>External Link State</b> | This parameter specifies the maximum number of non-default AS-external-LSA               |
| Database Limit             | entries that can be stored in the link state database.                                   |

**Table 5-95. OSPF Basic Settings Page Parameters (Continued)**

<span id="page-187-0"></span>*Area*

### **Figure 5-115. OSPF Area Configuration Page**

<span id="page-187-1"></span>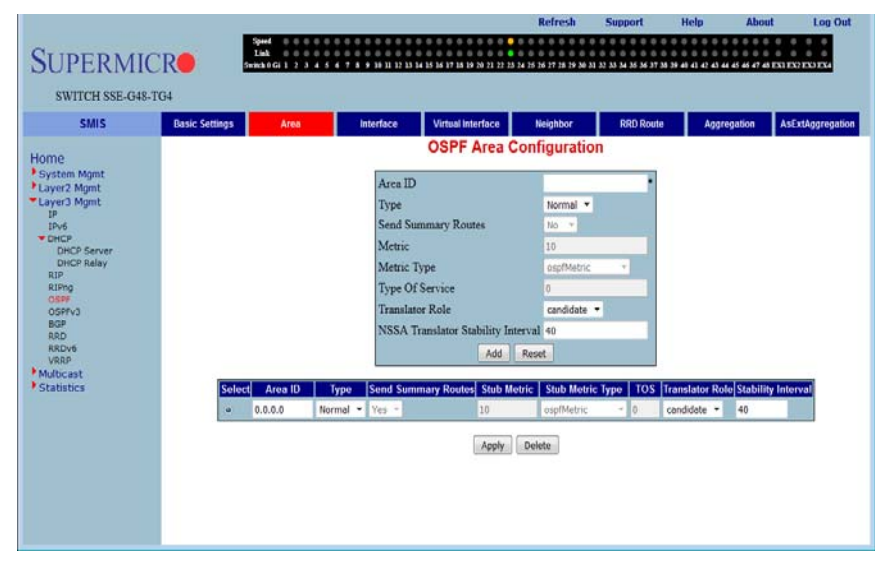

Clicking the AREA tab brings up the OSPF AREA CONFIGURATION page [\(Figure 5-115\)](#page-187-1). The parameters for this page are shown in [Table 5-96](#page-187-2).

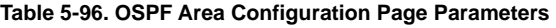

<span id="page-187-2"></span>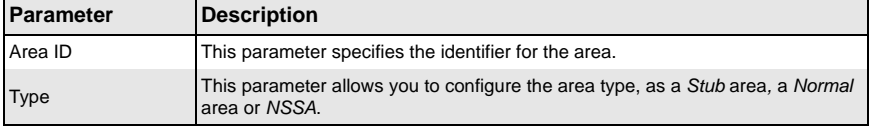

| <b>Parameter</b>              | <b>Description</b>                                                                                                    |
|-------------------------------|----------------------------------------------------------------------------------------------------|
| <b>Send Summary</b><br>Router | This field is used to control the import of summary LSAs to stub areas. This does<br>not have any impact for other areas.                        |
| <b>Metric</b>                 | This parameter specifies the metric/cost associated with the routes. The allowed<br>value ranges between 0 to 16777215. The default value is 10. |

**Table 5-96. OSPF Area Configuration Page Parameters (Continued)**

#### <span id="page-188-0"></span>*Interface*

<span id="page-188-1"></span>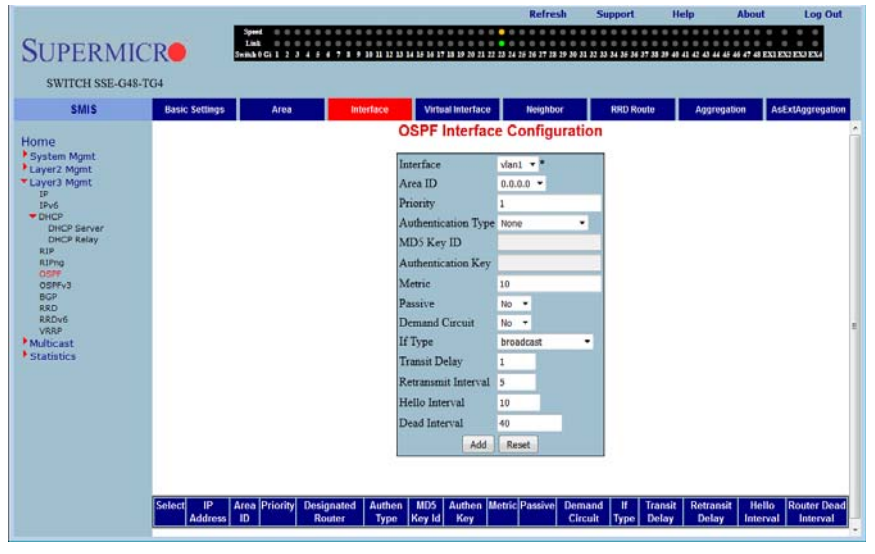

### **Figure 5-116. OSPF Interface Configuration Page**

Clicking the INTERFACE tab brings up the OSPF INTERFACE CONFIGURATION page [\(Figure 5-116\)](#page-188-1). The parameters for this page are shown in [Table 5-97.](#page-188-2)

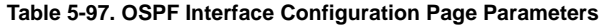

<span id="page-188-2"></span>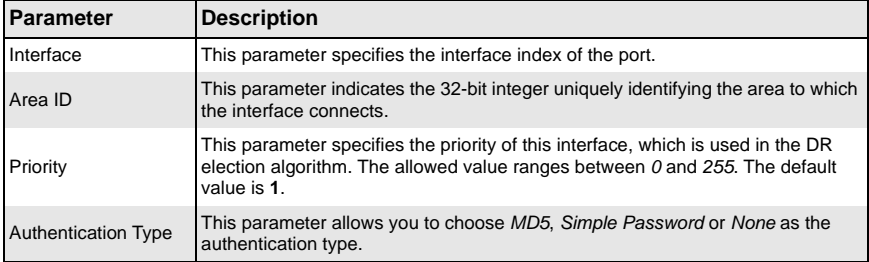

| <b>Parameter</b>          | <b>Description</b>                                                                                                    |
|---------------------------|----------------------------------------------------------------------------------------------------|
| MD5 Key ID                | This parameter specifies the secret key used to create the message digest<br>appended to the OSPF packet, if the authentication type is MD5.                                                                                       |
| <b>Authentication Key</b> | This parameter specifies the key required for authentication, if authentication is<br>enabled on this interface.                                                                                                    |
| <b>IP Address</b>         | This parameter specifies the IP Address of the OSPF interface.                                                                                                    |
| <b>Designated Router</b>  | This read-only field specifies the IP Address of the Designated Router.                                                                                                    |
| Metric                    | Specifies the metric assigned to this interface. The allowed value ranges<br>between $0$ to 16777215. The default value is 10.                                                                                                    |
| Passive                   | This parameter allows you to choose Enable or Disable. The passive-interface<br>command disables OSPF hellos from being sent out, thus disabling the interface<br>from forming adjacencies on that interface.                      |
| <b>Demand Circuit</b>     | A demand circuit is a point-to-point connection between two neighboring<br>interfaces configured for the OSPF. This parameter allows you to Enable or<br>Disable the demand circuit.                                               |
| If Type                   | Specifies the type of OSPF interface (Broadcast, NBMA, Point-to-point, or<br>Point-to-multipoint).                                                                                                    |
| <b>Transit Delay</b>      | This parameter indicates the estimated number of seconds to transmit a link<br>state update packet over the interface. The allowed value ranges between 0 to<br>3600. The default value is 1 second.                               |
| Retransmit Interval       | This parameter indicates the number of seconds between the link-state<br>advertisement retransmissions, for adjacencies belonging to the interface. The<br>allowed value ranges between $0$ to 3600. The default value is 5.       |
| Hello Interval            | This parameter indicates the length of time, in seconds, between the Hello<br>packets that the router sends on the interface. The allowed value ranges<br>between 1 to 65535. The default value is 10.                             |
| Dead Interval             | This parameter specifies the number of seconds for which the router waits for<br>hello packet from the neighbor before declaring this neighbor down. The allowed<br>value ranges between 0 to 2147483647. The default value is 40. |

**Table 5-97. OSPF Interface Configuration Page Parameters (Continued)**

# <span id="page-190-0"></span>*Virtual Interface*

<span id="page-190-1"></span>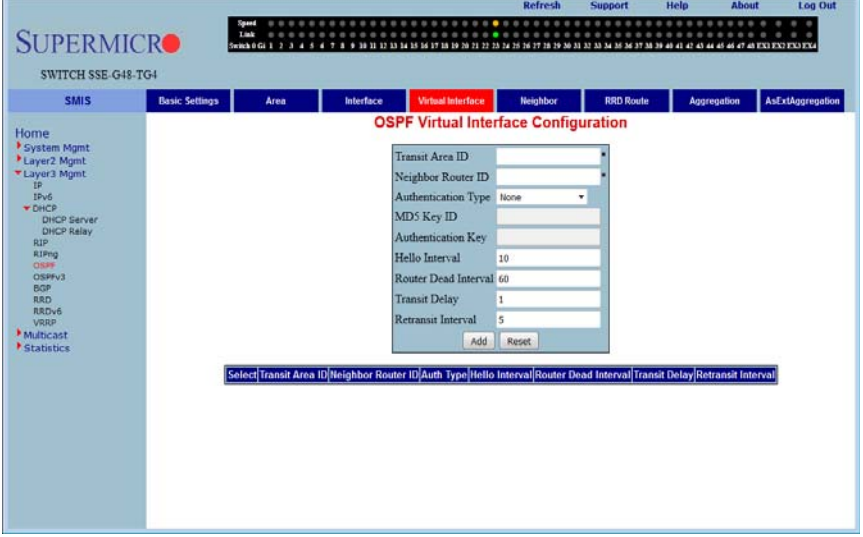

#### **Figure 5-117. OSPF Virtual Interface Configuration Page**

Clicking the VIRTUAL INTERFACE tab brings up the OSPF VIRTUAL INTERFACE CONFIGURATION page ([Figure 5-117](#page-190-1)). The parameters for this page are shown in [Table 5-98.](#page-190-2)

<span id="page-190-2"></span>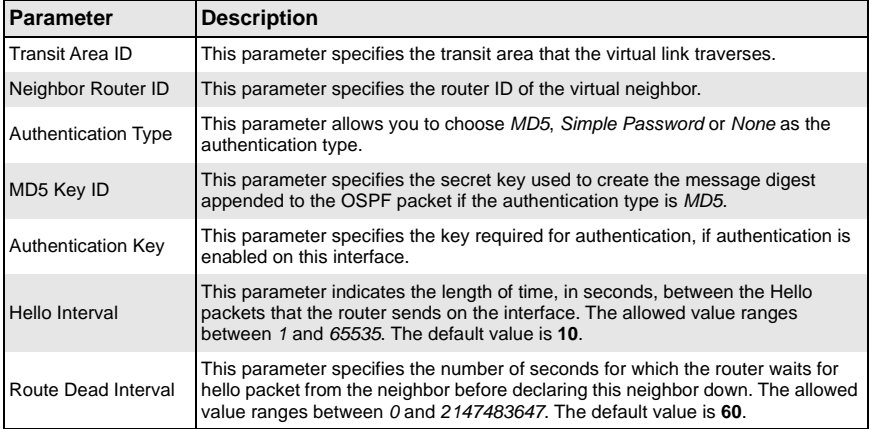

#### **Table 5-98. OSPF Virtual Interface Configuration Page Parameters**

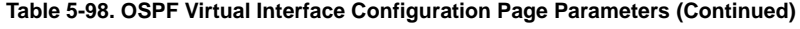

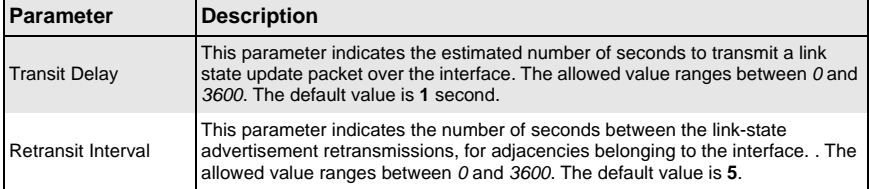

### <span id="page-191-0"></span>*Neighbor*

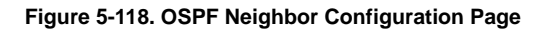

<span id="page-191-1"></span>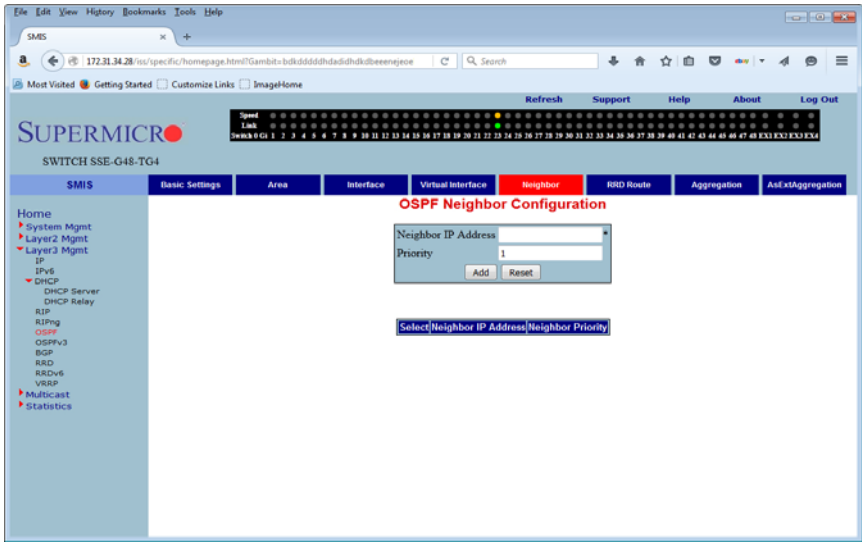

Clicking the NEIGHBOR tab brings up the OSPF NEIGHBOR CONFIGURATION page [\(Figure 5-118\)](#page-191-1), which allows you to configure OSPF neighbors. The parameters for this page are shown in [Table 5-99](#page-191-2).

#### **Table 5-99. OSPF Neighbor Configuration Page Parameters**

<span id="page-191-2"></span>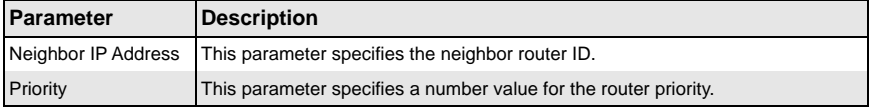

## <span id="page-192-0"></span>*RRD Route*

<span id="page-192-1"></span>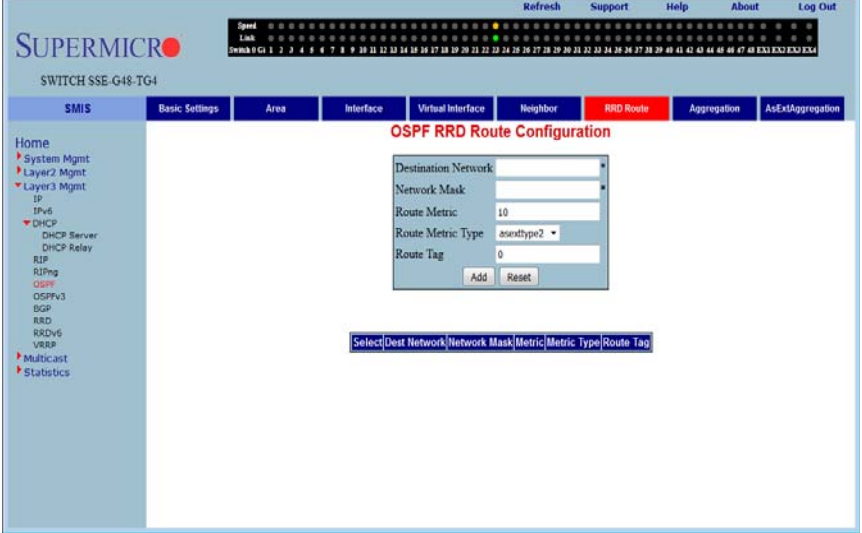

### **Figure 5-119. OSPF RRD Route Configuration Page**

Clicking the RRD ROUTE tab brings up the OSPF RRD ROUTE CONFIGURATION page [\(Figure 5-119\)](#page-192-1), which displays the various parameters for RRD Route configuration. The parameters for this page are shown in [Table 5-100.](#page-192-2)

<span id="page-192-2"></span>

| Parameter                  | <b>Description</b>                                |
|----------------------------|---------------------------------------------------|
| <b>Destination Network</b> | This parameter specifies the DESTINATION NETWORK. |
| <b>Network Mask</b>        | This parameter specifies the NETWORK MASK.        |
| <b>Route Metric</b>        | This parameter specifies the ROUTE METRIC.        |
| <b>Route Metric Type</b>   | This parameter specifies the ROUTE METRIC TYPE.   |
| Route Tag                  | This parameter specifies the ROUTE TAG.           |

**Table 5-100. OSPF RRD Route Configuration Page Parameters**

# <span id="page-193-0"></span>*Aggregation*

<span id="page-193-1"></span>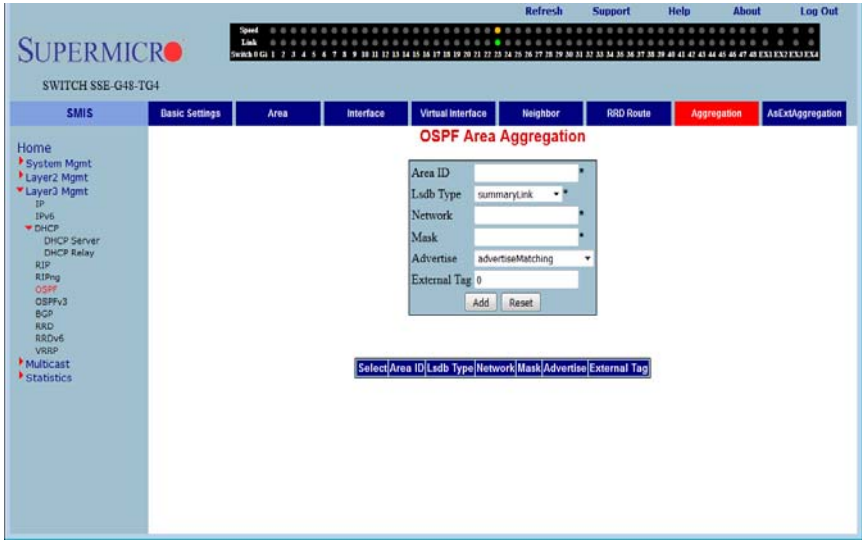

#### **Figure 5-120. OSPF Area Aggregation Page**

Clicking the AGGREGATION tab brings up the OSPF AREA AGGREGATION page [\(Figure 5-120](#page-193-1)). The parameters for this page are shown in [Table 5-101.](#page-193-2)

# **Table 5-101. OSPF Area Aggregation Page Parameters**

<span id="page-193-2"></span>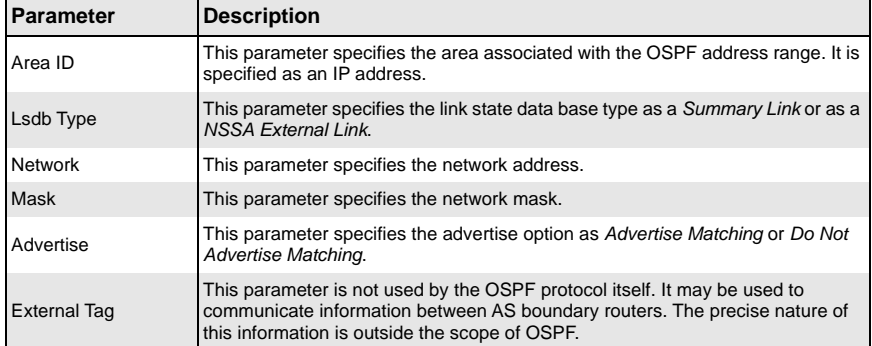

# <span id="page-194-0"></span>*AsExtAggregation*

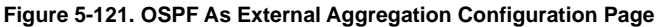

<span id="page-194-1"></span>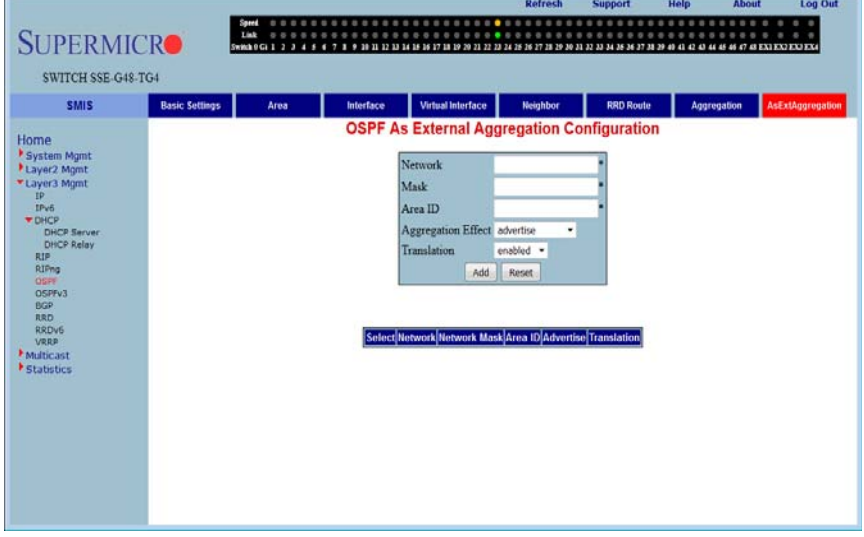

Clicking the ASEXTAGGREGATION tab brings up the OSPF AS EXTERNAL AGGREGATION CONFIGURATION page ([Figure 5-121\)](#page-194-1), which allows you to configure OSPF external aggregation parameters. The parameters for this page are shown in [Table 5-102.](#page-194-2)

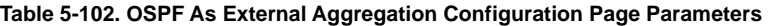

<span id="page-194-2"></span>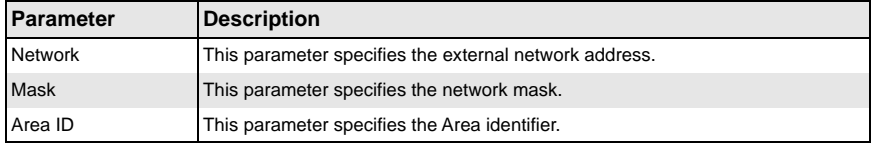

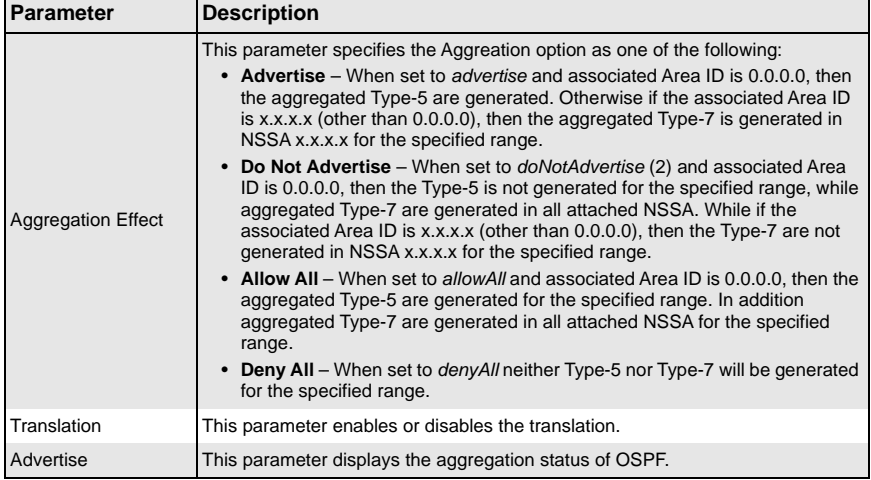

### **Table 5-102. OSPF As External Aggregation Configuration Page Parameters**

# **OSPF V3**

The OSPFv3 link allows you to configure the OSPFv3 protocol through the following pages:

- [Basic Settings](#page-196-0)
- [Interface](#page-197-0)
- [Area](#page-199-0)
- [Ext Aggregation](#page-200-0)

# <span id="page-196-0"></span>*Basic Settings*

<span id="page-196-1"></span>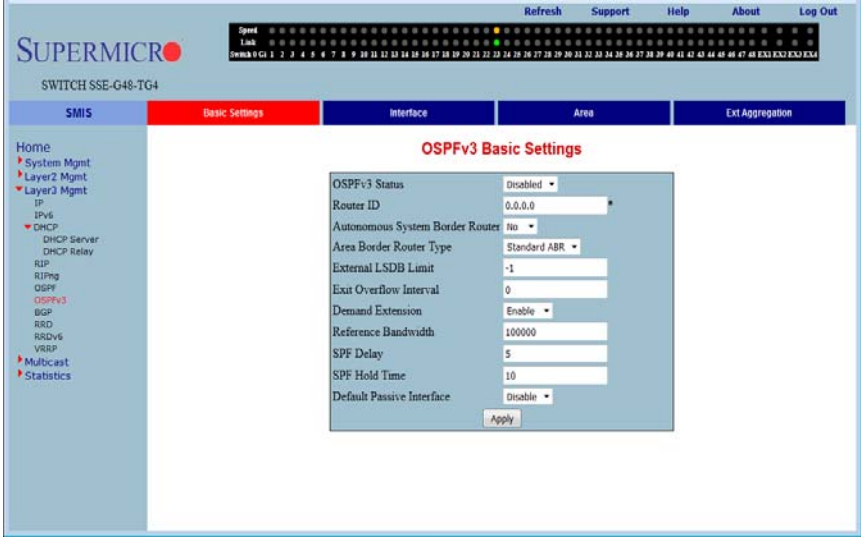

### **Figure 5-122. OSPFv3 Basic Settings Page**

Clicking the BASIC SETTINGS tab brings up the OSPFV3 BASIC SETTINGS page [\(Figure 5-122](#page-196-1)). The parameters for this page are shown in [Table 5-103.](#page-196-2)

#### **Table 5-103. OSPFv3 Basic Settings Page Parameters**

<span id="page-196-2"></span>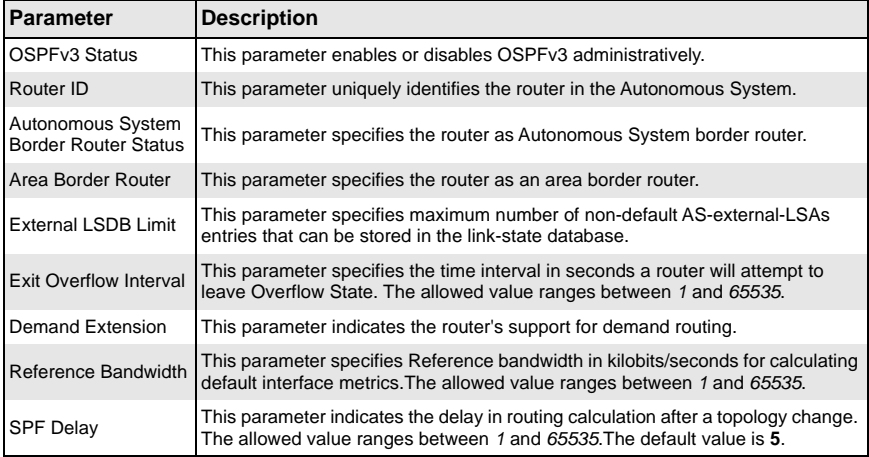

| <b>Parameter</b>             | <b>Description</b>                                                                                                    |
|------------------------------|----------------------------------------------------------------------------------------------------|
| <b>SPF Hold Time</b>         | This parameter specifies the minimum time between two consecutive SPF<br>calculations. The allowed value ranges between 1 and 65535. The default value<br>is 10. |
| Default Passive<br>Interface | This parameter specifies whether all the OSPFv3 interfaces created after this<br>setting are passive or not.                                                     |
| <b>Trace Level</b>           | This parameter defines the level of trace required for OSPFv3.                                                                                                   |

**Table 5-103. OSPFv3 Basic Settings Page Parameters (Continued)**

# <span id="page-197-0"></span>*Interface*

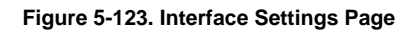

<span id="page-197-1"></span>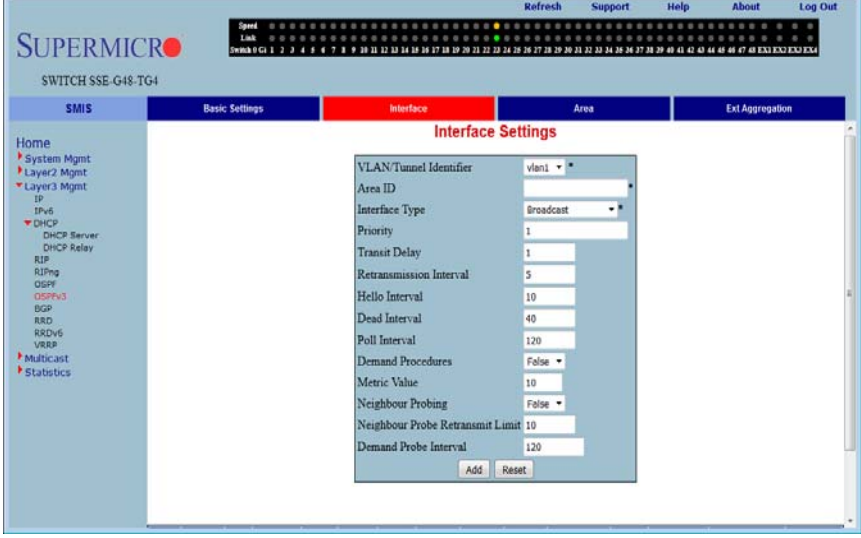

Clicking the INTERFACE tab brings up the INTERFACE SETTINGS page ([Figure 5-123](#page-197-1)). The parameters for this page are shown in [Table 5-104.](#page-197-2)

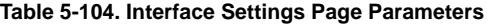

<span id="page-197-2"></span>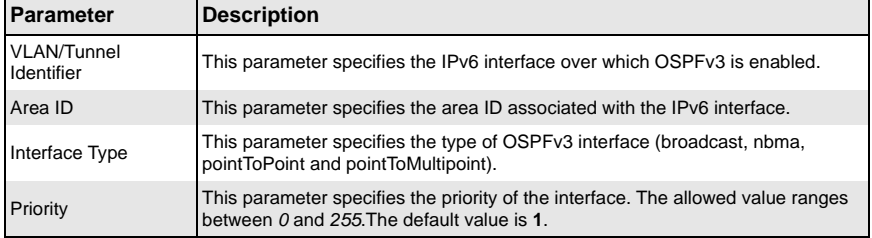

| Parameter                                  | <b>Description</b>                                                                                                    |
|--------------------------------------------|----------------------------------------------------------------------------------------------------|
| <b>Transit Delay</b>                       | This parameter indicates the estimated number of seconds to transmit a link<br>state update packet over the interface. The allowed value ranges between 0 and<br>3600. The default value is 1.                                      |
| Retransmission<br>Interval                 | This parameter indicates the number of seconds between the link-state<br>advertisement retransmissions, for adjacencies belonging to the interface. The<br>allowed value ranges between $0$ and 3600. The default value is 5.       |
| Hello Interval                             | This parameter indicates the length of time, in seconds, between the Hello<br>packets that the router sends on the interface. The allowed value ranges<br>between 1 and 65535. The default value is 10.                             |
| Dead Interval                              | This parameter specifies the number of seconds for which the router waits for<br>hello packet from the neighbor before declaring this neighbor down. The allowed<br>value ranges between 0 and 2147483647. The default value is 40. |
| Poll Interval                              | This parameter denotes the larger time interval, in seconds, between the Hello<br>packets sent to an inactive non-broadcast multi- access neighbor.                                                                                 |
| Demand Procedures                          | This parameter indicates whether Demand OSPFv3 procedures must be<br>performed on this interface.                                                                                                    |
| Metric Value                               | This parameter specifies the metric assigned to this interface. The allowed value<br>ranges between 0 and 16777215. The default value is 10.                                                                                        |
| Neighbour Probing                          | This parameter enables or disables neighbor probing to determine whether the<br>neighbor is active or inactive.                                                                                                    |
| Neighbour Probe<br><b>Retransmit Limit</b> | This parameter indicates the number of consecutive LSA retransmissions before<br>the neighbor is deemed inactive and the neighbor adjacency is brought down.<br>The default value is 10.                                            |
| <b>Demand Probe</b><br>Interval            | This parameter defines how often the neighbor is probed. The default value is<br>120.                                                                                                    |

**Table 5-104. Interface Settings Page Parameters (Continued)**

### <span id="page-199-0"></span>*Area*

<span id="page-199-1"></span>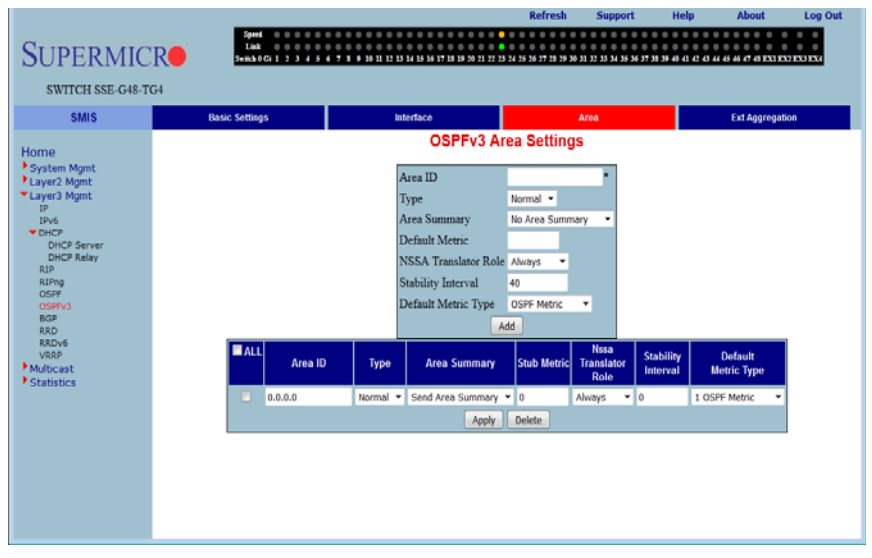

**Figure 5-124. OSPFv3 Area Settings Page**

Clicking the AREA tab brings up the OSPFV3 AREA SETTINGS page ([Figure 5-124\)](#page-199-1). The parameters for this page are shown in [Table 5-105.](#page-199-2)

<span id="page-199-2"></span>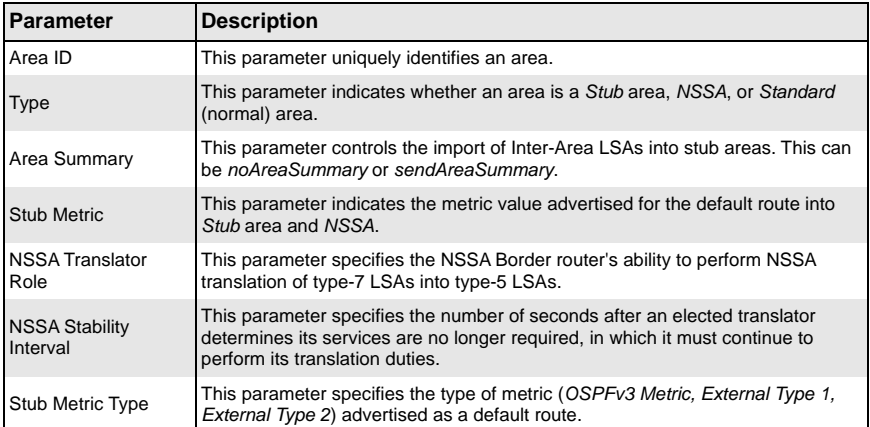

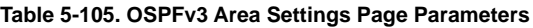

# <span id="page-200-0"></span>*Ext Aggregation*

#### **Figure 5-125. OSPF AS External Aggregation Configuration Page**

<span id="page-200-1"></span>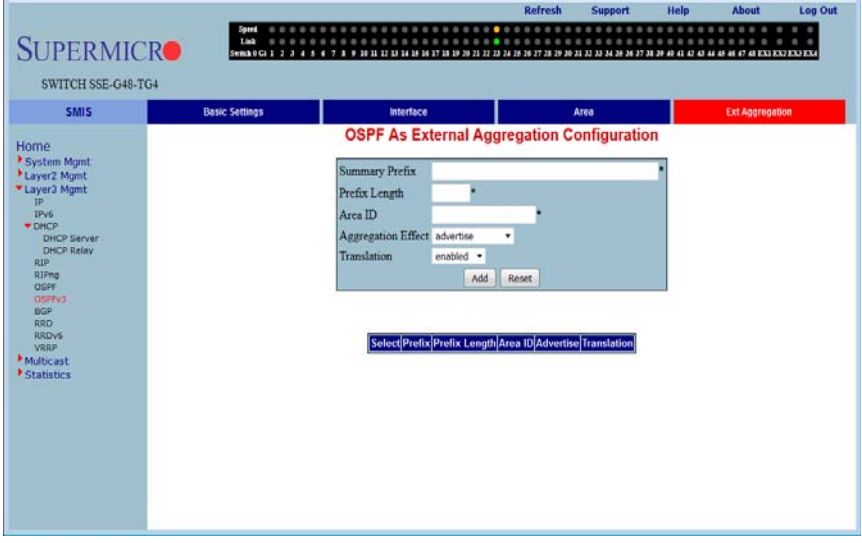

Clicking the EXT AGGREGATION tab brings up the OSPF AS EXTERNAL AGGREGATION CONFIGURATION page ([Figure 5-125\)](#page-200-1), which allows you to configure OSPF external aggregation parameters. The parameters for this page are shown in [Table 5-106.](#page-200-2)

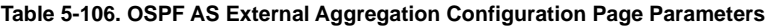

<span id="page-200-2"></span>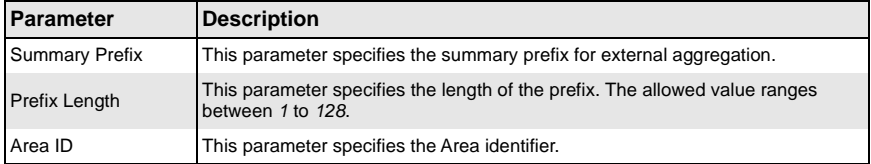

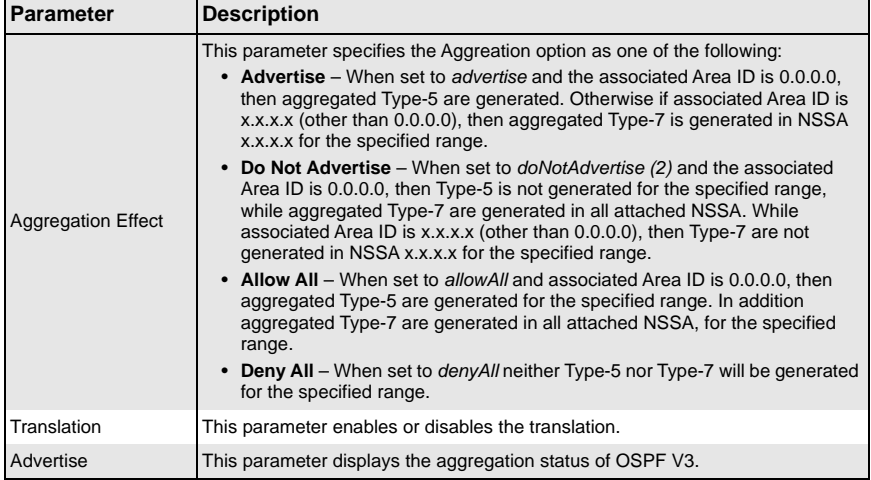

### **Table 5-106. OSPF AS External Aggregation Configuration Page Parameters**

# **BGP**

The BGP link allows you to configure the BGP protocol. Following are the configuration parameters available to manage BGP through this interface:

- **[Basics](#page-202-0)**
- [Neighbors](#page-203-0)
- [Multi-Exit Disc](#page-204-0)
- [Local Pref](#page-205-0)
- [Filters](#page-206-0)
- [Route Aggr](#page-207-0)
- [Advanced](#page-208-0)
- [Community](#page-210-0)

### <span id="page-202-0"></span>*Basics*

<span id="page-202-1"></span>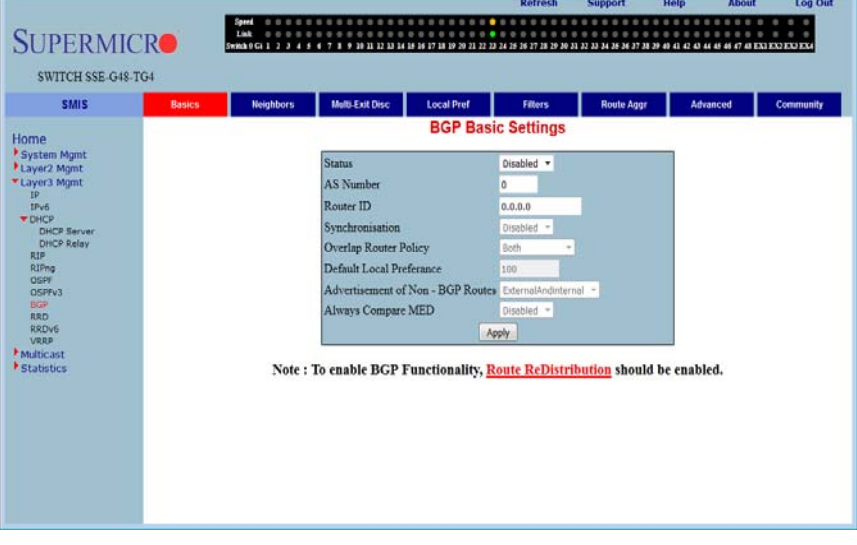

#### **Figure 5-126. BGP Basic Settings Page**

Clicking the BASICS tab brings up the BGP BASIC SETTINGS page ([Figure 5-126](#page-202-1)). The parameters for this page are shown in [Table 5-107.](#page-202-2)

#### **Table 5-107. BGP Basic Settings Page Parameters**

<span id="page-202-2"></span>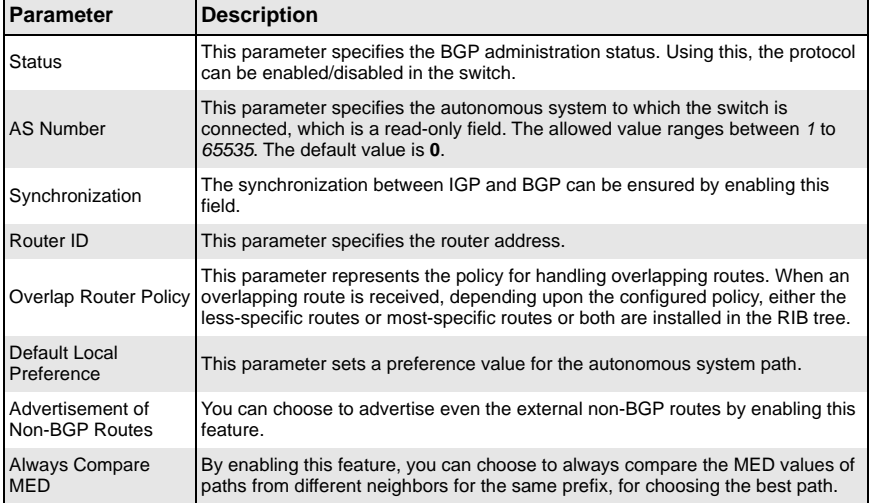

# <span id="page-203-0"></span>*Neighbors*

<span id="page-203-1"></span>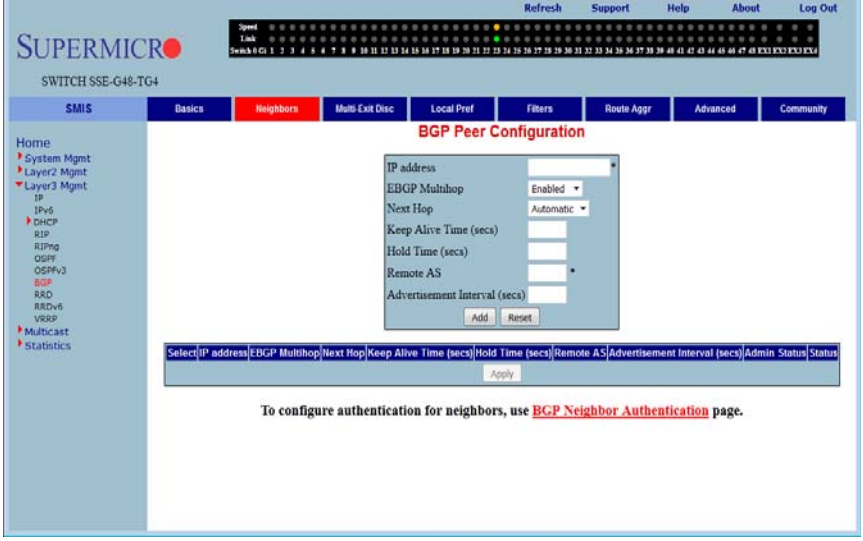

#### **Figure 5-127. BGP Peer Configuration Page**

Clicking the NEIGHBORS tab brings up the BGP PEER CONFIGURATION page [\(Figure 5-127](#page-203-1)), which allows you to configre BGP Neighbors. The parameters for this page are shown in [Table 5-108.](#page-203-2)

<span id="page-203-2"></span>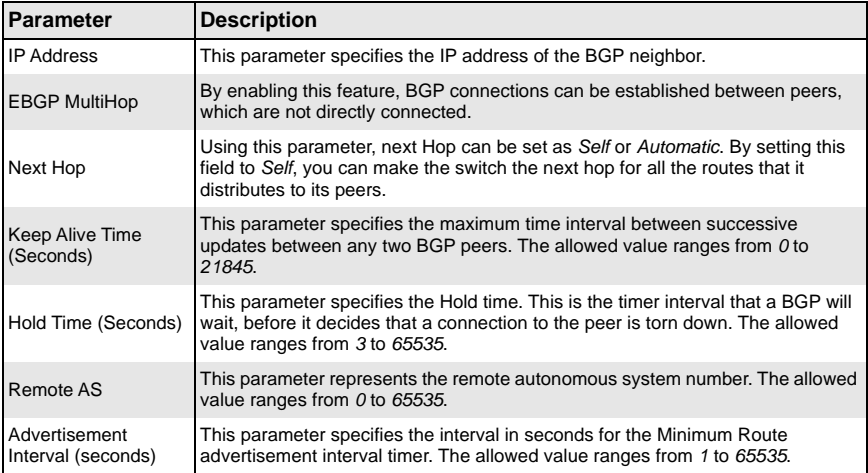

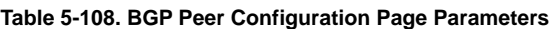

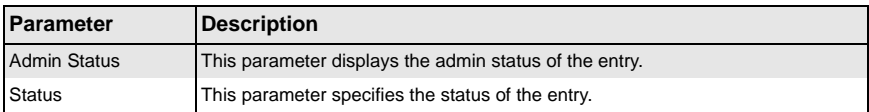

### **Table 5-108. BGP Peer Configuration Page Parameters (Continued)**

### <span id="page-204-0"></span>*Multi-Exit Disc*

#### **Figure 5-128. BGP MED Configuration Page**

<span id="page-204-1"></span>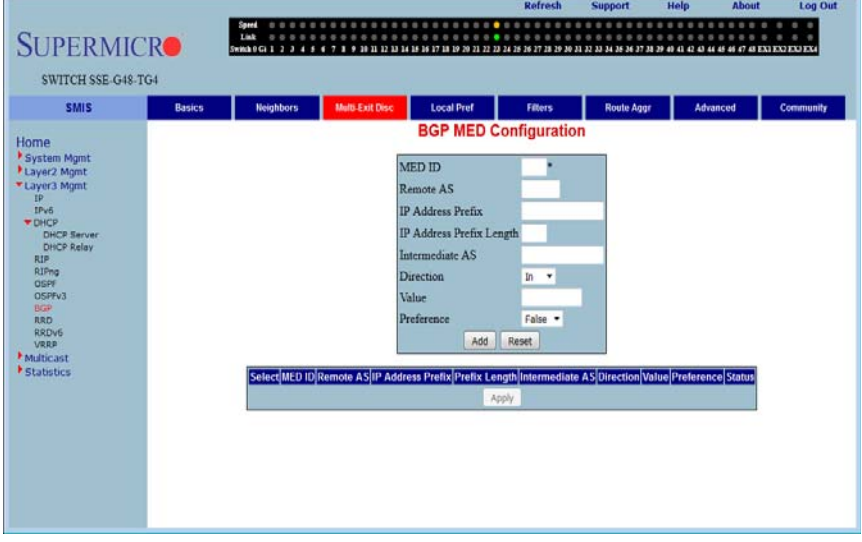

Clicking the MULTI-EXIT DISC tab brings up the BGP MED CONFIGURATION page [\(Figure 5-128](#page-204-1)), which allows you to configure the MED value for routes learnt from BGP peers. The parameters for this page are shown in [Table 5-109.](#page-204-2)

<span id="page-204-2"></span>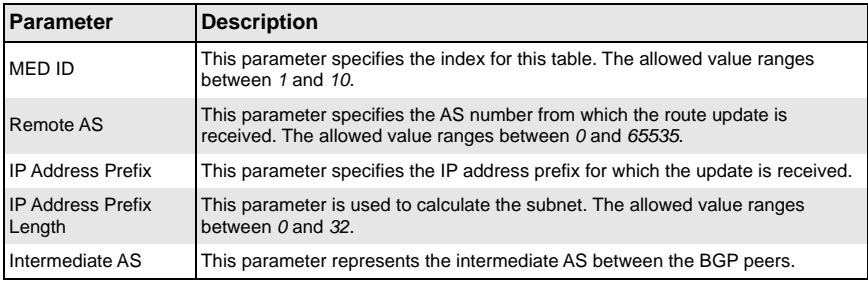

### **Table 5-109. BGP MED Configuration Page Parameters**

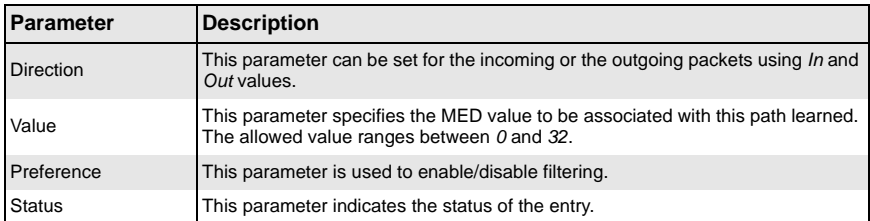

### **Table 5-109. BGP MED Configuration Page Parameters (Continued)**

# <span id="page-205-0"></span>*Local Pref*

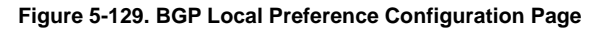

<span id="page-205-1"></span>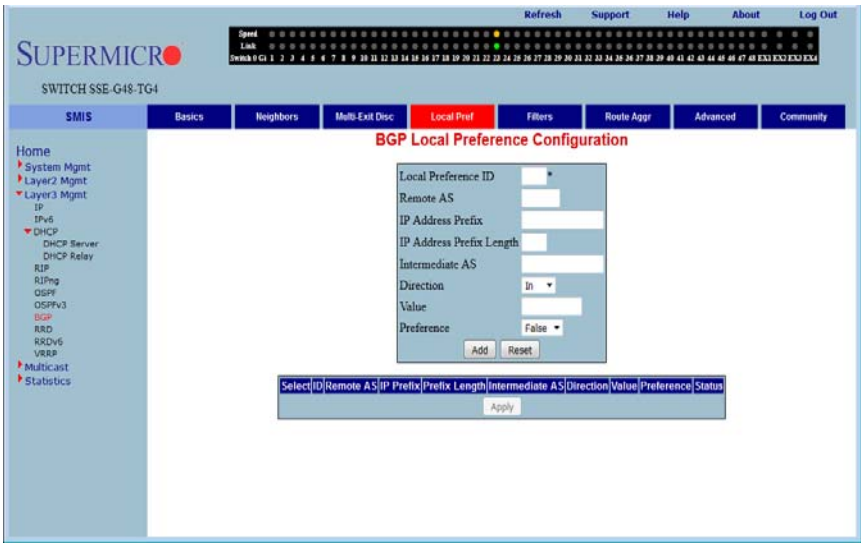

Clicking the LOCAL PREF tab brings up the BGP LOCAL PREFERENCE CONFIGURATION page [\(Figure 5-129](#page-205-1)), which allows you to configure the Local Preference value for routes. The parameters for this page are shown in [Table 5-110.](#page-205-2)

<span id="page-205-2"></span>

| <b>Parameter</b>         | <b>Description</b>                                                                                                    |
|--------------------------|----------------------------------------------------------------------------------------------------|
| Local Preference ID      | This parameter specifies the Local Preference ID, which is the index for this<br>table. The allowed value ranges between 1 and 10. |
| Remote AS                | This parameter specifies the AS number from which the route update is<br>received. The allowed value ranges between 0 and 65535.   |
| <b>IP Address Prefix</b> | This parameter specifies the IP Address prefix for which the update is received.                                                   |

**Table 5-110. BGP Local Preference Configuration Page Parameters**

| <b>Parameter</b>                   | <b>Description</b>                                                                                                    |
|------------------------------------|----------------------------------------------------------------------------------------------------|
| <b>IP Address Prefix</b><br>Length | This parameter is used to calculate the subnet. The allowed value ranges<br>between $0$ and 32.                                                   |
| Intermediate AS                    | This parameter represents the intermediate AS between the BGP peers.                                                                              |
| <b>Direction</b>                   | This parameter can be set for the incoming or the outgoing packets using In and<br>Out values.                                                    |
| Value                              | This parameter specifies the Local preference value to be associated with this<br>learnt path. The allowed value ranges between 0 and 2147483647. |
| Preference                         | This parameter is used to enable/disable filtering.                                                                                               |
| <b>Status</b>                      | This parameter specifies the status of the entry.                                                                                                 |

**Table 5-110. BGP Local Preference Configuration Page Parameters (Continued)**

<span id="page-206-0"></span>*Filters*

### **Figure 5-130. BGP Filter Configuration Page**

<span id="page-206-1"></span>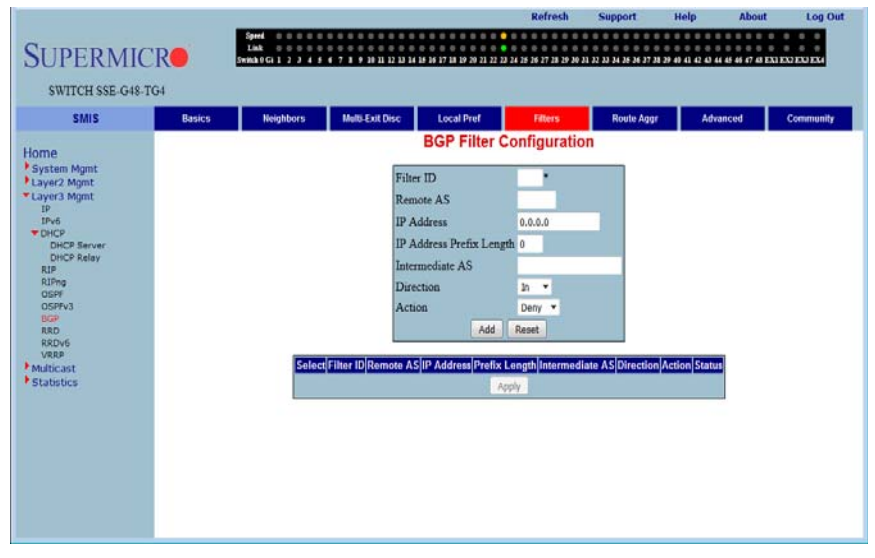

Clicking the FILTERS tab brings up the BGP FILTER CONFIGURATION page ([Figure 5-130\)](#page-206-1), which is used to set the filters on the routes being learnt. The parameters for this page are shown in [Table 5-111.](#page-207-1)

<span id="page-207-1"></span>

| <b>Parameter</b>                   | <b>Description</b>                                                                                                    |
|------------------------------------|----------------------------------------------------------------------------------------------------|
| Filter ID                          | This parameter specifies the filter index. The allowed value ranges between 1<br>and 10.                                                                            |
| Remote AS                          | This parameter specifies the remote AS associated with the BGP peer from<br>which the router is being distributed. The allowed value ranges between 0 and<br>65535. |
| <b>IP Address</b>                  | This parameter specifies the IP address for which the route is being learned.                                                                                       |
| <b>IP Address Prefix</b><br>Length | This parameter specifies the prefix length to calculate the Subnet. The allowed<br>value ranges between 0 and 32.                                                   |
| Intermediate AS                    | This parameter represents the intermediate AS between the BGP peers.                                                                                                |
| <b>Direction</b>                   | This parameter indicates the direction of the packet.                                                                                                    |
| Action                             | With this parameter you can choose either to Allow (not to filter) or Deny (Filter)<br>for the above configuration set.                                             |
| <b>Status</b>                      | This parameter specifies the status of the entry.                                                                                                    |

**Table 5-111. BGP Filter Configuration Page Parameters**

# <span id="page-207-0"></span>*Route Aggr*

<span id="page-207-2"></span>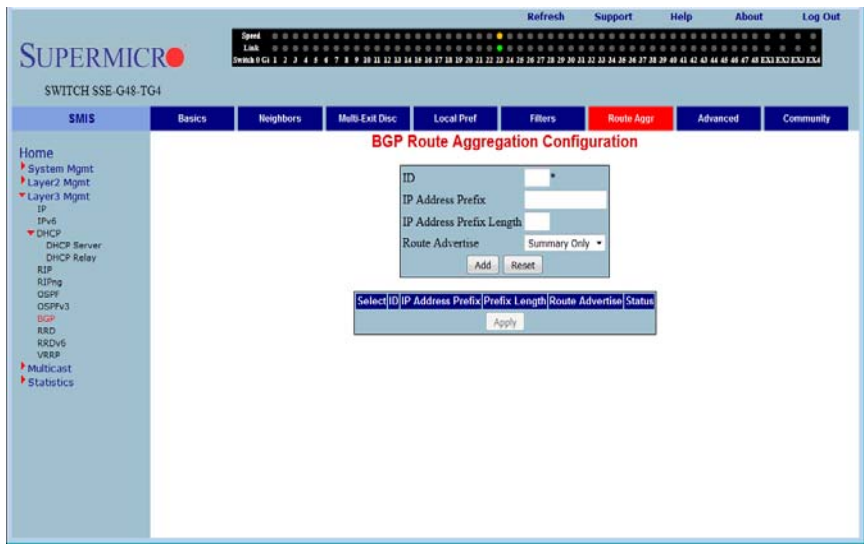

### **Figure 5-131. BGP Route Aggregation Configuration Page**

Clicking the ROUTE AGGR tab brings up the BGP ROUTE AGGREGATION CONFIGURATION page ([Figure 5-131](#page-207-2)), which is used to aggregate and configure the routes advertised by BGP. The parameters for this page are shown in [Table 5-112](#page-208-1).

<span id="page-208-1"></span>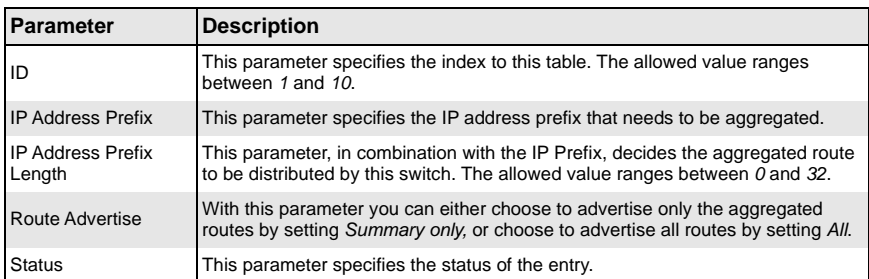

## **Table 5-112. BGP Route Aggregation Configuration Page Parameters**

### <span id="page-208-0"></span>*Advanced*

<span id="page-208-2"></span>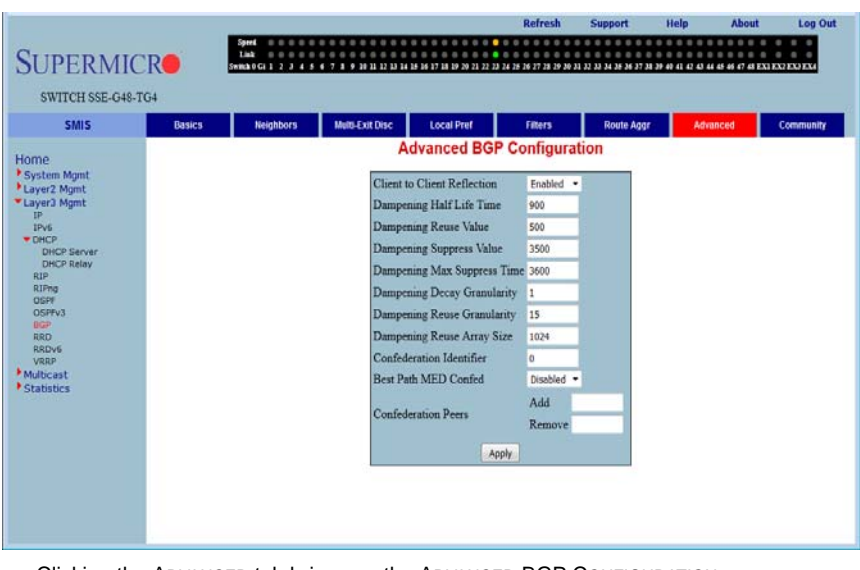

### **Figure 5-132. Advanced BGP Configuration Page**

Clicking the ADVANCED tab brings up the ADVANCED BGP CONFIGURATION page [\(Figure 5-132](#page-208-2)), which configures dampening and confederation parameters. The parameters for this page are shown in [Table 5-113.](#page-209-0)

<span id="page-209-0"></span>

| <b>Parameter</b>                     | <b>Description</b>                                                                                                    |
|--------------------------------------|----------------------------------------------------------------------------------------------------|
| Client to Client<br>Reflection       | This parameter configures the Route Reflector to support route reflection to<br>client peers.                                                                                                    |
|                                      | By default, the Route Reflector will reflect routes learnt from a client peer to all<br>other client peers. If required, the administrator can disable this feature by<br>disabling client-to-client reflection.                                                                             |
|                                      | If disabled, then the Route Reflector will not advertise routes learnt from a client<br>peer to other client peers. This occurs when all peers within a cluster are<br>fully-meshed and the client peer itself is able to advertise routes to other clients<br>of the route-reflector.       |
| Dampening Half Life<br>Time          | This parameter specifies the time (in seconds) after which a penalty is decreased<br>by half. Once a route has been assigned a penalty, the penalty is decreased by<br>half after the half-life time. The possible values are between 600 and 2700. The<br>default value is 900.             |
| Dampening Reuse<br>Value             | If the penalty associated with a suppressed route falls below this value, the route<br>is re-used. The possible values are between 15 and 10800. The default value is<br>500.                                                                                                    |
| <b>Dampening Suppress</b><br>Value   | A route is suppressed when the penalty associated with the route exceeds this<br>value. The possible values are between 2000 and 3999. The default value is<br>3500.                                                                                                    |
| Dampening Max<br>Suppress Time       | This parameter specifies the maximum time (in seconds) a route can be<br>suppressed. The possible values are between 1800 and 10800. The default<br>value is 3600.                                                                                                    |
| Dampening Decay<br>Granularity       | This parameter specifies the time granularity in seconds used to perform all<br>decay computations. The possible values are between 1 and 10800. The default<br>value is 1.                                                                                                    |
| Dampening Reuse<br>Granularity       | This parameter specifies the time interval between evaluations of the reuse-lists.<br>Each reuse lists corresponds to an additional time increment. The possible<br>values are between 15 and 10800. The default value is 15.                                                                |
| Dampening Reuse<br><b>Array Size</b> | This parameter specifies the size of the reuse index arrays. This size determines<br>the accuracy with which suppressed routes can be placed within the set of reuse<br>lists, when suppressed for a long time. The possible values are between 256 and<br>65535. The default value is 1024. |
| Confederation<br>Identifier          | This parameter specifies the BGP confederation identifier. The possible values<br>are between 1 to 65535. Configuring $\mathbf 0$ removes the existing configuration.                                                                                                    |
| <b>Best Path MED</b><br>Confed       | This parameter enables or disables MED comparison among paths learnt from<br>confed peers.                                                                                                    |
| <b>Confederation Peers</b>           | This parameter configures the ASs that belongs to the confederation.                                                                                                    |

**Table 5-113. Advanced BGP Configuration Page Parameters**

# <span id="page-210-0"></span>*Community*

<span id="page-210-1"></span>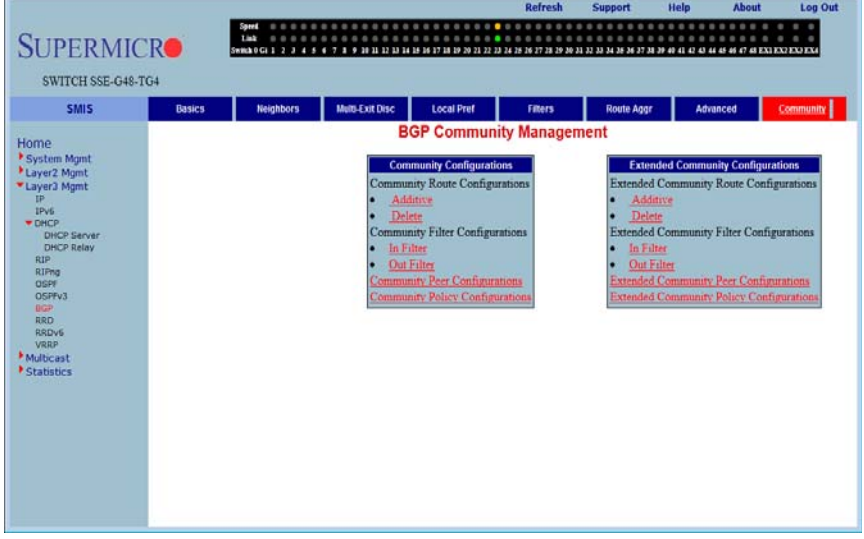

#### **Figure 5-133. BGP Community Management Page**

Clicking the COMMUNITY tab brings up the BGP COMMUNITY MANAGEMENT page [\(Figure 5-133](#page-210-1)), which configures BGP community and extended community parameters. The parameters for this page are shown in [Table 5-114](#page-210-2).

<span id="page-210-2"></span>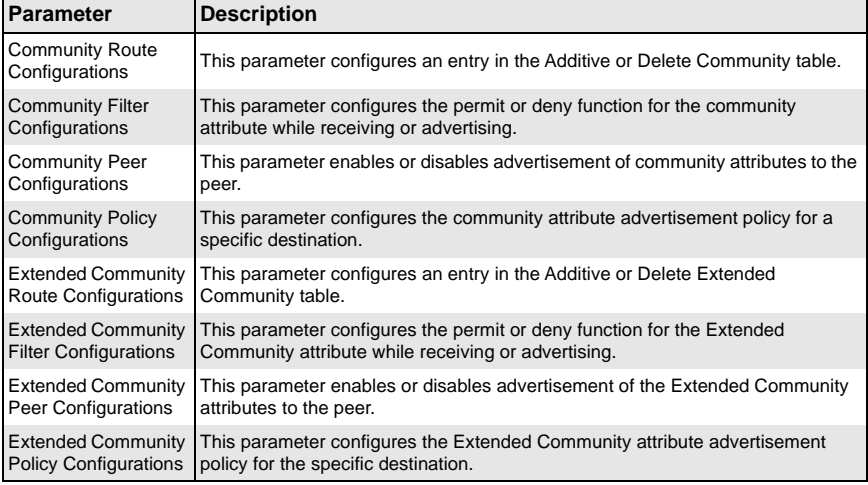

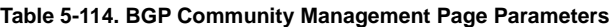

# **RRD**

The RRD link allows you to manage the Route Redistribution with the help of the following pages:

- [Basic Settings](#page-211-0)
- [BGP](#page-212-0)
- [RIP](#page-213-0)
- <span id="page-211-0"></span>• [OSPF](#page-214-0)

### *Basic Settings*

#### **Figure 5-134. RRD Basic Settings Page**

<span id="page-211-1"></span>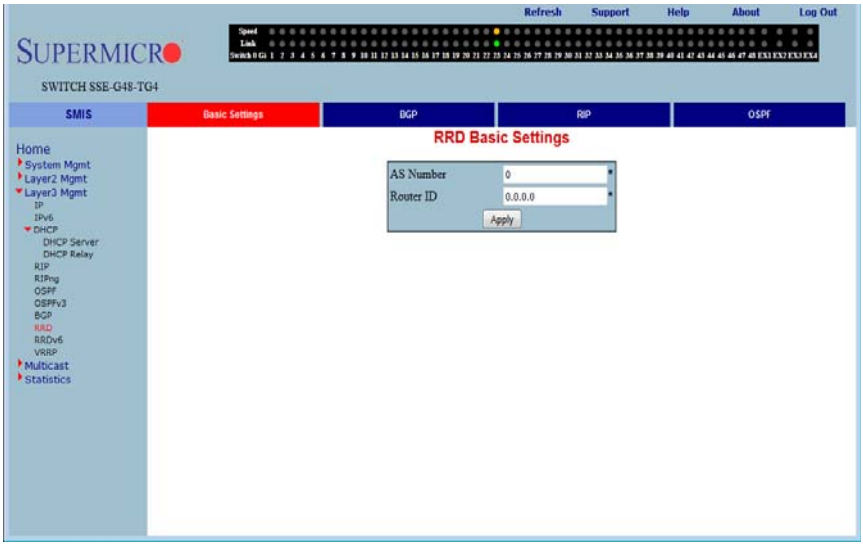

Clicking the BASIC SETTINGS tab brings up the RRD BASIC SETTINGS page [\(Figure 5-134](#page-211-1)). The parameters for this page are shown in [Table 5-115.](#page-211-2)

### **Table 5-115. RRD Basic Settings Page Parameters**

<span id="page-211-2"></span>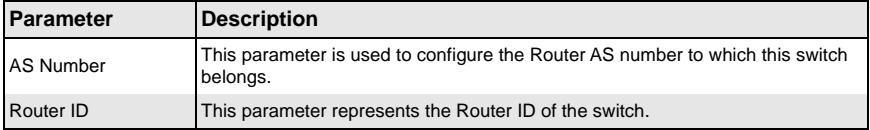

### <span id="page-212-0"></span>*BGP*

<span id="page-212-1"></span>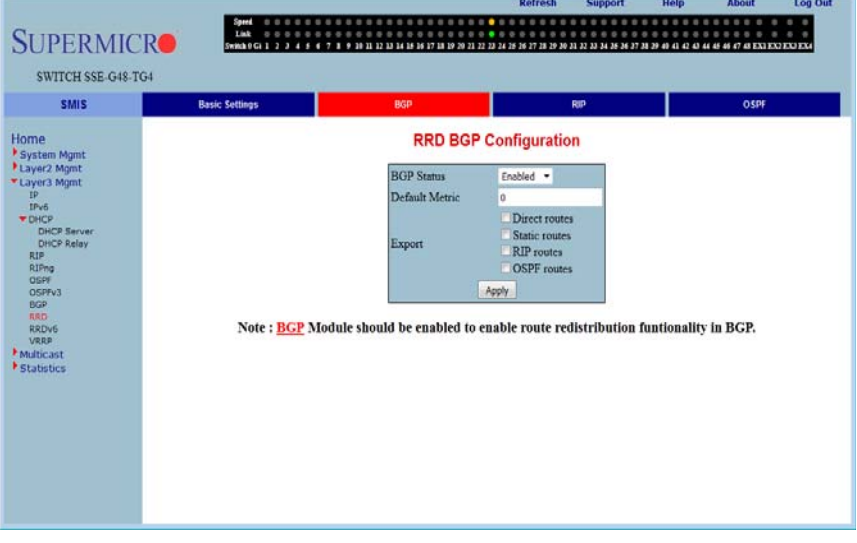

#### **Figure 5-135. RRD BGP Configuration Page**

Clicking the BGP tab brings up the RRD BGP CONFIGURATION page [\(Figure 5-135\)](#page-212-1), which allows you to re-distribute the routes that are learnt through other routing protocols to BGP. The parameters for this page are shown in [Table 5-116.](#page-212-2)

<span id="page-212-2"></span>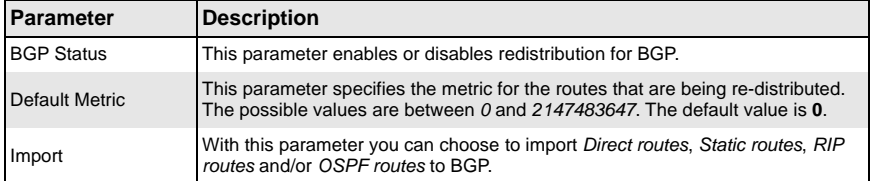

# **Table 5-116. RRD BGP Configuration Page Parameters**

### <span id="page-213-0"></span>*RIP*

**Figure 5-136. RRD RIP Configuration Page**

<span id="page-213-1"></span>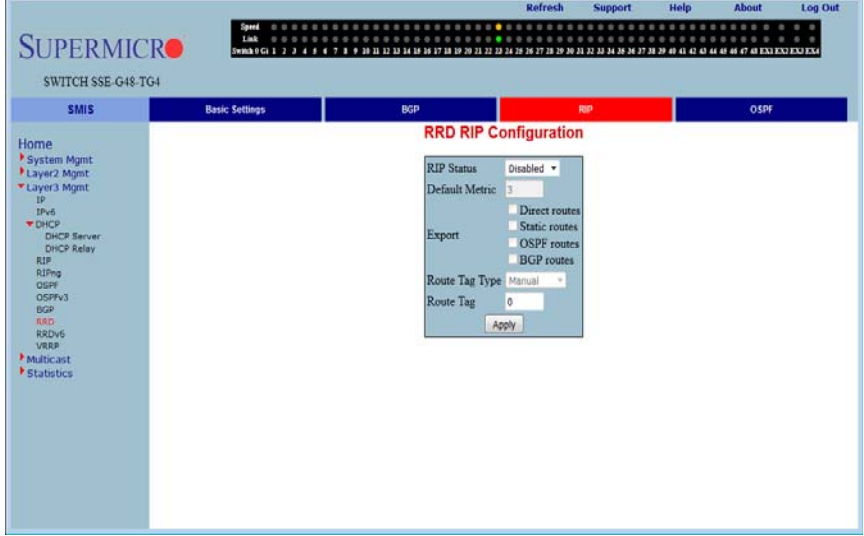

Clicking the RIP tab brings up the RRD RIP CONFIGURATION page ([Figure 5-136](#page-213-1)), which allows you to re-distribute the routes that are learnt through other routing protocols to RIP. The parameters for this page are shown in [Table 5-117.](#page-213-2)

<span id="page-213-2"></span>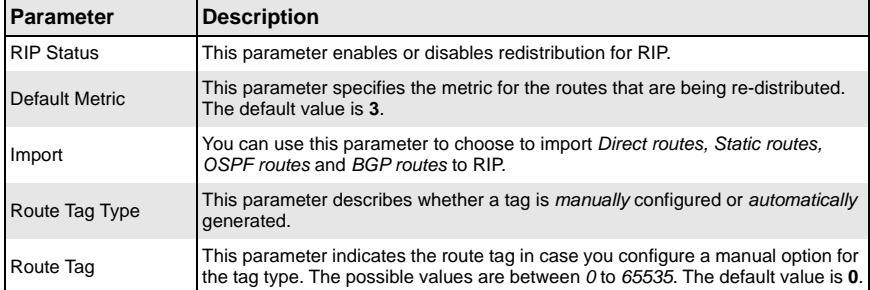

### **Table 5-117. RRD RIP Configuration Page Parameters**

# <span id="page-214-0"></span>*OSPF*

<span id="page-214-1"></span>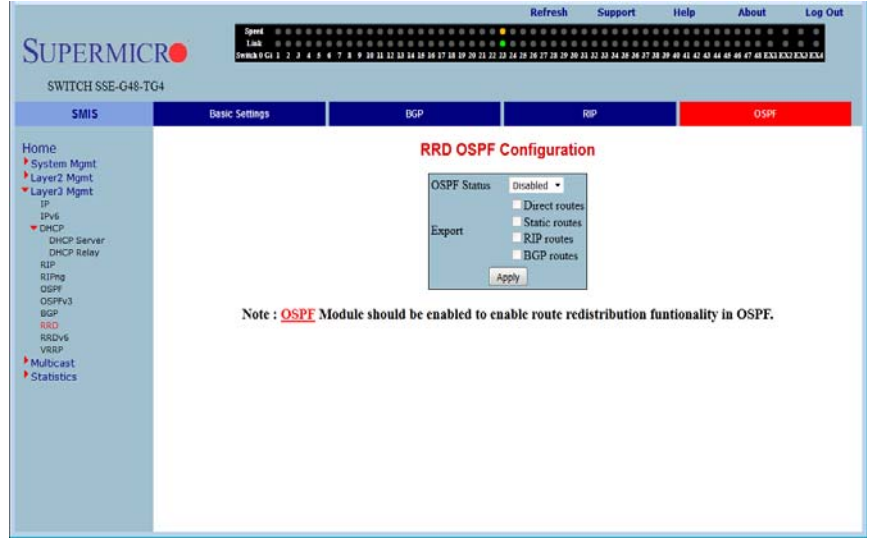

#### **Figure 5-137. RRD OSPF Configuration Page**

Clicking the OSPF tab brings up the RRD OSPF CONFIGURATION page ([Figure 5-137\)](#page-214-1), which allows you to e-distribute the routes that are learned through other routing protocols to OSPF. The parameters for this page are shown in [Table 5-118.](#page-214-2)

<span id="page-214-2"></span>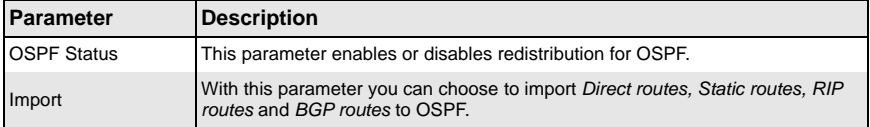

#### **Table 5-118. RRD OSPF Configuration Page Parameters**

# **RRD6**

The RRD6 link allows you to perform RRD6 related configuration through the following pages.

- [Basic Settings](#page-215-0)
- **[Filters](#page-216-0)**
- [OSPFv3](#page-217-0)
- <span id="page-215-0"></span>• [RIP6](#page-218-0)

# *Basic Settings*

#### <span id="page-215-1"></span>Refresh Support Help About Log Out **TAN SUPERMICRO** SWITCH SSE-G48-TG4 **SMIS Filters OSPFV3 Basic Settings** RIP6 **RRD6 Basic Settings** Home System Mgmt<br>
\* Layer3 Mgmt<br>
\* Layer3 Mgmt<br>
# Throt Limit 1000 Apply P<br>
PHOP Server<br>
DHCP Server<br>
DHCP Relay<br>
DSPF<br>
OSPF<br>
RAD<br>
RAD<br>
RAD<br>
RAD<br>
RAD<br>
RAD **RRDV**<br>VRRP Multicast<br>Statistics

### **Figure 5-138. RRD6 Basic Settings Page**

Clicking the BASIC SETTINGS tab brings up the RRD6 BASIC SETTINGS page [\(Figure 5-138](#page-215-1)), which has the single parameter option of changing the THROT LIMIT for RRD6. The THROT LIMIT values are between *1* and *4294967295*. The default value is **1000**.
# *Filters*

<span id="page-216-0"></span>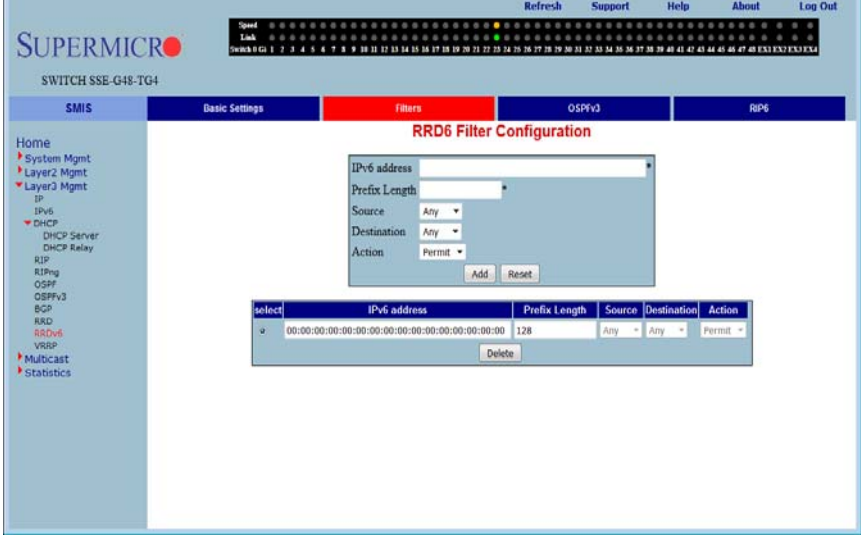

# **Figure 5-139. RRD6 Filter Configuration Page**

Clicking the FILTERS tab brings up the RRD6 FILTER CONFIGURATION page [\(Figure 5-139](#page-216-0)). The parameters for this page are shown in [Table 5-119.](#page-216-1)

<span id="page-216-1"></span>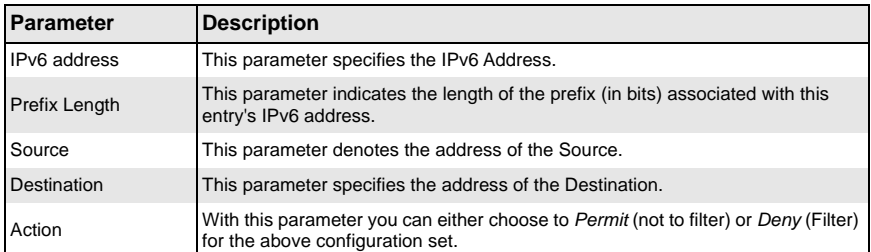

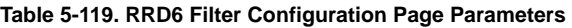

# *OSPFv3*

<span id="page-217-0"></span>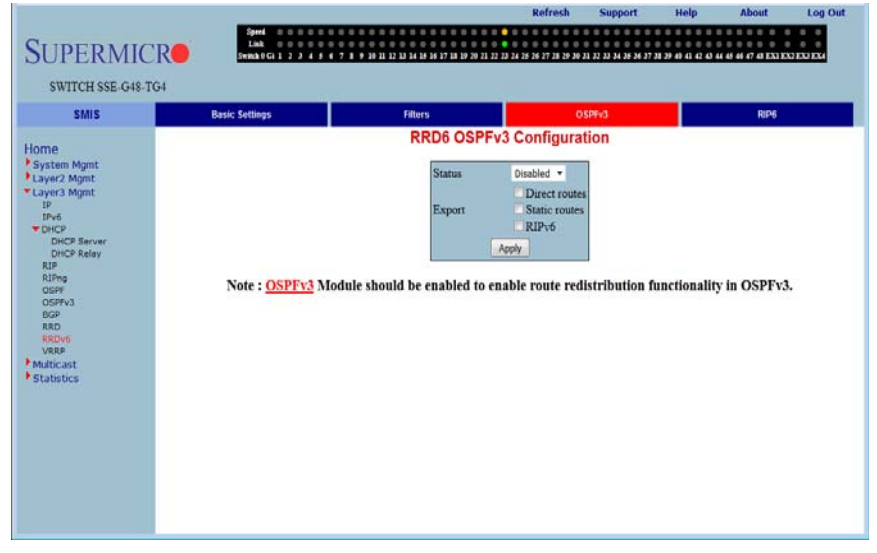

### **Figure 5-140. RRD6 OSPFv3 Configuration Page**

Clicking the OSPFV3 tab brings up the RRD6 OSPFV3 CONFIGURATION page [\(Figure 5-140](#page-217-0)). The parameters for this page are shown in [Table 5-120.](#page-217-1)

#### **Table 5-120. RRD6 OSPFv3 Configuration Page Parameters**

<span id="page-217-1"></span>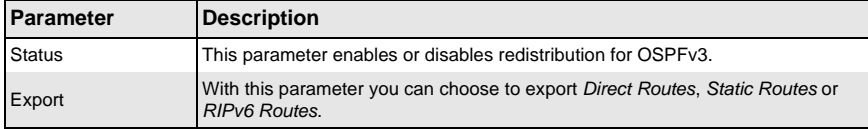

# *RIP6*

# **Figure 5-141. RRD RIPv6 Configuration Page**

<span id="page-218-0"></span>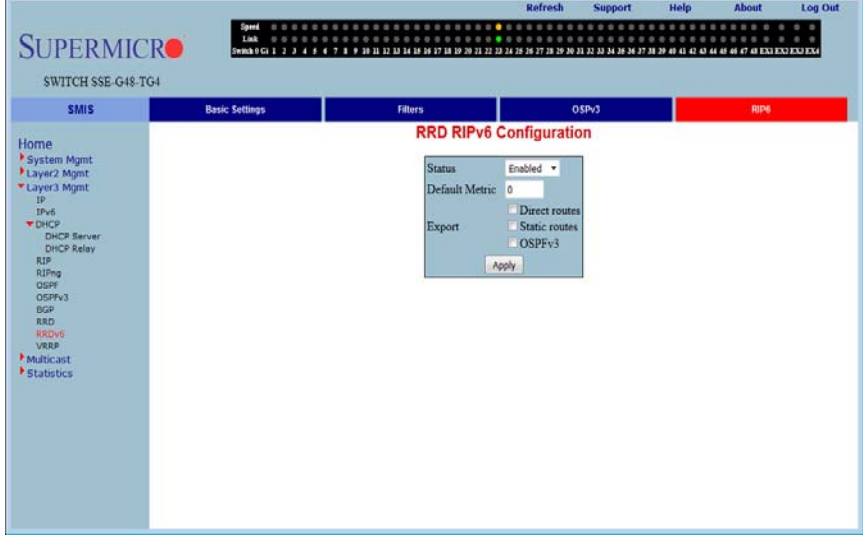

Clicking the RP6 tab brings up the RRD RIPV6 CONFIGURATION page ([Figure 5-141\)](#page-218-0). The parameters for this page are shown in [Table 5-121.](#page-218-1)

<span id="page-218-1"></span>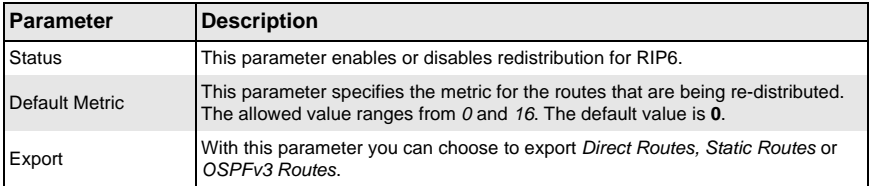

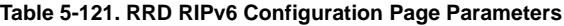

# **VRRP**

The VRRP link allows you to configure VRRP through the following two pages:

- [Basic Settings](#page-219-0)
- <span id="page-219-0"></span>• [VRRP Settings](#page-220-0)

# *Basic Settings*

<span id="page-219-1"></span>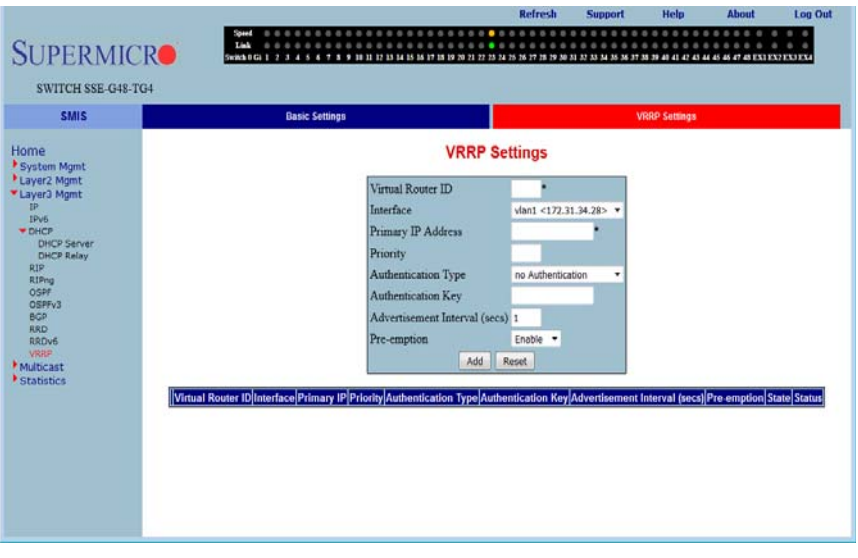

#### **Figure 5-142. VRRP Basic Settings Page**

Clicking the BASIC SETTINGS tab brings up the VRRP BASIC SETTINGS page [\(Figure 5-142](#page-219-1)), whose single parameter allows you to specify the status of VRRP in the switch.

# <span id="page-220-0"></span>*VRRP Settings*

<span id="page-220-1"></span>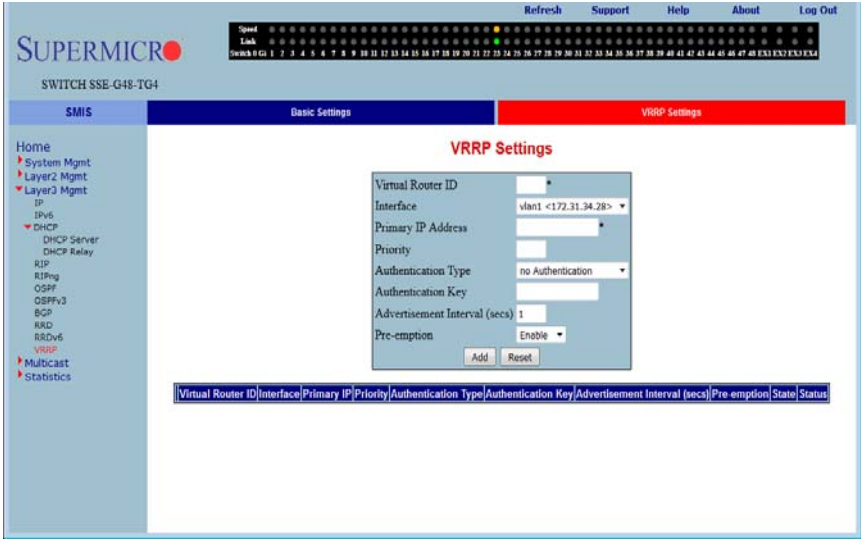

#### **Figure 5-143. VRRP Settings Page**

Clicking the VRRP SETTINGS link brings up the VRRP SETTINGS page [\(Figure 5-143\)](#page-220-1). The parameters for this page are shown in [Table 5-122.](#page-220-2)

#### **Table 5-122. VRRP Settings Page Parameters**

<span id="page-220-2"></span>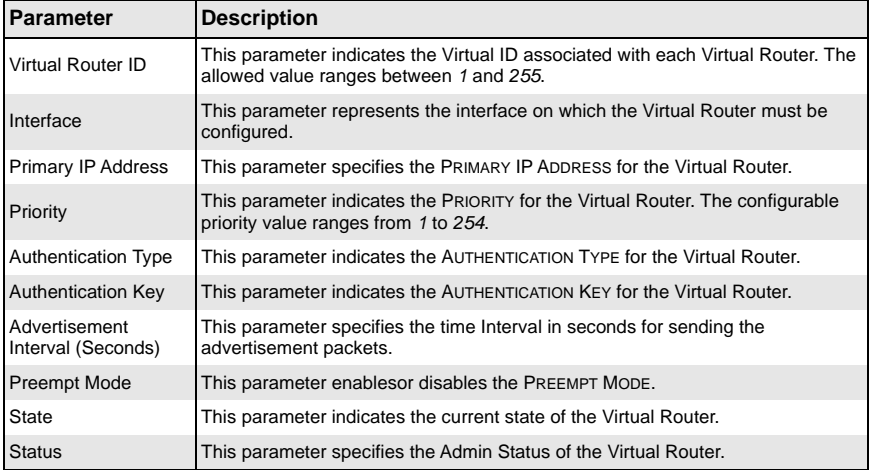

# **5-7 Multicast**

<span id="page-221-0"></span>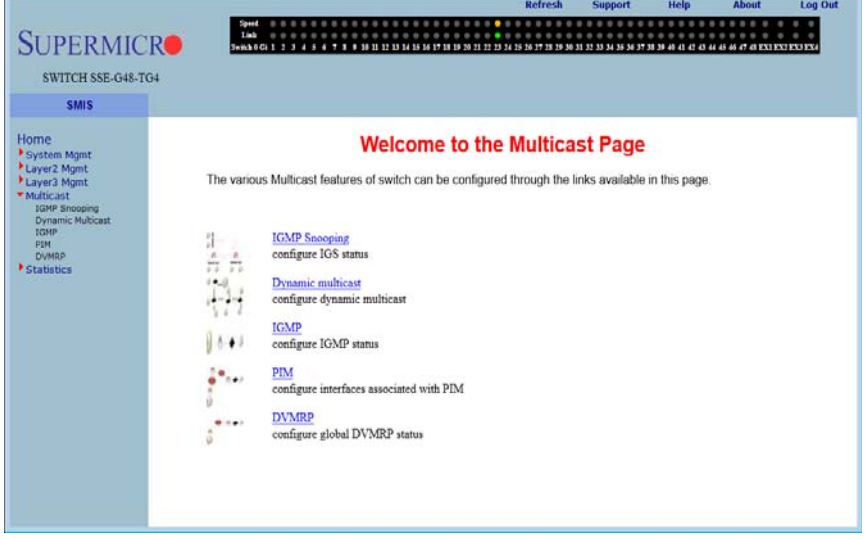

#### **Figure 5-144. Multicast Home Page**

MULTICAST HOME page ([Figure 5-144](#page-221-0)) has the following links to multicast features in the switch:

- [IGMP Snooping](#page-221-1)
- [Dynamic Multicast](#page-227-0)
- [IGMP](#page-229-0)
- [PIM](#page-233-0)
- [DVMRP](#page-239-0)

# **IGMP Snooping**

<span id="page-221-1"></span>The IGMP Snooping link allows you to configure IGMP snooping through the following pages:

- [Basic Settings](#page-222-0)
- [Timer](#page-223-0)
- [Interface Configuration](#page-224-0)
- [Router Ports](#page-225-0)
- [Group Information](#page-226-0)

# <span id="page-222-0"></span>*Basic Settings*

<span id="page-222-1"></span>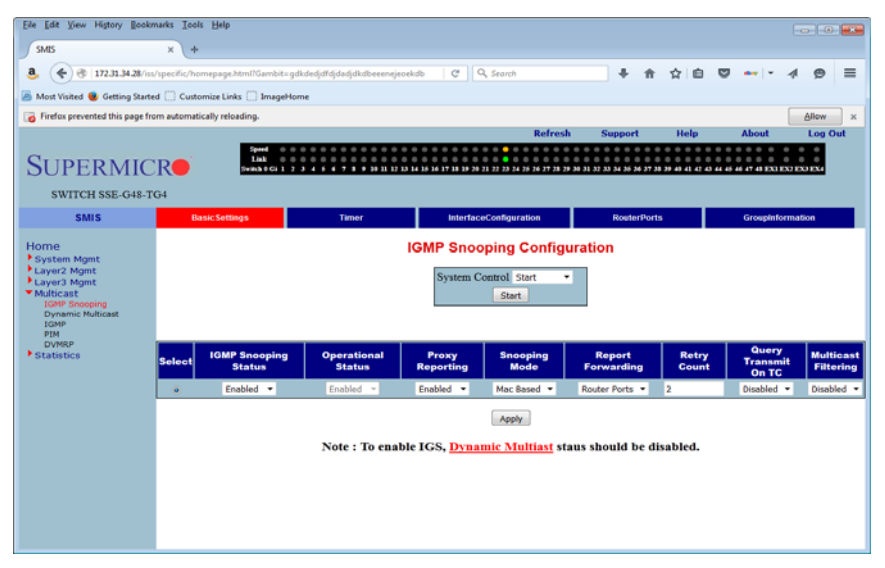

**Figure 5-145. IGMP Snooping Configuration Page**

Clicking the BASIC SETTINGS tab brings up the IGMP SNOOPING CONFIGURATION page [\(Figure 5-145](#page-222-1)), which allows you to configure IGMP snooping parameters. The parameters for this page are shown in [Table 5-123.](#page-222-2)

<span id="page-222-2"></span>

| Parameter                             | <b>Description</b>                                                                                                    |
|---------------------------------------|----------------------------------------------------------------------------------------------------|
| <b>System Control</b>                 | This parameter Starts or Shutsdown IGS in the switch.                                                                                                    |
| <b>IGMP Snooping</b><br><b>Status</b> | This parameter enables or disables IGMP snooping globally in the switch. To<br>enable IGS. GMRP status must be Disabled.                                                                        |
| <b>Operational Status</b>             | This parameter enables or disables IGMP snooping operationally in the switch.<br>To enable IGS, GMRP status must be Disabled.                                                                   |
| <b>Proxy Reporting</b>                | This parameter indicates whether the proxy reporting in the IGMP snooping<br>switch is to be enabled or disabled.                                                                               |
| Snooping Mode                         | This parameter specifies the IGMP snooping multicast forwarding mode, which<br>can be configured using the Destination IP Address or the Destination MAC<br>Address.                            |
| <b>Report Forwarding</b>              | This parameter specifies whether the IGMP reports are forwarded on all ports or<br>only on router ports.                                                                                        |
| <b>Retry Count</b>                    | This parameter specifies the maximum number of group specific queries sent on<br>a port on the reception of an IGMPv2 leave message. The allowed ranges from 1<br>to 5. The default value is 2. |

**Table 5-123. IGMP Snooping Configuration Page Parameters**

| Parameter                       | <b>Description</b>                                                                      |
|---------------------------------|-----------------------------------------------------------------------------------------|
| Query Transmit On<br><b>ITC</b> | This parameter allows you to enable or disable query transmit when topology<br>changes. |
| <b>Multicast Filtering</b>      | This parameter allows you to enable or disable the multicast filtering.                 |

**Table 5-123. IGMP Snooping Configuration Page Parameters (Continued)**

#### <span id="page-223-0"></span>*Timer*

# **Figure 5-146. IGMP Snooping Timer Configuration Page**

<span id="page-223-1"></span>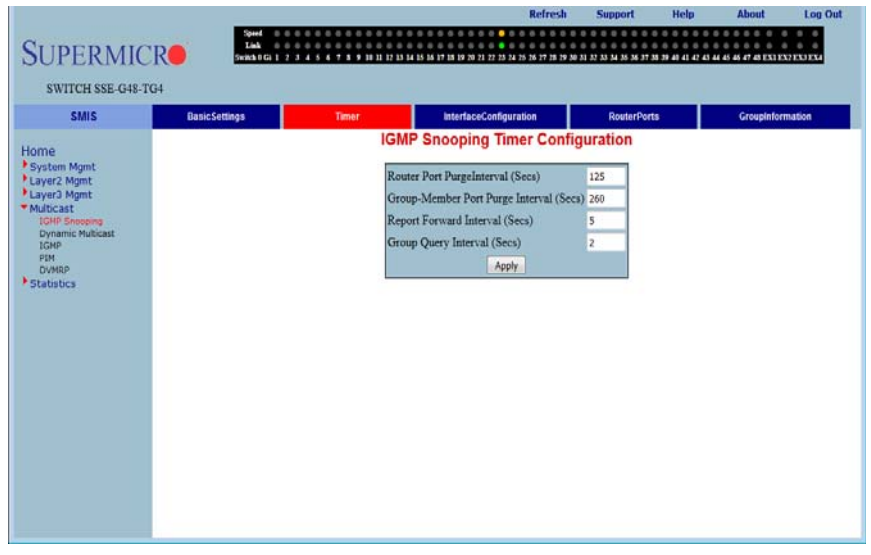

Clicking the TIMER tab brings up the IGMP SNOOPING TIMER CONFIGURATION page [\(Figure 5-146](#page-223-1)), which configures IGMP snooping timers. The parameters for this page are shown in [Table 5-124.](#page-223-2)

<span id="page-223-2"></span>

| Parameter                             | <b>Description</b>                                                                                                    |
|---------------------------------------|----------------------------------------------------------------------------------------------------|
| <b>Router Port</b>                    | This parameter specifies the interval for which the learnt router port will be                                                                                                    |
| PurgeInterval (Secs)                  | purged. The default value is 125-seconds.                                                                                                    |
| <b>Group-Member Port</b>              | This parameter specifies the interval after which a port gets deleted, if IGMP                                                                                                    |
| Purge Interval (Secs)                 | reports are not received on a port. The default value is 260-seconds.                                                                                                    |
| <b>Report Forward</b>                 | This parameter specifies the interval within which the next report messages for                                                                                                    |
| Interval (Secs)                       | the same multicast group will not be forwarded. The default value is 5-seconds.                                                                                                    |
| <b>Group Query Interval</b><br>(Secs) | This parameter specifies the interval within which the switch sends a group<br>specific query on a port when an IGMPv2 leave message is received. The<br>default value is 2-seconds. |

**Table 5-124. IGMP Snooping Timer Configuration Page Parameters**

# <span id="page-224-0"></span>*Interface Configuration*

┯

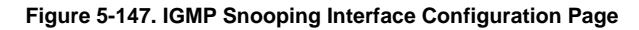

<span id="page-224-1"></span>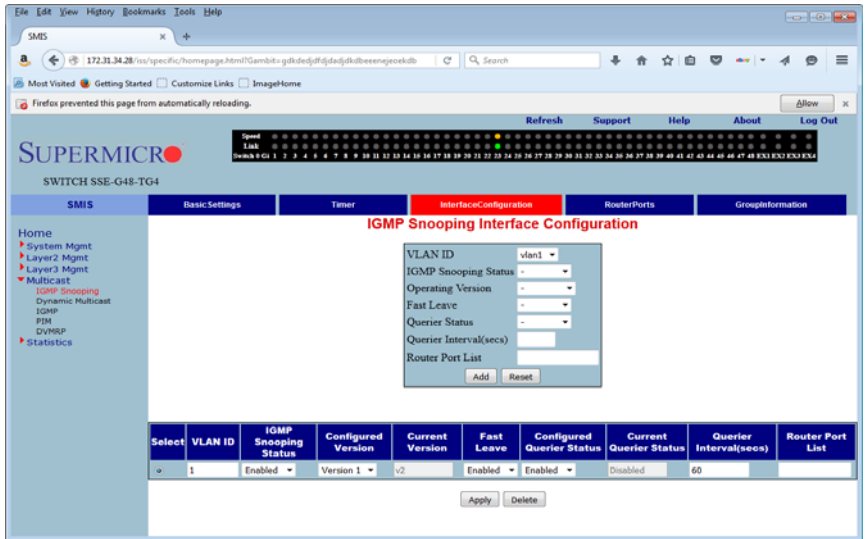

Clicking the INTERFACE CONFIGURATION tab brings up the IGMP SNOOPING INTERFACE CONFIGURATION page [\(Figure 5-147](#page-224-1)), which configures IGMP snooping interface specific parameters. The parameters for this page are shown in [Table 5-125](#page-224-2).

<span id="page-224-2"></span>

| Parameter                             | <b>Description</b>                                                                                                    |
|---------------------------------------|----------------------------------------------------------------------------------------------------|
| <b>VLAN ID</b>                        | This parameter specifies the VLAN ID for which the configuration is to be<br>performed.                                                                       |
| <b>IGMP Snooping</b><br><b>Status</b> | This parameter specifies the status of IGMP snooping in the Switch, which can<br>be enabled or disabled for a specific VLAN.                                  |
| <b>Operating Version</b>              | This parameter specifies the operating version of the IGMP snooping switch for a<br>specific VLAN. Options are version 1 or version 2 or version 3.           |
| <b>Fast Leave</b>                     | This parameter indicates whether the fast leave processing for a specific VLAN,<br>is to be enabled or disabled.                                              |
| Querier Status                        | This parameter specifies whether the IGMP snooping switch is enabled or<br>disabled as a querier for a specific VLAN. The value ranges between 60 and<br>600. |
| Querier Interval<br>(secs)            | This parameter specifies the time period for which general queries are sent by<br>the IGMP snooping switch, when configured as querier on a VLAN.             |
| Router Port List                      | This parameter specifies the router port list for a specific VLAN.                                                                                            |
| <b>Current Version</b>                | This parameter specifies the working IGMP Version on the given VLAN.                                                                                          |

**Table 5-125. IGMP Snooping Interface Configuration Page Parameters**

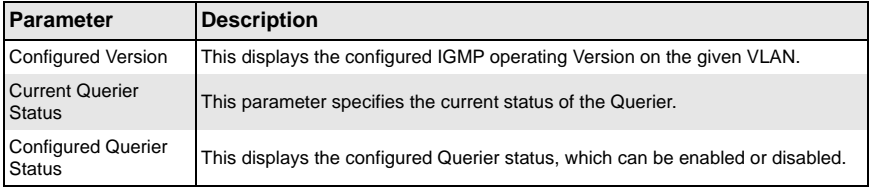

### **Table 5-125. IGMP Snooping Interface Configuration Page Parameters (Continued)**

# <span id="page-225-0"></span>*Router Ports*

<span id="page-225-1"></span>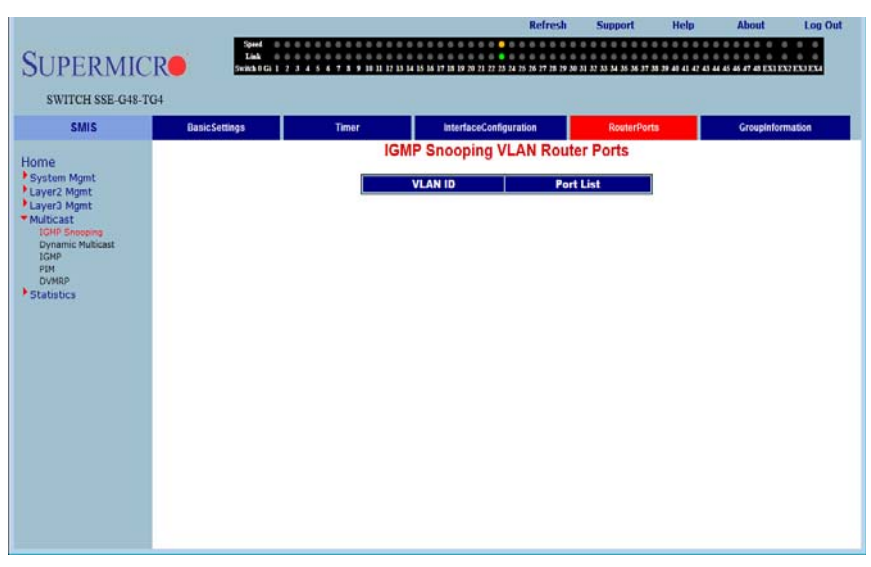

# **Figure 5-148. IGMP Snooping VLAN Router Ports Page**

Clicking the ROUTE PORTS tab brings up the IGMP SNOOPING VLAN ROUTER PORTS page [\(Figure 5-148](#page-225-1)). The parameters for this page are shown in [Table 5-126.](#page-225-2)

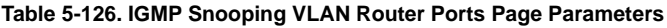

<span id="page-225-2"></span>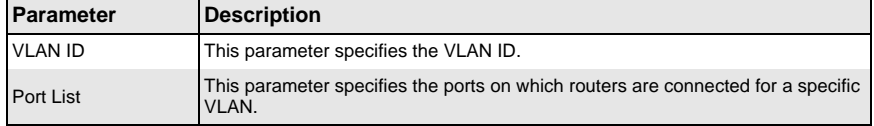

# <span id="page-226-0"></span>*Group Information*

<span id="page-226-1"></span>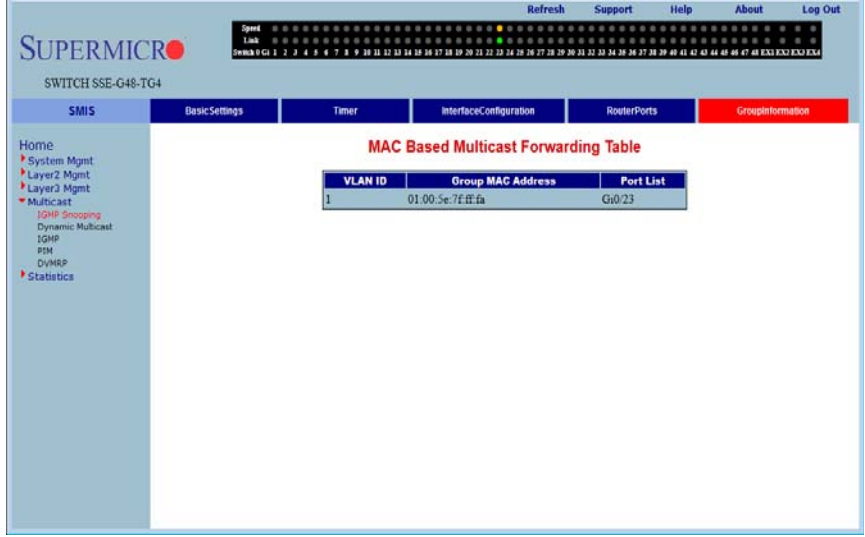

#### **Figure 5-149. MAC Based Multicast Forwarding Table Page**

Clicking the GROUP INFORMATION tab brings up the MAC BASED MULTICAST FORWARDING TABLE page ([Figure 5-149](#page-226-1)), which displays either the IP Based or the MAC Based Multicast Forwarding Table depending upon the configuration of the forwarding mode. The parameters for this page are shown in [Table 5-127.](#page-226-2)

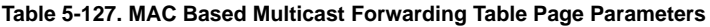

<span id="page-226-2"></span>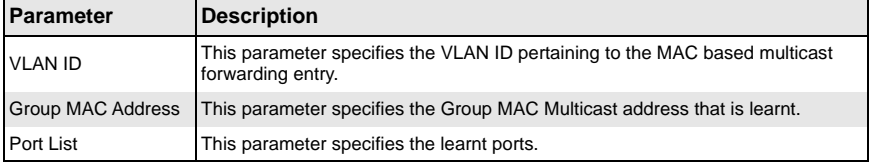

# **Dynamic Multicast**

<span id="page-227-0"></span>The Dynamic Multicast link allows you to configure Dynamic Multicast through the following pages:

- [Dynamic Multicast](#page-227-2)
- <span id="page-227-2"></span>• [Port Settings](#page-228-0)

### *Dynamic Multicast*

<span id="page-227-3"></span>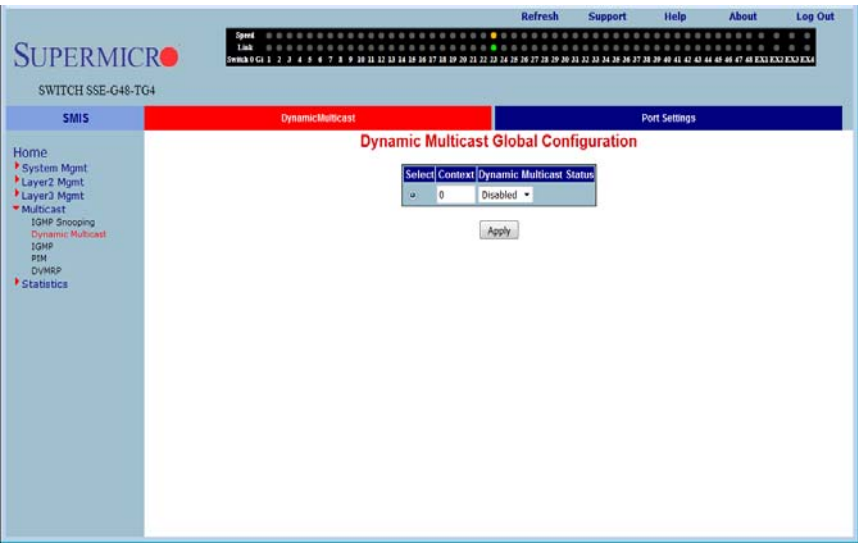

#### **Figure 5-150. Dynamic Multicast Global Configuration Page**

Clicking the DYNAMIC MULTICAST tab brings up the DYNAMIC MULTICAST GLOBAL CONFIGURATION page [\(Figure 5-150\)](#page-227-3), which allows you to enable or disable the dynamic multicast feature. The parameters for this page are shown in [Table 5-128.](#page-227-1)

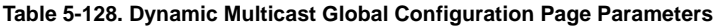

<span id="page-227-1"></span>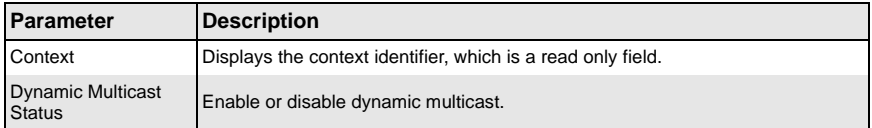

# <span id="page-228-0"></span>*Port Settings*

<span id="page-228-1"></span>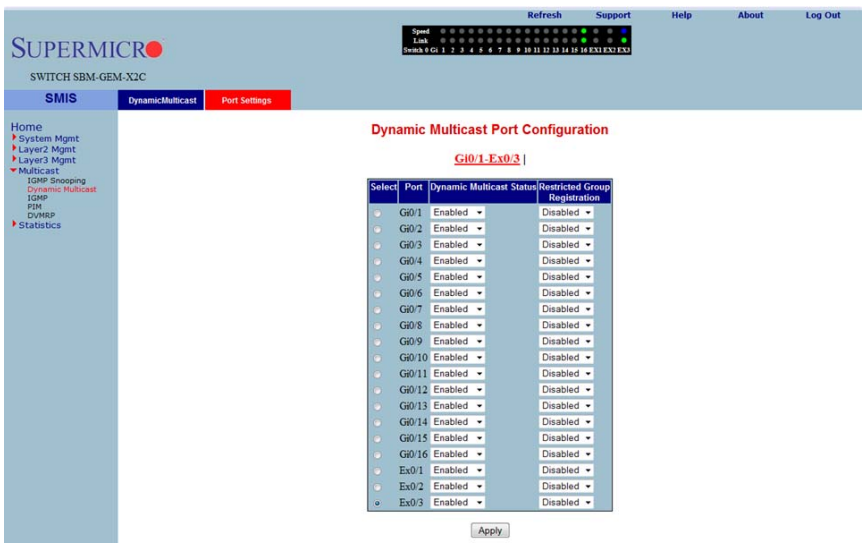

**Figure 5-151. Dynamic Multicast Port Configuration Page**

Clicking the PORT SETTINGS tab brings up the DYNAMIC MULTICAST PORT CONFIGURATION page [\(Figure 5-151](#page-228-1)), which configures dynamic multicast at the port level. The parameters for this page are shown in [Table 5-129.](#page-228-2)

**Table 5-129. Dynamic Multicast Port Configuration Page Parameters**

<span id="page-228-2"></span>

| <b>Parameter</b>                          | <b>Description</b>                                                                |
|-------------------------------------------|-----------------------------------------------------------------------------------|
| Port                                      | This parameter specifies the Port index.                                          |
| <b>Dynamic Multicast</b><br><b>Status</b> | This parameter enables or disables dynamic multicast on this port.                |
| <b>Restricted Group</b><br>Registration   | This parameter enables or disables RESTRICTED GROUP REGISTRATION on this<br>port. |

# **IGMP**

<span id="page-229-0"></span>The IGMP page allows you to configure the IGMP protocol. The IGMP protocol in the switch can be configured through the following pages:

- [Basic Settings](#page-229-1)
- [Interface Configuration](#page-230-0)
- [Group Information](#page-231-0)
- <span id="page-229-1"></span>• [Source Information](#page-232-0)

### *Basic Settings*

#### **Figure 5-152. IGMP Configuration Page**

<span id="page-229-2"></span>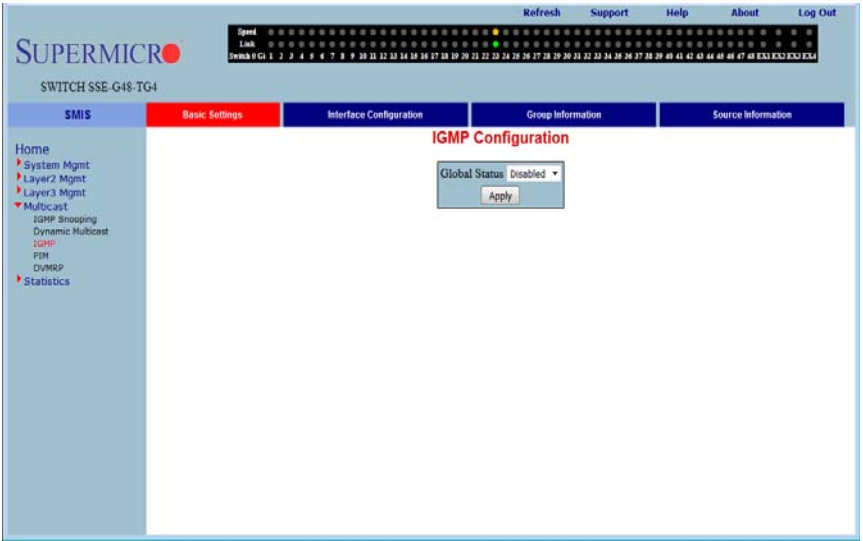

Clicking the BASIC SETTINGS tab brings up the IGMP CONFIGURATION page [\(Figure 5-152](#page-229-2)), whose single parameter allows you to enable or disable IGMP in the switch.

# <span id="page-230-0"></span>*Interface Configuration*

<span id="page-230-1"></span>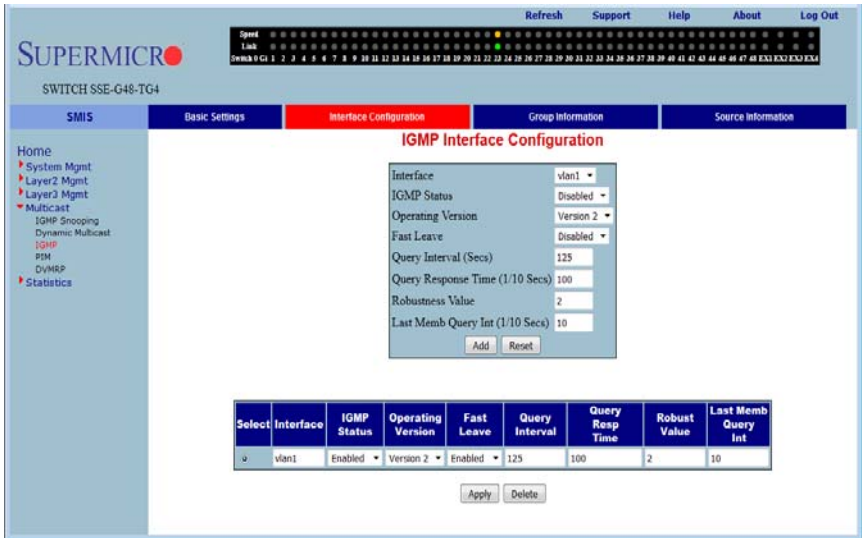

#### **Figure 5-153. IGMP Interface Configuration Page**

Clicking the INTERFACE CONFIGURATION tab brings up the IGMP INTERFACE CONFIGURATION page ([Figure 5-153\)](#page-230-1). The parameters for this page are shown in [Table 5-130](#page-230-2).

<span id="page-230-2"></span>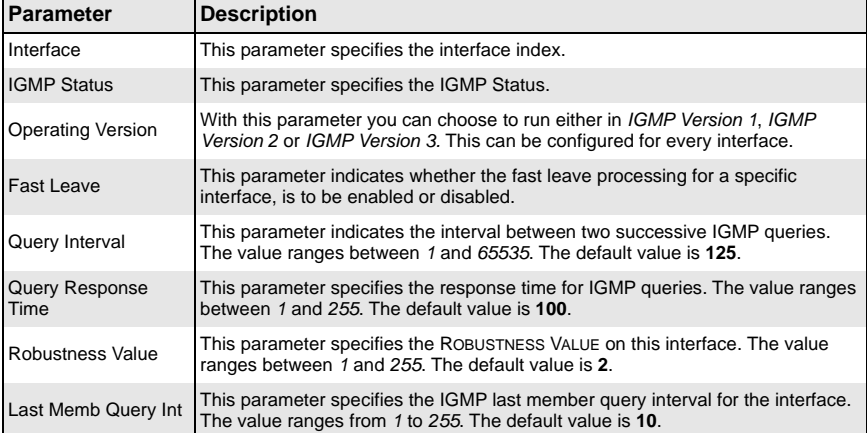

#### **Table 5-130. IGMP Interface Configuration Page Parameters**

# <span id="page-231-0"></span>*Group Information*

<span id="page-231-1"></span>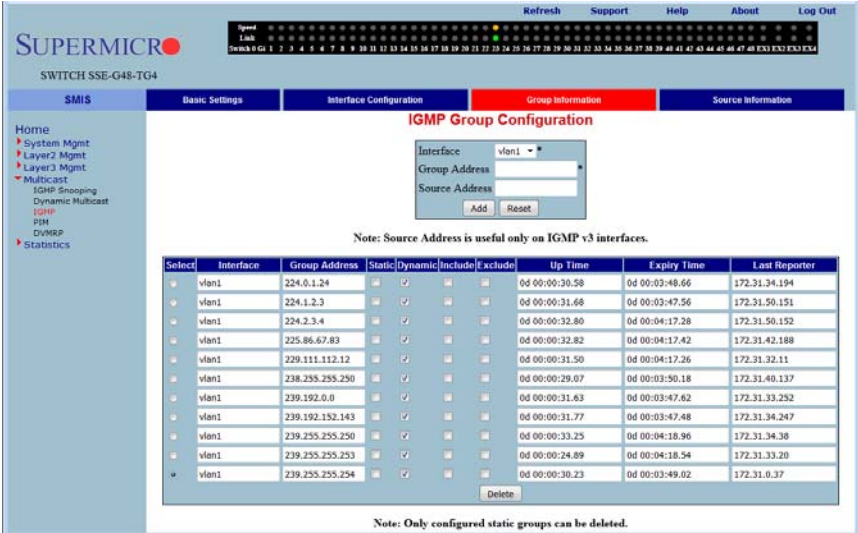

#### **Figure 5-154. IGMP Group Configuration Page**

Clicking the GROUP INFORMATION tab brings up the IGMP GROUP CONFIGURATION page [\(Figure 5-154](#page-231-1)). The parameters for this page are shown in [Table 5-131.](#page-231-2)

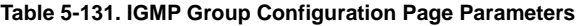

<span id="page-231-2"></span>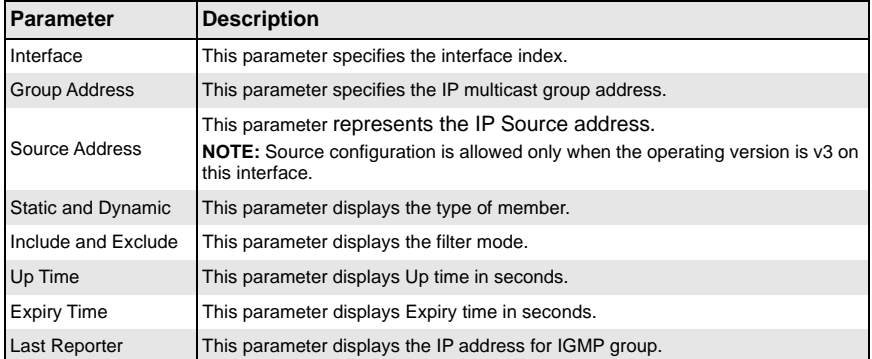

# <span id="page-232-0"></span>*Source Information*

<span id="page-232-1"></span>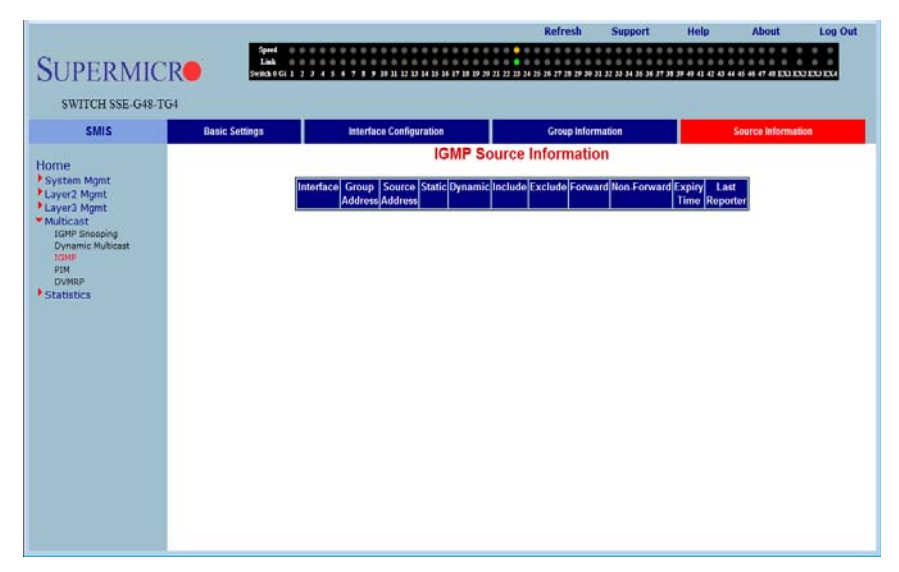

#### **Figure 5-155. IGMP Source Information Page**

Clicking the SOURCE INFORMATION tab brings up the IGMP SOURCE INFORMATION page [\(Figure 5-155](#page-232-1)). The parameters for this page are shown in [Table 5-132.](#page-232-2)

<span id="page-232-2"></span>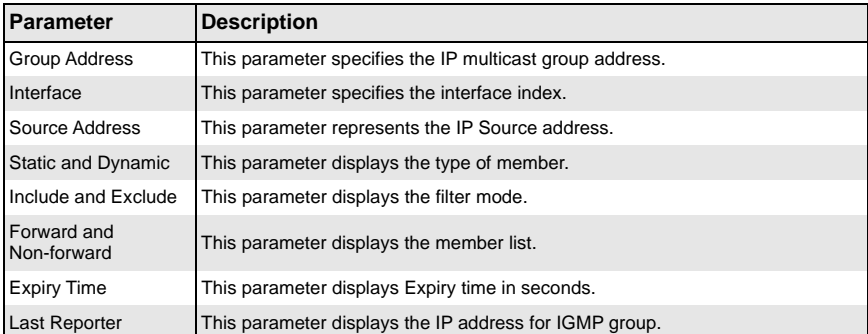

#### **Table 5-132. IGMP Source Information Page Parameters**

# **PIM**

<span id="page-233-0"></span>The PIM link allows you to perform PIM related configuration through the following pages:

- [Basic Settings](#page-233-1)
- [Component](#page-234-0)
- [Interfaces](#page-235-0)
- [Candidate RPs](#page-236-0)
- [Threshold](#page-237-0)
- <span id="page-233-1"></span>• [Static RP](#page-238-0)

# *Basic Settings*

<span id="page-233-2"></span>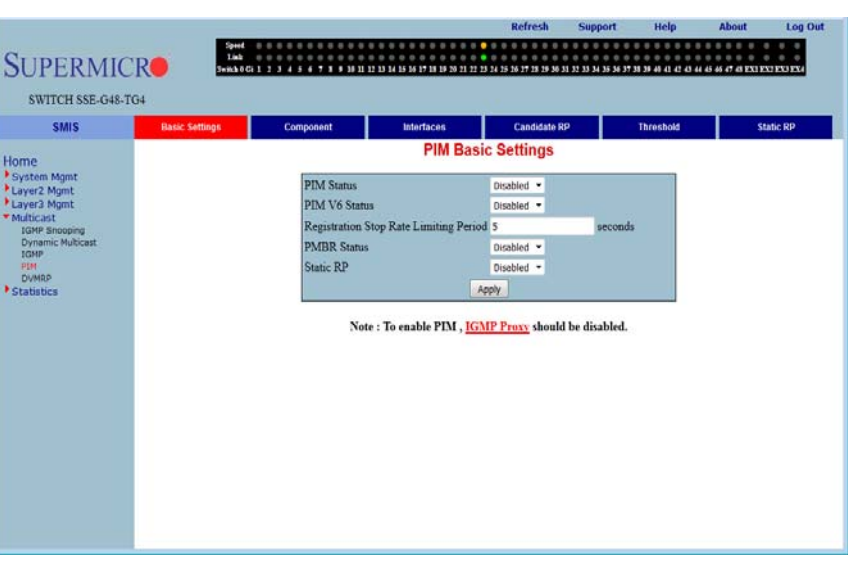

#### **Figure 5-156. PIM Basic Settings Page**

Clicking the BASIC SETTINGS tab brings up the PIM BASIC SETTINGS page ([Figure 5-156](#page-233-2)), which specifies the PIM status in the switch. The parameters for this page are shown in [Table 5-133](#page-233-3).

<span id="page-233-3"></span>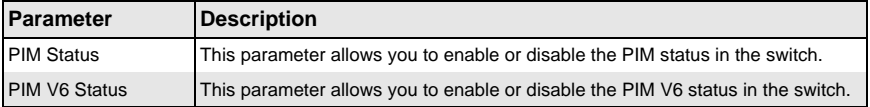

#### **Table 5-133. PIM Basic Settings Page Parameters**

| <b>Parameter</b>                                 | <b>Description</b>                                                                                                    |
|--------------------------------------------------|----------------------------------------------------------------------------------------------------|
| <b>Registration Stop</b><br>Rate Limiting Period | This parameter specifies the registration stop rate limiting period in seconds. It<br>should be between 0 and 2147483647. The default value is 5 seconds. |
| <b>PMBR Status</b>                               | This parameter allows you to enable or disable the PMBR status in the switch.                                                                             |
| <b>Static RP</b>                                 | This parameter allows you to enable or disable the Static RP in the switch.                                                                               |

**Table 5-133. PIM Basic Settings Page Parameters (Continued)**

# <span id="page-234-0"></span>*Component*

<span id="page-234-1"></span>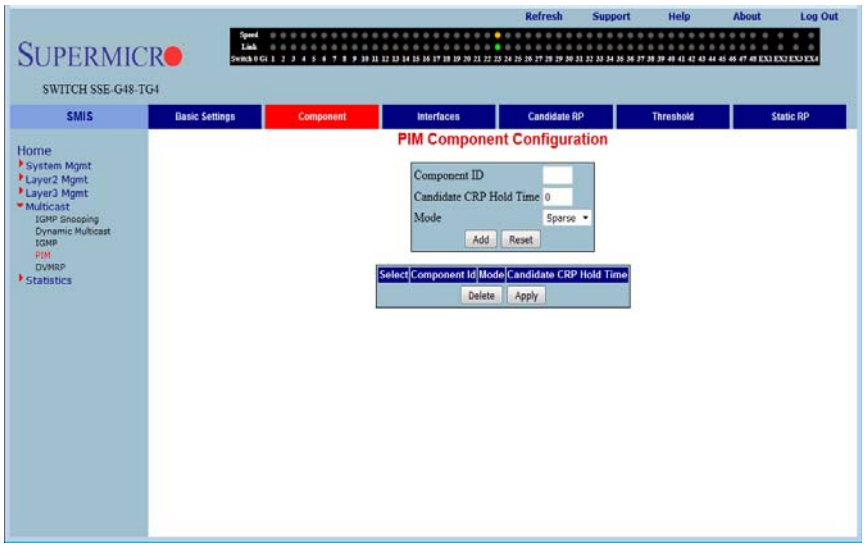

### **Figure 5-157. PIM Component Configuration Page**

Clicking the COMPONENT tab brings up the PIM COMPONENT CONFIGURATION page [\(Figure 5-157](#page-234-1)). The parameters for this page are shown in [Table 5-134.](#page-234-2)

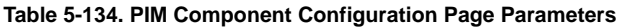

<span id="page-234-2"></span>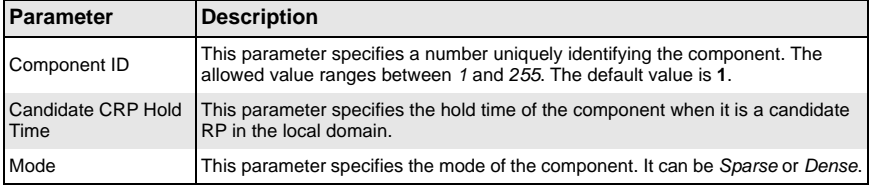

# <span id="page-235-0"></span>*Interfaces*

<span id="page-235-1"></span>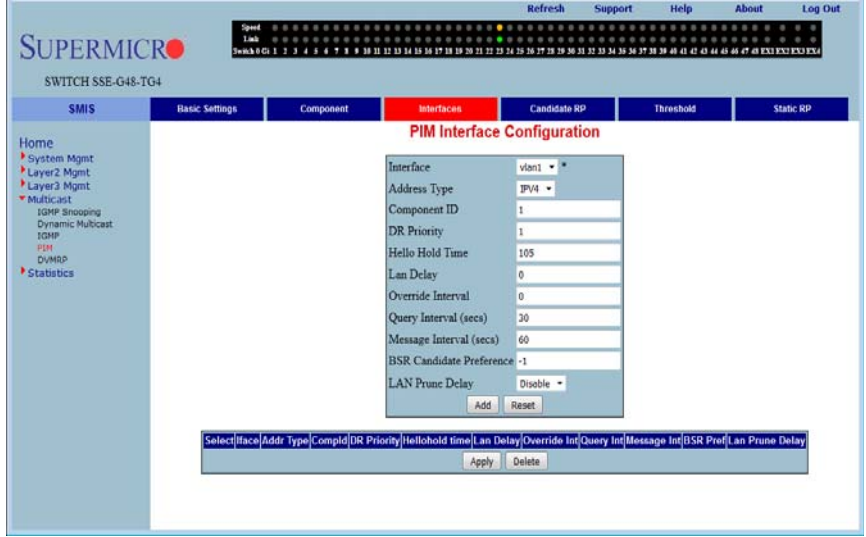

# **Figure 5-158. PIM Interface Configuration Page**

Clicking the INTERFACES tab brings up the PIM INTERFACE CONFIGURATION page [\(Figure 5-158](#page-235-1)). The parameters for this page are shown in [Table 5-135.](#page-235-2)

<span id="page-235-2"></span>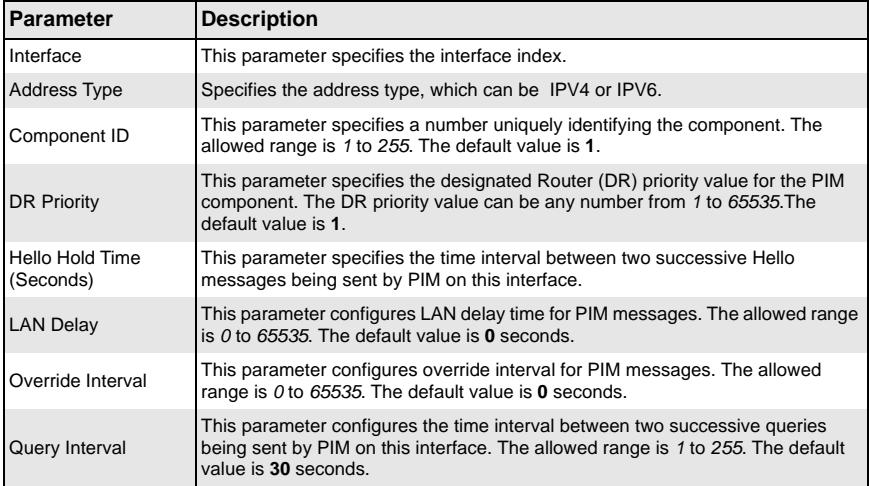

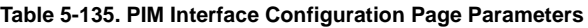

| Parameter                        | <b>Description</b>                                                                                                    |
|----------------------------------|----------------------------------------------------------------------------------------------------|
| Message Interval                 | This parameter configures the time interval between two successive messages<br>being sent by PIM on this interface. The allowed ranges are 1 to 255. The default<br>value is 60 seconds. |
| <b>CBSR Preference</b>           | This parameter indicates the preference value for the local interface as a<br>candidate bootstrap router. The allowed value ranges between -1 and 255. The<br>default value is -1.       |
| <b>LAN Prune Delay</b>           | This parameter specifies the prune delay, which can be enabled or disabled.                                                                                                    |
| Join Prune Interval<br>(Seconds) | This parameter specifies the time interval between two successive Join/Prune<br>messages being sent by PIM on this interface.                                                            |
| <b>CBSR Preference</b>           | This parameter indicates the preference value for the local interface as a<br>candidate bootstrap router.                                                                                |
| <b>Row Status</b>                | This parameter indicates the operational status of the entry.                                                                                                    |

**Table 5-135. PIM Interface Configuration Page Parameters (Continued)**

# <span id="page-236-0"></span>*Candidate RPs*

# **Figure 5-159. Candidate RP Configuration Page**

<span id="page-236-1"></span>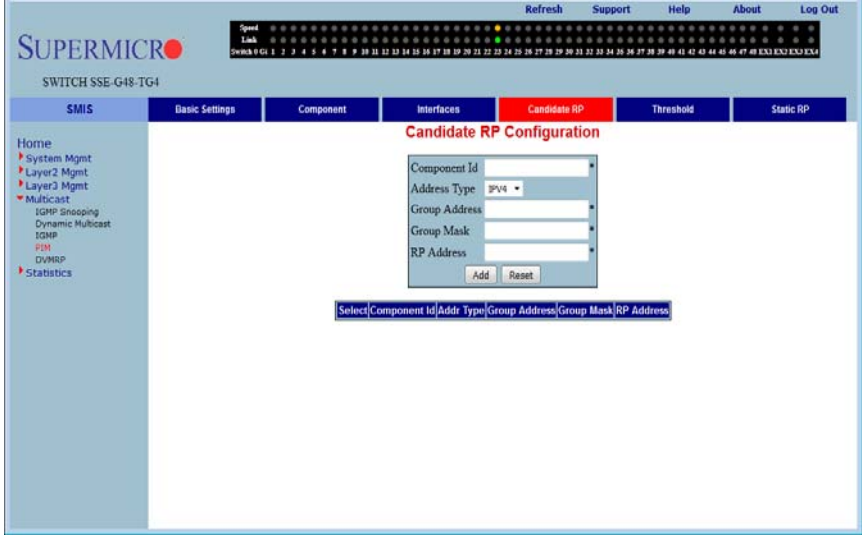

Clicking the CANDIDATE RPS tab brings up the CANDIDATE RP CONFIGURATION page [\(Figure 5-159](#page-236-1)). The parameters for this page are shown in [Table 5-136.](#page-237-1)

<span id="page-237-1"></span>

| Parameter            | <b>Description</b>                                                                                                    |
|----------------------|----------------------------------------------------------------------------------------------------|
| Component ID         | This parameter specifies a number uniquely identifying the component.                                                                   |
| <b>Group Address</b> | This parameter represents the multicast group, for which the switch advertises<br>itself as the candidate RP. This can be IPV4 or IPV6. |
| <b>Group Mask</b>    | This parameter specifies the subnet mask, which when combined with the group<br>address gives the group prefix.                         |
| <b>RP</b> Address    | This parameter represents the IP address of the Candidate-RP.                                                                           |

**Table 5-136. Candidate RP Configuration Page Parameters**

# <span id="page-237-0"></span>*Threshold*

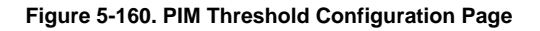

<span id="page-237-2"></span>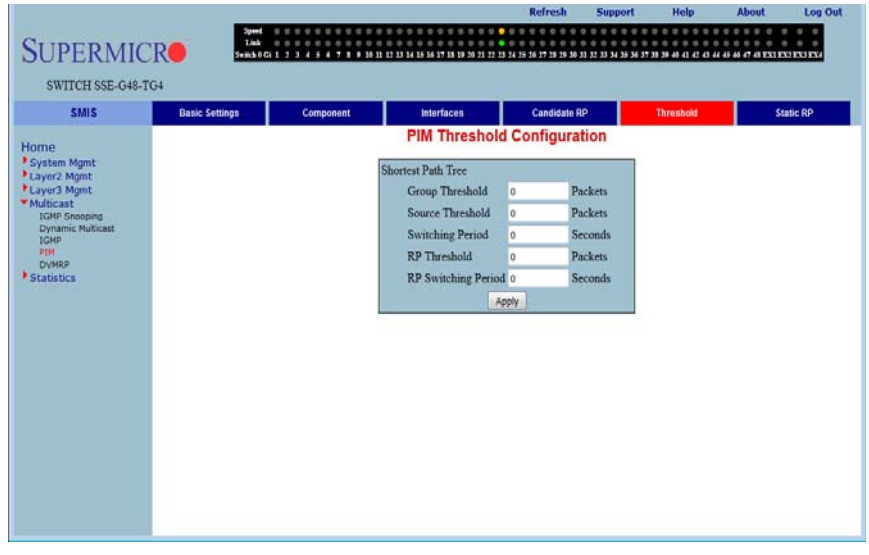

Clicking the THRESHOLD tab brings up the PIM THRESHOLD CONFIGURATION page [\(Figure 5-160](#page-237-2)). The parameters for this page are shown in [Table 5-137.](#page-237-3)

<span id="page-237-3"></span>

| Parameter               | <b>Description</b>                                                                                                    |
|-------------------------|----------------------------------------------------------------------------------------------------|
| <b>Group Threshold</b>  | This parameter is a bits-per-second (BPS) value that when it exceeds a certain<br>value, initiates source specific counters for a particular group. |
| Source Threshold        | This parameter is a bits-per-second (BPS) value that when exceeds a certain<br>value, initiates switching to shortest path tree.                    |
| <b>Switching Period</b> | This parameter specifies the time interval that the data rate is monitored for,<br>initiating the counters or for switching to SPT.                 |

**Table 5-137. PIM Threshold Configuration Page Parameters**

| <b>Parameter</b>           | <b>Description</b>                                                                                                    |
|----------------------------|----------------------------------------------------------------------------------------------------|
| <b>RP Threshold</b>        | When the number of registered packets received exceeds this threshold value,<br>RP initiates switching to SPT.             |
| <b>RP Switching Period</b> | This parameter specifies the time interval for which the registered packets are<br>monitored to initiate switching to SPT. |

**Table 5-137. PIM Threshold Configuration Page Parameters (Continued)**

# <span id="page-238-0"></span>*Static RP*

<span id="page-238-1"></span>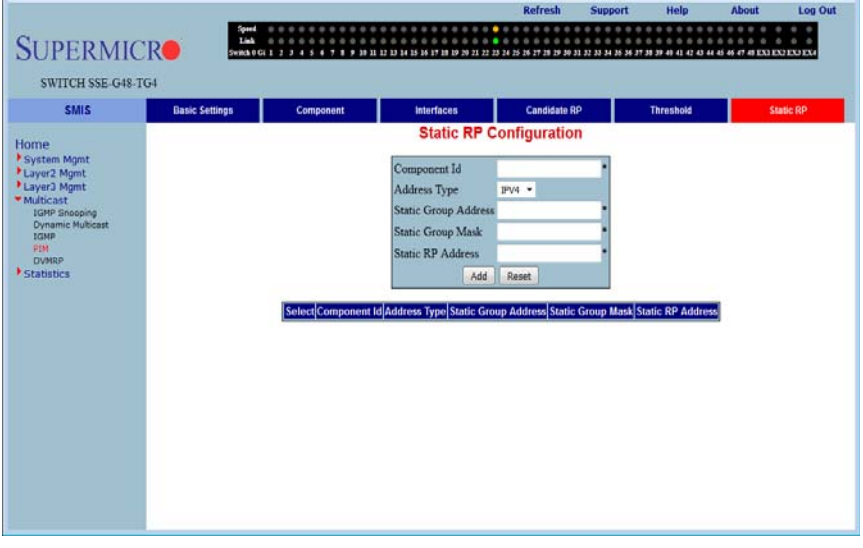

### **Figure 5-161. Static RP Configuration Page**

Clicking the STATIC RP tab brings up the STATIC RP CONFIGURATION page [\(Figure 5-161](#page-238-1)), which configure static PIM RPs (Rendezvous Points). The parameters for this page are shown in [Table 5-138.](#page-238-2)

<span id="page-238-2"></span>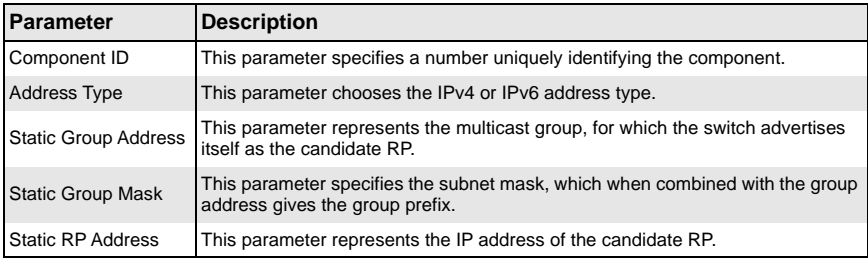

#### **Table 5-138. Static RP Configuration Page Parameters**

# **DVMRP**

<span id="page-239-0"></span>The DVMRP page allows you to configure the DVMRP protocol using the following pages:

- [Basic Settings](#page-239-1)
- <span id="page-239-1"></span>• [Interfaces](#page-240-0)

# *Basic Settings*

<span id="page-239-2"></span>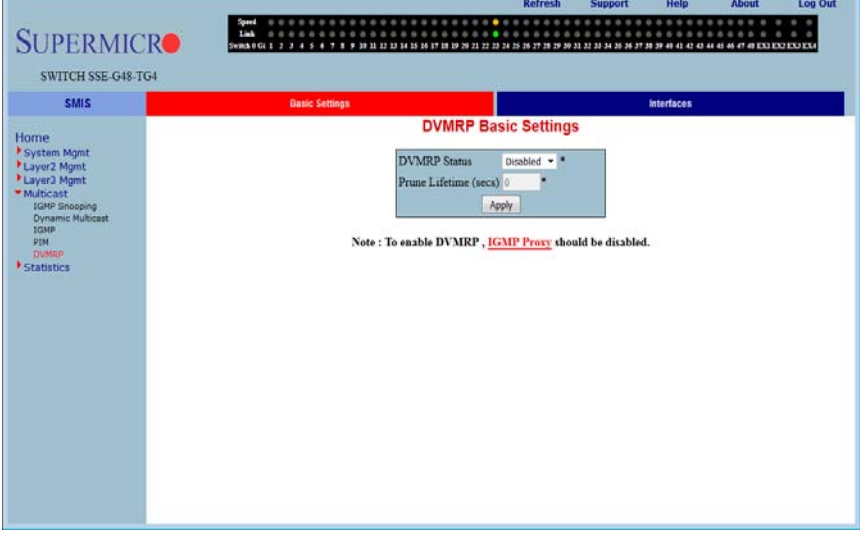

#### **Figure 5-162. DVMRP Basic Settings Page**

Clicking the BASIC SETTINGS tab brings up the DVMRP BASIC SETTINGS page [\(Figure 5-162](#page-239-2)). The parameters for this page are shown in [Table 5-139.](#page-239-3)

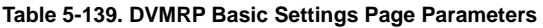

<span id="page-239-3"></span>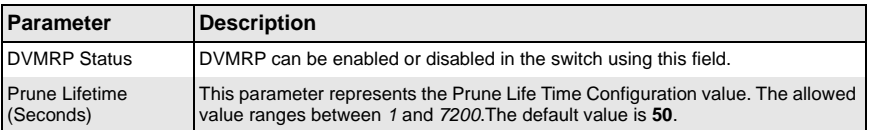

# <span id="page-240-0"></span>*Interfaces*

<span id="page-240-1"></span>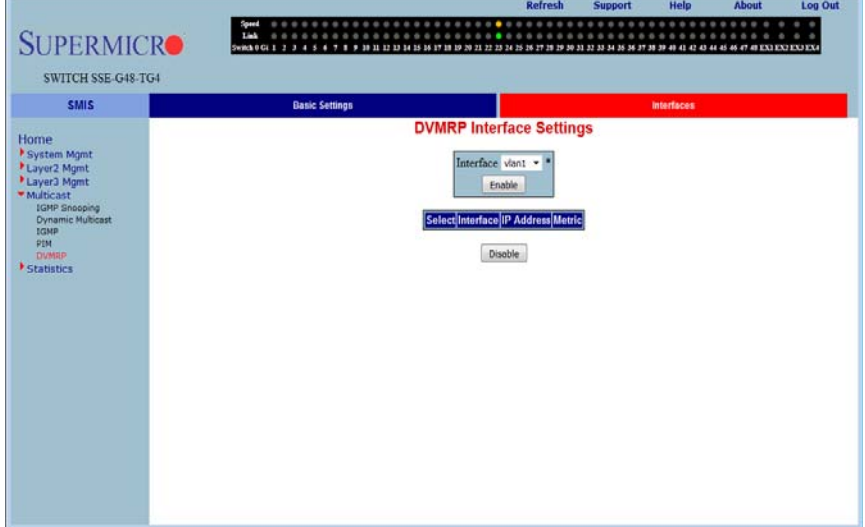

#### **Figure 5-163. DVMRP Interface Settings Page**

Clicking the INTERFACES tab brings up the DVMRP INTERFACE SETTINGS page [\(Figure 5-163](#page-240-1)), which displays the various parameters. The parameters for this page are shown in [Table 5-140.](#page-240-2)

<span id="page-240-2"></span>

| Parameter         | Description                                                                                                    |
|-------------------|----------------------------------------------------------------------------------------------------|
| Interface         | This parameter specifies the Port interface.                                                                     |
| <b>IP Address</b> | This parameter specifies the IP Address of the interface, which is a read-only<br>field.                         |
| Metric            | This parameter specifies the distance metric for this interface, which is used to<br>calculate distance vectors. |

**Table 5-140. DVMRP Interface Settings Page Parameters**

# **5-8 Statistics**

<span id="page-241-0"></span>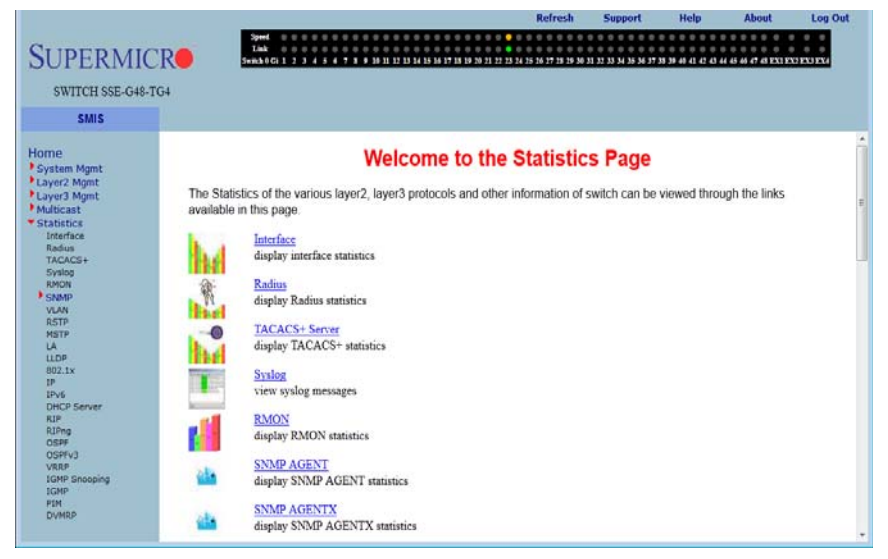

#### **Figure 5-164. Statistics Home Page**

The STATISTICS HOME page ([Figure 5-164](#page-241-0)) contains links to all statistical information for all switch features and includes the following statistics pages:

- [Interface](#page-242-0)
- [Radius](#page-247-0)
- [TACACS+ Statistics](#page-249-0)
- **[RMON Ethernet Statistics](#page-253-0)**
- [SNMP Statistics](#page-255-0)
- [VLAN](#page-258-0)
- [RSTP Statistics](#page-261-0)
- [MSTP Statistics](#page-264-0)
- [Link Aggregation \(LA\)](#page-268-0)
- [802.1X](#page-274-0)
- [IP](#page-278-0)
- [IPv6](#page-280-0)
- [RIP](#page-284-0)
- [RIP6](#page-284-1)
- **[OSPF](#page-286-0)**
- [OSPFv3](#page-289-0)
- [VRRP](#page-291-0)
- [IGMP Snooping](#page-293-0)
- [IGMP](#page-296-0)
- [PIM](#page-297-0)
- [DVMRP](#page-303-0)

# **Interface**

<span id="page-242-0"></span>The Interface link allows you to configure the following pages:

- [Interface](#page-242-1)
- [Ethernet](#page-244-0)
- <span id="page-242-1"></span>• [Port Channel](#page-245-0)

# *Interface*

<span id="page-242-2"></span>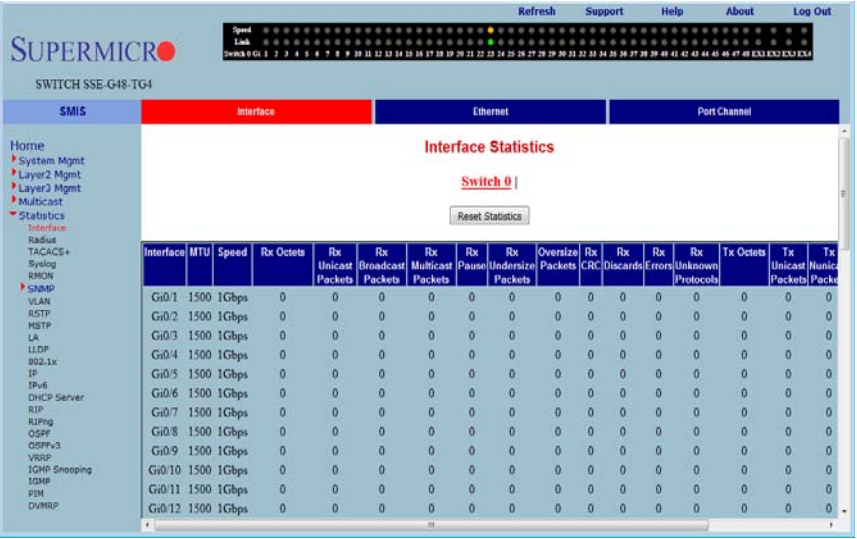

#### **Figure 5-165. Interface Statistics Page**

Clicking the INTERFACE tab brings up the INTERFACE STATISTICS page [\(Figure 5-165\)](#page-242-2). The parameters for this page are shown in [Table 5-141.](#page-242-3)

<span id="page-242-3"></span>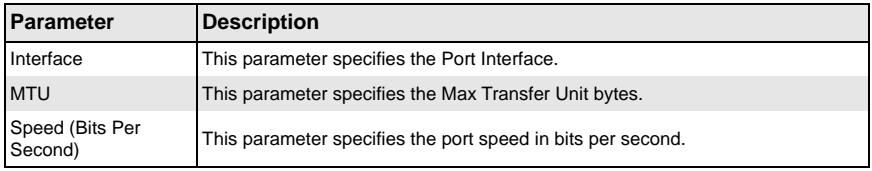

#### **Table 5-141. Interface Statistics Page Parameters**

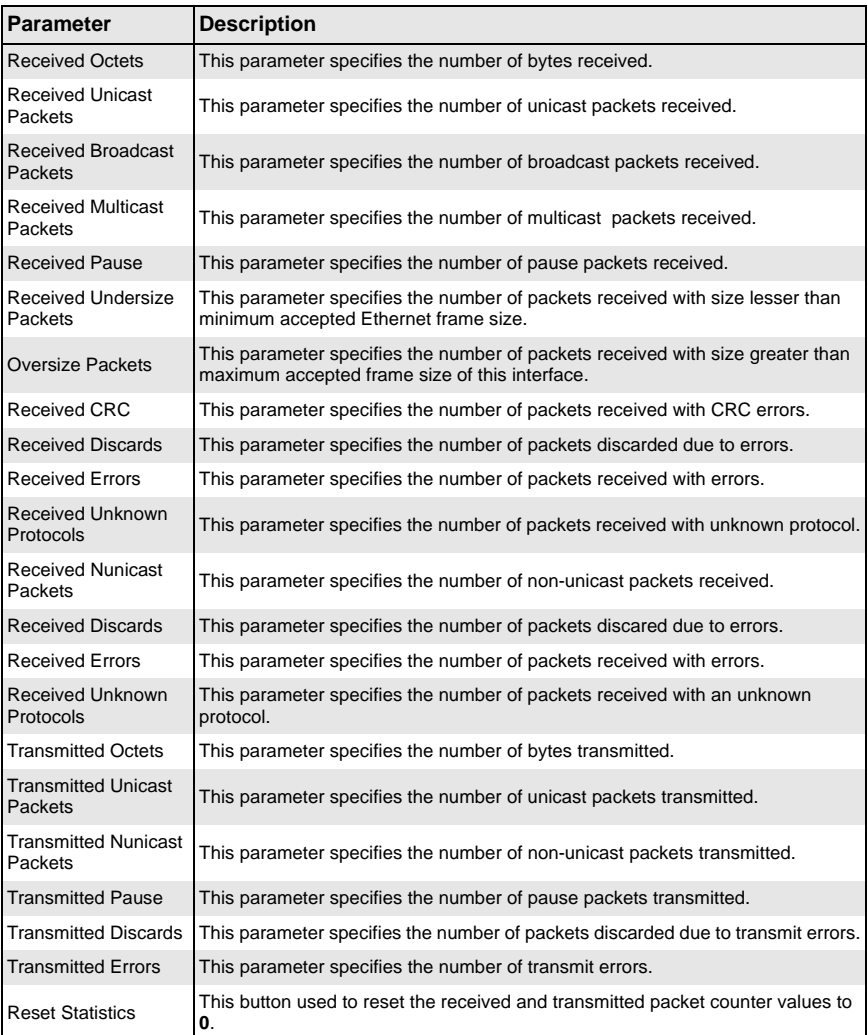

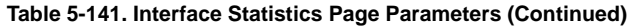

# <span id="page-244-0"></span>*Ethernet*

<span id="page-244-1"></span>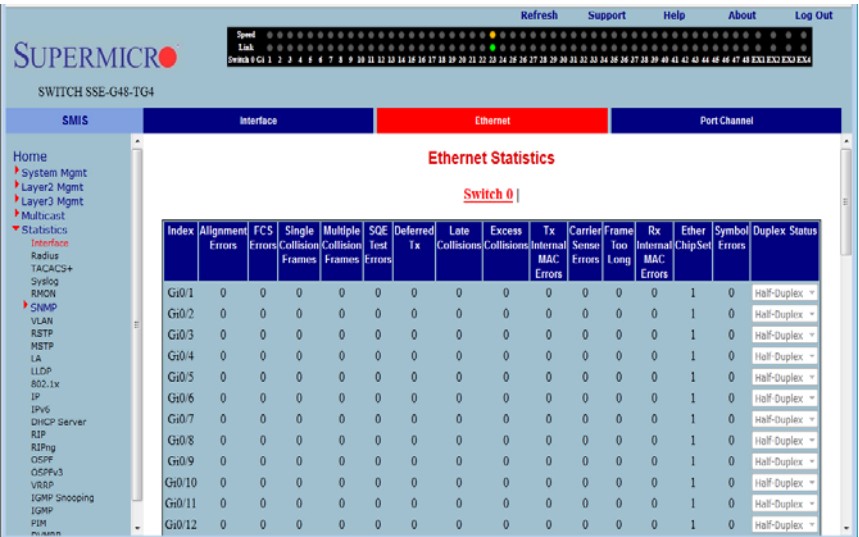

#### **Figure 5-166. Ethernet Statistics Page**

Clicking the ETHERNET tab brings up the ETHERNET STATISTICS page ([Figure 5-166](#page-244-1)). The parameters for this page are shown in [Table 5-142.](#page-244-2)

<span id="page-244-2"></span>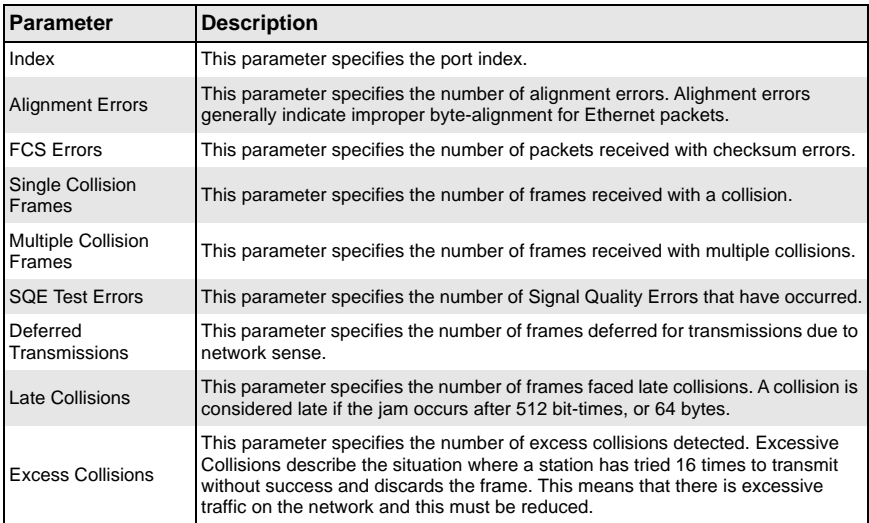

#### **Table 5-142. Ethernet Statistics Page Parameters**

| <b>Parameter</b>                                 | <b>Description</b>                                                                   |
|--------------------------------------------------|--------------------------------------------------------------------------------------|
| <b>Transmitted Internal</b><br><b>MAC</b> Errors | This parameter specifies the number of MAC transmit errors.                          |
| <b>Carrier Sense Errors</b>                      | This parameter specifies the number of carrier sense errors.                         |
| Frame Too Long                                   | This parameter specifies the number of too long frames received for<br>transmission. |
| Received Internal<br><b>MAC Errors</b>           | This parameter specifies the number of MAC received errors.                          |
| <b>Ether ChipSet</b>                             | This parameter specifies the number of ethernet chip set value.                      |
| <b>Symbol Errors</b>                             | This parameter specifies the number of symbol errors.                                |
| <b>Duplex Status</b>                             | This parameter specifies the current status of duplex.                               |

**Table 5-142. Ethernet Statistics Page Parameters (Continued)**

# <span id="page-245-0"></span>*Port Channel*

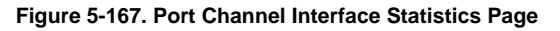

<span id="page-245-1"></span>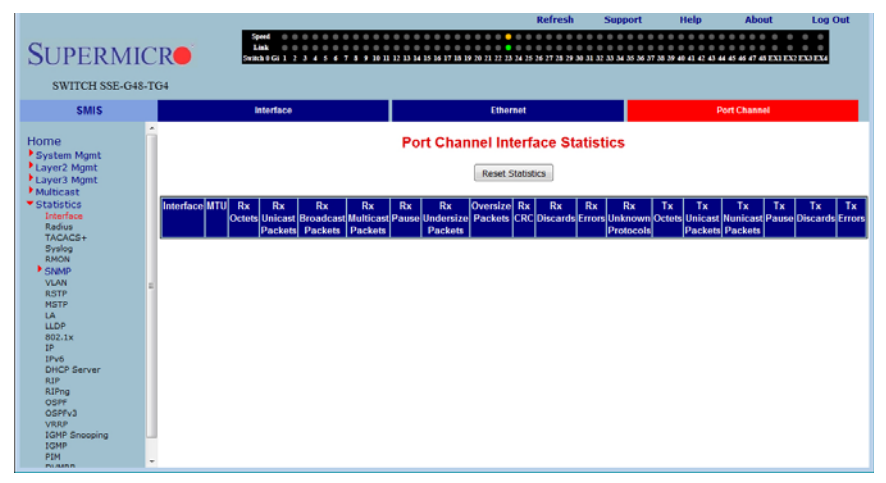

Clicking the PORT CHANNEL link brings up the PORT CHANNEL INTERFACE STATISTICS page ([Figure 5-167](#page-245-1)), which displays the port statistics. The parameters for this page are shown in [Table 5-144.](#page-247-1)

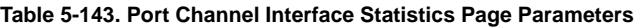

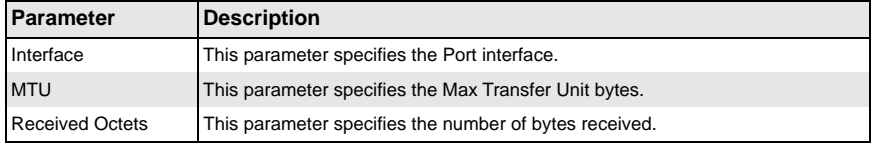

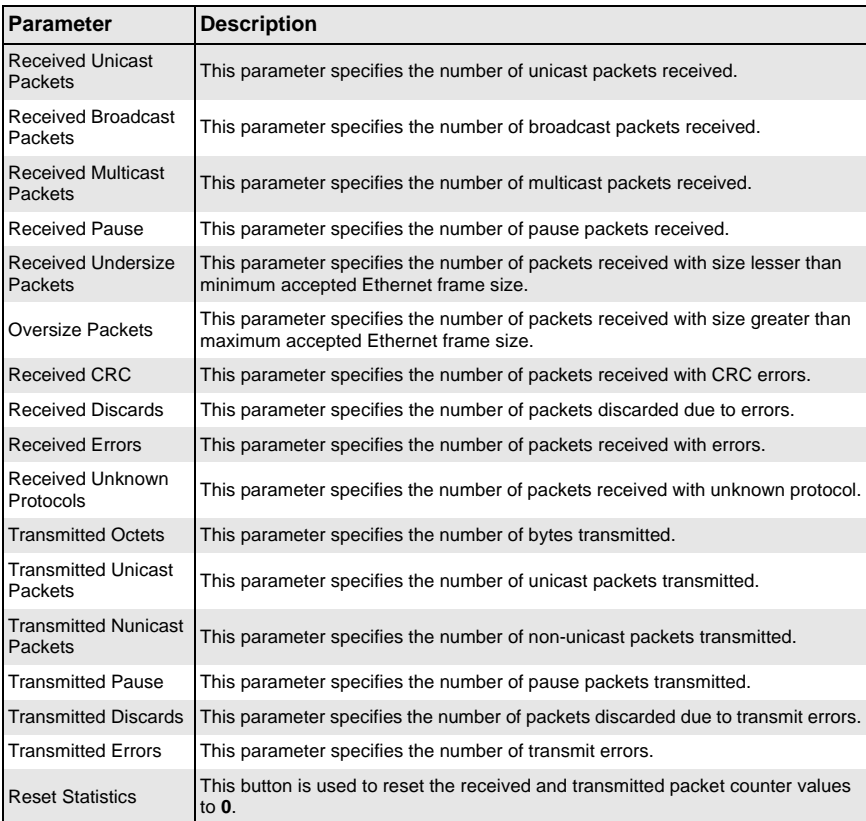

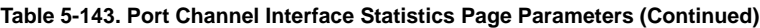

# <span id="page-247-0"></span>**Radius**

<span id="page-247-2"></span>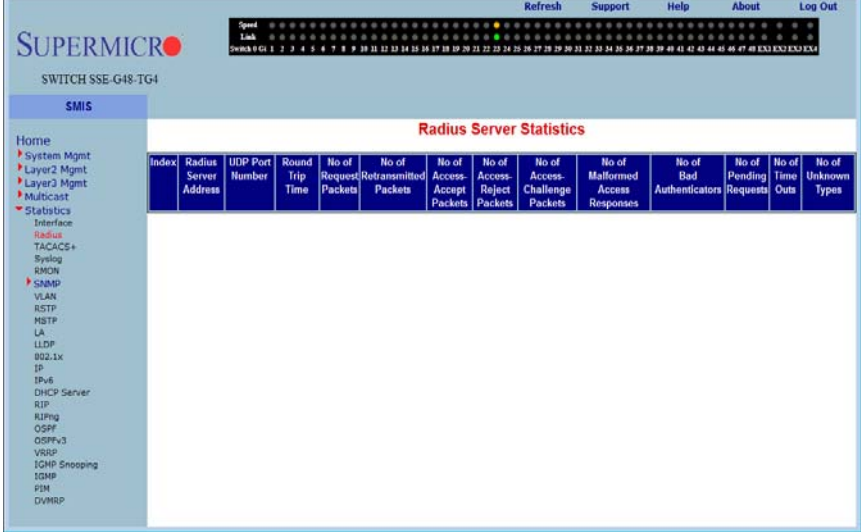

# **Figure 5-168. Radius Server Statistics Page**

Clicking the RADIUS link brings up the RADIUS SERVER STATISTICS page [\(Figure 5-168](#page-247-2)). The parameters for this page are shown in [Table 5-144.](#page-247-1)

<span id="page-247-1"></span>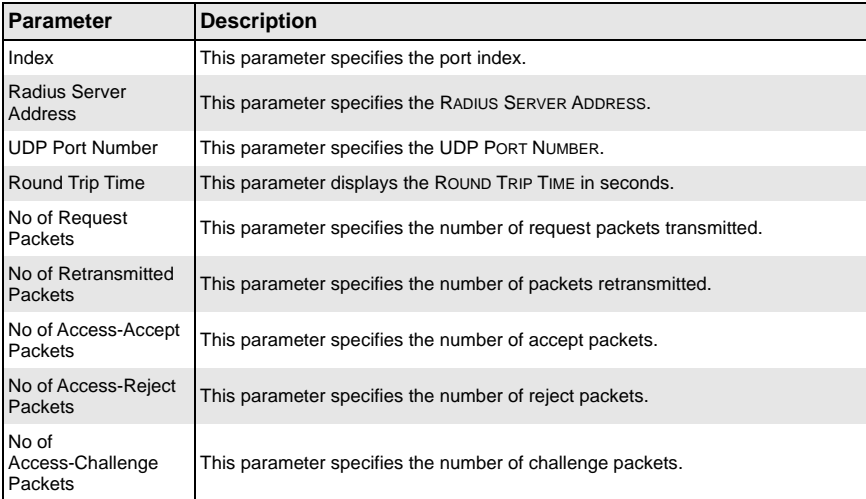

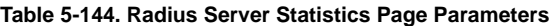

| Parameter                                  | <b>Description</b>                                                                                |
|--------------------------------------------|---------------------------------------------------------------------------------------------------|
| No of Malformed<br><b>Access Responses</b> | This parameter specifies the number of invalid access responses received.                         |
| No of Bad<br>Authenticators                | This parameter specifies the number of failed authentications.                                    |
| No of Pending<br><b>Requests</b>           | This parameter specifies the number of currently pending requests.                                |
| No of Time Outs                            | This parameter specifies the number of time outs that have happened.                              |
|                                            | No of Unknown Types This parameter specifies the number of unknown types that have been received. |

**Table 5-144. Radius Server Statistics Page Parameters (Continued)**

# <span id="page-249-0"></span>**TACACS+ Statistics**

<span id="page-249-1"></span>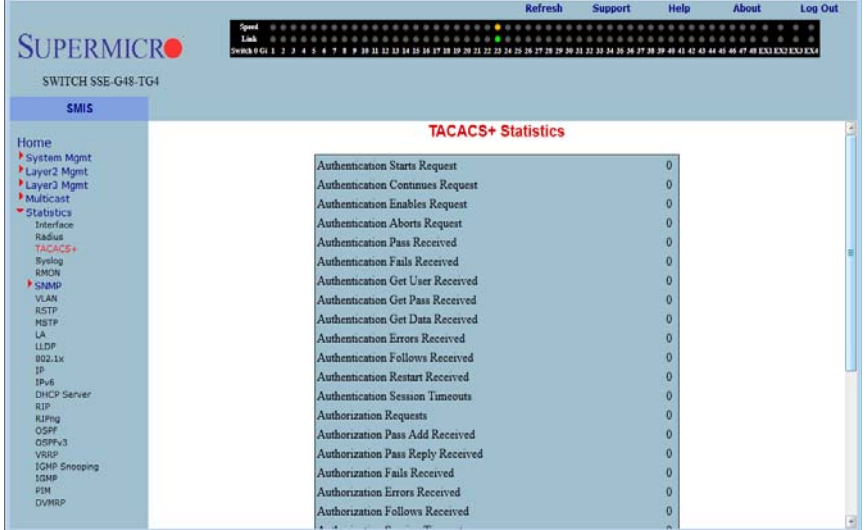

# **Figure 5-169. TACACS+ Statistics Page**

Clicking the TACACS+ link brings up the TACACS+ STATISTICS page [\(Figure 5-169](#page-249-1)). The parameters for this page are shown in [Table 5-145.](#page-249-2)

<span id="page-249-2"></span>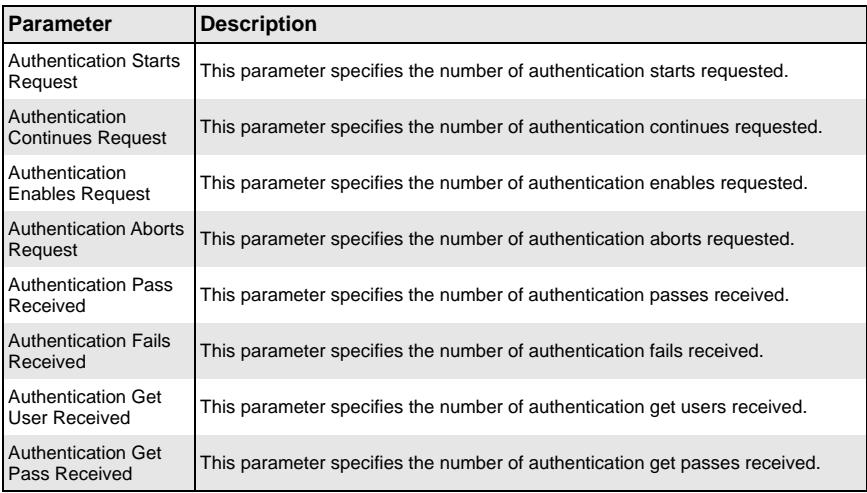

#### **Table 5-145. TACACS+ Statistics Page Parameters**

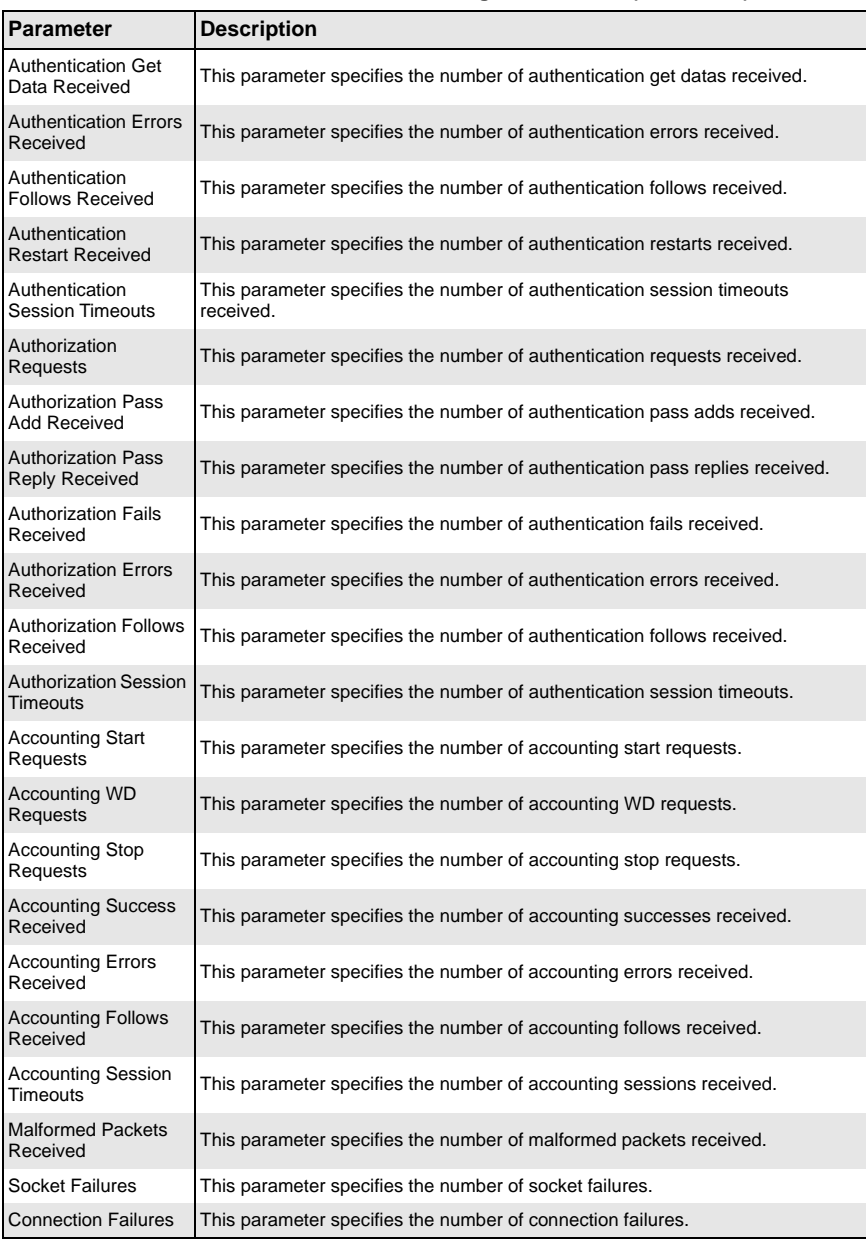

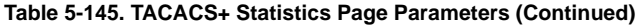

# **Syslog**

The Syslog link allows you to configure the following pages:

- [Syslog Buffer](#page-251-1)
- <span id="page-251-1"></span>• [Syslog File](#page-252-0)

# *Syslog Buffer*

## **Figure 5-170. Syslog Buffer Page**

<span id="page-251-0"></span>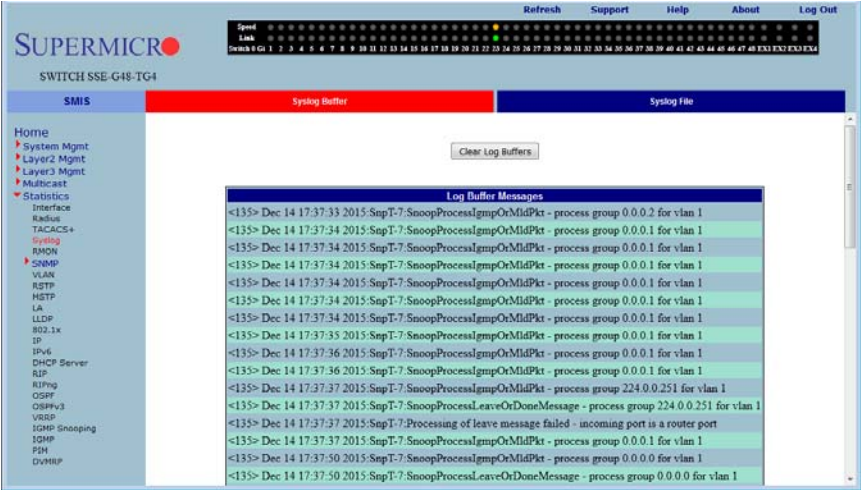

Clicking the SYSLOG BUFFER link brings up the SYSLOG BUFFER page [\(Figure 5-170\)](#page-251-0), which displays syslog messages from syslog buffers in memory.

The CLEAR LOG BUFFERS button helps you to clear all messages in the syslog buffer memory.
# *Syslog File*

<span id="page-252-0"></span>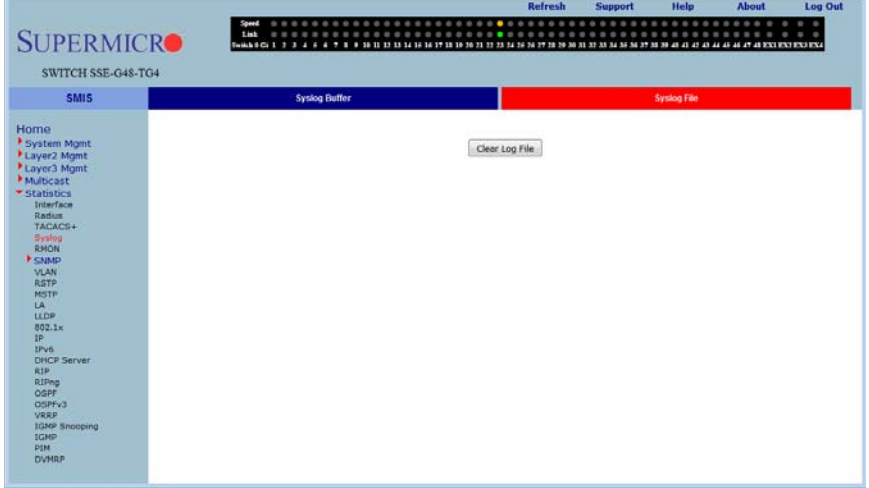

**Figure 5-171. Syslog File Page**

Clicking the SYSLOG FILE link brings up the SYSLOG FILE page ([Figure 5-171](#page-252-0)), which displays syslog file in flash memory..

The CLEAR LOG FILE button helps you to remove all messages in the current syslog file.

# **RMON Ethernet Statistics**

<span id="page-253-0"></span>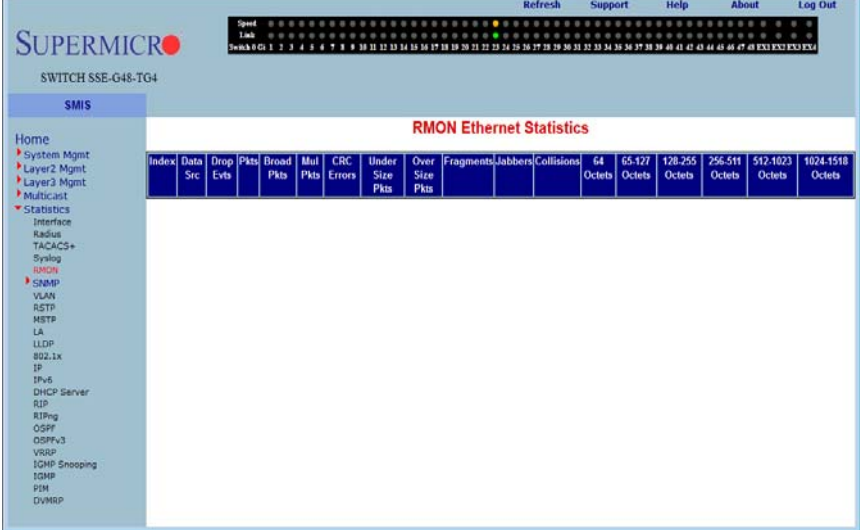

### **Figure 5-172. RMON Ethernet Statistics Page**

Clicking the RMON link brings up the RMON ETHERNET STATISTICS page ([Figure 5-172](#page-253-0)), which displays RMON Ethernet statistics information. The parameters for this page are shown in [Table 5-146.](#page-253-1)

<span id="page-253-1"></span>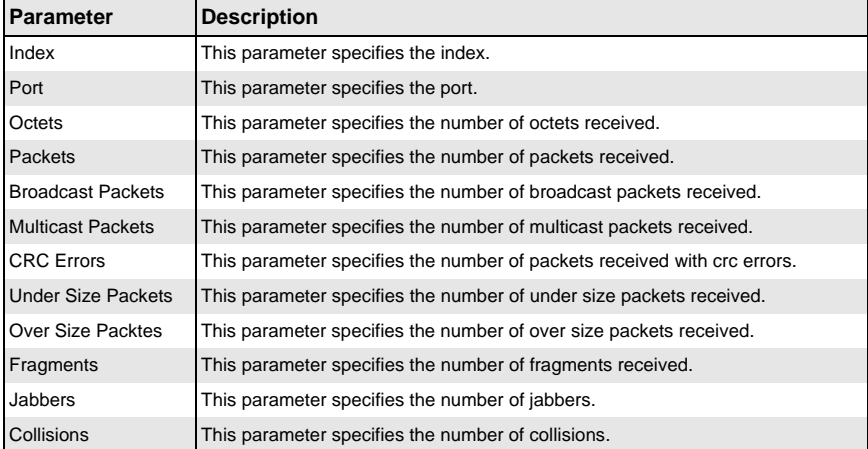

#### **Table 5-146. RMON Ethernet Statistics Page Parameters**

| Parameter        | <b>Description</b>                                                                                           |
|------------------|----------------------------------------------------------------------------------------------------|
| 64 Octets        | This parameter specifies the number of Ethernet packets received with a size<br>less than 64 bytes.          |
| 65-127 Octets    | This parameter specifies the number of Ethernet packets received with a size<br>between 65 and 127 bytes.    |
| 128-255 Octets   | This parameter specifies the number of Ethernet packets received with a size<br>between 128 and 255 bytes.   |
| 256-511 Octets   | This parameter specifies the number of Ethernet packets received with a size<br>between 256 and 511 bytes.   |
| 512-1023 Octets  | This parameter specifies the number of Ethernet packets received with a size<br>between 512 and 1023 bytes.  |
| 1024-1518 Octets | This parameter specifies the number of Ethernet packets received with a size<br>between 1024 and 1518 bytes. |

**Table 5-146. RMON Ethernet Statistics Page Parameters (Continued)**

# **SNMP Statistics**

The SNMP Statistics link allows you to configure SNMP Statistics through the following pages:

- [Agent](#page-255-0)
- <span id="page-255-0"></span>• [AgentX](#page-256-0)

*Agent*

<span id="page-255-1"></span>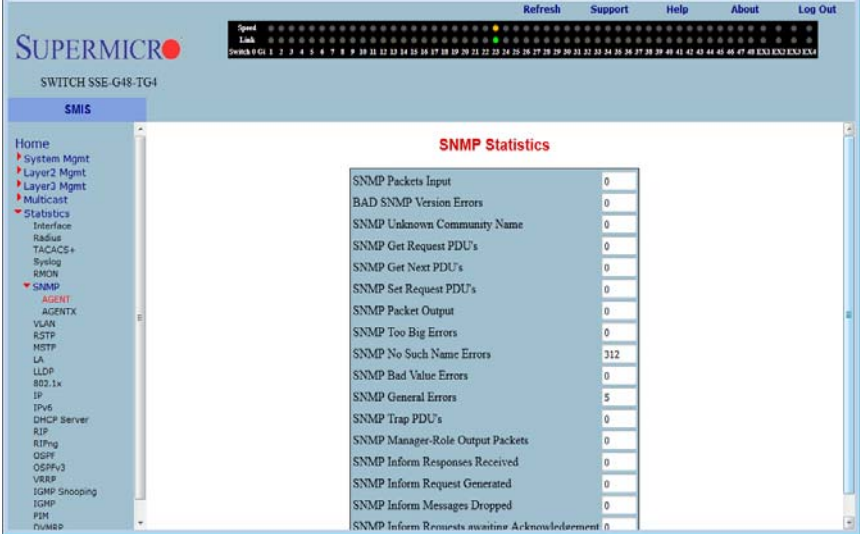

#### **Figure 5-173. SNMP Statistics Page**

Clicking the AGENT link brings up the SNMP STATISTICS page ([Figure 5-173](#page-255-1)), which displays SNMP statistics. The parameters for this page are shown in [Table 5-147.](#page-255-2)

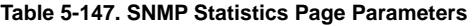

<span id="page-255-2"></span>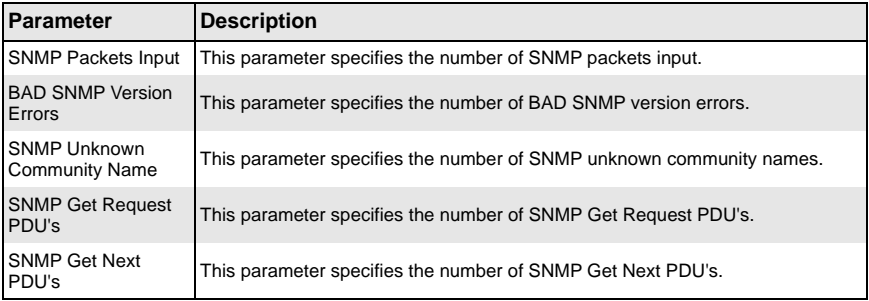

| <b>Parameter</b>                                    | <b>Description</b>                                                                       |
|-----------------------------------------------------|------------------------------------------------------------------------------------------|
| <b>SNMP Set Request</b><br>PDU's                    | This parameter specifies the number of SNMP Set Request PDU's.                           |
| <b>SNMP Packet Output</b>                           | This parameter specifies the number of SNMP packets output.                              |
| <b>SNMP Too Big Errors</b>                          | This parameter specifies the number of SNMP Too Big errors,                              |
| <b>SNMP No Such</b><br>Name Errors                  | This parameter specifies the number of SNMP No Such Name errors,                         |
| <b>SNMP Bad Value</b><br>Errors                     | This parameter specifies the number of SNMP Bad Value errors.                            |
| <b>SNMP General Errors</b>                          | This parameter specifies the number of SNMP General errors.                              |
| <b>SNMP Trap PDU's</b>                              | This parameter specifies the number of SNMP Trap PDU's.                                  |
| SNMP Manager-Role<br><b>Output Packets</b>          | This parameter specifies the number of SNMP Manager-Role Output packets.                 |
| SNMP Inform<br><b>Responses Received</b>            | This parameter specifies the number of SNMP Inform responses received.                   |
| SNMP Inform<br><b>Request Generated</b>             | This parameter specifies the number of SNMP Inform requests generated.                   |
| SNMP Inform<br>Messages Dropped                     | This parameter specifies the number of SNMP Inform messages dropped.                     |
| SNMP Inform<br>Requests awaiting<br>Acknowledgement | This parameter specifies the number of SNMP Inform requests awaiting<br>acknowledgement. |

**Table 5-147. SNMP Statistics Page Parameters (Continued)**

### <span id="page-256-0"></span>*AgentX*

### **Figure 5-174. SNMP Agentx Subagent Settings page**

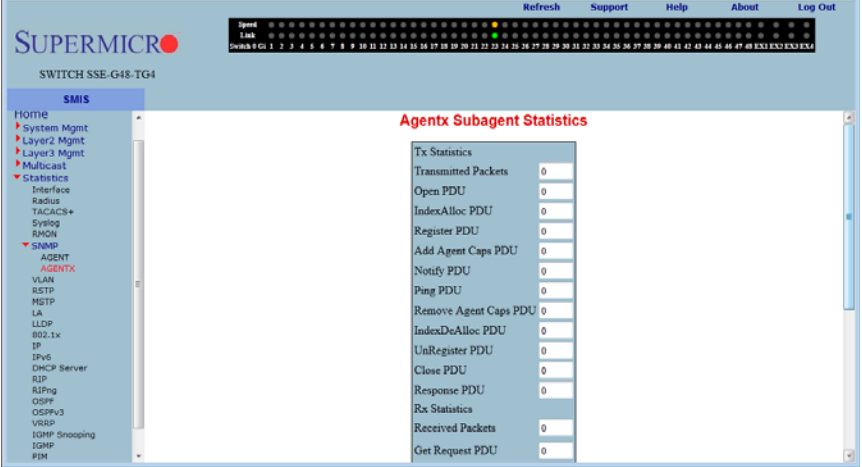

Clicking the AGENTX link brings up the SNMP AGENTX SUBAGENT SETTINGS page which displays Agentx Subagent information. The parameters for this page are shown in [Table 5-148](#page-257-0).

<span id="page-257-0"></span>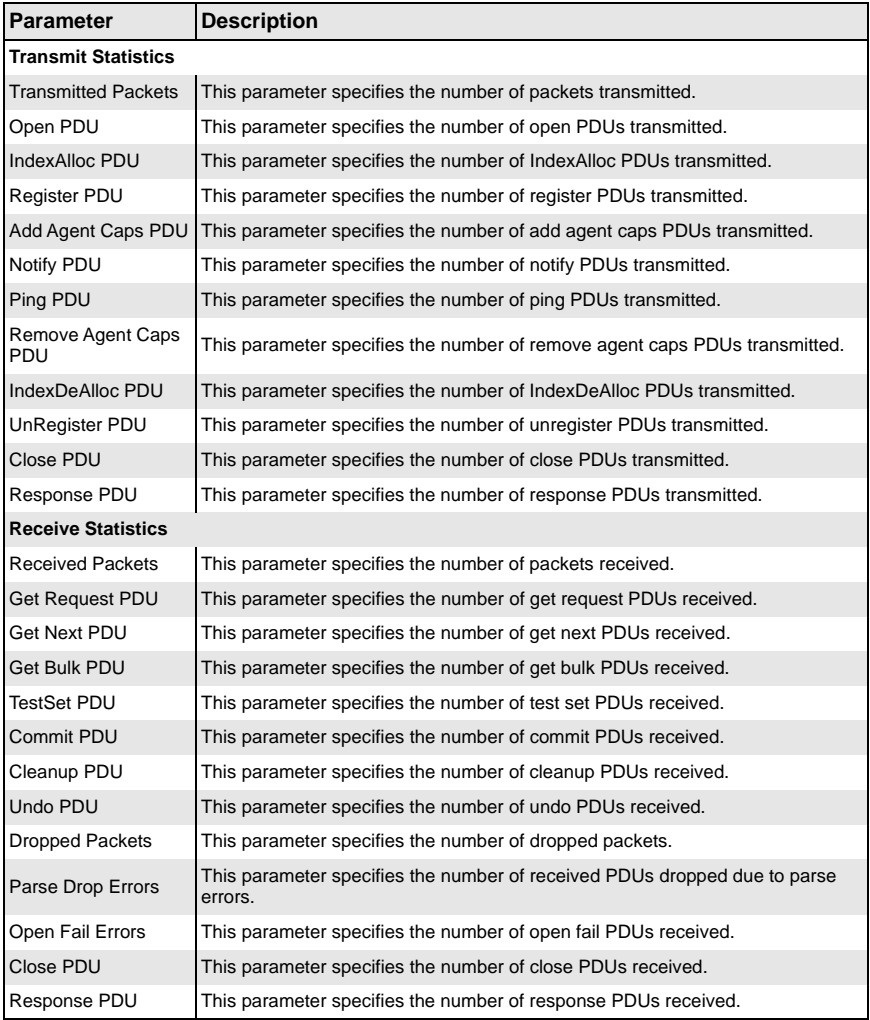

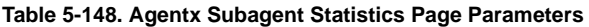

# **VLAN**

The VLAN link allows you to view VLAN statistics through the following pages:

- [Current DB](#page-258-0)
- **[Multicast Table](#page-259-0)**
- [Capabilities](#page-260-0)
- <span id="page-258-0"></span>• [MAC Address Table](#page-261-0)

### *Current DB*

<span id="page-258-1"></span>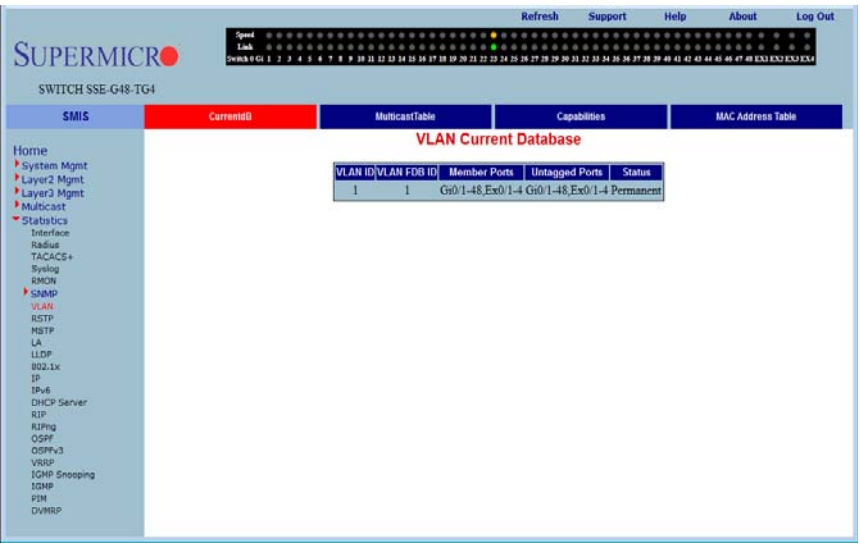

**Figure 5-175. VLAN Current Database Page**

Clicking the CURRENT DB tab brings up the VLAN CURRENT DATABASE page [\(Figure 5-175](#page-258-1)), which displays VLAN database entries. The parameters for this page are shown in [Table 5-149.](#page-258-2)

<span id="page-258-2"></span>

| Parameter             | <b>Description</b>                                           |
|-----------------------|--------------------------------------------------------------|
| <b>VLAN ID</b>        | This parameter specifies the VLAN identifer.                 |
| <b>VLAN FDB ID</b>    | This parameter specifies the VLAN filter database identifer. |
| <b>Member Ports</b>   | This parameter specifies the index of member ports.          |
| <b>Untagged Ports</b> | This parameter specifies the index of untagged member ports. |
| <b>Status</b>         | This parameter specifies the VALN status.                    |

**Table 5-149. VLAN Current Database Page Parameters**

### <span id="page-259-0"></span>*Multicast Table*

<span id="page-259-1"></span>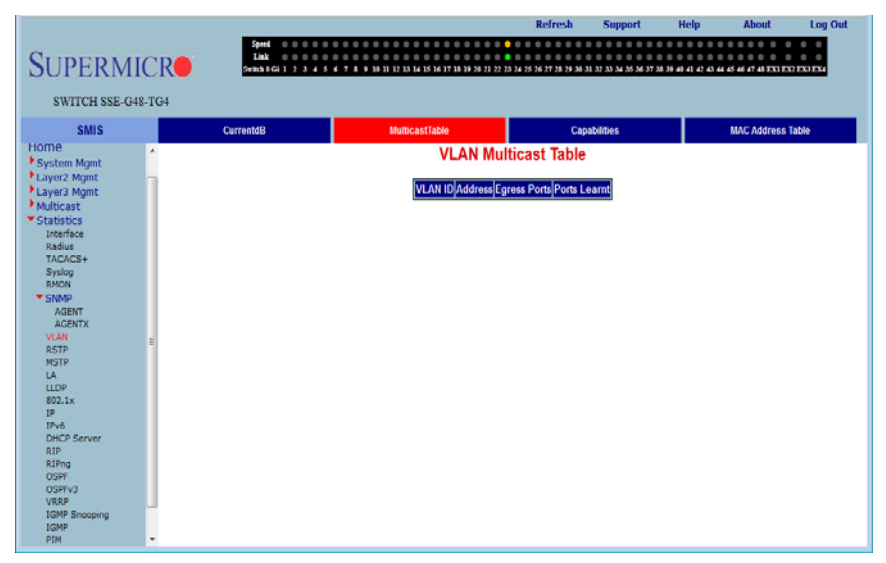

### **Figure 5-176. VLAN Multicast Table Page**

Clicking the MULTICAST TABLE tab brings up the VLAN MULTICAST TABLE page [\(Figure 5-176](#page-259-1)), which displays multicast VLAN information. The parameters for this page are shown in [Table 5-150.](#page-259-2)

<span id="page-259-2"></span>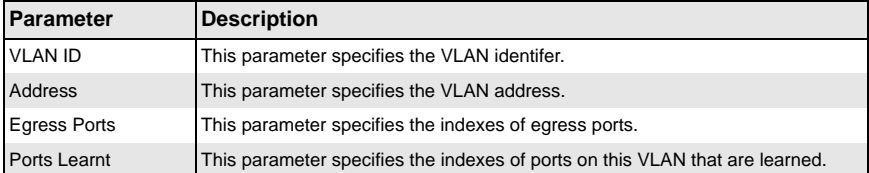

#### **Table 5-150. VLAN Multicast Table Page Parameters**

### <span id="page-260-0"></span>*Capabilities*

<span id="page-260-1"></span>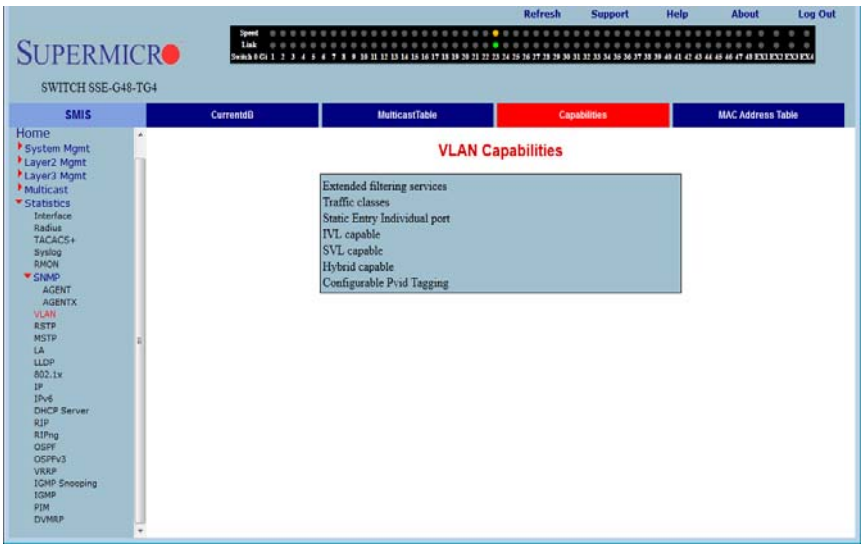

#### **Figure 5-177. VLAN Capabilities Page**

Clicking the CAPABILITIES tab brings up the VLAN CAPABILITIES page [\(Figure 5-177\)](#page-260-1), which displays the VLAN capabilities of the switch. The parameters for this page are shown in [Table 5-151.](#page-260-2)

<span id="page-260-2"></span>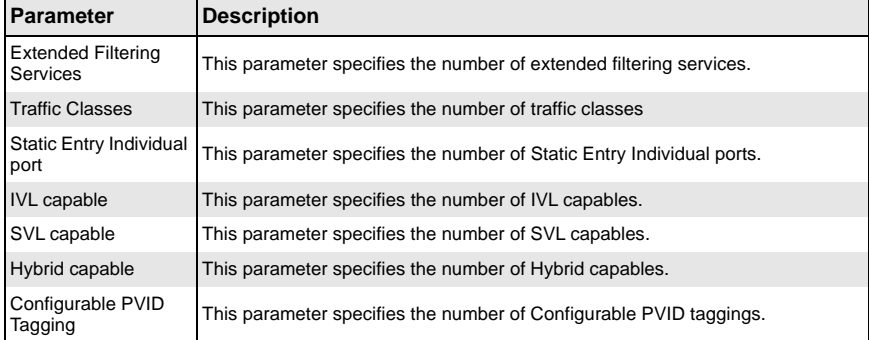

### **Table 5-151. VLAN Capabilities Page Parameters**

### <span id="page-261-0"></span>*MAC Address Table*

<span id="page-261-1"></span>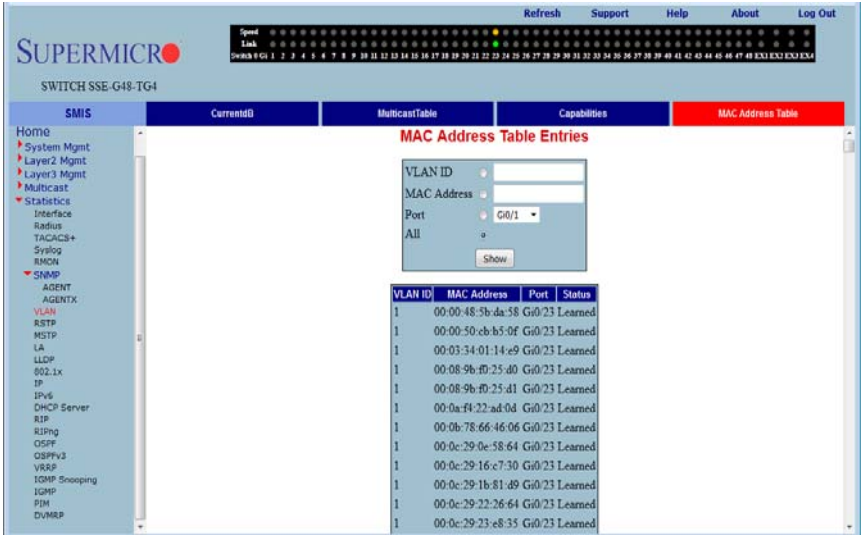

#### **Figure 5-178. MAC Address Table Entries Page**

Clicking the MAC ADDRESS TABLE tab brings up the MAC ADDRESS TABLE ENTRIES page [\(Figure 5-178](#page-261-1)), which displays VLAN filter database entries. The parameters for this page are shown in [Table 5-152.](#page-261-2)

#### **Table 5-152. MAC Address Table Entries Page Parameters**

<span id="page-261-2"></span>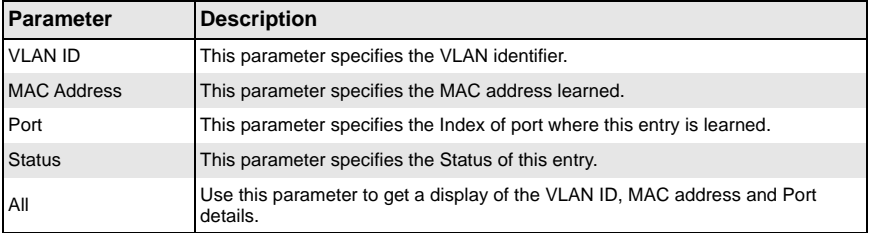

### **RSTP Statistics**

The RSTP STATISTICS link allows you to view RSTP statistics through the following pages:

- [Information](#page-262-0)
- [Port Statistics](#page-263-0)

### <span id="page-262-0"></span>*Information*

<span id="page-262-1"></span>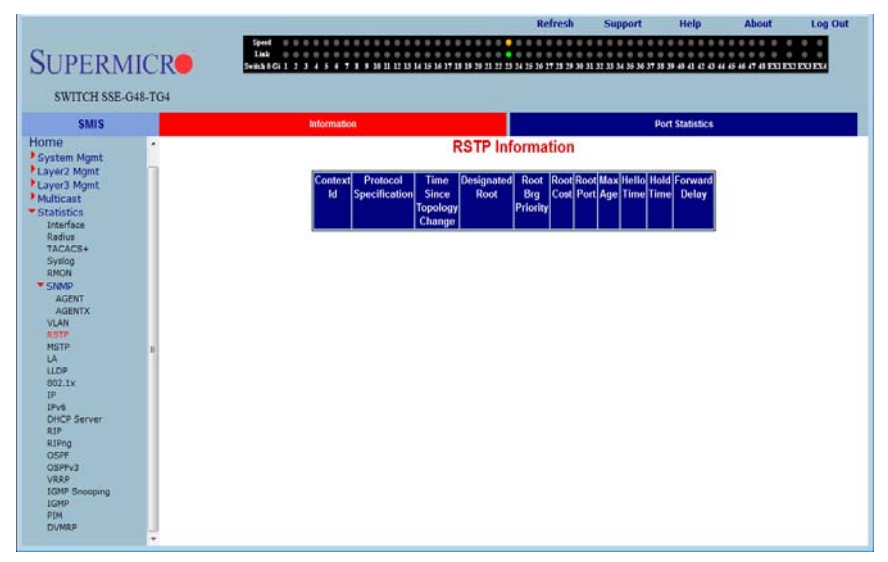

#### **Figure 5-179. RSTP Information Page**

Clicking the INFORMATION tab brings up the RSTP INFORMATION page ([Figure 5-179](#page-262-1)), which displays RSTP statistics. The parameters for this page are shown in [Table 5-153.](#page-262-2)

<span id="page-262-2"></span>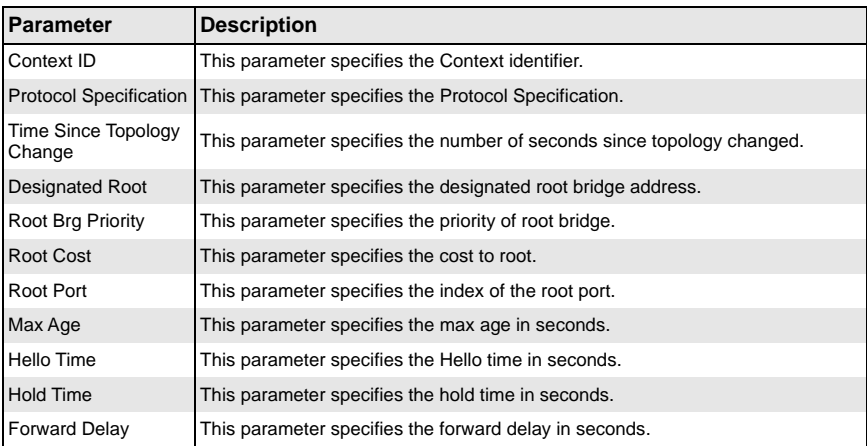

#### **Table 5-153. RSTP Information Page Parameters**

### <span id="page-263-0"></span>*Port Statistics*

<span id="page-263-1"></span>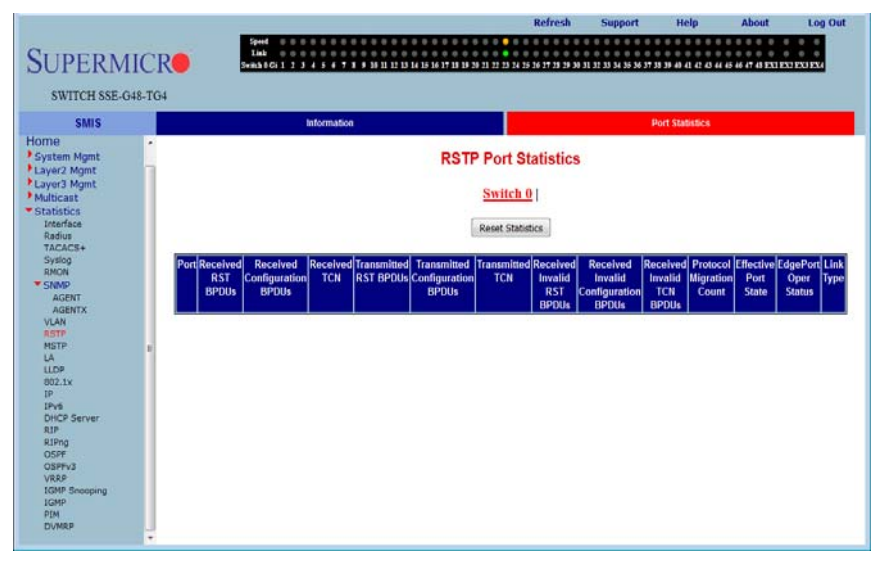

#### **Figure 5-180. RSTP Port Statistics Page**

Clicking the PORT STATISTICS tab brings up the RSTP PORT STATISTICS page [\(Figure 5-180](#page-263-1)), which displays RSTP port level statistics. The parameters for this page are shown in [Table 5-154.](#page-263-2)

<span id="page-263-2"></span>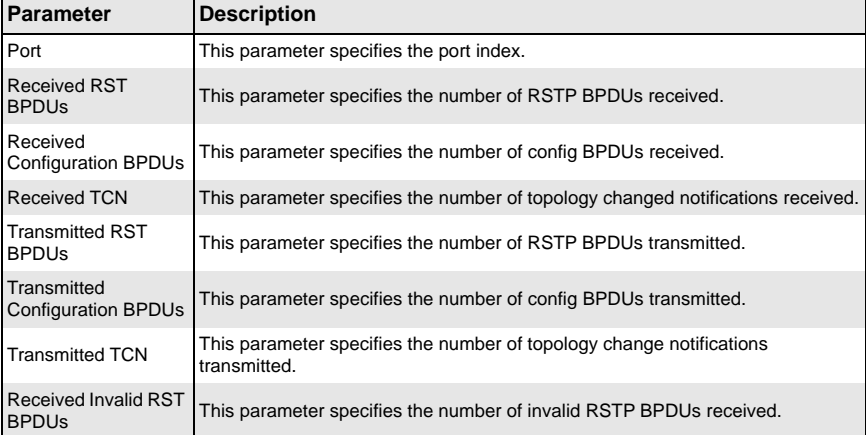

#### **Table 5-154. RSTP Port Statistics Page Parameters**

| Parameter                                              | <b>Description</b>                                                                |
|--------------------------------------------------------|-----------------------------------------------------------------------------------|
| Received Invalid<br><b>Configuration BPDUs</b>         | This parameter specifies the number of invalid configuration BPDUs received.      |
| <b>Received Invalid TCN</b><br><b>BPDU<sub>s</sub></b> | This parameter specifies the number of invalid topology change BPDUs<br>received. |
| <b>Protocol Migration</b><br>Count                     | This parameter specifies the number of times protocol migration happened.         |
| <b>Effective Port State</b>                            | This parameter specifies the effective port state.                                |
| <b>EdgePort Oper Status</b>                            | This parameter specifies the operational status of edge port.                     |
| <b>Link Type</b>                                       | This parameter specifies the broadcast or point-to-point.                         |
| <b>Reset Statistics</b><br><b>Button</b>               | This button is used to set all field values to 0.                                 |

**Table 5-154. RSTP Port Statistics Page Parameters (Continued)**

# **MSTP Statistics**

The MSTP Statistics link allows you to view MSTP statistics through the following pages:

- [MSTP Information](#page-264-0)
- [CIST Port Statistics](#page-265-0)
- <span id="page-264-0"></span>• [MSTI Port Statistics](#page-267-0)

### *MSTP Information*

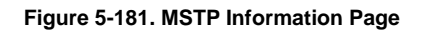

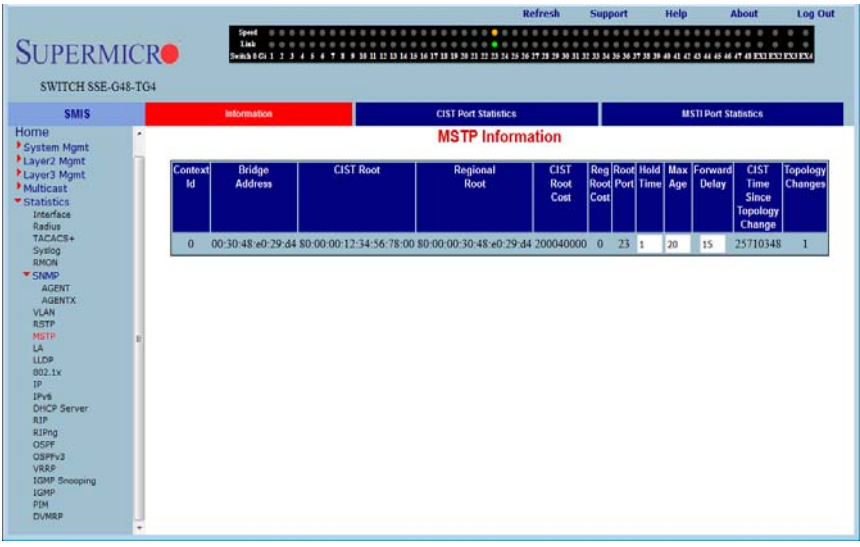

Clicking the INFORMATION tab brings up the MSTP INFORMATION page ([Figure 5-135\)](#page-212-0), which displays MSTP statistics. The parameters for this page are shown in [Table 5-12](#page-80-0).

| <b>Parameter</b>                          | <b>Description</b>                                                          |
|-------------------------------------------|-----------------------------------------------------------------------------|
| Context ID                                | This parameter specifies the Context identifier.                            |
| <b>Bridge Address</b>                     | This parameter specifies the Bridge Address.                                |
| <b>CIST Root</b>                          | This parameter specifies the CIST root.                                     |
| <b>Regional Root</b>                      | This parameter specifies the Regional root.                                 |
| CIST Root Cost                            | This parameter specifies the CIST root cost.                                |
| <b>Regional Root Cost</b>                 | This parameter specifies the Regional root cost.                            |
| Root Port                                 | This parameter specifies the index of the root port.                        |
| <b>Hold Time</b>                          | This parameter specifies the hold time in seconds.                          |
| Max Age                                   | This parameter specifies the maximum age in seconds.                        |
| <b>Forward Delay</b>                      | This parameter specifies the forward delay in seconds.                      |
| CIST Time Since<br><b>Topology Change</b> | This parameter specifies the number of seconds since topology last changed. |
| <b>Topology Changes</b>                   | This parameter specifies the number of topology changes.                    |

**Table 5-155. MSTP Information Page Parameters**

## <span id="page-265-0"></span>*CIST Port Statistics*

### **Figure 5-182. MSTP CIST Port Statistics Page**

<span id="page-265-1"></span>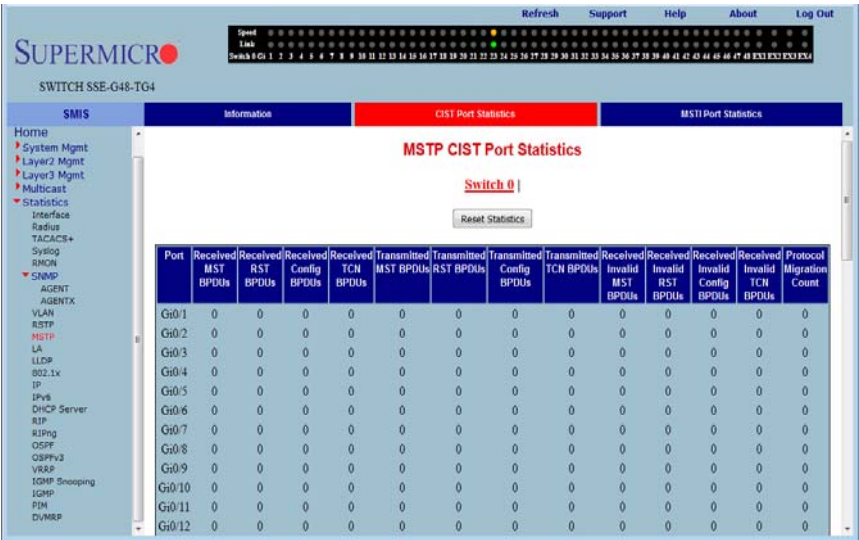

Clicking the CIST PORT STATISTICS tab brings up the MSTP CIST PORT STATISTICS page [\(Figure 5-182](#page-265-1)), which displays STP CIST port level statistics. The parameters for this page are shown in [Table 5-156.](#page-266-0)

<span id="page-266-0"></span>

| <b>Parameter</b>                                  | <b>Description</b>                                                                        |
|---------------------------------------------------|-------------------------------------------------------------------------------------------|
| Received MST<br><b>BPDUs</b>                      | This parameter specifies the number of MSTP BPDUs received.                               |
| <b>Received RST</b><br><b>BPDUs</b>               | This parameter specifies the number of RSTP BPDUs received.                               |
| Received Config<br><b>BPDUs</b>                   | This parameter specifies the number of config BPDUs received.                             |
| <b>Received TCN</b><br><b>BPDUs</b>               | This parameter specifies the number of topology change notification BPDUs<br>received.    |
| <b>Transmitted MST</b><br><b>BPDUs</b>            | This parameter specifies the number of MSTP BPDUs transmitted.                            |
| <b>Transmitted RST</b><br><b>BPDU<sub>s</sub></b> | This parameter specifies the number of RSTP BPDUs transmitted.                            |
| <b>Transmitted Config</b><br><b>BPDUs</b>         | This parameter specifies the number of config BPDUs transmitted.                          |
| <b>Transmitted TCN</b><br><b>BPDUs</b>            | This parameter specifies the number of topology change notification BPDUs<br>transmitted. |
| Received Invalid MST<br><b>BPDUs</b>              | This parameter specifies the number of invalid MSTP BPDUs received.                       |
| <b>Received Invalid RST</b><br><b>BPDUs</b>       | This parameter specifies the number of invalid RSTP BPDUs received.                       |
| Received Invalid<br>Config BPDUs                  | This parameter specifies the number of invalid config BPDUs received.                     |
| <b>Received Invalid TCN</b><br><b>BPDUs</b>       | This parameter specifies the number of invalid TCN BPDUs received.                        |
| <b>Protocol Migration</b><br>Count                | This parameter specifies the number of times protocol migration happened.                 |
| <b>Reset Statistics</b><br><b>Button</b>          | This button is used to set all field values to 0.                                         |

**Table 5-156. MSTP CIST Port Statistics Page Parameters**

### <span id="page-267-0"></span>*MSTI Port Statistics*

<span id="page-267-1"></span>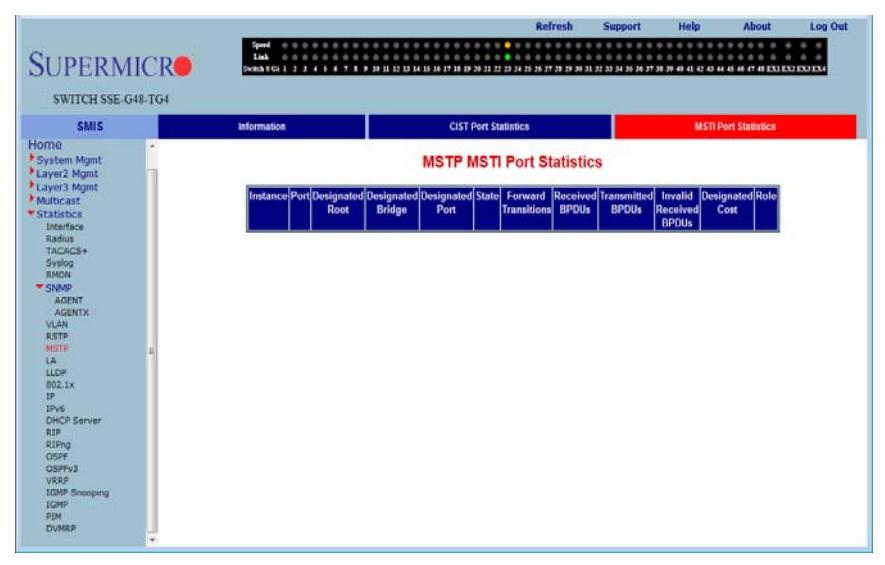

### **Figure 5-183. MSTP MSTI Port Statistics Page**

Clicking the MSTI PORT STATISTICS tab brings up the MSTP MSTI PORT STATISTICS page [\(Figure 5-183](#page-267-1)), which displays MSTP MSTI port level statistics. The parameters for this page are shown in [Table 5-157.](#page-267-2)

<span id="page-267-2"></span>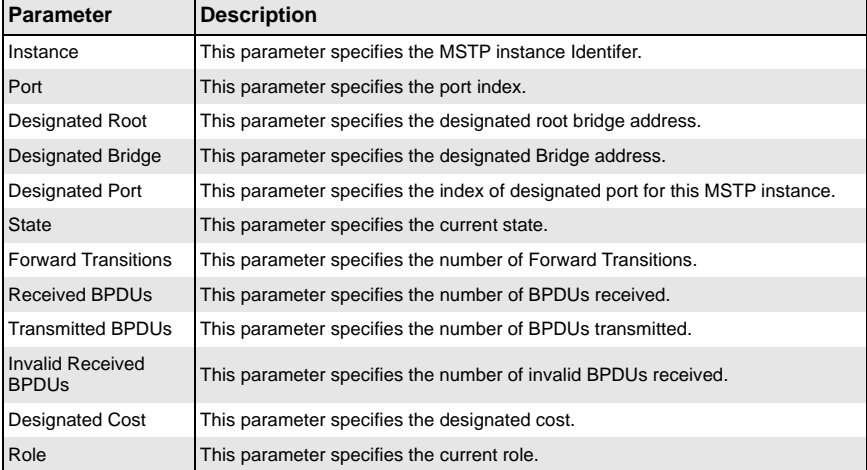

#### **Table 5-157. MSTP MSTI Port Statistics Page Parameters**

# **Link Aggregation (LA)**

The Link Aggregation link allows you to view Link Aggregation (LA) statistics through the following pages:

- [Port LACP Stats](#page-268-0)
- <span id="page-268-0"></span>• [Neighbor Stats](#page-269-0)

### *Port LACP Stats*

<span id="page-268-1"></span>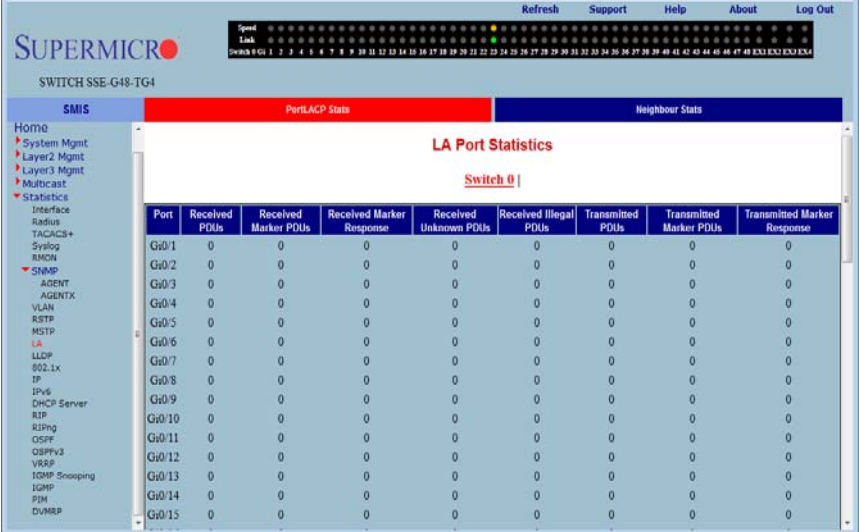

#### **Figure 5-184. LA Port Statistics Page**

Clicking the PORT LACP STATS tab brings up the LA PORT STATISTICS page [\(Figure 5-184](#page-268-1)), which displays LACP port level statistics. The parameters for this page are shown in [Table 5-158.](#page-268-2)

<span id="page-268-2"></span>

| <b>Parameter</b>                                  | <b>Description</b>                                                    |
|---------------------------------------------------|-----------------------------------------------------------------------|
| Port                                              | This parameter specifies the port index.                              |
| <b>Received PDUs</b>                              | This parameter specifies the number of LACP PDUs received.            |
| <b>Received Marker</b><br><b>PDU<sub>s</sub></b>  | This parameter specifies the number of Marker PDUs received.          |
| <b>Received Marker</b><br>Response                | This parameter specifies the number of Marker response PDUs received. |
| <b>Received Unknown</b><br><b>PDU<sub>s</sub></b> | This parameter specifies the number of unknown PDUs received.         |

**Table 5-158. LA Port Statistics Page Parameters**

| <b>Parameter</b>                                    | <b>Description</b>                                                       |
|-----------------------------------------------------|--------------------------------------------------------------------------|
| <b>Received Illegal</b><br><b>PDU<sub>s</sub></b>   | This parameter specifies the number of invalid PDUs received.            |
| <b>Transmitted PDUs</b>                             | This parameter specifies the number of LACP PDUs transmitted.            |
| <b>Transmitted Marker</b><br><b>PDU<sub>s</sub></b> | This parameter specifies the number of Marker PDUs transmitted.          |
| <b>Transmitted Marker</b><br>Response               | This parameter specifies the number of Marker response PDUs transmitted. |

**Table 5-158. LA Port Statistics Page Parameters (Continued)**

### <span id="page-269-0"></span>*Neighbor Stats*

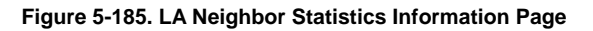

<span id="page-269-1"></span>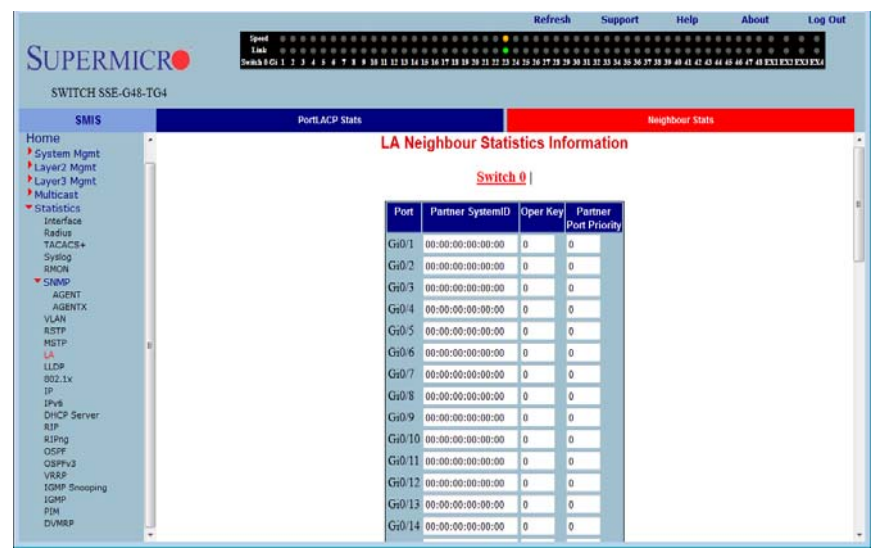

Clicking the NEIGHBOR STATS tab brings up the LA NEIGHBOR STATISTICS INFORMATION page [\(Figure 5-185](#page-269-1)), which displays LACP neighbor statistics. The parameters for this page are shown in [Table 5-159.](#page-269-2)

<span id="page-269-2"></span>

| <b>Parameter</b>             | <b>Description</b>                                  |
|------------------------------|-----------------------------------------------------|
| Port Index                   | This parameter specifies the port index.            |
| <b>Partner SystemID</b>      | This parameter specifies the Partner SystemID.      |
| Oper Key                     | This parameter specifies the Oper Key.              |
| <b>Partner Port Priority</b> | This parameter specifies the Partner Port Priority. |

**Table 5-159. LA Neighbor Statistics Information Page Parameters**

# **LLDP**

The LLDP link allows you to view LLDP statistics through the following pages:

- [Statistics](#page-121-0)
- **[Errors](#page-271-0)**
- [Neighbors](#page-272-0)
- [Traffic](#page-273-0)
- [Interface Traffic](#page-274-0)

### *Statistics*

#### **Figure 5-186. LLDP Statistics Page**

<span id="page-270-1"></span>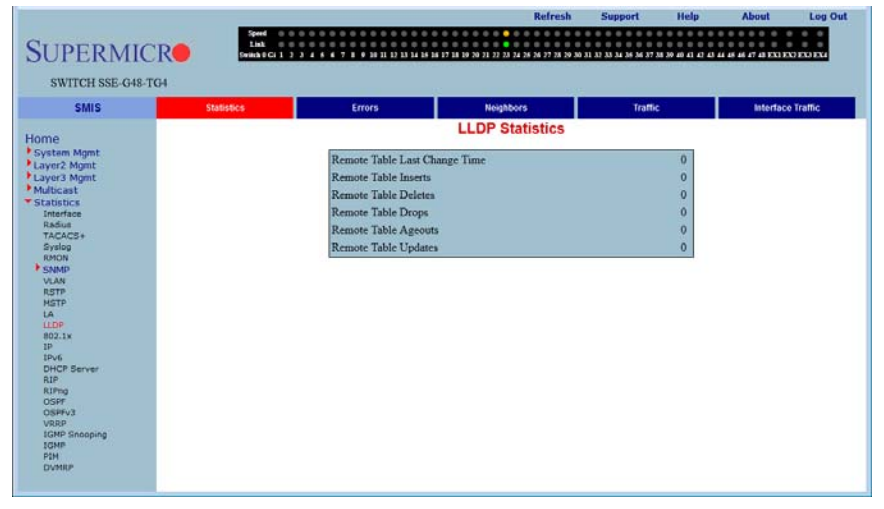

Clicking the STATISTICS link brings up the LLDP STATISTICS page ([Figure 5-186](#page-270-1)), which displays LLDP statistics information. The parameters for this page are shown in [Table 5-160](#page-270-0).

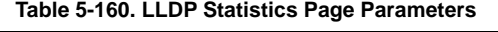

<span id="page-270-0"></span>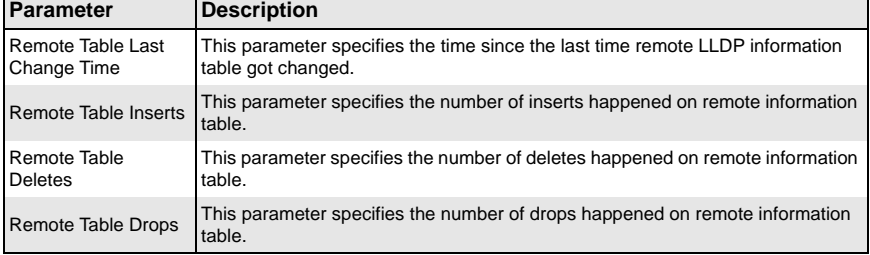

| Parameter      | <b>Description</b>                                                        |
|----------------|---------------------------------------------------------------------------|
| Remote Table   | This parameter specifies the number of ageouts happened on remote         |
| Ageouts        | information table.                                                        |
| Remote Table   | This parameter specifies the number of times remote information table got |
| <b>Updates</b> | updated.                                                                  |

**Table 5-160. LLDP Statistics Page Parameters (Continued)**

### <span id="page-271-0"></span>*Errors*

### **Figure 5-187. LLDP Errors Page**

<span id="page-271-1"></span>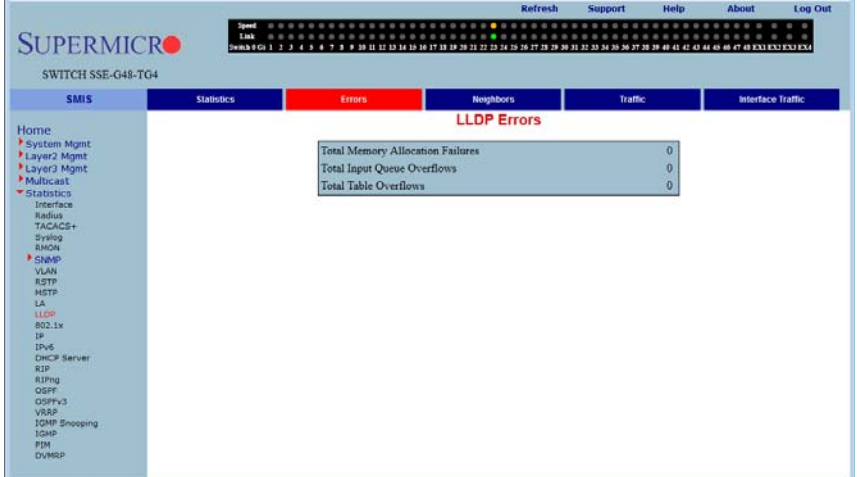

Clicking the ERRORS link brings up the LLDP ERRORS page ([Figure 5-187](#page-271-1)), which displays LLDP error information. The parameters for this page are shown in [Table 5-161](#page-271-2).

<span id="page-271-2"></span>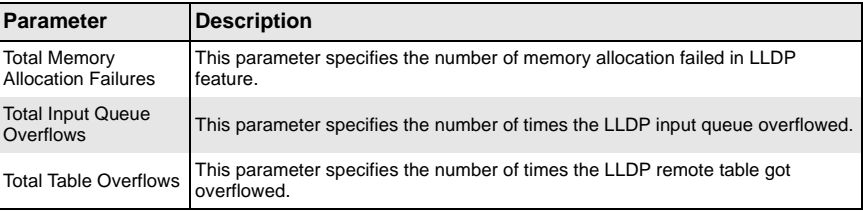

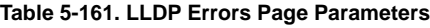

# <span id="page-272-0"></span>*Neighbors*

<span id="page-272-1"></span>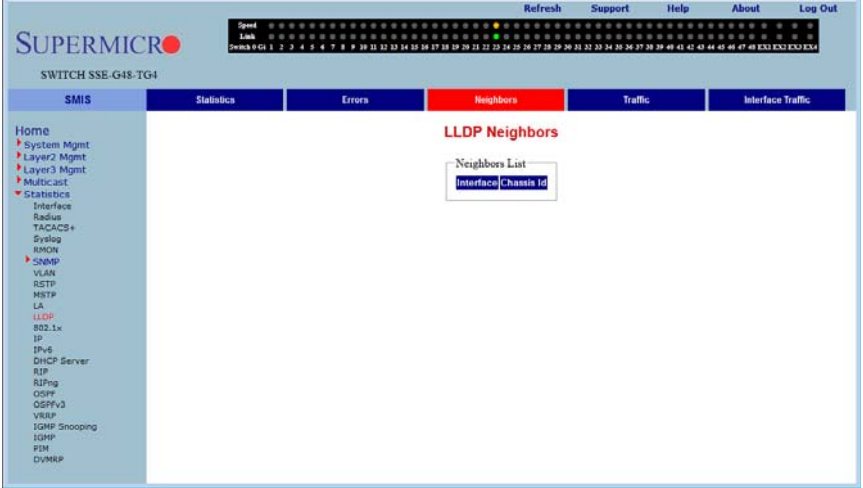

#### **Figure 5-188. LLDP Neighbors Page**

Clicking the NEIGHBORS link brings up the LLDP NEIGHBORS page ([Figure 5-188](#page-272-1)), which displays LLDP error information. The parameters for this page are shown in [Table 5-162](#page-272-2).

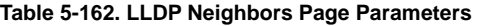

<span id="page-272-2"></span>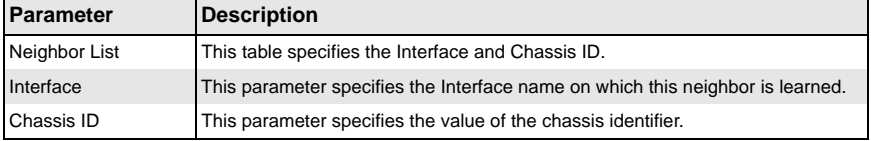

### <span id="page-273-0"></span>*Traffic*

#### **Figure 5-189. LLDP Traffic Page**

<span id="page-273-1"></span>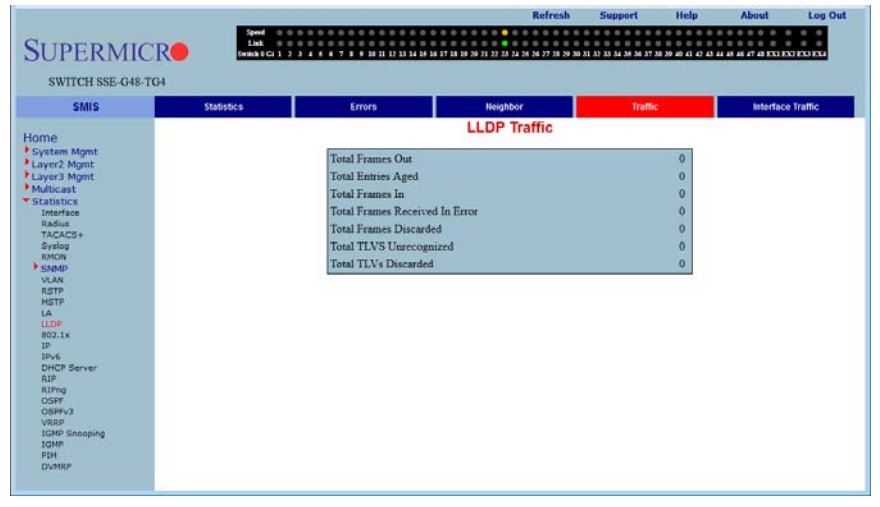

Clicking the TRAFFIC link brings up the LLDP TRAFFIC page ([Figure 5-189\)](#page-273-1), which displays LLDP error information. The parameters for this page are shown in [Table 5-163](#page-273-2).

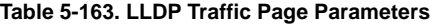

<span id="page-273-2"></span>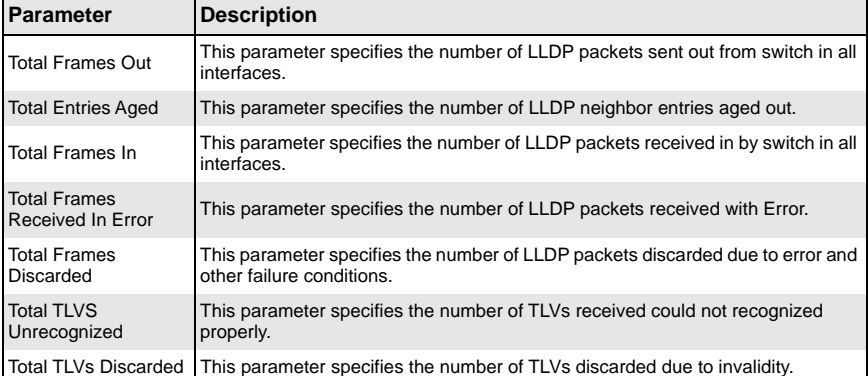

### <span id="page-274-0"></span>*Interface Traffic*

<span id="page-274-1"></span>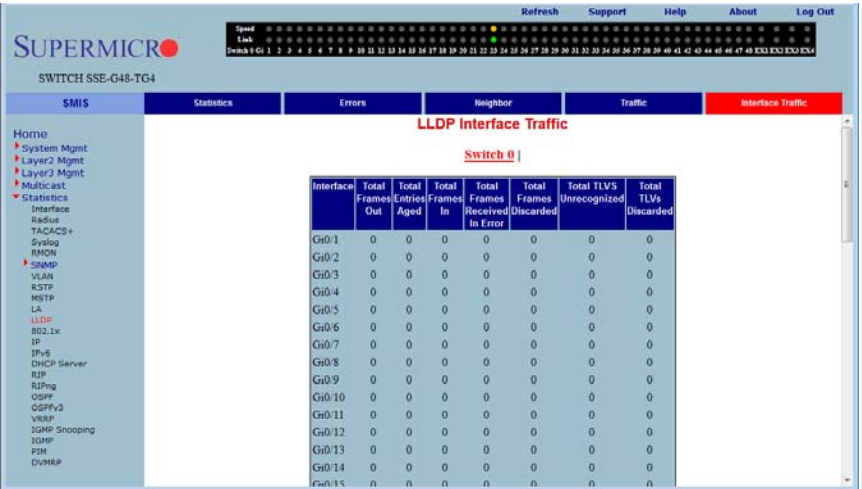

#### **Figure 5-190. LLDP Interface Traffic Page**

Clicking the INTERFACE TRAFFIC link brings up the LLDP INTERFACE TRAFFIC page [\(Figure 5-190](#page-274-1)), which displays LLDP error information. The parameters for this page are shown in [Table 5-164.](#page-274-2)

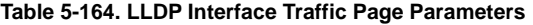

<span id="page-274-2"></span>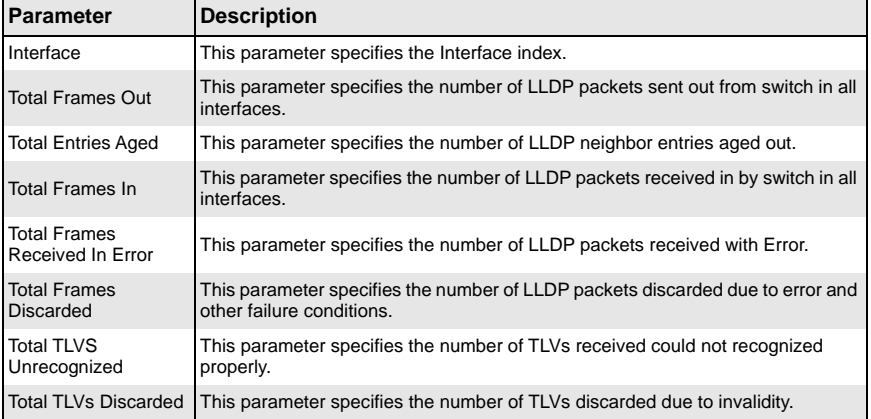

# **802.1X**

• [Session Stats](#page-275-0)

- [Supp-Session Stats](#page-276-0)
- <span id="page-275-0"></span>**[Mac-Session Stats](#page-277-0)**

### *Session Stats*

#### **Figure 5-191. 802.1x Session Statistics Page**

<span id="page-275-1"></span>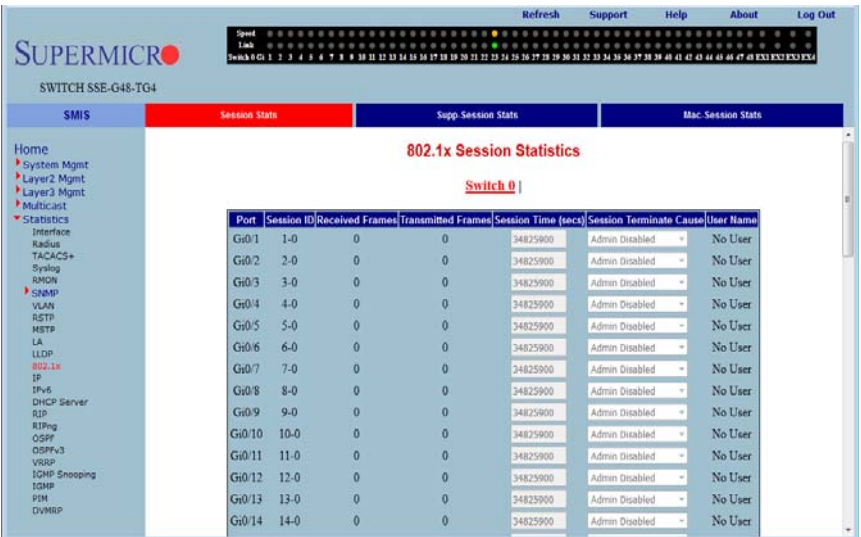

Clicking the SESSION STATS tab brings up the 802.1X SESSION STATISTICS page [\(Figure 5-191](#page-275-1)), which displays 802.1x statistics information. The parameters for this page are shown in [Table 5-165.](#page-275-2)

<span id="page-275-2"></span>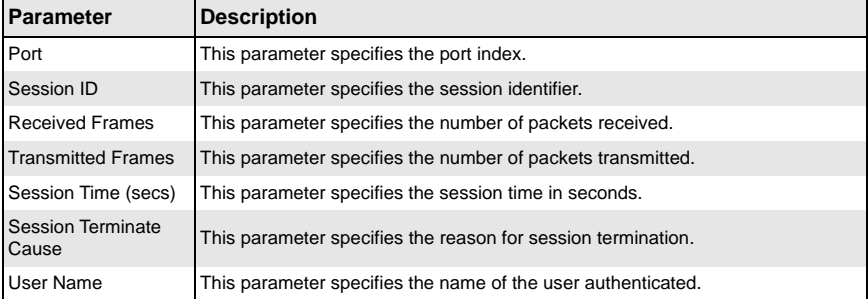

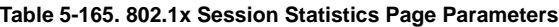

### <span id="page-276-0"></span>*Supp-Session Stats*

<span id="page-276-1"></span>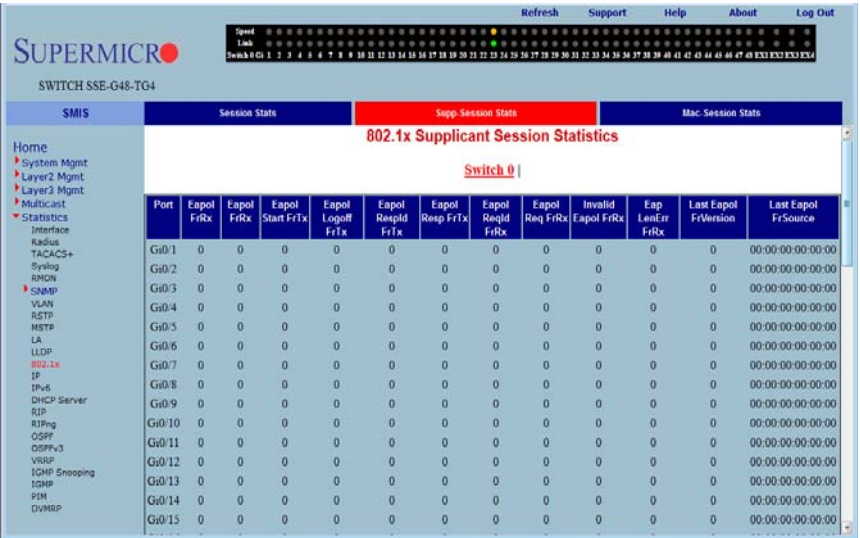

### **Figure 5-192. 802.1x Supplicant Session Statistics Page**

Clicking the SUPP SESSION STATS tab brings up the 802.1X SUPPLICANT SESSION STATISTICS page [\(Figure 5-192\)](#page-276-1), which displays information about the 802.1x supplicant session. The parameters for this page are shown in [Table 5-166](#page-276-2).

<span id="page-276-2"></span>

| Parameter          | <b>Description</b>                                                                          |
|--------------------|---------------------------------------------------------------------------------------------|
| Port               | This parameter specifies the port index.                                                    |
| Eapol FrRx         | This parameter specifies the number of the EAPOL packets received.                          |
| Eapol FrTx         | This parameter specifies the number of the EAPOL packets transmitted.                       |
| Eapol Start FrTx   | This parameter specifies the number of the EAPOL start packet transmitted.                  |
| Eapol Logoff FrTx  | This parameter specifies the number of the EAPOL logoff packet transmitted.                 |
| Eapol Respld FrTx  | This parameter specifies the number of the EAPOL response identifier packet<br>transmitted. |
| Eapol Resp FrTx    | This parameter specifies the number of the EAPOL response packet frame<br>transmitted.      |
| Eapol Regid FrRx   | This parameter specifies the number of the EAPOL request identifier packet<br>received.     |
| Eapol Reg FrRx     | This parameter specifies the number of the EAPOL request frame receieved.                   |
| Invalid Eapol FrRx | This parameter specifies the number of the invalid EAPOL frame received.                    |

**Table 5-166. 802.1x Supplicant Session Statistics Page Parameters**

| Parameter                   | <b>Description</b>                                                                       |
|-----------------------------|------------------------------------------------------------------------------------------|
| Eap LenErr FrRx             | This parameter specifies the number of EAPOL packets received with an invalid<br>length. |
| <b>Last Eapol FrVersion</b> | This parameter specifies the version on the last EAPOL packet.                           |
| <b>Last Eapol FrSource</b>  | This parameter specifies the source of the last EAPOL packet.                            |

**Table 5-166. 802.1x Supplicant Session Statistics Page Parameters (Continued)**

### <span id="page-277-0"></span>*Mac-Session Stats*

<span id="page-277-1"></span>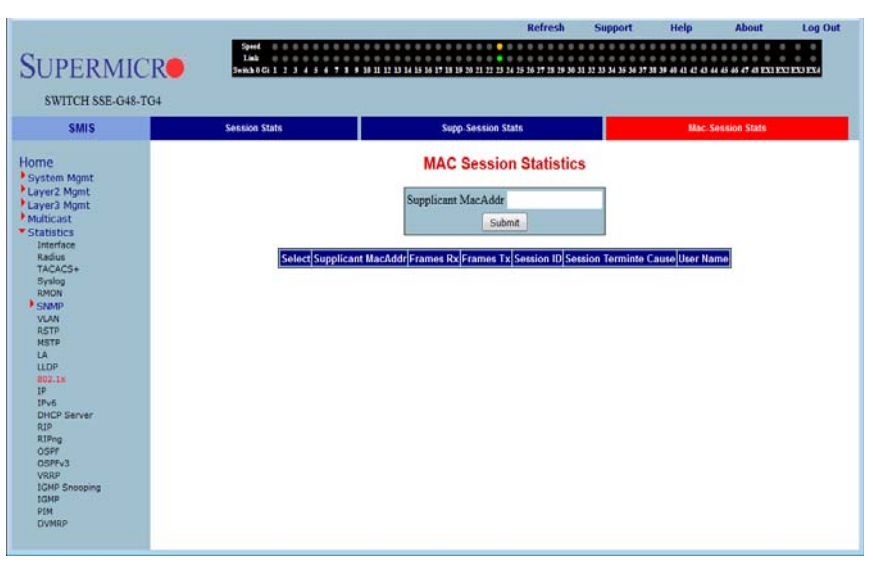

#### **Figure 5-193. MAC Session Statistics Page**

Clicking the MAC SESSION STATS tab brings up the MAC SESSION STATISTICS page [\(Figure 5-193](#page-277-1)), which displays statistics information about 802.1x MAC sessions. The parameters for this page are shown in [Table 5-167.](#page-277-2)

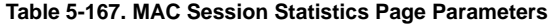

<span id="page-277-2"></span>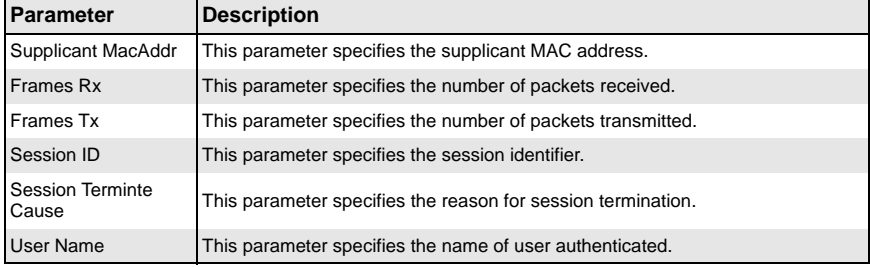

### **IP**

The IP link allows you to view IP statistics through the following pages:

- **[ARP Cache](#page-278-0)**
- <span id="page-278-0"></span>**[ICMP Statistics](#page-279-0)**

### *ARP Cache*

<span id="page-278-1"></span>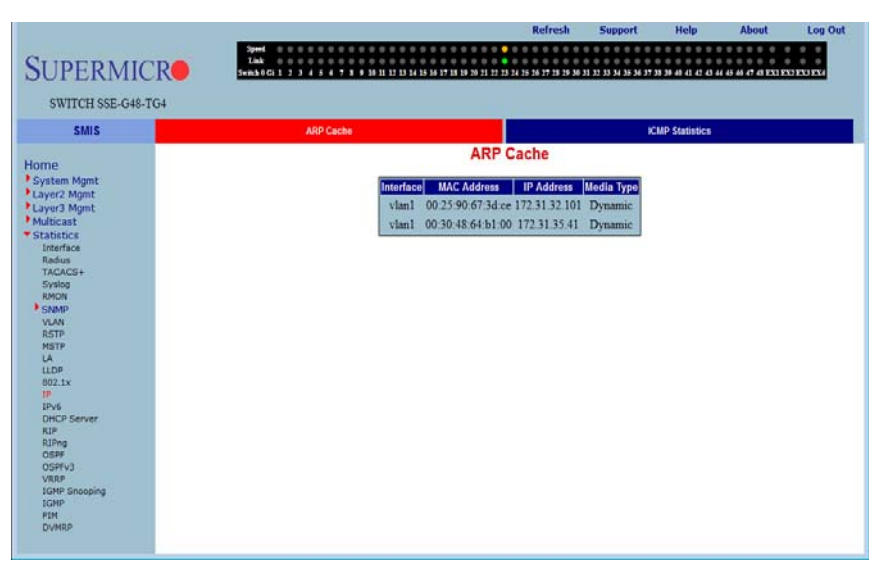

#### **Figure 5-194. ARP Cache Page**

Clicking the ARP CACHE tab brings up the ARP CACHE page [\(Figure 5-194](#page-278-1)), which displays ARP entries. The parameters for this page are shown in [Table 5-168](#page-278-2).

<span id="page-278-2"></span>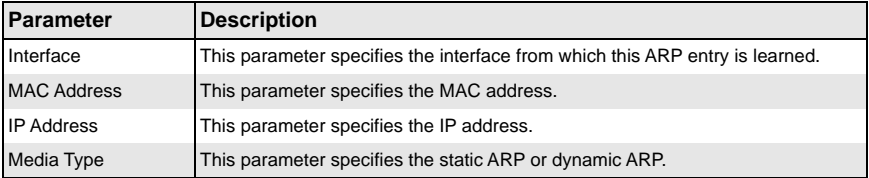

### **Table 5-168. ARP Cache Page Parameters**

### <span id="page-279-0"></span>*ICMP Statistics*

<span id="page-279-1"></span>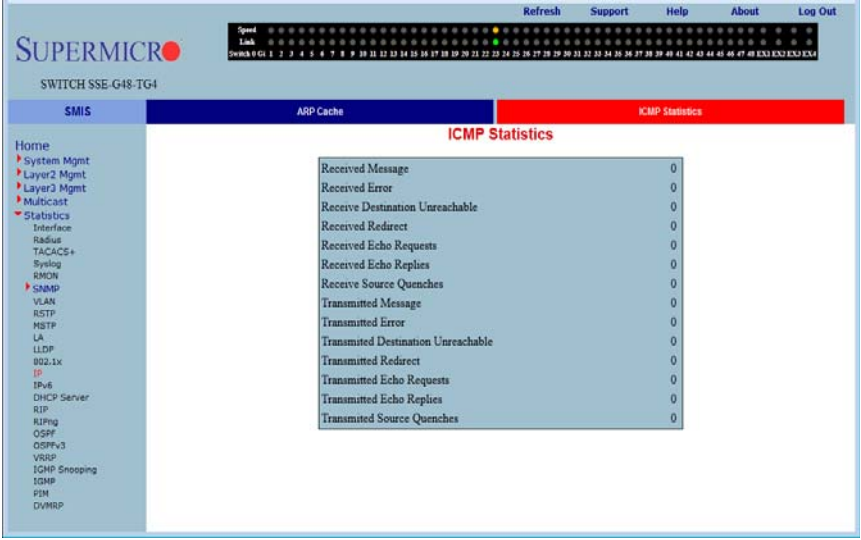

#### **Figure 5-195. ICMP Statistics Page**

Clicking the ICMP STATISTICS tab brings up the ICMP STATISTICS page [\(Figure 5-195](#page-279-1)), which displays ICMP statistics information. The parameters for this page are shown in [Table 5-169](#page-279-2).

<span id="page-279-2"></span>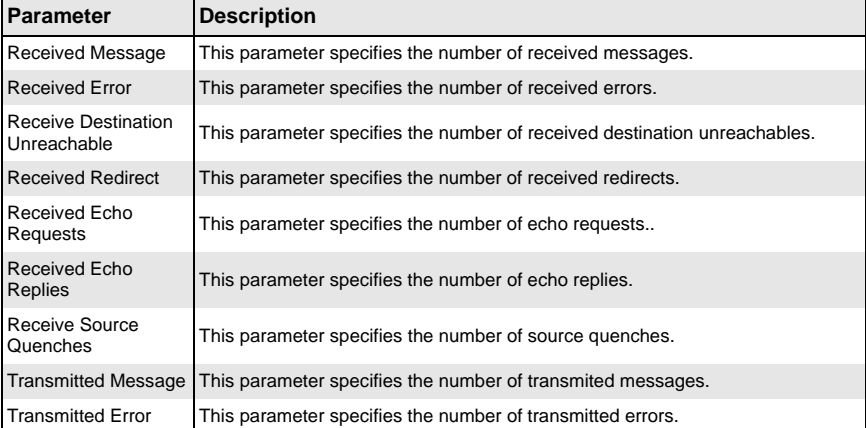

#### **Table 5-169. ICMP Statistics Page Parameters**

| Parameter                                        | <b>Description</b>                                                           |
|--------------------------------------------------|------------------------------------------------------------------------------|
| Transmitted<br><b>Destination</b><br>Unreachable | This parameter specifies the number of transmitted destination unreachables. |
| <b>Transmitted Redirect</b>                      | This parameter specifies the number of transmitted redirects.                |
| <b>Transmitted Echo</b><br><b>Requests</b>       | This parameter specifies the number of transmitted echo requests.            |
| <b>Transmitted Echo</b><br>Replies               | This parameter specifies the number of transmitted echo replies.             |
| <b>Transmited Source</b><br>Quenches             | This parameter specifies the number of transmitted source quenches.          |

**Table 5-169. ICMP Statistics Page Parameters (Continued)**

### **IPv6**

The IPv6 link allows you to view IPv6 statistics through the following pages:

- [IPv6 Interface](#page-280-0)
- <span id="page-280-0"></span>• [ICMPv6](#page-282-0)

## *IPv6 Interface*

#### **Figure 5-196. IPV6 Interface Statistics Page**

<span id="page-280-1"></span>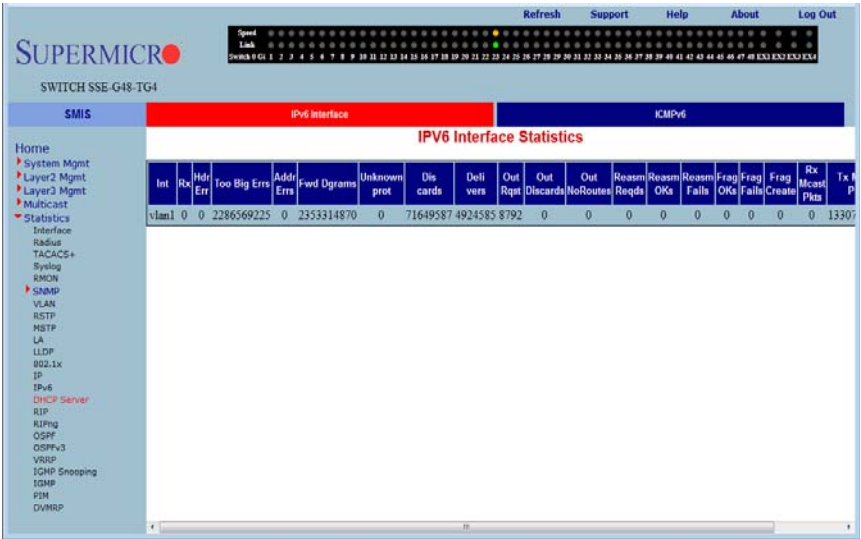

Clicking the IPV6 INTERFACE tab brings up the IPV6 INTERFACE STATISTICS page [\(Figure 5-196](#page-280-1)), which displays IPv6 port statistics. The parameters for this page are shown in [Table 5-170.](#page-281-0)

<span id="page-281-0"></span>

| <b>Parameter</b>       | <b>Description</b>                                                                   |
|------------------------|--------------------------------------------------------------------------------------|
| Interface              | This parameter specifies the Port index.                                             |
| Rcvd                   | This parameter specifies the number of IPv6 packets received.                        |
| Hdr Err                | This parameter specifies the number of IPv6 packets received with header error.      |
| Too Big Errs           | This parameter specifies the number of too big IPv6 packets received.                |
| <b>Addr Errs</b>       | This parameter specifies the number of IPv6 packets received with address<br>errors. |
| <b>Fwd Dgrams</b>      | This parameter specifies the number of IPv6 datagrams forwarded in this port.        |
| Unknown protos         | This parameter specifies the number of packets received with unknown protocol.       |
| <b>Discards</b>        | This parameter specifies the number of received packets discarded due to<br>errors.  |
| <b>Delivers</b>        | This parameter specifies the number of packets delivered.                            |
| Out Rast               | This parameter specifies the number of transmit requests.                            |
| Out Discards           | This parameter specifies the number of transmit discards due to errors.              |
| Out No Routes          | This parameter specifies the number of packets to be transmitted but no routes.      |
| Reasm Regds            | This parameter specifies the number of reassembly requests.                          |
| Reasm OKs              | This parameter specifies the number or successful reassemblies.                      |
| Reasm Fails            | This parameter specifies the number of reassemblies failed.                          |
| Frag OKs               | This parameter specifies the number of good fragments received.                      |
| Frag Fails             | This parameter specifies the number of fragments incompletely received.              |
| <b>Frag Creates</b>    | This parameter specifies the number of fragments created.                            |
| <b>Rcvd Mcast Pkts</b> | This parameter specifies the number of received IPv6 multicast packets.              |
| <b>Send Mcast Pkts</b> | This parameter specifies the number of IPv6 multicast packets transmitted.           |
| <b>Trunctd Pkts</b>    | This parameter specifies the number of packets truncated.                            |

**Table 5-170. IPV6 Interface Statistics Page Parameters**

### <span id="page-282-0"></span>*ICMPv6*

<span id="page-282-1"></span>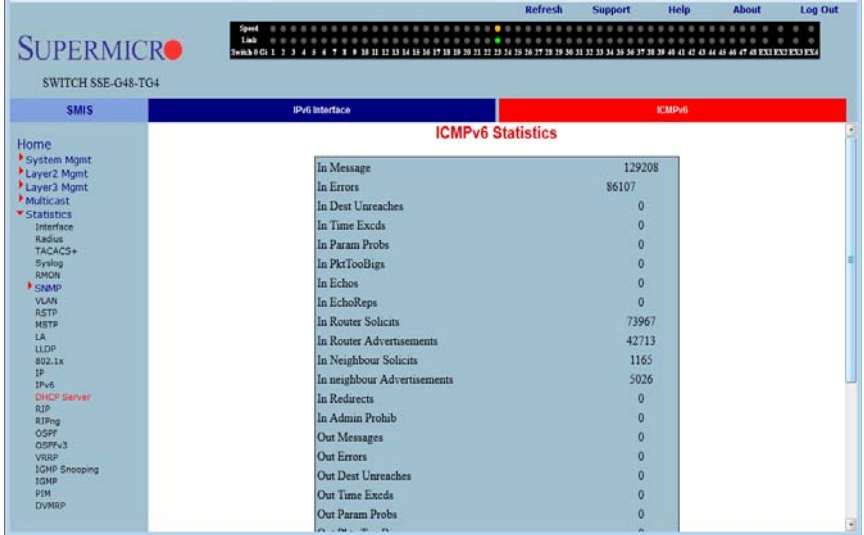

#### **Figure 5-197. ICMPv6 Statistics Page**

Clicking the ICMPV6 tab brings up the ICMPV6 STATISTICS page ([Figure 5-197\)](#page-282-1), which displays ICMPv6 statistics. The parameters for this page are shown in [Table 5-171](#page-282-2).

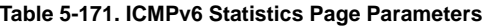

<span id="page-282-2"></span>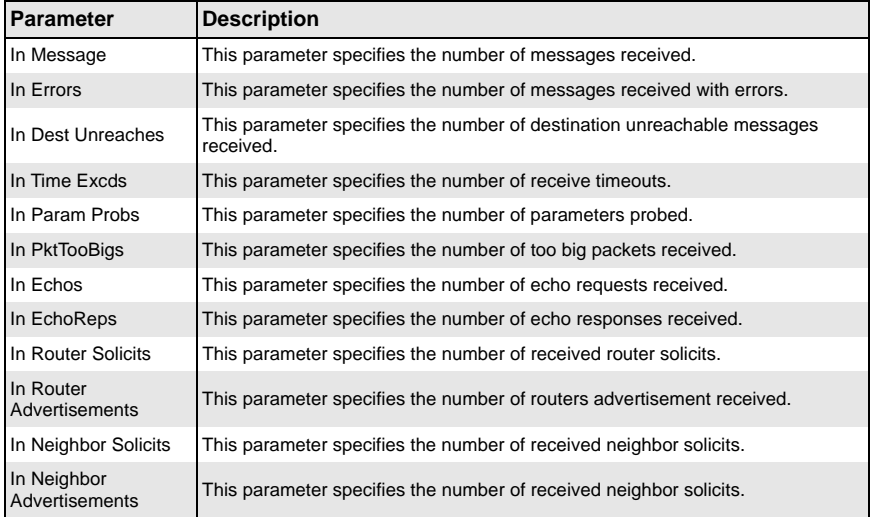

| <b>Parameter</b>                | <b>Description</b>                                                                      |
|---------------------------------|-----------------------------------------------------------------------------------------|
| In Redirects                    | This parameter specifies the number of redirect packets received.                       |
| In Admin Prohib                 | This parameter specifies the number of receive admin prohibted.                         |
| Out Messages                    | This parameter specifies the number of messages transmitted.                            |
| <b>Out Errors</b>               | This parameter specifies the number of messages transmitted with errors.                |
| Out Dest Unreaches              | This parameter specifies the number of destination unreachable messages<br>transmitted. |
| Out Time Excds                  | This parameter specifies the number of transmit timeouts.                               |
| Out Param Probs                 | This parameter specifies the number of parameters probed.                               |
| Out Pkts Too Big                | This parameter specifies the number of too big packets transmitted.                     |
| Out Echos                       | This parameter specifies the number of echo requests transmitted.                       |
| Out Echo Reps                   | This parameter specifies the number of echo responses transmitted.                      |
| <b>Out Route Solicits</b>       | This parameter specifies the number of transmitted router solicits.                     |
| Out Router<br>Advertisements    | This parameter specifies the number of transmitted neighbor solicits.                   |
| Out Neighbour Solicts           | This parameter specifies the number of transmitted neighbor solicits.                   |
| Out Neighbour<br>Advertisements | This parameter specifies the number of transmitted neighbor solicits.                   |
| <b>Out Redirects</b>            | This parameter specifies the number of redirect packets transmitted.                    |
| Out Admin Prohib                | This parameter specifies the number of transmit admin prohibted.                        |
| In Bad Code                     | This parameter specifies the number of bad code packets.                                |

**Table 5-171. ICMPv6 Statistics Page Parameters (Continued)**

# **RIP**

#### <span id="page-284-0"></span>Refresh Support Help About Log Out **SUPERMICRO** SWITCH SSE-G48-TG4 **SMIS RIP Interface Statistics** Home System Mgmt<br>Cayer2 Mgmt<br>Cayer3 Mgmt Route Changes Queries Responded Dropped Packets  $\overline{0}$  $\overline{0}$ Multicast Financial IP Address Periodic Updates Tx Bad Routes Rx Triggered Updates Tx Bad Packets Rx Admin Statu 172.31.34.28 154  $\bullet$  $\overline{1}$ Enabled  $\ddot{\mathbf{0}}$ Syslog RMON **VLAN RSTP**<br>MSTP<br>LA<br>LLDP 802.1x<br>IP<br>IPv6<br>DHCP Server RIP<br>OSPF<br>OSPFv3<br>VRRP<br>IGMP Snooping<br>IGMP<br>IGMP PIM<br>DVMRP

#### **Figure 5-198. RIP Interface Statistics Page**

Clicking the RIP link brings up the RIP INTERFACE STATISTICS page [\(Figure 5-198\)](#page-284-0), which displays RIP statistics. The parameters for this page are shown in [Table 5-172](#page-284-1).

#### **Table 5-172. RIP Interface Statistics Page Parameters**

<span id="page-284-1"></span>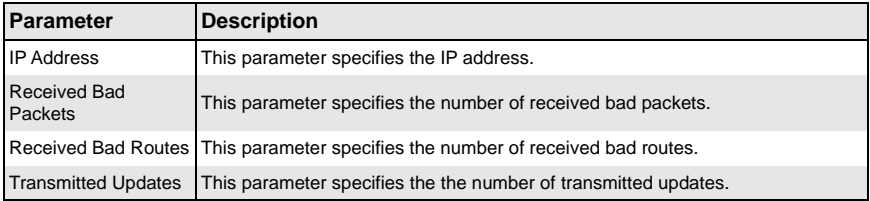

# **RIP6**

The RIP6 link allows you to view RIP6 statistics through the following pages:

- **[Interface Statistics](#page-285-0)**
- [Route Information](#page-286-0)

### <span id="page-285-0"></span>*Interface Statistics*

<span id="page-285-1"></span>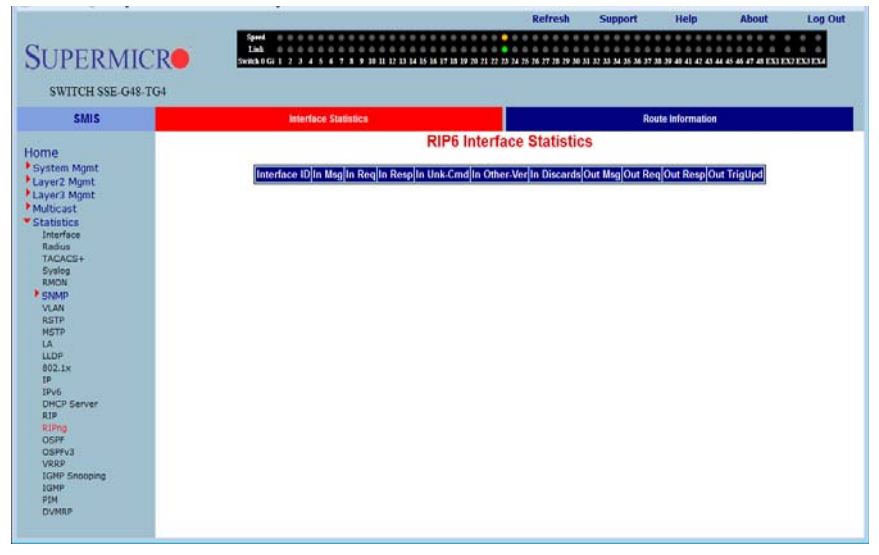

#### **Figure 5-199. RIP6 Interface Statistics Page**

Clicking the INTERFACE STATISTICS tab brings up the RIP6 INTERFACE STATISTICS page [\(Figure 5-199](#page-285-1)), which displays RIPng statistics. The parameters for this page are shown in [Table 5-173.](#page-285-2)

<span id="page-285-2"></span>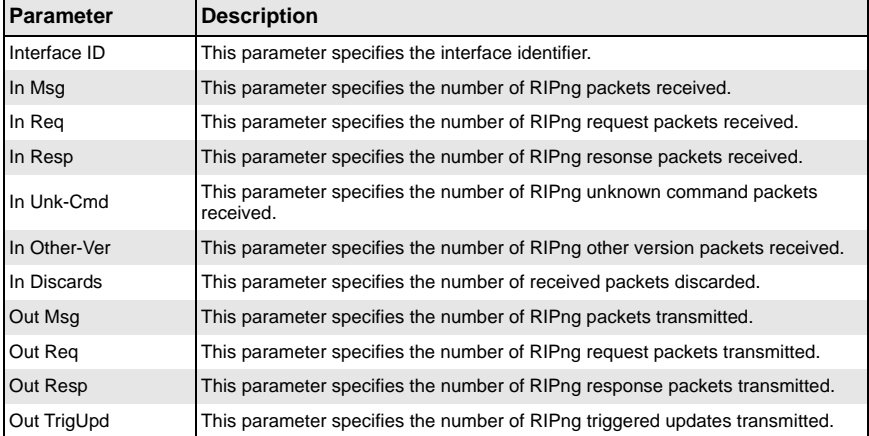

#### **Table 5-173. RIP6 Interface Statistics Page Parameters**

### <span id="page-286-0"></span>*Route Information*

<span id="page-286-1"></span>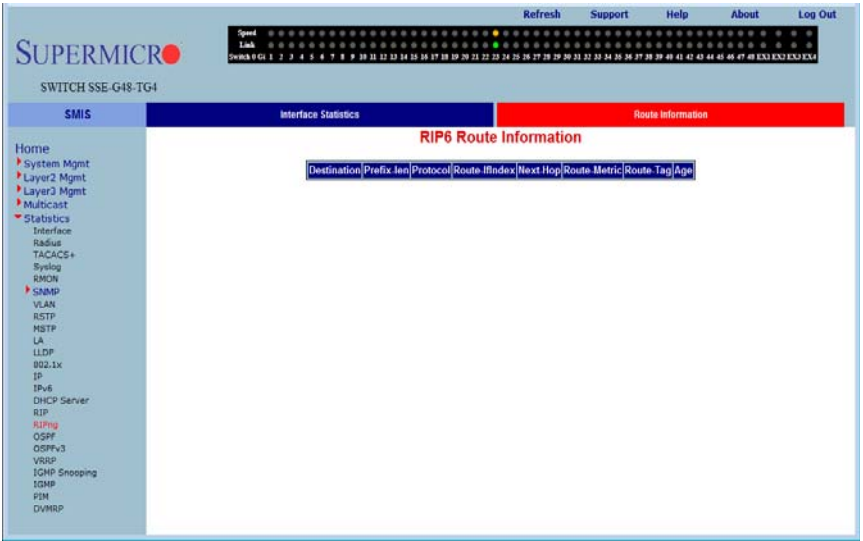

#### **Figure 5-200. RIP6 Route Information Page**

Clicking the ROUTE INFORMATION tab brings up the RIP6 ROUTE INFORMATION page [\(Figure 5-200](#page-286-1)), which displays information about RIPng routes. The parameters for this page are shown in [Table 5-174.](#page-286-2)

<span id="page-286-2"></span>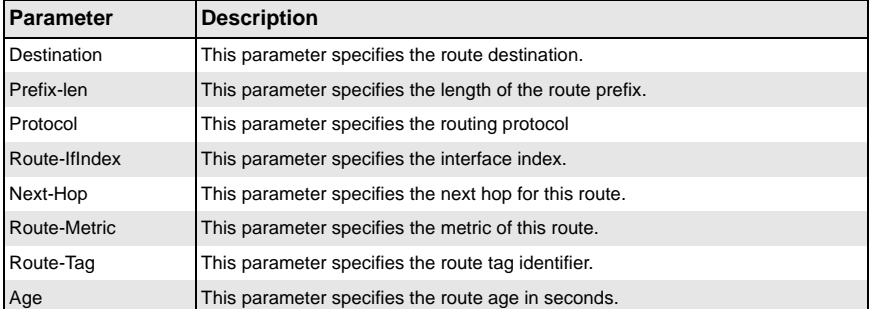

### **Table 5-174. RIP6 Route Information Page Parameters**

### **OSPF**

The OSPF link allows you to view OSPF statistics through the following pages:

- [Route Information](#page-287-0)
- **[Link State Database](#page-288-0)**

### <span id="page-287-0"></span>*Route Information*

<span id="page-287-1"></span>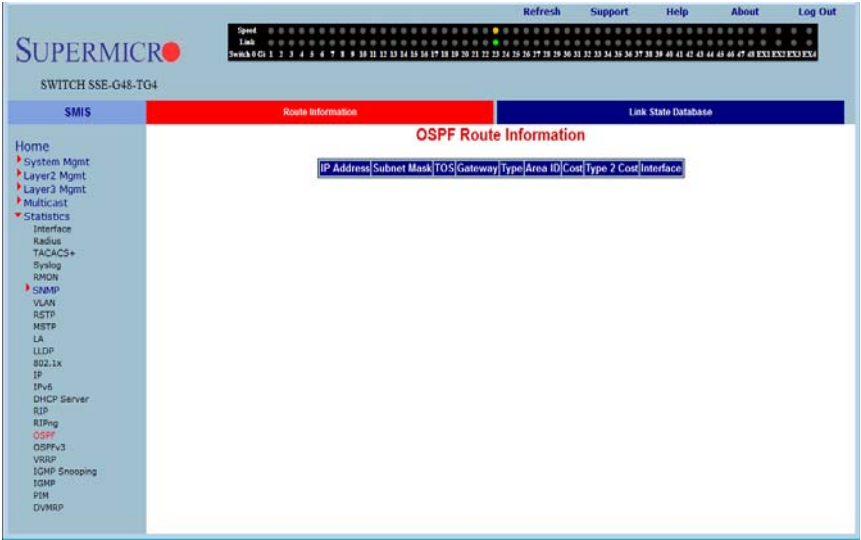

### **Figure 5-201. OSPF Route Information Page**

Clicking the ROUTE INFORMATION tab brings up the OSPF ROUTE INFORMATION page [\(Figure 5-201](#page-287-1)), which displays information about OSPF routes. The parameters for this page are shown in [Table 5-175.](#page-287-2)

<span id="page-287-2"></span>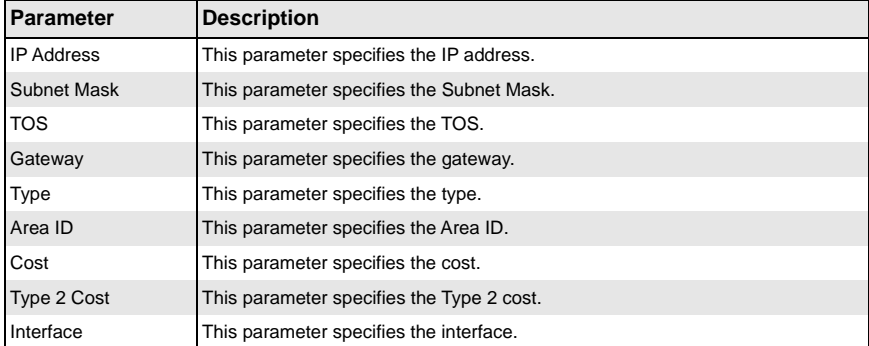

### **Table 5-175. OSPF Route Information Page Parameters**
## *Link State Database*

<span id="page-288-0"></span>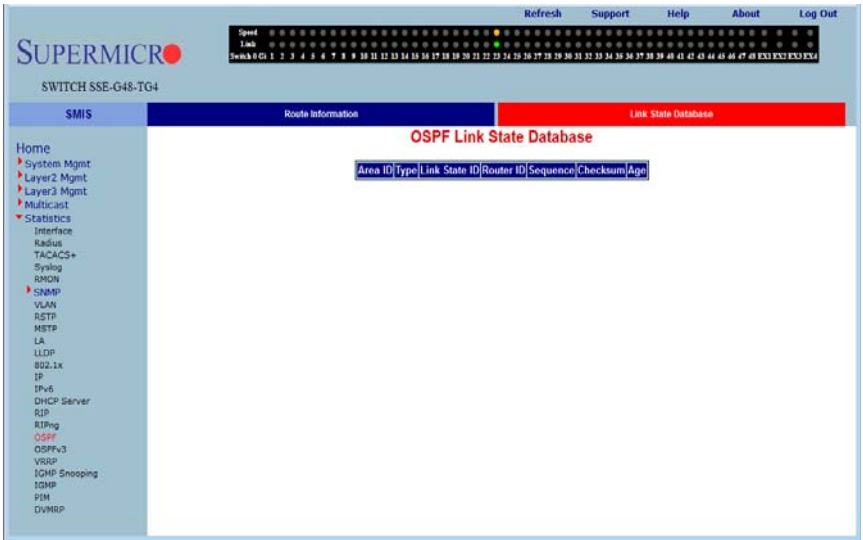

#### **Figure 5-202. OSPF Link State Database Page**

Clicking the LINK STATE DATABASE tab brings up the OSPF LINK STATE DATABASE page [\(Figure 5-202](#page-288-0)), which displays information about OSPF link state database. The parameters for this page are shown in [Table 5-176.](#page-288-1)

<span id="page-288-1"></span>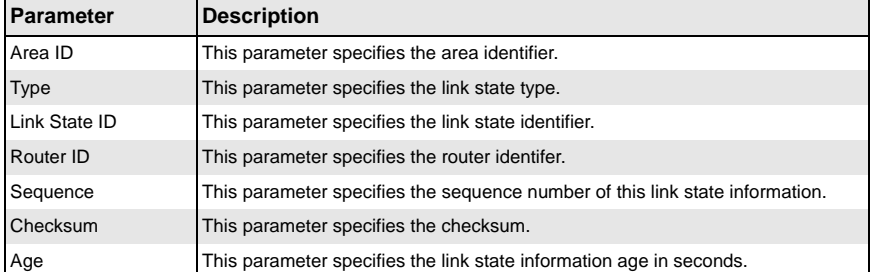

#### **Table 5-176. OSPF Link State Database Page Parameters**

# **OSPFv3**

The OSPFv3 link allows you to view OSPFv3 statistics through the following pages:

- [OSPFv3 Route Information](#page-289-0)
- <span id="page-289-0"></span>• [OSPFv3 Link State Database](#page-290-0)

#### *OSPFv3 Route Information*

#### **Figure 5-203. OSPFV3 Route Information Page**

<span id="page-289-1"></span>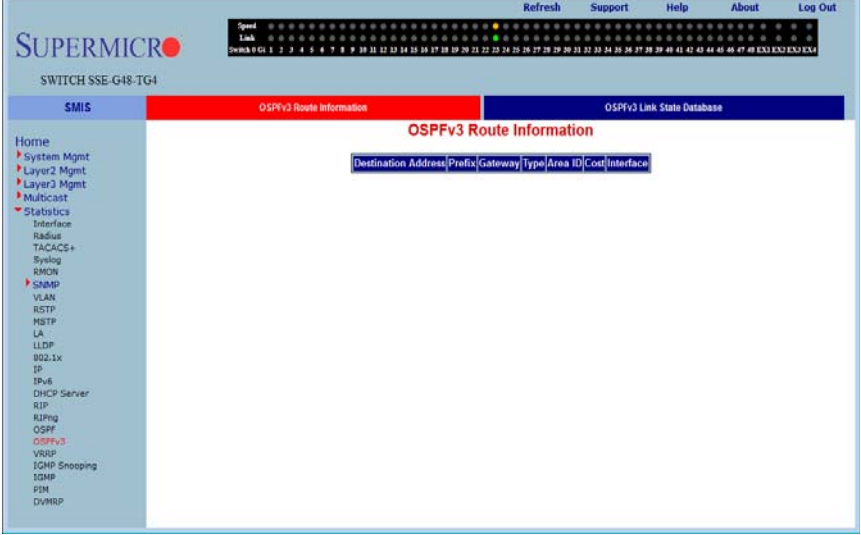

Clicking the OSPFV3 ROUTE INFORMATION tab brings up the OSPFV3 ROUTE INFORMATION page [\(Figure 5-203](#page-289-1)), which displays information about OSPFV3 routes. The parameters for this page are shown in [Table 5-177.](#page-289-2)

<span id="page-289-2"></span>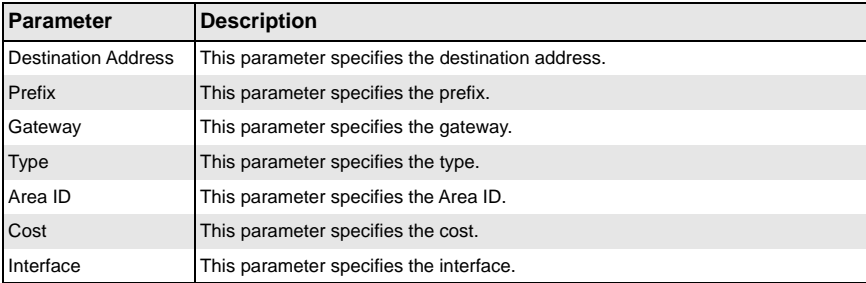

#### **Table 5-177. OSPFV3 Route Information Page Parameters**

### <span id="page-290-0"></span>*OSPFv3 Link State Database*

#### <span id="page-290-1"></span>Refresh Support Help Log Out **SUPERMICRO** SWITCH SSE-G48-TG4 **SMIS** OSPFv3 Route Information OSPFy3 Link State Database **OSPFv3 Link State Database** Home System M Area ID Type Link State ID Router ID Sequence Checksum Age Layer2 Mgm<br>Layer3 Mgm<br>Multicast Statistics Interfac Radius TACACS+ Syslog RMON VLAN RSTP<br>NSTP<br>UA<br>002.1x<br>1P IP<br>DHCP Server<br>RIP RIP<br>OSPF<br>OSPFv3<br>VRRP<br>IGNP<br>Nate<br>Nate<br>ON PIM<br>DVMRF

#### **Figure 5-204. OSPFV3 Link State Database Page**

Clicking the OSPFV3 LINK STATE DATABASE tab brings up the OSPFV3 LINK STATE DATABASE page ([Figure 5-204\)](#page-290-1), which displays information about OSPF link state database. The parameters for this page are shown in [Table 5-178.](#page-290-2)

<span id="page-290-2"></span>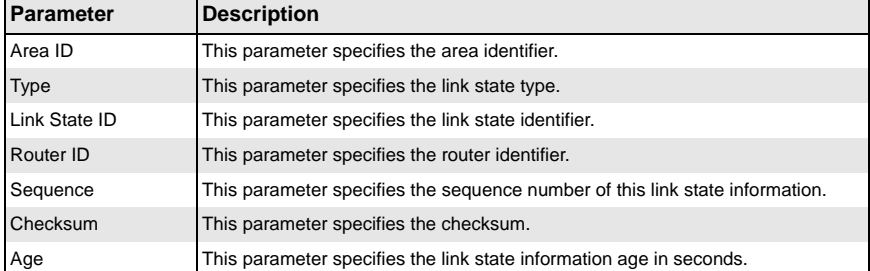

#### **Table 5-178. OSPFV3 Link State Database Page Parameters**

# **VRRP**

<span id="page-291-0"></span>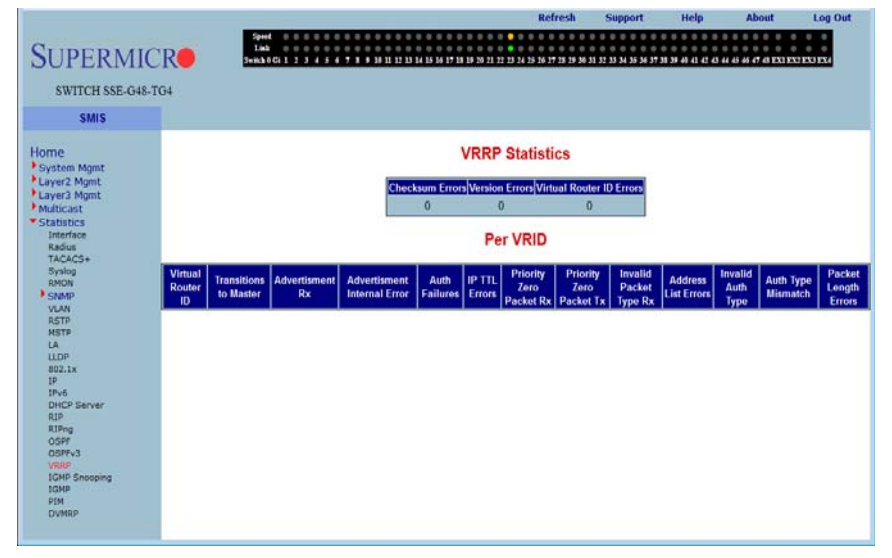

#### **Figure 5-205. VRRP Statistics Page**

Clicking the VRRP link brings up the VRRP STATISTICS page [\(Figure 5-205](#page-291-0)), which displays VRRP global statistics and VRRP router specific statistics. The parameters for this page are shown in [Table 5-179](#page-291-1).

<span id="page-291-1"></span>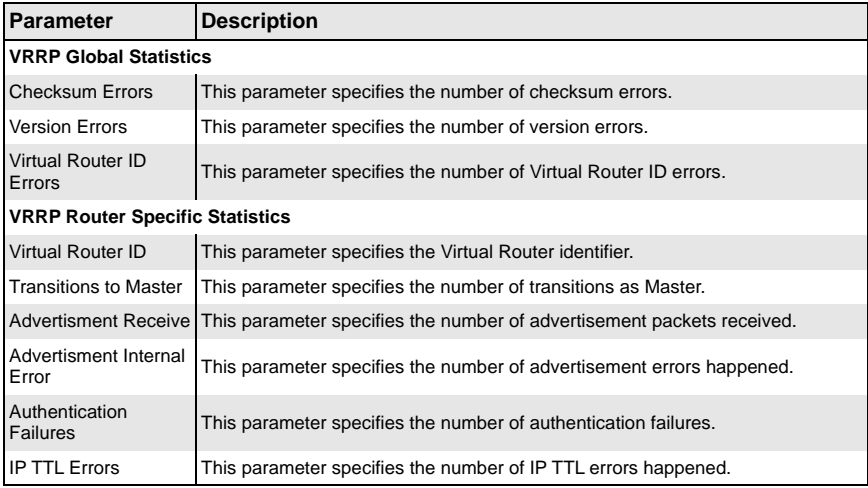

#### **Table 5-179. VRRP Statistics Page Parameters**

| Parameter                                    | <b>Description</b>                                                                   |
|----------------------------------------------|--------------------------------------------------------------------------------------|
| <b>Priority Zero Packet</b><br>Received      | This parameter specifies the number of priority zero packets received.               |
| <b>Priority Zero Packet</b><br>Transmited    | This parameter specifies the number of priority zero packets transmitted.            |
| <b>Invalid Packet Type</b><br>Received       | This parameter specifies the number of invalid packets received.                     |
| <b>Address List Errors</b>                   | This parameter specifies the number of address list errors.                          |
| <b>Invalid Authentication</b><br><b>Type</b> | This parameter specifies the number of invalid authentication types received.        |
| <b>Authentication Type</b><br>Mismatch       | This parameter specifies the number of authentication type mismatch received.        |
| Packet Length Errors                         | This parameter specifies the number of VRRP packets received with invalid<br>length. |

**Table 5-179. VRRP Statistics Page Parameters (Continued)**

# **Notes**

# **IGMP Snooping**

The IGMP link allows you to view IGMP statistics through the following pages:

- [IGS Clear Stats](#page-293-0)
- [IGS Statistics](#page-294-0)
- <span id="page-293-0"></span>**[IGS V3 Statistics](#page-295-0)**

# *IGS Clear Stats*

#### **Figure 5-206. IGMP Snooping Clear Statistics Page**

<span id="page-293-1"></span>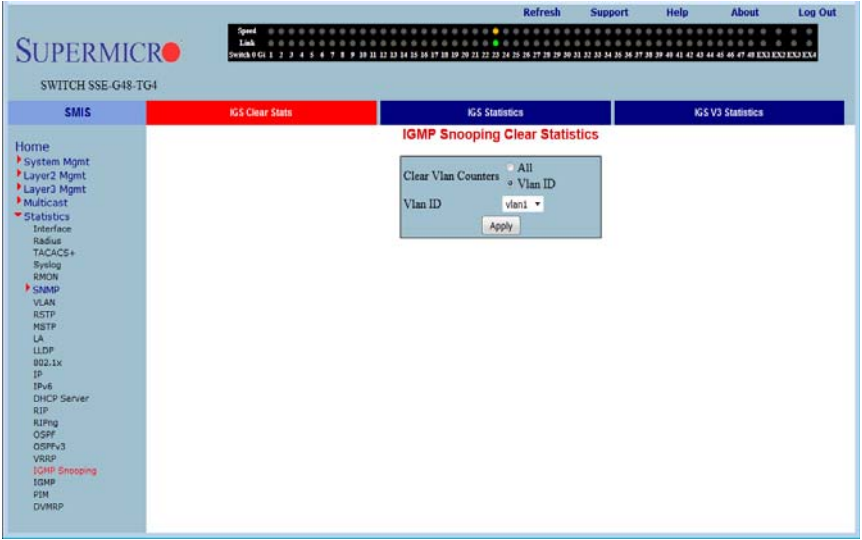

Clicking the IGS CLEAR STATS tab brings up the IGMP SNOOPING CLEAR STATISTICS page [\(Figure 5-206](#page-293-1)), which displays clearing IGMP snooping statistics. The parameters for this page are shown in [Table 5-180](#page-293-2).

#### **Table 5-180. IGMP Snooping Clear Statistics Page Parameters**

<span id="page-293-2"></span>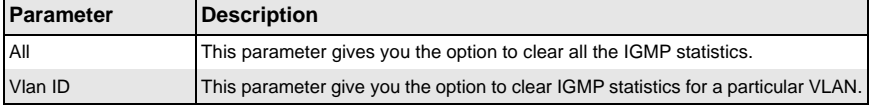

### <span id="page-294-0"></span>*IGS Statistics*

<span id="page-294-1"></span>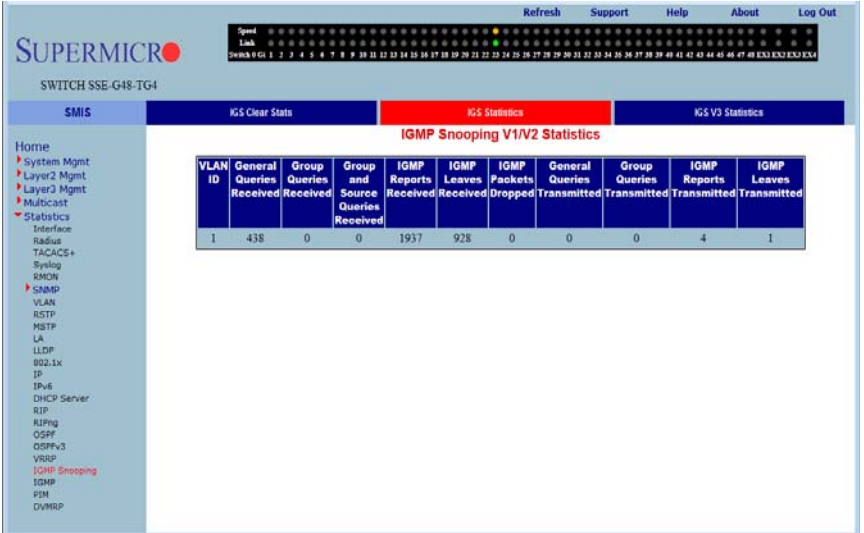

#### **Figure 5-207. IGMP Snooping V1/V2 Statistics Page**

Clicking the IGS STATISTICS tab brings up the IGMP SNOOPING V1/V2 STATISTICS page [\(Figure 5-207](#page-294-1)), which displays IGMP snooping statistics. The parameters for this page are shown in [Table 5-181.](#page-294-2)

<span id="page-294-2"></span>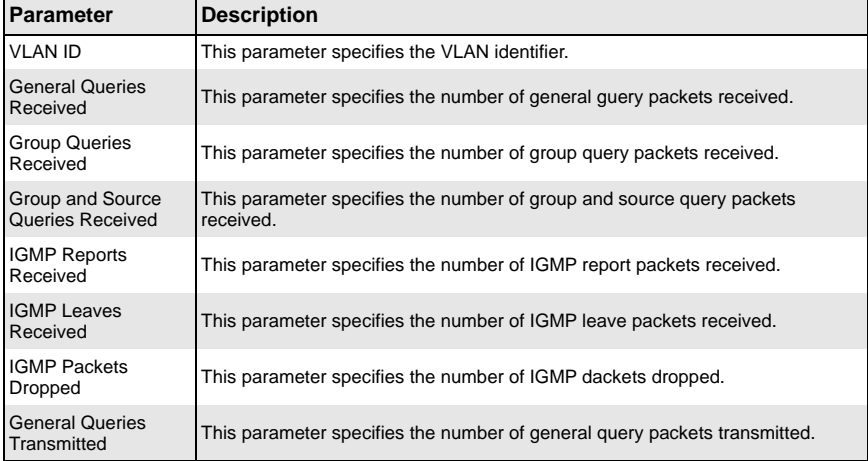

#### **Table 5-181. IGMP Snooping V1/V2 Statistics Page Parameters**

| <b>Parameter</b>                    | <b>Description</b>                                                      |
|-------------------------------------|-------------------------------------------------------------------------|
| <b>Group Queries</b><br>Transmitted | This parameter specifies the number of group query packets transmitted. |
| <b>IGMP Reports</b><br>Transmitted  | This parameter specifies the number of IGMP report packets transmitted. |
| <b>IGMP Leaves</b><br>Transmitted   | This parameter specifies the number of IGMP leave packets transmitted.  |

**Table 5-181. IGMP Snooping V1/V2 Statistics Page Parameters (Continued)**

# <span id="page-295-0"></span>*IGS V3 Statistics*

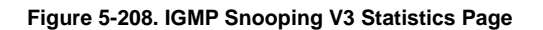

<span id="page-295-1"></span>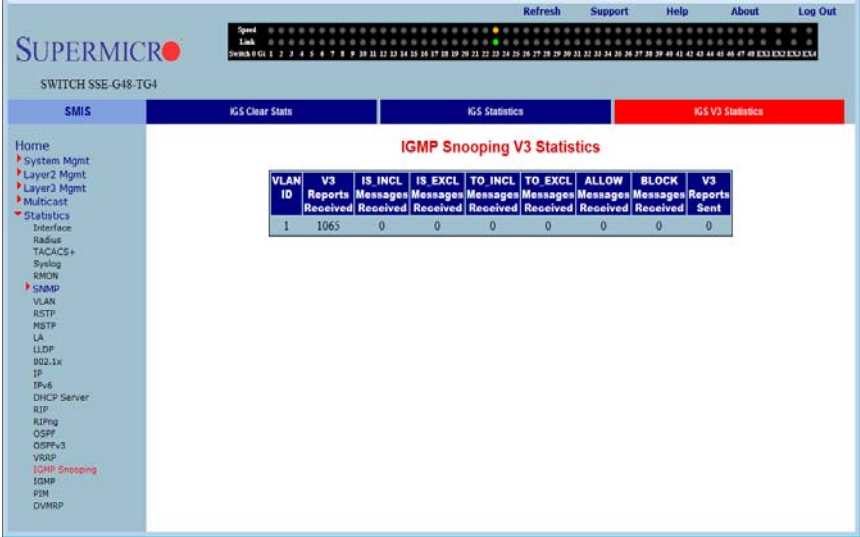

Clicking the IGS V3 STATISTICS tab brings up the IGMP SNOOPING V3 STATISTICS page [\(Figure 5-208](#page-295-1)), which displays IGMP snooping V3 statistics information. The parameters for this page are shown in [Table 5-182.](#page-295-2)

<span id="page-295-2"></span>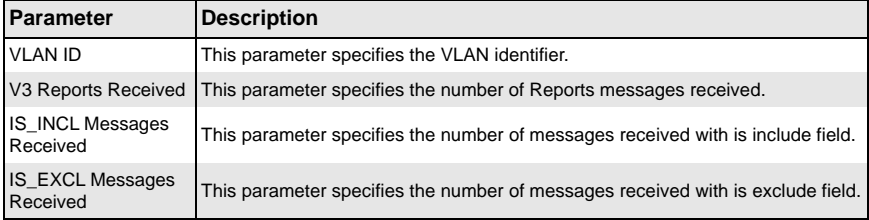

#### **Table 5-182. IGMP Snooping V3 Statistics Page Parameters**

| Parameter                         | <b>Description</b>                                                              |
|-----------------------------------|---------------------------------------------------------------------------------|
| TO INCL Messages<br>Received      | This parameter specifies the number of messages received with to include field. |
| TO_EXCL Messages<br>Received      | This parameter specifies the number of messages received with to exclude field. |
| <b>ALLOW Messages</b><br>Received | This parameter specifies the number of allow messages received.                 |
| <b>BLOCK Messages</b><br>Received | This parameter specifies the number of block messages received.                 |
| V3 Reports Sent                   | This parameter specifies the number of V3 reports transmitted.                  |

**Table 5-182. IGMP Snooping V3 Statistics Page Parameters (Continued)**

# **IGMP**

#### **Figure 5-209. IGMP Route StatisticsPage**

<span id="page-296-0"></span>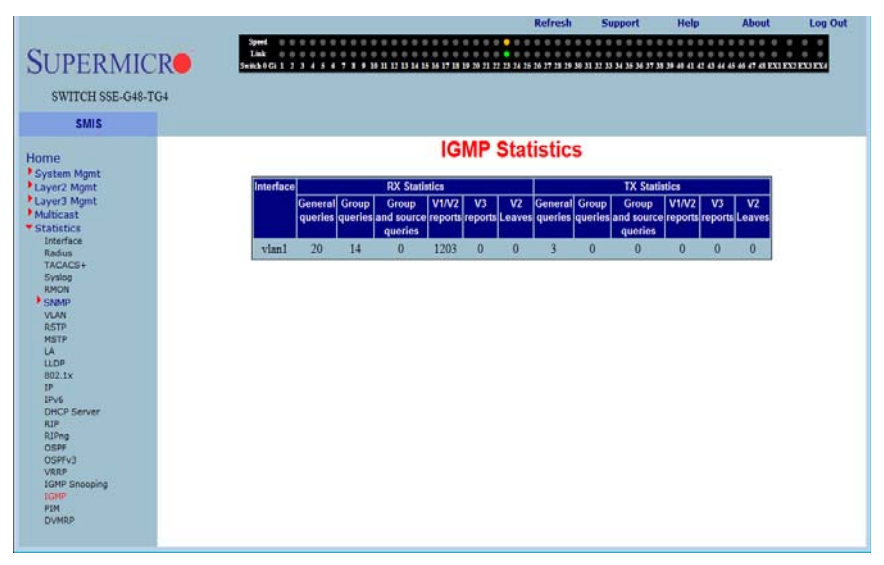

Clicking the IGMP link brings up the IGMP ROUTE STATISTICS page [\(Figure 5-209\)](#page-296-0), which displays IGMP route information. The parameters for this page are shown in [Table 5-183](#page-296-1).

<span id="page-296-1"></span>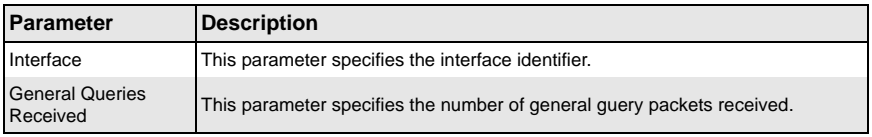

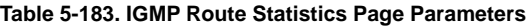

| <b>Parameter</b>                        | <b>Description</b>                                                                    |
|-----------------------------------------|---------------------------------------------------------------------------------------|
| <b>Group Queries</b><br>Received        | This parameter specifies the number of group query packets received.                  |
| Group and Source<br>Queries Received    | This parameter specifies the number of group and source query packets<br>received.    |
| IGMP V1/V2 Reports<br>Received          | This parameter specifies the number of IGMP V1/V2 report packets received.            |
| <b>IGMP V3 Reports</b><br>Received      | This parameter specifies the number of IGMP V3 report packets received.               |
| <b>General Queries</b><br>Transmitted   | This parameter specifies the number of general query packets transmitted.             |
| <b>Group Queries</b><br>Transmitted     | This parameter specifies the number of group query packets transmitted.               |
| Group and Source<br>Queries Transmitted | This parameter specifies the number of group and source query packets<br>transmitted. |
| IGMP V1/V2 Reports<br>Transmitted       | This parameter specifies the number of IGMP V1/V2 report packets transmitted.         |
| <b>IGMP V3 Reports</b><br>Transmitted   | This parameter specifies the number of IGMP V3 report packets transmitted.            |
| <b>IGMP V2 Leaves</b><br>Transmitted    | This parameter specifies the number of IGMP V2 leaves packets transmitted.            |

**Table 5-183. IGMP Route Statistics Page Parameters (Continued)**

# **PIM**

The PIM link allows you to view PIM statistics through the following pages:

- [Interface Stats](#page-298-0)
- [Neighbor Stats](#page-299-0)
- [BSR Info](#page-300-0)
- [RP Set Info](#page-301-0)
- [Mroute Info](#page-302-0)

### <span id="page-298-0"></span>*Interface Stats*

<span id="page-298-1"></span>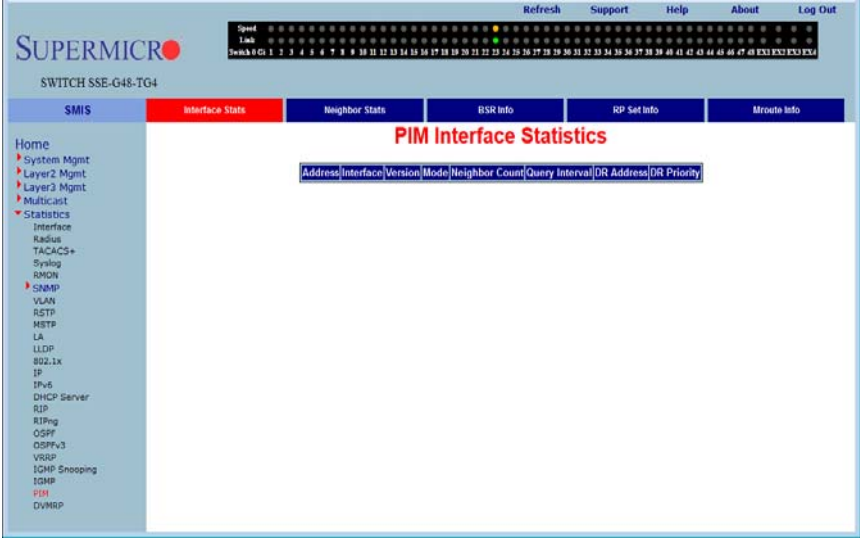

#### **Figure 5-210. PIM Interface Statistics Page**

Clicking the INTERFACE STATS tab brings up the PIM INTERFACE STATISTICS page [\(Figure 5-210](#page-298-1)), which displays PIM interface statistics. The parameters for this page are shown in [Table 5-184.](#page-298-2)

<span id="page-298-2"></span>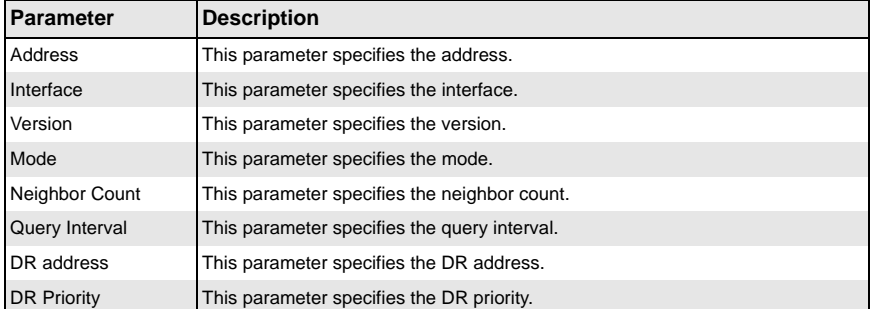

#### **Table 5-184. PIM Interface Statistics Page Parameters**

## <span id="page-299-0"></span>*Neighbor Stats*

<span id="page-299-1"></span>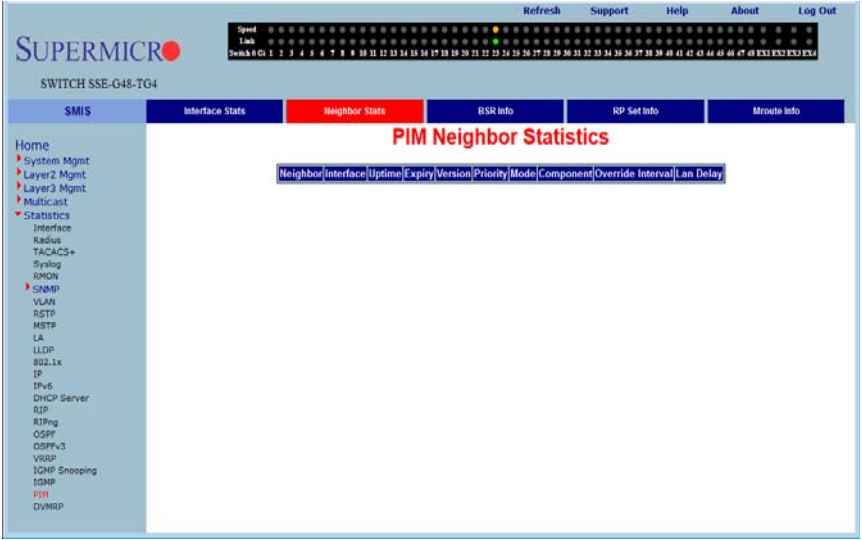

#### **Figure 5-211. PIM Neighbor Statistics Page**

Clicking the NEIGHBOR STATS tab brings up the PIM NEIGHBOR STATISTICS page [\(Figure 5-211\)](#page-299-1), which displays PIM neighbor statistics. The parameters for this page are shown in [Table 5-185.](#page-299-2)

<span id="page-299-2"></span>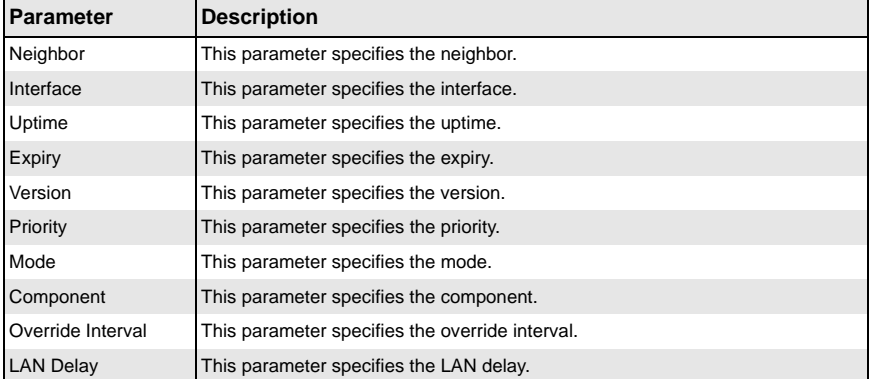

#### **Table 5-185. PIM Neighbor Statistics Page Parameters**

### <span id="page-300-0"></span>*BSR Info*

<span id="page-300-1"></span>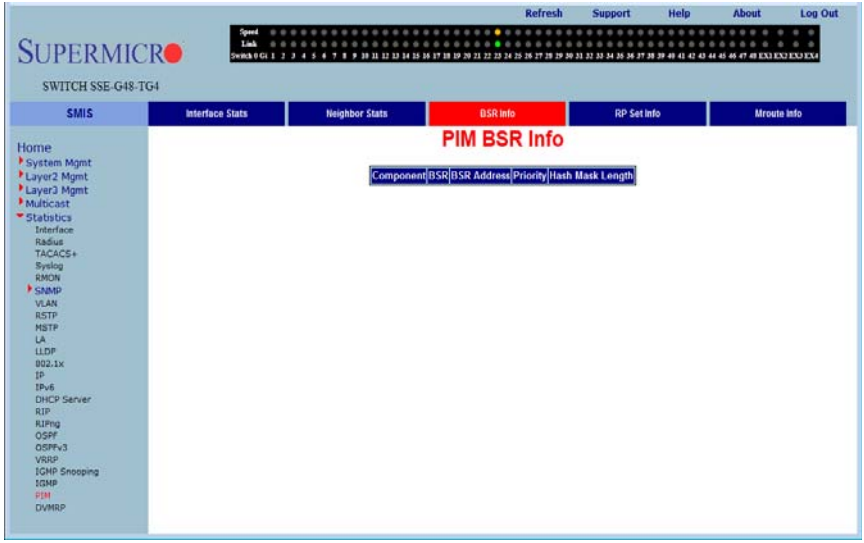

#### **Figure 5-212. PIM BSR Info Page**

Clicking the BSR INFO tab brings up the PIM BSR INFO page [\(Figure 5-212](#page-300-1)). The parameters for this page are shown in [Table 5-186.](#page-300-2)

#### **Table 5-186. PIM BSR Info Page Parameters**

<span id="page-300-2"></span>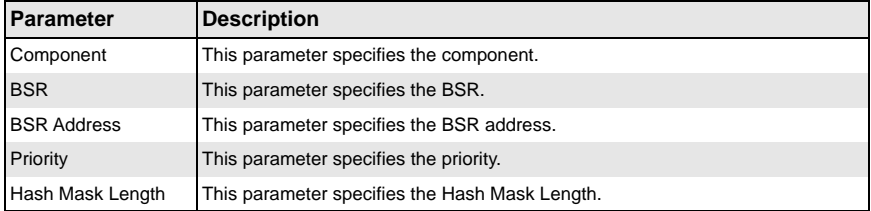

## <span id="page-301-0"></span>*RP Set Info*

<span id="page-301-1"></span>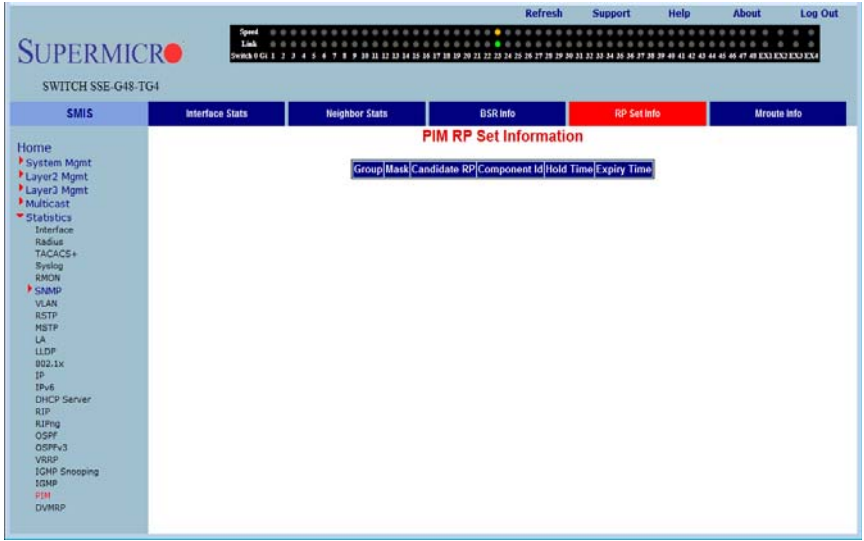

#### **Figure 5-213. PIM RP Information Page**

Clicking the RP SET INFO tab brings up the PIM RP INFORMATION page ([Figure 5-213](#page-301-1)), which displays PIM RP information. The parameters for this page are shown in [Table 5-187](#page-301-2).

<span id="page-301-2"></span>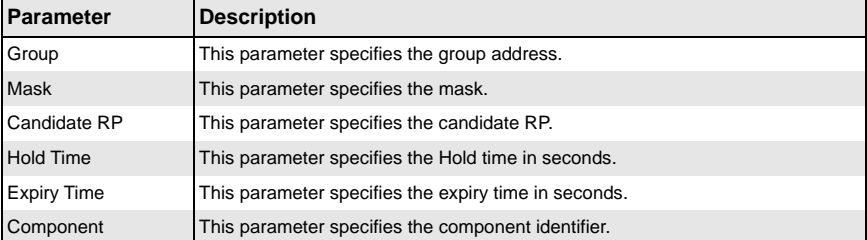

### **Table 5-187. PIM RP Information Page Parameters**

### <span id="page-302-0"></span>*Mroute Info*

<span id="page-302-1"></span>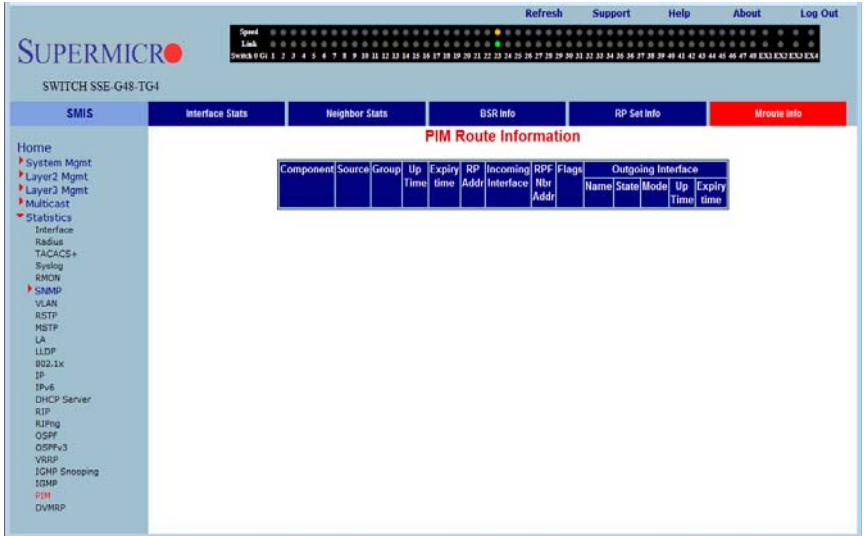

#### **Figure 5-214. PIM Route Information Page**

Clicking the MROUTE INFO tab brings up the PIM ROUTE INFORMATION page [\(Figure 5-214](#page-302-1)), which displays PIM route information. The parameters for this page are shown in [Table 5-188.](#page-302-2)

<span id="page-302-2"></span>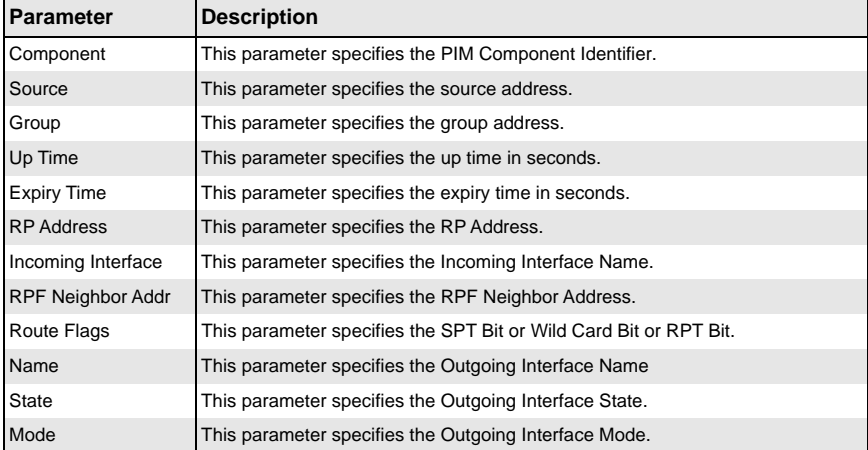

#### **Table 5-188. PIM Route Information Page Parameters**

# **DVMRP**

The DVMRP link allows you to view DVMRP statistics through the following pages:

- [Routes](#page-303-0)
- [Multicast Routes](#page-304-0)
- <span id="page-303-0"></span>• [Prune Forward](#page-305-0)

#### *Routes*

<span id="page-303-1"></span>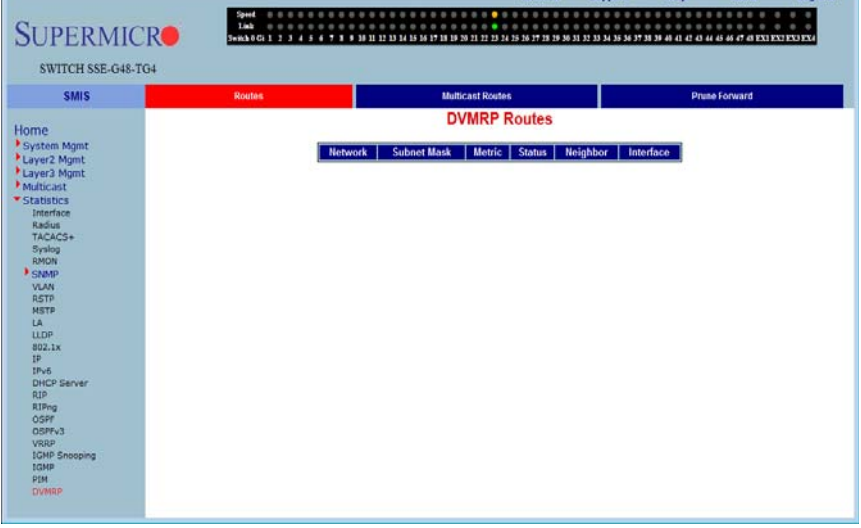

#### **Figure 5-215. DVMRP Routes Page**

Refresh Support Help About Log Out

Clicking the ROUTES tab brings up the DVMRP ROUTES page [\(Figure 5-215\)](#page-303-1), which displays DVMRP routes information. The parameters for this page are shown in [Table 5-189](#page-303-2).

<span id="page-303-2"></span>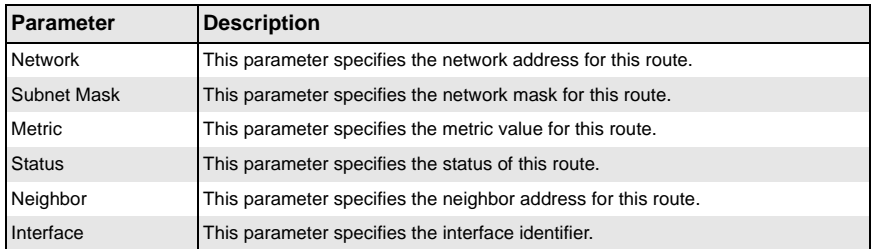

#### **Table 5-189. DVMRP Routes Page Parameters**

### <span id="page-304-0"></span>*Multicast Routes*

<span id="page-304-1"></span>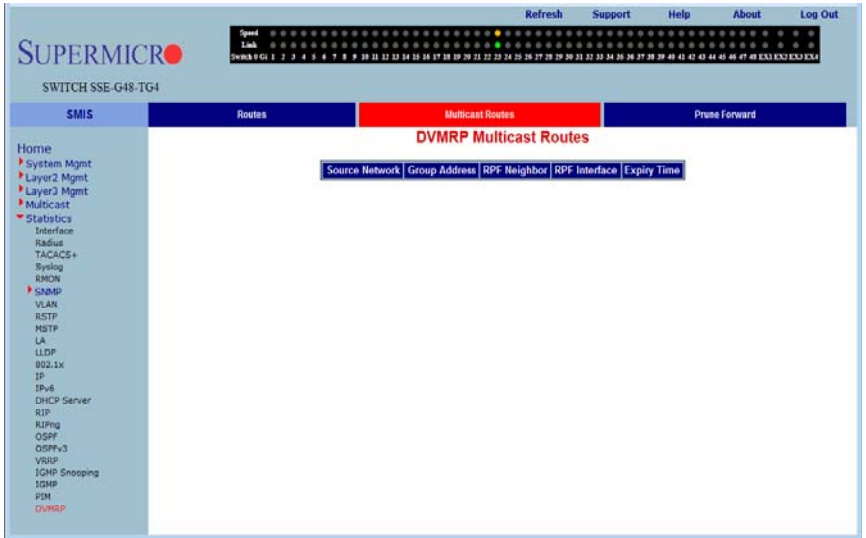

#### **Figure 5-216. DVMRP Multicast Routes Page**

Clicking the MULTICAST ROUTES tab brings up the DVMRP MULTICAST ROUTES page [\(Figure 5-216](#page-304-1)), which displays DVMRP multicast routes information. The parameters for this page are shown in [Table 5-190](#page-304-2).

<span id="page-304-2"></span>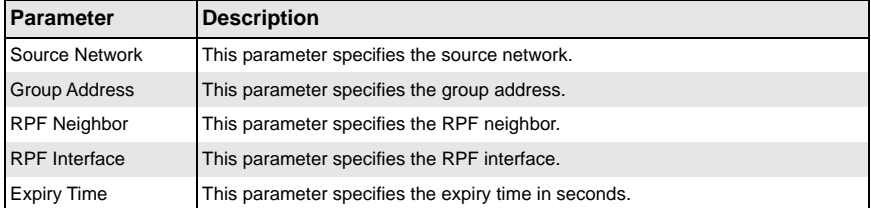

## **Table 5-190. DVMRP Multicast Routes Page Parameters**

## <span id="page-305-0"></span>*Prune Forward*

<span id="page-305-1"></span>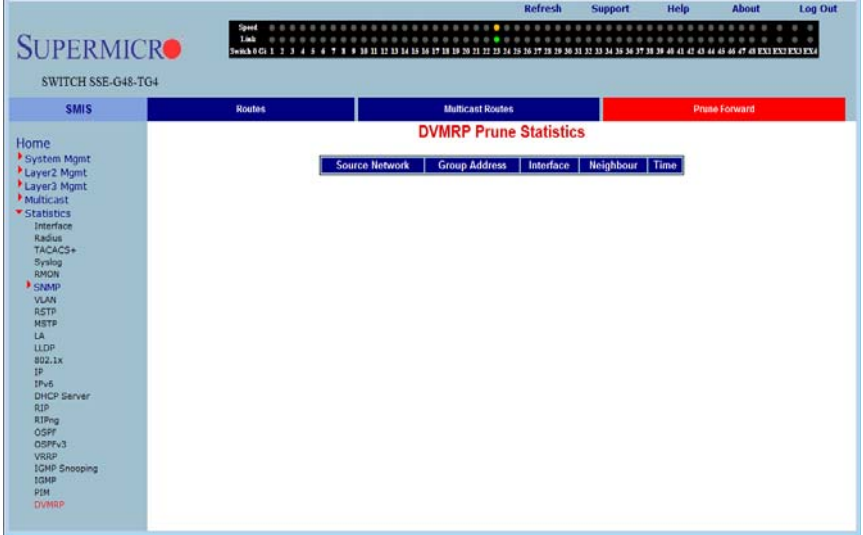

#### **Figure 5-217. DVMRP Prune Statistics Page**

Clicking the PRUNE FORWARD tab brings up the DVMRP PRUNE STATISTICS page [\(Figure 5-217](#page-305-1)), which DVMRP prune statistics information. The parameters for this page are shown in [Table 5-191.](#page-305-2)

<span id="page-305-2"></span>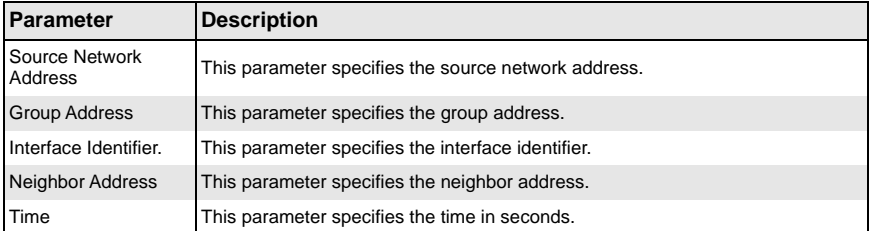

## **Table 5-191. DVMRP Prune Statistics Page Parameters**

# **Appendix A Rack Installation**

# **A-1 Overview**

Some Supermicro switches can be equipped with an optional rail kit (CSE-PT52L) to make it easy to install them in a rack. This manual provides instructions for installing the CSE-PT52L mounting rails onto a rack and for installing the switch into the mounting rails. Following these steps in the order given should enable you to have the system operational within a minimum amount of time.

# **A-2 Unpacking the System**

You should inspect the box the switch was shipped in and note if it was damaged in any way. If the switch itself shows damage you should file a damage claim with the carrier who delivered it.

Decide on a suitable location for the rack unit that will hold your switch. It should be situated in a clean, dust-free area that is well ventilated. Avoid areas where heat, electrical noise and electromagnetic fields are generated. You will also need it placed near a grounded power outlet. Be sure to read the Rack, General and Lithium Battery Precautions in the next section.

# **A-3 Preparing for Setup**

The optional rail kit (CSE-PT52L) ships in a separate box and that box should include two sets of rail assemblies, two rail mounting brackets and the mounting screws needed to install the system into the rack. Read this section in its entirety before you begin the installation procedure outlined in the sections that follow.

# **Choosing a Setup Location**

- Leave enough clearance in front of the rack to enable you to open the front door completely (~25 inches).
- Leave approximately 30 inches of clearance in the back of the rack to allow for sufficient airflow and ease in servicing.
- This product is for installation only in a Restricted Access Location (dedicated equipment rooms, service closets and similar environments).

# **A-4 Warnings and Precautions!**

# **Rack Precautions**

- Ensure that the leveling jacks on the bottom of the rack are fully extended to the floor with the full weight of the rack resting on them.
- In a single rack installation, stabilizers should be attached to the rack.
- In multiple rack installations, the racks should be coupled together.
- Always make sure the rack is stable before extending a component from the rack.
- You should extend only one component at a time extending two or more simultaneously may cause the rack to become unstable.

# **General Precautions**

- Review the electrical and general safety precautions that came with the components you are adding to your switch (if any).
- Determine the placement of each component in the rack before you install the rails.
- Install the heaviest server components on the bottom of the rack first, and then work up.
- Use a regulating uninterruptible power supply (UPS) to protect the servers and switches from power surges, voltage spikes and to keep your system operating in case of a power failure.
- Always keep the rack's front door and all panels and components closed when not servicing to maintain proper cooling.
- Do not remove the cover of the switch, there are no user-serviceable components inside. Take unit to service center for repairs and servicing.
- Disconnect all power cords before servicing.

**WARNING:** Slide/rail mounted equipment is not to be used as a shelf or work space.

# **Lithium Battery Precaution**

This switch may contain a lithium battery. There is a danger of explosion if the battery is incorrectly replaced.

- Installing the battery upside-down may reverse the polarities and cause the battery to explode.
- Replace the battery only with the same or equivalent type recommended by the manufacturer.
- Dispose of used batteries according to the manufacturer's instructions.
- Do not damage the battery in any way, a damaged battery may release hazardous materials into the environment.
- Do not discard a used battery in the garbage or a public landfill.
- Please comply with the regulations set up by your local hazardous waste management agency to dispose of your used battery properly.

# **Rack Mounting Considerations**

# *Ambient Operating Temperature*

If installed in a closed or multi-unit rack assembly, the ambient operating temperature of the rack environment may be greater than the ambient temperature of the room. Therefore, consideration should be given to installing the equipment in an environment compatible with the manufacturer's maximum rated ambient temperature (Tmra).

# *Reduced Airflow*

Equipment should be mounted into a rack so that a hazardous condition does not arise due to uneven mechanical loading.

# *Mechanical Loading*

Equipment should be mounted into a rack so that a hazardous condition does not arise due to uneven mechanical loading.

# *Circuit Overloading*

Consideration should be given to the connection of the equipment to the power supply circuitry and the effect that any possible overloading of circuits might have on overcurrent protection and power supply wiring. Appropriate consideration of equipment nameplate ratings should be used when addressing this concern.

# *Reliable Ground*

A reliable ground (earth) must be maintained at all times. To ensure this, the rack itself should be grounded. Particular attention should be given to power supply connections other than the direct connections to the branch circuit (i.e. the use of power strips, etc.).

# **A-5 Rack Mounting Instructions**

This chapter provides information on installing the switch into a rack unit with the CSE-PT52L rail kit. There are a variety of rack units on the market, which may mean the assembly procedure will differ slightly. You should also refer to the installation instructions that came with the rack unit you are using.

**NOTE:** This rail will fit a rack between 26" and 33.5" deep.

**NOTE:** Your switch may differ from the illustrations in this manual.

# **Identifying the Sections of the Rack Rails**

The CSE-PT52L rail kit package includes two rack rail assemblies in the rack mounting kit. Each assembly consists of two sections: a fixed inner rail that secures directly to the side of the switch, and a fixed outer rail that secures directly to the rack itself. See [Figure A-1](#page-309-0) below for details.

<span id="page-309-0"></span>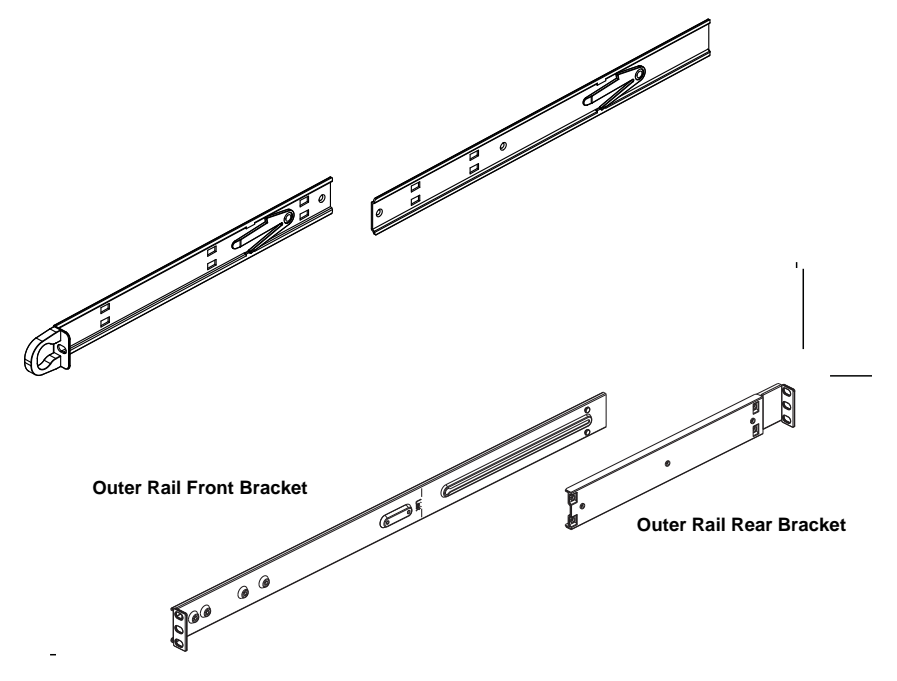

**Figure A-1. Identifying the Sections of the Rack Rails**

# **Separating the Sections of the Rails**

The CSE-PT52L rail kit ships with the front inner rail attached to the front outer rail. These must be separated prior to installation in the rack. Use the procedure below to separate the rails.

#### *Separating the Rails*

- 1. Separate the inner rail from the outer rail by depressing the black plastic flange inside the inner rail. This will release the outer rail.
- 2. Silde the inner rail forward and out of the outer rail.
- 3. The CSE-PT52L rail kit also includes a set of inner rail extensions. Only the inner rails are required and you may discard the inner rail extensions.

# **Installing the Inner Rails**

Use the procedure below and [Figure A-2](#page-310-0) to install the inner rails.

#### *Installing the Inner Rails on the Switch*

- 1. Place one of the inner rails on one side of the switch aligning the hook on the side of the switch with the mounting hole in the rail. Make sure the inner rail faces outward, as illustrated below.
- 2. Slide the inner rail forward so that the rail fits securely into the hook on the side of the switch.
- 3. Secure the inner rail to the switch with one screw as illustrated below.
- 4. Repeat steps 1-2 for the remaining inner rail.

#### **Figure A-2. Installing the Inner Rail**

<span id="page-310-0"></span>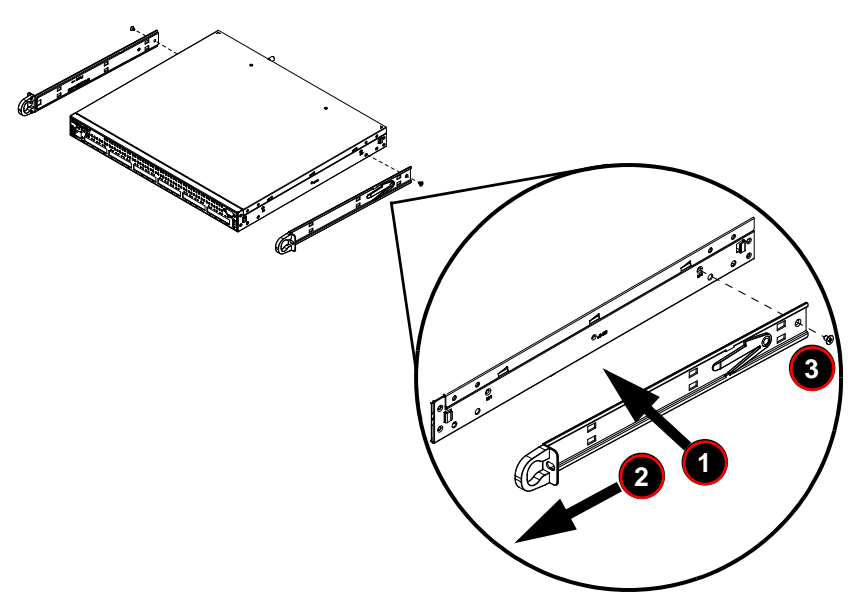

# **Installing the Outer Rails**

Use the procedure, [Figure A-3](#page-311-0) and [Figure A-4](#page-312-0) below to assemble and install the outer rails on the rack.

#### *Installing the Outer Rails on the Rack*

- 1. Attach the shorter outer rail to the outside of the longer outer rail. You must align the pins with the slides. Also, both bracket ends must face the same direction.
- 2. Adjust both the shorter and longer brackets to the proper length so that the rail fits snugly into the rack.
- 3. Secure the long bracket to the front side of the rack with two M5 screws and the short bracket to the rear side of the rack with three M5 screws.

<span id="page-311-0"></span>4. Repeat steps 1-4 for the remaining outer rail.

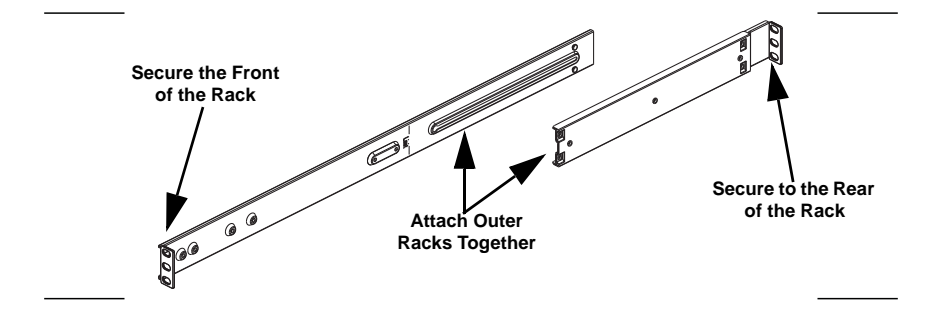

#### **Figure A-3. Assembling the Outer Rails**

<span id="page-312-0"></span>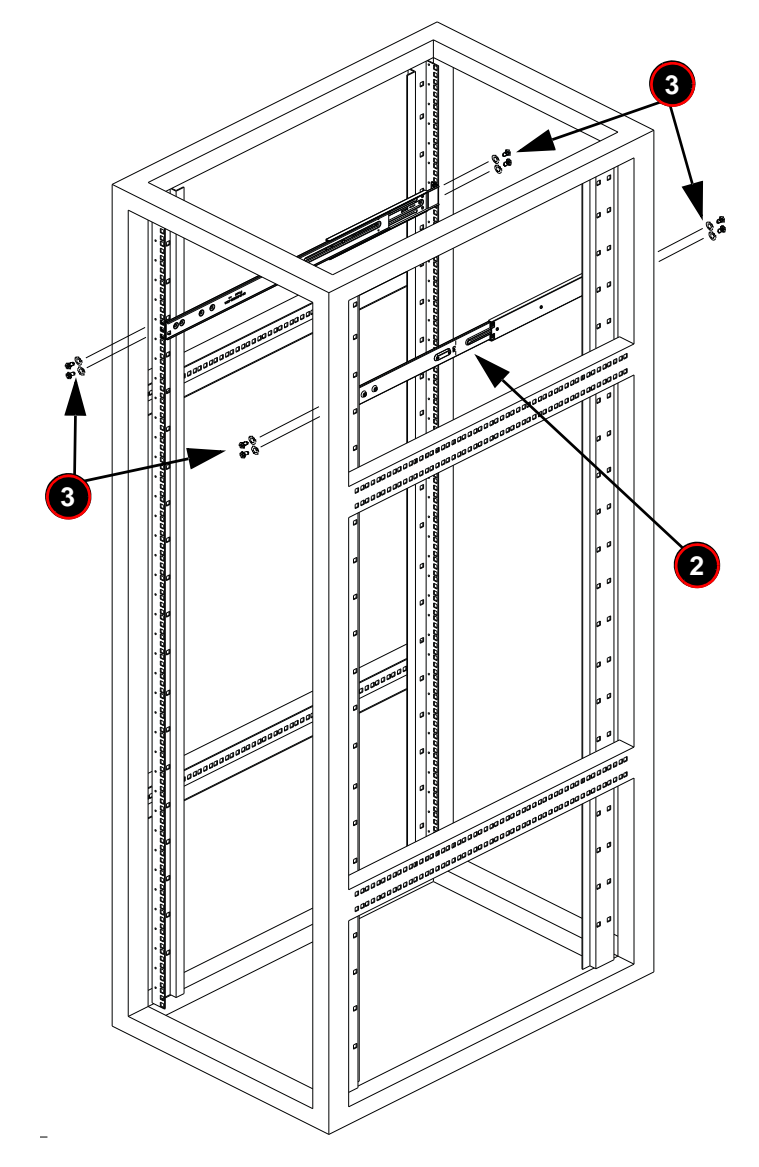

**Figure A-4. Installing the Outer Rails onto the Rack**

# **Installing the Switch into a Rack**

Use the procedure and [Figure A-5](#page-313-0) below to install the switch into a rack.

#### *Installing the Switch*

- 1. Confirm that inner rails have been secured to the switch.
- 2. Confirm that the outer rails are installed on the rack.
- 3. Align the ends of the inner rails on the switch with the front of the outer rails on the rack.
- 4. Slide the inner rails into the outer rails, keeping the pressure even on both sides (you may have to depress the locking tabs when inserting). When the switch has been pushed completely into the rack, you should hear the locking tabs click into the locked position.
- <span id="page-313-0"></span>5. (Optional) Insert and tighten the thumb screws which secure the front of the switch to the rack.

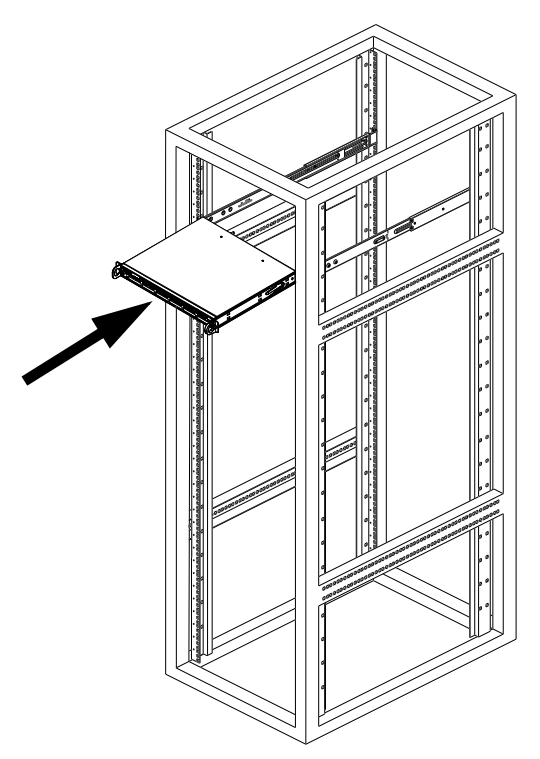

**Figure A-5. Installing the Switch into a Rack**

# **Installing the Switch into a Telco Rack**

To install the switch into a Telco (post style) rack, use two L-shaped brackets on either side of the switch (four total). First, determine how far the switch will extend out the front of the rack. Larger switches should be positioned to balance the weight between front and back. Attach the two front brackets to each side of the switch, then position the two rear brackets with just enough space to accommodate the width of the telco rack. Finish by sliding the switch into the rack and tightening the brackets to the rack. See [Figure A-6](#page-314-0) for details.

<span id="page-314-0"></span>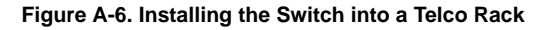

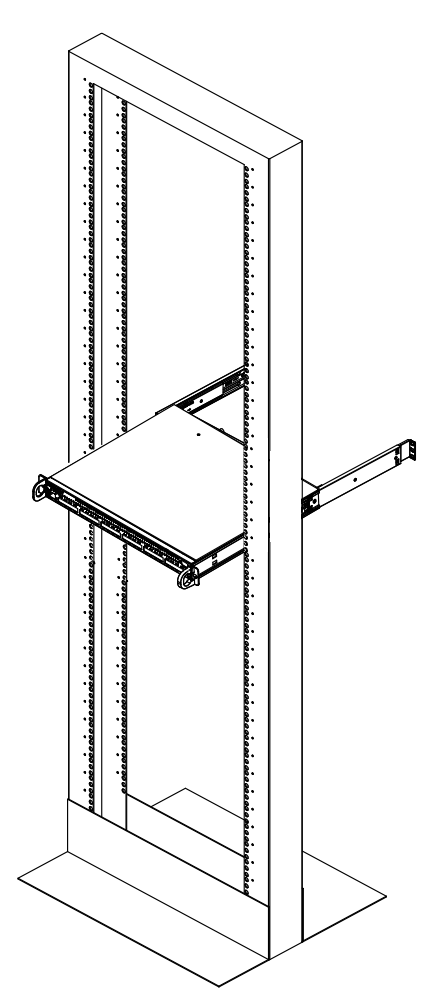

# **Notes**

# **Disclaimer**

The products sold by Supermicro are not intended for and will not be used in life support systems, medical equipment, nuclear facilities or systems, aircraft, aircraft devices, aircraft/emergency communication devices or other critical systems whose failure to perform be reasonably expected to result in significant injury or loss of life or catastrophic property damage. Accordingly, Supermicro disclaims any and all liability, and should buyer use or sell such products for use in such ultra-hazardous applications, it does so entirely at its own risk. Furthermore, buyer agrees to fully indemnify, defend and hold Supermicro harmless for and against any and all claims, demands, actions, litigation, and proceedings of any kind arising out of or related to such ultra-hazardous use or sale.